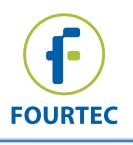

FDA Title 21 CFR Part 11 Compliant

# 27.2 -27 -26.8 -26.6 -DataNet FOURTEC

Supporting:

- DaqLink
- DataNet
- MicroLite
- MicroLogPRO II
- PicoLite

INNOVATIVE MONITORING SOLUTIONS

A B M

www.fourtec.com

**User Guide** 

# **DataSuite User Guide**

Supporting Fourtec Data Loggers:

*DaqLink DataNet MicroLite II MicroLogPRO II PicoLite* 

Supporting DataSuite version 2.4.0.0 December 2013 © Fourtec - Fourier Technologies Ltd.

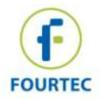

#### **Contacting Fourtec technical support:**

Email: <a href="mailto:support@fourtec.com">support@fourtec.com</a> Web: <a href="mailto:www.fourtec.com">www.fourtec.com</a> Telephone: Worldwide: +972-3-901-4849 USA: 1-888-778-4927 (toll-free within USA only)

# To download updated versions of the DataSuite User Guide and DataSuite software/firmware visit:

www.fourtec.com

Information in this document is subject to change without notice. © 2013 Fourtec – Fourier Technologies Ltd. All rights reserved.

Reproduction of this document in any manner without the prior written consent of Fourtec – Fourier Technologies Ltd. is strictly forbidden.

# What's New in this Edition

- DataSuite software support for Chinese, French, Italian, Japanese, Russian, and Spanish language interfaces. Go to **Help > Languages** to switch from the default English interface to either of these languages. (German and Portuguese are already available from v2.3.4.0).
- Updated sections 4.7.4 and 7.3.4 regarding correct connection of PT-100 sensor to DataNet and DaqLink data loggers.
- Updated sections 10.4.1 and 13.5.1, providing explanation on recognizing when MicroLite II and MicroLogPRO II battery needs replacement.
- Updated section 10.1: Data Logger Layout, with polarity of two-wire Connector MicroLite II mA, V and NTC external inputs.
- Updated section 17.20: Calibration Overview, with more detailed explanation of calibration procedure using the DataSuite software including recommended calibration methodology.

## **Table of Contents**

| WHAT'S NEW IN THIS EDITION                                                                                                    |                                   |
|----------------------------------------------------------------------------------------------------|-----------------------------------|
| CHAPTER 1: INTRODUCTION                                                                                                    | 15                                |
| CHAPTER 2: DATANET OVERVIEW                                                                                                    | 17                                |
| 2.1. DataNet Introduction                                                                                                    | 17                                |
| 2.2. What is ZigBee?                                                                                                    | 18                                |
| <ul> <li>2.3. The ZigBee Concept</li> <li>2.3.1. ZigBee Mesh Network Operation</li> <li>2.3.2. Why is ZigBee Technology Key for Data Logging?</li> </ul>                                                                                                    | <b>18</b><br>18<br>19             |
| 2.4.The DataNet System2.4.1.The Data Logger2.4.2.The Receiver/Repeater2.4.3.Hardware Accessories2.4.4.DataSuite Software                                                                                                    | <b>19</b><br>19<br>21<br>23<br>23 |
| CHAPTER 3: DATANET IMPLEMENTATION GUIDE                                                                                                    | 24                                |
| 3.1. DataNet Network Architecture                                                                                                    | 24                                |
| 3.2. Pre-setup Requirements                                                                                                    | 25                                |
| 3.3. Launching the Software                                                                                                    | 26                                |
| 3.4. Connecting the Receiver                                                                                                    | 26                                |
| <ul> <li>3.5. Adding the Data Logger to the Network</li> <li>3.5.1. Charging DataNet Loggers</li> <li>3.5.2. Connecting DNL910 and DNL920 Loggers to the Network</li> <li>3.5.3. Connecting Mini DataNet Loggers and Mini Repeater to the Network</li> <li>3.5.4. Loading Map View Background</li> </ul> | <b>28</b><br>28<br>29<br>30<br>31 |
| 3.6. Configuring the Logger                                                                                                    | 32                                |
| <b>3.7.</b> Viewing Data3.7.1. Online Data Views3.7.2. Logger Tooltip3.7.3. Sensor View                                                                                                    | <b>33</b><br>33<br>34<br>35       |
| <b>3.8.</b> Optimizing the Network3.8.1. Signal Test Utility3.8.2. Overcoming RF Obstacles3.8.3. Showing the Network Path3.8.4. Adding Repeaters to the Network3.8.5. Using Loggers as Repeaters                                                                                                    | <b>35</b><br>36<br>37<br>38<br>38 |
| <b>3.9. Recommended Approach to Deploying DataNet Units</b><br>3.9.1. DataNet Site Survey                                                                                                    | <b>39</b><br>40                   |
| CHAPTER 4: DATANET HARDWARE OVERVIEW                                                                                                    | 42                                |

| CHAPTER 4: | DATANET HARDWARE OVERVIEW | 4 |
|------------|---------------------------|---|
|------------|---------------------------|---|

|           | a Logger Front Panel Layout                            | 42 |
|-----------|--------------------------------------------------------|----|
|           | DNL910 and DNL920                                      | 42 |
| 4.1.2.    | DNL804, DNL808 and DNL810                              | 42 |
| 4.1.3.    | DNL804, DNL808 and DNL810-BXT – External Battery Pack  | 43 |
|           |                                                        | 10 |
|           | a Logger External Connections                          | 43 |
| 4.2.1.    | DNL910 and DNL920                                      | 43 |
| 4.2.2.    | DNL804 and DNL804-BXT                                  | 44 |
| 4.2.3.    | DNL808 and DNL808-BXT                                  | 45 |
| 4.2.4.    | DNL810                                                 | 45 |
| 4.3. DN   | R800 Mini Repeater Front Panel Layout                  | 45 |
| 4.4. DN   | R900 Receiver/Repeater Front Panel Layout              | 46 |
| 4.5. DN   | R800 Mini Repeater External Connections                | 46 |
| 4.6. DN   | R900 Receiver/Repeater External Connections            | 47 |
| 4.7. Dat  | a Logger Sensor Overview                               | 47 |
| 4.7.1.    |                                                        | 47 |
|           | External Sensor Types                                  | 48 |
|           | Sensor Connection                                      | 49 |
| 474       | External PT-100 and NTC Sensor Connection              | 49 |
|           | Programming Limitations for DNL910 and DNL920          | 49 |
|           | External Alarm Output                                  | 50 |
| 4.7.7.    | Polarity                                               | 51 |
|           | Frequency/Pulse Counter                                | 51 |
| 4.7.0.    | User Defined Sensors                                   | 52 |
|           | Sensor Alarms                                          | 52 |
|           | Sensor Calibration                                     | 52 |
| 4.7.11.   | Sensor Calibration                                     | 52 |
| 4.8. Uni  | Serial Number and Comment                              | 52 |
| 4.9. Pov  | ver Supply                                             | 53 |
|           | DNR900 in Receiver Mode                                | 53 |
|           | DNR800 and DNR900 in Repeater Mode                     | 53 |
|           | DNL910 and DNL920 Data Loggers                         | 53 |
| 4.9.4.    | Mini DataNet DNL8XX-BXT Data Loggers                   | 54 |
| 4.9.5.    | Mini DataNet DNL8XX Data Loggers                       | 54 |
| 4.9.6.    | Power Adapter                                          | 55 |
| 4.9.7.    | Data Logger Battery Life                               | 55 |
| 440 1165  | 3 Communication Cable                                  | 56 |
|           |                                                        | 50 |
|           | aNet Keypad Overview                                   | 56 |
|           | DNL910, DNL920 and DNR900 Keypad                       | 56 |
| 4.11.2.   | DNL8XX and DNL8XX-BXT Keypad                           | 57 |
|           | erating the DNL910 and DNL920                          | 57 |
|           | Turning on the Unit                                    | 57 |
|           | Display Shutdown                                       | 58 |
|           | Joining a Network                                      | 58 |
|           | Main Menu Options                                      | 60 |
| 4.12.5.   | Additional Logger Screens                              | 63 |
| 4.13. Ope | erating the Mini DataNet DNL8XX, DNL8XX-BXT and DNR800 | 65 |
| 4.13.1.   | Turning Mini DataNet Units Off                         | 65 |
| 4.13.2.   | Turning Mini DataNet Units On and Joining a Network    | 65 |
| 4.13.3.   | Rescanning for Networks                                | 66 |
|           |                                                        |    |

|         | 4. Leave Network                                                         | 66        |
|---------|--------------------------------------------------------------------------|-----------|
|         | <ol> <li>Running Signal Test</li> <li>Call Unit from Software</li> </ol> | 66<br>67  |
| 4.13.0  | 5. Call Onit from Software                                               | 67        |
| 4.14. C | Operating the DNR900 in Receiver Mode                                    | 67        |
|         | L. Turning on the Unit                                                   | 67        |
| 4.14.2  | 2. Receiver Menus                                                        | 67        |
| 4.14.3  | <ol><li>Changing Receiver to Repeater</li></ol>                          | 68        |
| 4.14.4  | 4. Additional Receiver Screens                                           | 69        |
| A 15 C  | parating the DNR000 in Repeator Mode                                     | 69        |
|         | Operating the DNR900 in Repeater Mode 1. Turning on the Unit             | <b>69</b> |
|         | 2. Display Shutdown                                                      | 69        |
| 4 15 3  | 3. Joining a Network                                                     | 69        |
| 4 15 4  | 4. Menu Options                                                          | 71        |
| 4.15.5  | 5. Additional Repeater Screens                                           | 74        |
| 4.15.6  | 6. Working in Substitute Receiver Mode                                   | 75        |
| 4.16. C | Data Logger Memory Management                                            | 75        |
|         |                                                                          |           |
| СНАРТ   | ER 5: DAQLINK OVERVIEW                                                   | 76        |
|         |                                                                          |           |
| 5.1. C  | DaqLink Introduction                                                     | 76        |
| 52 T    | he DaqLink System                                                        | 77        |
|         | The Data Logger                                                          | 77        |
|         | Hardware Accessories                                                     | 78        |
| 0.2.2.  |                                                                          | 10        |
| СНАРТ   | ER 6: DAQLINK IMPLEMENTATION GUIDE                                       | 79        |
| 6.1. F  | Pre-setup Requirements                                                   | 79        |
| 6.2. L  | aunching the Software                                                    | 79        |
| 0.2. 2  |                                                                          | 10        |
| 6.3. C  | Connecting the Logger                                                    | 80        |
| 6.4. C  | Charging DaqLink Loggers                                                 | 81        |
| 0.4. 0  |                                                                          | 01        |
| 6.5. L  | oading Map View Background                                               | 81        |
| 6.6. C  | Configuring the Logger                                                   | 81        |
| 07 V    |                                                                          |           |
|         | /iewing Data                                                             | 83        |
| 6.7.1.  |                                                                          | 83        |
|         | Logger Tooltip<br>Sensor View                                            | 84<br>84  |
| 0.7.3.  | Sensor view                                                              | 04        |
| 6.8. C  | Downloading Data                                                         | 85        |
|         |                                                                          |           |
| CHAPT   | ER 7: DAQLINK HARDWARE OVERVIEW                                          | 86        |
| 7.1. C  | Data Logger Front Panel Layout                                           | 86        |
| 7.1.1.  |                                                                          | 86        |
|         |                                                                          |           |
| 7.2. C  | Data Logger External Connections                                         | 86        |
| 7.2.1.  | DBSA710 and DBSA720                                                      | 86        |
|         |                                                                          |           |
| 7.3. C  | Data Logger Sensor Overview                                              | 87        |

| 7.3.<br>7.3.<br>7.3.<br>7.3.<br>7.3.<br>7.3.<br>7.3.<br>7.3.                                                                             | <ol> <li>Internal Sensor Types</li> <li>External Sensor Types</li> <li>Sensor Connection</li> <li>External PT-100 Sensor Connection</li> <li>Programming Limitations for DBSA710 and DBSA720</li> <li>External Alarm Output</li> <li>Polarity</li> <li>Frequency/Pulse Counter</li> <li>User Defined Sensors</li> <li>Sensor Alarms</li> <li>Sensor Calibration</li> </ol> | 87<br>87<br>88<br>89<br>89<br>90<br>90<br>91<br>91<br>91    |
|----------------------------------------------------------------------------------------------------|----------------------------------------------------------------------------------------------------|-------------------------------------------------------------|
| 7.4.                                                                                                    | Unit Serial Number and Comment                                                                                                    | 91                                                          |
| 7.5.                                                                                                    | Power Supply                                                                                                    | 92                                                          |
|                                                                                                    | .1. DBSA710 and DBSA720 Data Loggers                                                                                                    | 92                                                          |
| 7.5.                                                                                                    | .2. Power Adapter                                                                                                    | 92                                                          |
| 7.5.                                                                                                    | .3. Data Logger Battery Life                                                                                                    | 93                                                          |
| 7.6.                                                                                                    | USB Communication Cable                                                                                                    | 93                                                          |
| 7.7.                                                                                                    | DaqLink Keypad Overview                                                                                                    | 93                                                          |
|                                                                                                    | .1. DBSA710 and DBSA720 Keypad                                                                                                    | 93                                                          |
|                                                                                                    |                                                                                                    |                                                             |
| 7.8.                                                                                                    | Operating the DBSA710 and DBSA720                                                                                                    | 94                                                          |
|                                                                                                    | .1. Turning on the Unit                                                                                                    | 94                                                          |
|                                                                                                    | .2. Display Shutdown<br>.3. Main Menu Options                                                                                                    | 94<br>94                                                    |
|                                                                                                    | .4. Additional Logger Screens                                                                                                    | 94<br>97                                                    |
| 7.0.                                                                                                    |                                                                                                    | 01                                                          |
| CHAF                                                                                                    | PTER 8: MICROLITE OVERVIEW                                                                                                    | 98                                                          |
| 8.1.                                                                                                    | MicroLite Introduction                                                                                                    | 98                                                          |
| 8.2.                                                                                                    | MicroLite Packaging                                                                                                    | 99                                                          |
|                                                                                                    | .1. The Data Logger                                                                                                    | 99                                                          |
|                                                                                                    | .2. Hardware Accessories                                                                                                    | 101                                                         |
|                                                                                                    |                                                                                                    |                                                             |
|                                                                                                    | PTER 9: MICROLITE IMPLEMENTATION GUIDE                                                                                                    |                                                             |
| UNAF                                                                                                    |                                                                                                    | 102                                                         |
| СПАР<br>9.1.                                                                                                    | Pre-setup Requirements                                                                                                    | 102<br>102                                                  |
|                                                                                                    |                                                                                                    |                                                             |
| 9.1.                                                                                                    | Pre-setup Requirements                                                                                                    | 102                                                         |
| 9.1.<br>9.2.                                                                                                    | Pre-setup Requirements<br>Launching the Software                                                                                                    | 102<br>102                                                  |
| 9.1.<br>9.2.<br>9.3.                                                                                                    | Pre-setup Requirements<br>Launching the Software<br>Connecting the Logger                                                                                                    | 102<br>102<br>103                                           |
| 9.1.<br>9.2.<br>9.3.<br>9.4.<br>9.5.                                                                                                    | Pre-setup Requirements<br>Launching the Software<br>Connecting the Logger<br>Loading Map View Background<br>Configuring the Logger                                                                                                    | 102<br>102<br>103<br>103<br>104                             |
| 9.1.<br>9.2.<br>9.3.<br>9.4.                                                                                                    | Pre-setup Requirements<br>Launching the Software<br>Connecting the Logger<br>Loading Map View Background<br>Configuring the Logger<br>Viewing Data                                                                                                    | 102<br>102<br>103<br>103<br>104<br>106                      |
| 9.1.<br>9.2.<br>9.3.<br>9.4.<br>9.5.<br>9.6.                                                                                             | Pre-setup Requirements<br>Launching the Software<br>Connecting the Logger<br>Loading Map View Background<br>Configuring the Logger<br>Viewing Data<br>.1. Online Data Views                                                                                                    | 102<br>102<br>103<br>103<br>104                             |
| <ul> <li>9.1.</li> <li>9.2.</li> <li>9.3.</li> <li>9.4.</li> <li>9.5.</li> <li>9.6.</li> <li>9.6.</li> </ul>                             | Pre-setup Requirements<br>Launching the Software<br>Connecting the Logger<br>Loading Map View Background<br>Configuring the Logger<br>Viewing Data<br>.1. Online Data Views<br>.2. Logger Tooltip                                                                                                    | 102<br>102<br>103<br>103<br>104<br>106<br>106<br>107        |
| <ul> <li>9.1.</li> <li>9.2.</li> <li>9.3.</li> <li>9.4.</li> <li>9.5.</li> <li>9.6.</li> <li>9.6.</li> <li>9.6.</li> </ul>               | Pre-setup Requirements<br>Launching the Software<br>Connecting the Logger<br>Loading Map View Background<br>Configuring the Logger<br>Viewing Data<br>.1. Online Data Views<br>.2. Logger Tooltip                                                                                                    | 102<br>102<br>103<br>103<br>104<br>106<br>106               |
| <ul> <li>9.1.</li> <li>9.2.</li> <li>9.3.</li> <li>9.4.</li> <li>9.5.</li> <li>9.6.</li> <li>9.6.</li> <li>9.6.</li> <li>9.6.</li> </ul> | Pre-setup Requirements<br>Launching the Software<br>Connecting the Logger<br>Loading Map View Background<br>Configuring the Logger<br>Viewing Data<br>1. Online Data Views<br>2. Logger Tooltip<br>3. Sensor View                                                                                                    | 102<br>102<br>103<br>103<br>104<br>106<br>106<br>107<br>107 |

| 10.1. Data Logger Layout                                                                                                    | 109                                                                       |
|----------------------------------------------------------------------------------------------------|---------------------------------------------------------------------------|
| 10.2. MicroLite Sensor Overview10.2.1. Internal Sensor Types10.2.2. External Sensor Types10.2.3. User Defined Sensors10.2.1. Sensor Calibration                                                                                                    | <b>110</b><br>110<br>111<br>111<br>111                                    |
| 10.3. Unit Serial Number and Comment                                                                                                    | 111                                                                       |
| <b>10.4. Power Supply</b><br>10.4.1. Battery Level Indication<br>10.4.2. Battery Life<br>10.4.3. Replacing the Battery                                                                                                    | <b>111</b><br>112<br>112<br>113                                           |
| 10.5. USB Connection                                                                                                    | 113                                                                       |
| <b>10.6. LCD Screen Overview</b><br>10.6.1. LCD Status Messages<br>10.6.2. LCD Mode of Operation                                                                                                    | <b>114</b><br>114<br>114                                                  |
| 10.7. LED Overview                                                                                                    | 115                                                                       |
| <b>10.8. Logger Cap for External Input Models</b><br>10.8.1. External Sensor Cap Detection Mechanism                                                                                                    | <b>115</b><br>115                                                         |
| 10.9. Using the MicroLite Magnet                                                                                                    | 116                                                                       |
| 10.10. Operating the MicroLite10.10.1.MicroLite Operating Modes10.10.2.Turning on the Unit10.10.3.Viewing Real-time Data on LCD10.10.4.Viewing Min/Max Readings on LCD10.10.5.Viewing Firmware Version10.10.6.Sensor Alarm Levels10.10.7.Alarm Duration10.10.8.Marking Time Stamps | <b>116</b><br>116<br>117<br>117<br>117<br>117<br>117<br>117<br>118<br>118 |
| CHAPTER 11: MICROLOGPRO II OVERVIEW                                                                                                    | 119                                                                       |
| 11.1. MicroLogPRO II Introduction                                                                                                    | 119                                                                       |
| <b>11.2. MicroLogPRO II Packaging</b><br>11.2.1. The Data Logger<br>11.2.2. Hardware Accessories                                                                                                    | <b>119</b><br>120<br>121                                                  |
| CHAPTER 12: MICROLOGPRO II IMPLEMENTATION GUIDE                                                                                                    | 122                                                                       |
| 12.1. Pre-setup Requirements                                                                                                    | 122                                                                       |
| 12.2. Launching the Software                                                                                                    | 122                                                                       |
| 12.3. Connecting the Logger                                                                                                    | 123                                                                       |
| 12.4. Loading Map View Background                                                                                                    | 124                                                                       |
| 12.5. Configuring the Logger                                                                                                    | 124                                                                       |

| <b>12.6. Viewing Data</b><br>12.6.1. Online Data Views<br>12.6.2. Logger Tooltip<br>12.6.3. Sensor View                                                                                                    | <b>126</b><br>126<br>127<br>127                             |
|----------------------------------------------------------------------------------------------------|-------------------------------------------------------------|
| 12.7. Downloading Data                                                                                                    | 128                                                         |
| CHAPTER 13: MICROLOGPRO II HARDWARE OVERVIEW                                                                                                    | 129                                                         |
| 13.1. Data Logger Front Panel Layout                                                                                                    | 129                                                         |
| 13.2. Data Logger External Connections                                                                                                    | 130                                                         |
| <b>13.3. Data Logger Sensor Overview</b> 13.3.1. Internal Sensor Types13.3.2. External Sensor Types13.3.3. User Defined Sensors13.3.4. Sensor Alarms13.3.5. Sensor Calibration                                                                                                    | <b>130</b><br>131<br>131<br>131<br>131<br>131               |
| 13.4. Unit Serial Number and Comment                                                                                                    | 132                                                         |
| <b>13.5.</b> Power Supply13.5.1. Battery Level Indication13.5.2. Battery Life13.5.3. Replacing the Battery                                                                                                    | <b>132</b><br>132<br>133<br>133                             |
| 13.6. USB Communication Cable                                                                                                    | 133                                                         |
| <b>13.7. LCD Overview</b><br>13.7.1. LCD Status Messages<br>13.7.2. LCD Mode of Operation                                                                                                    | <b>134</b><br>134<br>134                                    |
| 13.8. LED Overview                                                                                                    | 134                                                         |
| <ul> <li>13.9. Operating the MicroLogPRO II</li> <li>13.9.1. MicroLogPRO II Operating Modes</li> <li>13.9.2. Turning on the Unit</li> <li>13.9.3. Logger Sleep Mode</li> <li>13.9.4. Viewing Real-time Data on LCD</li> <li>13.9.5. Viewing Firmware Version</li> <li>13.9.6. Displaying Minimum and Maximum Values</li> <li>13.9.7. Sensor Alarm Levels</li> </ul> | <b>135</b><br>135<br>136<br>136<br>136<br>136<br>137<br>137 |
| CHAPTER 14: PICOLITE OVERVIEW                                                                                                    | 138                                                         |
| 14.1. PicoLite Introduction                                                                                                    | 138                                                         |
| 14.2. PicoLite Packaging                                                                                                    | 139                                                         |
| CHAPTER 15: PICOLITE IMPLEMENTATION GUIDE                                                                                                    | 140                                                         |
| 15.1. Pre-setup Requirements                                                                                                    | 140                                                         |
| 15.2. Launching the Software                                                                                                    | 140                                                         |
| 15.3. Connecting the Logger                                                                                                    | 141                                                         |

| 15.4. | Loading Map View Background               | 141 |
|-------|-------------------------------------------|-----|
| 15.5. | Configuring the Logger                    | 142 |
| 15.6. | Viewing Data                              | 143 |
|       | 5.1. Online Data Views                    | 143 |
|       | 5.2. Logger Tooltip                       | 144 |
|       | 3.3. Sensor View                          | 145 |
| 15.7. | Downloading Data                          | 145 |
| СНАР  | TER 16: PICOLITE HARDWARE OVERVIEW        | 146 |
| 16.1. | Data Logger Layout                        | 146 |
| 16.2. | PicoLite Sensor Overview                  | 146 |
| 16.2  | 2.1. Sensor Calibration                   | 146 |
| 16.3. | Unit Serial Number and Comment            | 146 |
| 16.4. | PicoLite Battery                          | 146 |
| 16.5. | USB Connection                            | 147 |
| 16.6. | Operating the PicoLite                    | 147 |
| 16.6  | 5.1. PicoLite Working Modes               | 147 |
| 16.6  | 5.2. Turning on the Unit                  | 148 |
| 16.6  | 5.3. Viewing Firmware Version             | 148 |
|       | 6.4. Sensor Alarm Levels                  | 148 |
|       | 5.5. Push Button Functionality Overview   | 148 |
| 16.6  | 6.6. LED Functionality Overview           | 148 |
| 16.6  | 5.7. Marking Time Stamps                  | 149 |
| СНАР  | TER 17: USING THE DATASUITE SOFTWARE      | 150 |
| 17.1. | Installing DataSuite Software             | 150 |
|       | .1. System Requirements                   | 150 |
|       | .2. Language Support                      | 150 |
|       | .3. Working with User Accounts            | 151 |
| 17.1  | .4. Installation Procedure                | 151 |
| 17.2. | DataSuite Software Activation             | 154 |
| 17.2  | 2.1. Software Activation Process          | 154 |
| 17.3. | DataSuite CFR Module Activation and Login | 158 |
| 17.4. | System Password                           | 159 |
| 17.5. | DataSuite Software Layout                 | 159 |
| 17.5  | 5.1. Map View                             | 160 |
| 17.5  | 5.2. Sensor View                          | 160 |
|       | 5.3. History View                         | 162 |
|       | 5.4. Data Map                             | 163 |
|       | 5.5. DataSuite Toolbar Icons              | 164 |
|       | 6.6. Map View Icons                       | 165 |
|       | 5.7. Graph (Lower) Toolbar Icons          | 167 |
| 17.5  | 5.8. Data Map Icons                       | 168 |

|       |        | Menu Items                                                         | 169 |
|-------|--------|--------------------------------------------------------------------|-----|
| 17.   | 6.1.   | Open                                                               | 169 |
| 17.   | 6.2.   | Open Project File                                                  | 169 |
| 17.   | 6.3.   | Save Project                                                       | 169 |
| 17.   | 6.4.   | Save Project As                                                    | 169 |
| 17.   | 6.5.   | Backup System Files                                                | 169 |
| 17.   | 6.6.   | Restore System Files                                               | 169 |
| 17.   | 6.7.   | Print Map View                                                     | 170 |
| 17.   | 6.8.   | Exit                                                               | 170 |
| 17.7. | Dat    | aNet Network Menu Items                                            | 170 |
|       |        | Show All Network Paths                                             | 170 |
|       |        | Refresh All Network Connections                                    | 170 |
| 17 8  | Тоо    | Is Menu Items                                                      | 171 |
|       |        | Define Sensor                                                      | 171 |
|       |        | Switch Sensor View Mode                                            | 172 |
|       |        | Lock Map View                                                      | 172 |
|       |        | Options Menu                                                       | 172 |
|       |        | Manage Contacts                                                    | 172 |
|       |        | Email Alarm Notifications                                          | 172 |
|       |        | SMS Alarm Notifications                                            | 172 |
|       |        | Firmware Update Center                                             | 173 |
|       | 0.0.   |                                                                    |     |
|       |        | ls > Options Menu Items                                            | 173 |
|       |        | Preferences Tab                                                    | 173 |
|       |        | Device Settings Tab                                                | 175 |
|       |        | Email Settings Tab                                                 | 176 |
|       |        | SMS Settings Tab                                                   | 178 |
| 17.   | 9.5.   | Analysis Menu Items                                                | 179 |
| 17.10 | ). Dev | ices Menu Items                                                    | 180 |
| 17.   | 10.1.  | Detect Device                                                      | 180 |
| 17.   | 10.2.  | Stop All                                                           | 181 |
| 17.   | 10.3.  | Run All                                                            | 181 |
| 17.   | 10.4.  | Auto Setup Mode                                                    | 181 |
| 17.11 | . Sea  | rch Devices                                                        | 182 |
| 17 12 | Dat    | a Recovery                                                         | 183 |
|       | Dat    |                                                                    | 105 |
| 17.13 | . Sav  | ing Data                                                           | 184 |
| 17.14 | . Vie  | ving Archived (Offline) Data                                       | 184 |
| 17.15 | . Viev | ving Online Data                                                   | 186 |
|       | 15.1.  |                                                                    | 186 |
| 17 16 | i. Wo  | king in Map View                                                   | 187 |
|       | 16.1.  | • •                                                                | 187 |
|       | 16.2.  | 8 I I I                                                            | 188 |
|       | 16.3.  | 6 1                                                                | 188 |
|       | 16.4.  |                                                                    | 188 |
|       | 16.5.  | 0                                                                  | 188 |
|       | 16.6.  | •                                                                  | 188 |
|       | 16.7.  |                                                                    | 191 |
|       | 16.8.  | Viewing DataNet Logger Status                                      | 191 |
|       | 16.9.  | 5                                                                  | 192 |
| 17.   | 16.10  | . Viewing DataNet Receiver Status                                  | 194 |
| 17.   | 16.11  | . DataNet Repeater Icon Context Menu – Wireless Connection Options | 195 |

| 17.16.12.                                                                      | DataNet Repeater Icon Context Menu – USB Connection Options                                                                                                 | 196                                           |
|--------------------------------------------------------------------------------|----------------------------------------------------------------------------------------------------|-----------------------------------------------|
|                                                                                | Viewing DataNet Repeater Status                                                                                                    | 196                                           |
|                                                                                | DaqLink Logger Icon Connection Options                                                                                                    | 197                                           |
|                                                                                | MicroLite Logger Icon Connection Options                                                                                                    | 198                                           |
|                                                                                | Viewing MicroLite Logger Status                                                                                                    | 199                                           |
|                                                                                | MicroLogPRO II Logger Icon Connection Options                                                                                                    | 200                                           |
|                                                                                | Viewing MicroLogPRO II Logger Status                                                                                                    | 201                                           |
|                                                                                | PicoLite Logger Icon Connection Options                                                                                                    | 201                                           |
| 17.16.20.                                                                      | Viewing PicoLite Logger Status                                                                                                    | 203                                           |
| 17.17. Confi                                                                   | guring the Logger                                                                                                    | 203                                           |
| 17.17.1.                                                                       |                                                                                                    | 203                                           |
| 17.17.2.                                                                       | DaqLink Device Setup Tab                                                                                                    | 206                                           |
| 17.17.3.                                                                       | DataNet and DagLink Alarm Setup Tab                                                                                                    | 208                                           |
| 17.17.4.                                                                       | MicroLite & MicroLogPRO II Setup Window                                                                                                    | 210                                           |
| 17.17.5.                                                                       | PicoLite Properties, Sensor and Display Setup                                                                                                    | 214                                           |
| 17.17.6.                                                                       | Using the Auto Setup Mode                                                                                                    | 218                                           |
| 17.18. Enter                                                                   | ing Alarm Reason in CFR Mode                                                                                                    | 219                                           |
|                                                                                |                                                                                                    |                                               |
|                                                                                | Notifications Setup                                                                                                    | 220                                           |
| 17.19.1.                                                                       |                                                                                                    | 221                                           |
| 17.19.2.                                                                       | Groups Tab<br>Notifications Setup Tab                                                                                                    | 222<br>223                                    |
| 17.19.3.                                                                       |                                                                                                    | 223                                           |
| 17.15.4.                                                                       |                                                                                                    | 227                                           |
| 17.20. Calib                                                                   | ration Overview                                                                                                    | 224                                           |
| 17.20.1.                                                                       | Recommended Calibration Methodology                                                                                                    | 225                                           |
| 17.20.2.                                                                       | Logger Calibration Methods                                                                                                    | 226                                           |
| 17.20.3.                                                                       | Calibration Procedure                                                                                                    | 227                                           |
| 17.20.4.                                                                       | Performing a Two or Three-point Calibration                                                                                                    | 228                                           |
| 17.20.5.                                                                       | Performing an Offset Calibration                                                                                                    | 230                                           |
| 17.20.6.                                                                       | Calibrating the Internal Temperature Sensor for DataNet and DaqLink Logge                                                                                   |                                               |
|                                                                                |                                                                                                    | 230                                           |
| 17.20.7.                                                                       | Calibrating the External PT-100 Sensor Input                                                                                                    | 230                                           |
| 17.20.8.                                                                       | Calibrating Thermocouple Inputs                                                                                                    | 231                                           |
| 17.20.9.                                                                       | Saving and Loading DataNet and DaqLink Calibration Settings                                                                                                 | 231                                           |
| 17.20.10.<br>Firmware                                                          | New Calibration Mechanism when Updating MicroLite and MicroLogPRO II                                                                                        | 231                                           |
| Timwale                                                                        |                                                                                                    | 231                                           |
| 17.21. Analy                                                                   | zing the Data                                                                                                    | 232                                           |
| 17.21.1.                                                                       | Using the Graph Features                                                                                                    | 232                                           |
| 17.21.2.                                                                       | Viewing Time Stamps                                                                                                    | 236                                           |
| 17.21.3.                                                                       | Changing the Graph, Table or Statistics View Header                                                                                                    | 237                                           |
| 17.21.4.                                                                       | Statistical Analysis                                                                                                    | 237                                           |
| 17.22. Expo                                                                    | rting Data to Excel or CSV Formats                                                                                                    | 238                                           |
| 17.23. Printi                                                                  | ng the Data                                                                                                    | 238                                           |
|                                                                                |                                                                                                    |                                               |
| 17 21 Pana                                                                     | rts Module                                                                                                    | 220                                           |
| 17.24. Repo                                                                    |                                                                                                    | <b>239</b><br>239                             |
| 17.24.1.                                                                       | Creating a Report Profile                                                                                                    | 239                                           |
| 17.24.1.<br>17.24.2.                                                           | Creating a Report Profile<br>Report Types                                                                                                    | 239<br>241                                    |
| 17.24.1.                                                                       | Creating a Report Profile<br>Report Types<br>Removing a Report Profile                                                                                      | 239                                           |
| 17.24.1.<br>17.24.2.<br>17.24.3.                                               | Creating a Report Profile<br>Report Types                                                                                                    | 239<br>241<br>243                             |
| 17.24.1.<br>17.24.2.<br>17.24.3.<br>17.24.4.<br><b>17.25. Boom</b>             | Creating a Report Profile<br>Report Types<br>Removing a Report Profile<br>The Report Browser                                                                | 239<br>241<br>243<br>244<br><b>244</b>        |
| 17.24.1.<br>17.24.2.<br>17.24.3.<br>17.24.4.<br><b>17.25. Boom</b><br>17.25.1. | Creating a Report Profile<br>Report Types<br>Removing a Report Profile<br>The Report Browser<br>herang Report Overview<br>Boomerang Setup – Point of Origin | 239<br>241<br>243<br>244<br><b>244</b><br>245 |
| 17.24.1.<br>17.24.2.<br>17.24.3.<br>17.24.4.<br><b>17.25. Boom</b>             | Creating a Report Profile<br>Report Types<br>Removing a Report Profile<br>The Report Browser                                                                | 239<br>241<br>243<br>244<br><b>244</b>        |

| CHAPTER 18: UPDATING DATASUITE SOFTWARE AND FIRMWARE 248                                                                                                    |                                               |  |  |
|----------------------------------------------------------------------------------------------------|-----------------------------------------------|--|--|
| 18.1. Using the Uptodata Client                                                                                                    | 248                                           |  |  |
| <ul> <li>18.2. Updating Device Firmware</li> <li>18.2.1. Downloading the Firmware File</li> <li>18.2.2. Using the Firmware Update Center</li> <li>18.2.3. Manual Firmware Update via Map View Icon</li> <li>18.2.4. DataNet Firmware Update via USB</li> <li>18.2.5. Cancelling Firmware Update</li> <li>18.2.6. Interrupted Firmware Update</li> </ul> | <b>250</b><br>250<br>252<br>253<br>254<br>255 |  |  |
| APPENDIX A: DATANET SPECIFICATIONS                                                                                                    | 256                                           |  |  |
| 18.3. DNR900, DNL910, DNL920, PA Unit Outputs                                                                                                    | 256                                           |  |  |
| 18.4. Logger Input Specifications DNL910, DNL920 and PA models                                                                                                    | 257                                           |  |  |
| 18.5. Mini DataNet Sensor Specifications                                                                                                    | 258                                           |  |  |
| 18.6. General Specifications                                                                                                    | 258                                           |  |  |
| 18.7. System Requirements                                                                                                    | 261                                           |  |  |
| APPENDIX B: DAQLINK SPECIFICATIONS                                                                                                    | 262                                           |  |  |
| 18.8. Data Logger Input Types                                                                                                    | 262                                           |  |  |
| 18.9. DBSA710 and DBSA720 Outputs                                                                                                    | 262                                           |  |  |
| 18.10. Logger Input Specifications DBSA710 and DBSA720                                                                                                    | 262                                           |  |  |
| 18.11. General Specifications                                                                                                    | 263                                           |  |  |
| 18.12. System Requirements                                                                                                    | 264                                           |  |  |
| APPENDIX C: MICROLITE SPECIFICATIONS                                                                                                    | 265                                           |  |  |
| 18.13. General Specifications                                                                                                    | 265                                           |  |  |
| 18.14. System Requirements                                                                                                    | 266                                           |  |  |
| APPENDIX D: MICROLOGPRO II SPECIFICATIONS                                                                                                    | 267                                           |  |  |
| 18.15. General Specifications                                                                                                    | 267                                           |  |  |
| 18.1. External Sensor Specifications                                                                                                    | 268                                           |  |  |
| 18.2. System Requirements                                                                                                    | 268                                           |  |  |
| APPENDIX E: PICOLITE SPECIFICATIONS                                                                                                    | 269                                           |  |  |
| 18.3. General Specifications269                                                                                                    |                                               |  |  |
| 18.4. System Requirements                                                                                                    | 269                                           |  |  |

| APPENDIX F: | DATANET MOUNTING DIAGRAMS              | 270 |
|-------------|----------------------------------------|-----|
| APPENDIX G: | MINI DATANET BXT ASSEMBLY INSTRUCTIONS | 272 |
| APPENDIX H: | SAFETY INFORMATION AND FCC IDS         | 274 |
| APPENDIX I: | ORDERING INFORMATION                   | 277 |

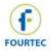

# Chapter 1: Introduction

DataSuite software from Fourtec provides a modular platform which supports a wide range of Fourtec data loggers. Use DataSuite to monitor and analyze data from multiple systems in one, unified view.

The DataSuite solution supports simultaneous connection of the following Fourtec data acquisition systems.

| <ul> <li>DataNet Wireless<br/>Logging System</li> </ul>            |  |
|--------------------------------------------------------------------|--|
| <ul> <li>DaqLink<br/>Standalone Multi-<br/>input Logger</li> </ul> |  |
| <ul> <li>MicroLite Multi-<br/>trip USB Logger</li> </ul>           |  |
| <ul> <li>MicroLogPRO II<br/>Multi-input USB<br/>Logger</li> </ul>  |  |
| <ul> <li>PicoLite Single<br/>Trip USB Logger</li> </ul>            |  |

DataSuite key features include:

- Software GUI based on proven Fourtec platforms
- Multiple data view features
- Map view displaying unit icons and pertinent configuration details
- Boomerang feature for automatic creation and emailing of PDF data reports upon logger detection
- Alarm features with multiple alarm levels triggering email and SMS notifications

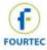

- Reporting module for creating and generating reports with selected distribution
- Analysis features including dew point analysis, FO Pasteurization, histogram, statistics with export to Excel and CSV formats
- FDA Title 21 CFR Part 11 compliancy
- API support

## DataSuite CFR Compliancy

DataSuite includes an additional CFR module which together with the separate DatPass Administrative software achieves compliance with FDA Title 21 CFR Part 11. Among other features, it defines the users that can log into the DataSuite software, their passwords and the digital signatures the users are permitted to sign data within electronic records (files). DatPass also maintains an audit trail to keep track of all activities performed within the system and user privileges can be defined as well. The CFR module includes a 30-day free trial period following which the module must be activated using a unique license key. The CFR module supports all hardware connected to DataSuite.

## User Guide Overview

This user guide includes instructions for the DataNet, DaqLink, MicroLite, MicroLogPRO II and PicoLite products.

It is comprised of the following chapters:

- Chapter 1: Introduction
- Chapters 2-4: DataNet
- Chapters 5-7: DaqLink
- Chapters 8-10: MicroLite II
- Chapters 11-13: MicroLogPRO II
- Chapters 14-16: PicoLite
- Chapter 17: Using the DataSuite Software
- Chapter 18: Updating DataSuite Software and Firmware
- Appendices A-I

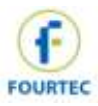

# Chapter 2: DataNet Overview

This chapter provides a general overview of the DataNet system as well as the concept behind the ZigBee RF protocol.

## 2.1. DataNet Introduction

## Multi-point, online, wireless data monitoring system

Fourtec's next generation data logging system is the DataNet, a 16-bit, mobile data acquisition network based on the innovative and reliable ZigBee technology. This solution provides an intelligent sensor mesh system with 100% data receipt and no data loss.

The DataNet system is comprised of a family of data logging units, as well as a Receiver to manage the intelligent network and Repeaters to extend the transmission range. The data loggers measure a broad range of parameters and include models that feature between one and four inputs for direct measurement and recording of PT-100, thermocouple, 0 to 1 V, 4 to 20 mA, contact, frequency and pulse sensors, as well as internal temperature and relative humidity sensors. These models range from loggers with graphic display, AC or battery power supply, and power amplification, to models with no display and battery power only.

Data is transmitted from the end units to a Receiver connected to a central computer. The system leverages the ZigBee protocol, a 2.4 GHz license-free frequency RF band, to ensure full data integrity. By adding DataNet Repeater units or loggers with power amplification to the network, you can extend the transmission range and form a reliable mesh network of up to 65,000 units.

With its high resolution and fast Analog to Digital converter (ADC), DataNet data loggers meet the majority of data acquisition requirements in most industrial applications. Every DataNet logger unit is embedded with a unique serial number and can be loaded with a descriptive comment for safe identification. An internal clock and calendar keeps track of the time and date of every sample measured.

DataNet loggers can automatically activate external alarm events when data is outside a specified range. Email and SMS notifications can be sent to predefined contacts.

The DataNet system is powered by the powerful DataSuite software. The Windows <sup>TM</sup> based software is the central management interface of the DataNet network. Data is monitored online and can be displayed in graphs or tables. You can analyze data with various mathematical tools, or export data to a spreadsheet. Detailed reports can also be generated from the system, collating a wealth of relevant system data.

The software also enables you to configure, calibrate or update the firmware of DataNet units wirelessly.

## Key DataNet benefits include:

- Reliable transmission ensuring no data loss
- Long-range monitoring
- Ability to constantly expand transmission range by adding additional Repeaters, or turning loggers into Repeaters

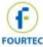

- Portable units facilitating easy deployment in various environments
  - Remote programming and firmware updates
- 65,000+ possible end units per network
- Low-power consumption
- Long battery life

•

- Minimal costs thanks to wireless infrastructure
- Feature-rich software, including multi-network support per PC

## 2.2. What is ZigBee?

ZigBee is a standards-based protocol built around the IEEE \* 802.15.4 wireless protocol, providing the network infrastructure required for wireless, low power network applications.

The mesh network eliminates single points of failure by providing multiple pathways for data to travel.

\* IEEE is the *Institute of Electrical and Electronics Engineers*, a non-profit organization dedicated to furthering technology involving electronics and electronic devices.

# 2.3. The ZigBee Concept

**The Coordinator:** This device creates and maintains the network. Once the network is up and running, the coordinator behaves as just another device on the network. There is only one Coordinator in a ZigBee network.

**The Router:** A router relays data packets/messages between devices on the network and increases the distance between these devices.

**The End Unit:** This device sends and receives information to other devices on the network. It is usually a control or a sensor unit, often battery operated. A ZigBee end unit cannot relay messages.

| ZigBee Terminology | DataNet Terminology |
|--------------------|---------------------|
| Coordinator        | Receiver            |
| Router             | Repeater            |
| End Unit           | Data Logger         |

ZigBee enables mesh networking which supports a wireless, yet integrated environment with communication between many coordinators, routers and end units in environments where multiple applications are being monitored.

## 2.3.1. ZigBee Mesh Network Operation

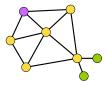

Figure 1: ZigBee network diagram

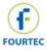

In a mesh network, all the router units are *aware of their environment* meaning a router *knows* with units are close by. When a router sends a message to a specific unit, it relays the message until it gets to the destination.

## Network recovery from a unit failure

In a mesh network, when a router fails, the network automatically finds a different path via a different router for the message relay.

This ensures maximum protection against a network breakdown.

## 2.3.2. Why is ZigBee Technology Key for Data Logging?

ZigBee technology has proved to be ideal for data acquisition networks which require meter reading, parametric display of data such as temperature or humidity and responsive action when parameters are crossed. This is due to the fully automated, flexible and reliable nature of the protocol. With the Mesh Network system, the ZigBee standard redresses misbalances in any data logging system, responding to weaknesses, inefficiencies, new network structure (with the additional or removal of devices) through self correction.

## 2.4. The DataNet System

The basic DataNet system will contain at least one of the following units:

- DataNet data logger Part Number DNL804, DNL808, DNL810, DNL804-BXT, DNL808-BXT, DNL810-BXT, DNL910, DNL920, DNL910-PA, DNL920-PA
- Receiver/Repeater unit Part Number DNR900
- Mini Repeater Part Number DNR800
- Mini-USB cable
- Power adapter (one per DataNet unit ordered)
- DataSuite Software CD with unique serial number

## 2.4.1. The Data Logger

There are seven distinct data logger models compatible with the DataNet system. These are the so-called *end units* of the system. These loggers support up to four external sensors and two internal sensors, temperature and humidity, depending on the specific model. Data is recorded and stored to the logger's internal memory and transmitted over the network to the DataSuite software running on the PC.

The data logger is programmed to consume as little power as possible during operation, in order to conserve the battery life. When not transmitting or recording data the units are in *sleep* mode and they *wake up* when needed.

The battery for the DNL910 and DNL920 is rechargeable and can run up to several months on one charge, depending on the logger configuration.

The DNL910-PA and DNL920-PA loggers include power amplification (PA), enabling longer transmission range compared to the non-PA units, and as a result has high power consumption. The PA units therefore must be connected to AC power at all times otherwise its battery will drain after a few hours.

The battery for the DNL804, DNL808 and DNL810 is not rechargeable and can run up to ten months before being replaced, depending on the logger configuration.

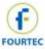

The DNL8XX-BXT models provide extended battery life to the existing Mini DataNet loggers, for up to 3 years with 4 x AA 3.6V batteries connected.

Refer to section 4.9.7 for more information.

**Note:** Battery life depends on the logger sampling rate, transmission rate, type of sensor, network architecture and number of measured sensors.

The seven DataNet models can be divided into two groups:

- DataNet loggers (with LCD)
- Mini DataNet loggers (without LCD)

## DataNet Loggers (with LCD)

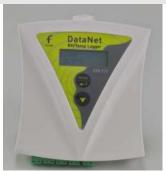

Part Number: DNL920 and DNL920-PA

Four external channel RF data logger with two internal sensors, Humidity and Temperature.

\* PA model includes Power Amplifier for long-range transmission.

Transmission Range: DNL920: 4 dBm

DNL920-PA: 17 dBm

Memory Capacity: ~59,000 samples

**Power supply:** AC or battery operated

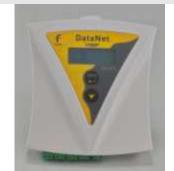

Part Number: DNL910 and DNL920-PA

Four external channel RF data logger with internal Temperature sensor.

\* PA model includes Power Amplifier for long-range transmission.

#### **Transmission Range:**

DNL910: 4 dBm DNL910-PA: 17 dBm

Memory Capacity: ~59,000 samples Power supply: AC or battery operated

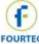

|                                                   |                   | FOURTEC                                                   |                                                             |                                                         |                   |
|---------------------------------------------------|-------------------|-----------------------------------------------------------|-------------------------------------------------------------|---------------------------------------------------------|-------------------|
|                                                   | Mini              | DataNet Logge                                             | rs (without LCD                                             | )                                                       |                   |
|                                                   |                   |                                                           |                                                             |                                                         |                   |
| DNL804                                            | DNL804-<br>BXT    | DNL808                                                    | DNL808-BXT                                                  | DNL810                                                  | DNL810-<br>BXT    |
| Single channel<br>logger support<br>to 20 mA inpu | ing external 4    | Single channe<br>logger support<br>temperature N<br>probe | ing external                                                | Dual channe<br>logger with<br>Temperatur<br>Humidity se | internal<br>e and |
|                                                   |                   | DNL8XX-BX                                                 | T Models                                                    |                                                         |                   |
| extended batte                                    | ery life of 3-yea | rs (depending o                                           | porting up to 4 x<br>n sampling rate).<br>I casing and batt | Functionality                                           | is identical      |
| Transmission                                      | Range:            | Transmission                                              | Range:                                                      | Transmissi                                              | on Range:         |
| 4 dBm                                             |                   | 4 dBm                                                     |                                                             | 4 dBm                                                   |                   |
| Memory Capa<br>~59,000 samp                       |                   | Memory Capa<br>samples                                    | <b>icity:</b> ~59,000                                       | <b>Memory Ca</b><br>~59,000 sar                         |                   |
| <b>Power supply</b><br>Battery operate            |                   | Power supply<br>Battery operate                           |                                                             | Power sup<br>Battery ope                                |                   |

## 2.4.2. The Receiver/Repeater

**Note:** The DNR900 can work in one of two modes, Receiver or Repeater. The DNR800 only works as a Repeater.

**The Receiver** DNR900, acts as a bridge between the DataNet network and the PC. It is connected to the PC via USB cable and is used to create the network to which you add your data loggers. The Receiver is externally powered but also includes a rechargeable battery for back up (in case the external power fails).

More than one Receiver may be detected by the software, enabling the running of multiple DataNet networks from one PC.

**Note:** Each Receiver can detect up to 8 data loggers and 16 Repeaters. To detect more data loggers, Repeaters are required.

**The Repeater** is considered the backbone of the network, as it enhances the network range by receiving and transmitting between end unit and Repeater until it reaches the PC. There are two Repeater models, the DNR900 with LCD and the DNR800 Mini Repeater, without LCD. Both are externally powered via the AC

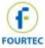

adapter but the DNR900 also includes a rechargeable battery back-up (in case the external power fails).

The Repeaters are the end units' *parent* units, meaning each Repeater has specific end units under their responsibility (their *children*). They route the transmissions to and from the end units to the Receiver (or other Repeaters in the network).

Each Repeater holds the data sent to the end units while the end units are in sleep mode. At a specific interval the end unit wakes up and receives the data from its parent (Repeater).

**Note:** Each Repeater can detect up to 24 data loggers and 16 Repeaters including the parent unit. If the number of loggers exceeds this capability, additional Repeaters are required.

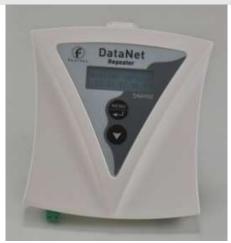

#### **Receiver/Repeater with LCD**

Part Number: DNR900 Repeater Transmission Range: 17 dBm End Units per Receiver: ~65,000

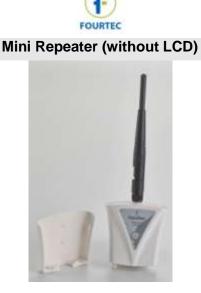

Part Number: DNR800 Repeater Transmission Range: 20 dBm End Units per Receiver: ~65,000

## 2.4.3. Hardware Accessories

The DataNet system includes the following accessories:

- Mini-USB cable for connecting PC to DataNet Receiver
- Power adapter to power DataNet Receiver, Repeater and data loggers

## 2.4.4. DataSuite Software

The user interface for the DataNet system, the DataSuite software CD is provided together with the DataNet hardware and includes the following features:

- Multiple Network management
- Data display, management, storage and data diagnostics
- Alarm settings: Email and SMS notifications, visual and audible alarms
- Reports module
- Wireless sensor definition
- Wireless sensor calibration
- Wireless firmware update (boot over the air)
- Data download via USB
- Automatic software update (via Fourtec server)

The DataSuite for DataNet module is run together with additional modules such as DaqLink and MicroLogPRO II to allow multiple data view from multiple logger models within one graph view.

The software interface is described in detail in Chapter 17: Using the DataSuite Software.

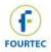

# Chapter 3: DataNet Implementation Guide

Fourtec strongly recommends first time users of the DataNet system read this chapter before drilling down into the many features of the system described later in the user guide. The Implementation Guide will give you a clear understanding of the basic aspects of setting up the system, and getting your network up and running.

Once you are familiar with the technical aspects of setting up the network as outlined in this chapter, please consult section 3.8 for Fourtec's recommended approach to initial deployment of the DataNet system.

#### Example

Below is a diagram depicting a supermarket deployment of a DataNet system, illustrating how the devices may be positioned to provide full coverage within the facility.

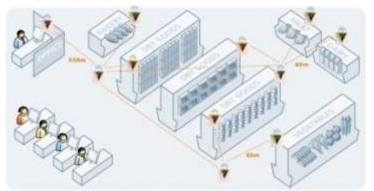

Figure 2: Example of DataNet network application

## **3.1. DataNet Network Architecture**

The DataNet network architecture consists of layers of loggers and Repeaters, forming a mesh network monitored by the Receiver unit connected to the workstation PC.

The basic architecture is as follows:

- Maximum nodes per network: 65,000
- DNR900 Receiver recognizes up to 8 loggers and 16 Repeaters
- DNR900 Repeater and DNR800 Mini Repeater recognizes up to 24 loggers and 16 Repeaters (including parent unit)
- DNL910 and DNL920 (including the PA models) in Short Range Repeater mode (refer to section 3.8.5) recognizes up to 24 loggers and 16 Repeaters

The diagrams below show the architecture of a typical DataNet mesh network. Repeaters and loggers, which are being used as Short Range Repeaters in Figure 4 (see section), can be added to the network in order to extend the range and improve its robustness. Each such device has end units communicating with it, but this route may change as the RF environment changes. This is the ZigBee self correcting mechanism at play.

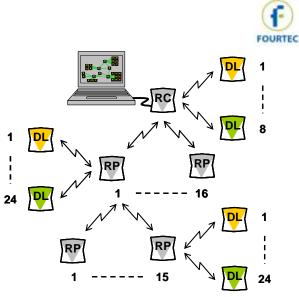

Figure 3: Standard DataNet mesh network architecture

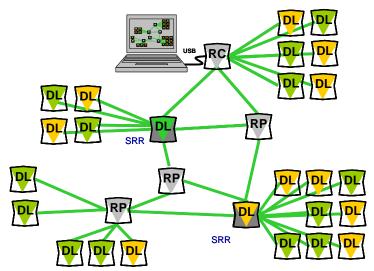

Figure 4: DataNet network with Short Range Repeaters

## 3.2. Pre-setup Requirements

Prior to commencing with the DataNet implementation you must have the following requirements in place:

PC

- 24/7 availability
- Reliable AC power
- Sufficient hard disk space to store loggers' data
- One free USB port

## DataNet devices

- One DNR900 DataNet Receiver
- At least one DataNet logger DNL910, DNL920, DNL910-PA, DNL920-PA, or Mini DataNet logger DNL804, DNL808 or DNL810 (or BXT models)

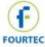

 At least one DNR900 DataNet Repeater or DNR800 Mini Repeater, depending on your RF environment

## Mini-USB cable

The mini-USB cable connects the DNR900 Receiver to the PC (and is supplied with the PC Suite software kit).

## 3.3. Launching the Software

- 1. Install the DataSuite software on the PC workstation. Refer to section 17.1: Installing DataSuite Software on page 150 for more details.
- 2. Once the software and associated components have been installed, launch

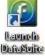

DataSuite from your DataSuite desktop shortcut

- 3. Software activation window will open. Select the DataNet module button. To start the 30-day Trial version, select the **Start trial** option and click **Next**. To activate the software refer to chapter 17.2.
- 4. The main DataSuite window is launched. The default view is called **Map View**.

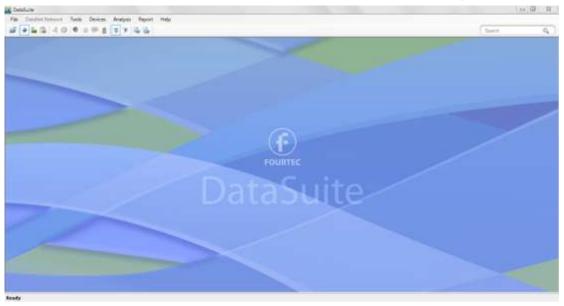

Figure 5: Main DataSuite window

 Check for DataSuite updates. Go to Help > Check for Updates from the DataSuite main menu to check for newer versions of the DataNet module software and firmware released since you purchased your system. For more details on the Update feature go to Chapter 18: Updating DataSuite Software and Firmware.

# 3.4. Connecting the Receiver

1. Only once the DataSuite software has been installed and activated (either by starting the Trial or activating the module with a serial number), connect the DataNet Receiver/Repeater unit (DNR900) to the Fourtec-supplied power adapter.

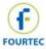

**Note:** Only use adapters provided by Fourtec. Use of the wrong adapter could damage your DataNet units.

- 2. Turn on the unit by pressing the **Scroll** button **I** on the front keypad. The unit will beep when turned on.
- 3. Verify that the unit is in Receiver mode by seeing the following screen on the LCD:

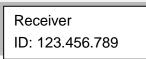

- 4. The ID will be unique to your Receiver network. If the unit is in Repeater mode, switch it to Receiver mode. Go to section 4.15 for more details.
- 5. Connect the mini-USB cable to the computer and to the Receiver's mini-USB

port. The DataNet Receiver icon will immediately appear in the top left corner of the Map View.

| 🕑 Dat        | taSuite              |       |               |       |                 |     |              |
|--------------|----------------------|-------|---------------|-------|-----------------|-----|--------------|
| <u>F</u> ile | File DataNet Network |       | Tools Devices |       | Analysis Report |     | <u>H</u> elp |
| 6            | * 1                  | 1 + 0 | 0             | e 🥮 👩 | 10 F            | à 🖪 |              |
|              |                      |       |               |       |                 |     |              |
| 2            | WII.                 |       |               |       |                 |     |              |
|              | 2                    |       |               |       |                 |     |              |
|              |                      |       |               |       |                 |     |              |
|              |                      |       |               |       |                 |     |              |

Figure 6: Adding Receiver icon to Map View

6. A green icon indicates that the Receiver is online.

**Note:** If the Receiver is not recognized by the software try connecting the mini-USB cable to another USB port on the PC. Or select **Devices > Detect Device** in the main menu.

7. Should you disconnect the Receiver's USB cable or power adapter (and the

battery eventually dies), the Receiver icon will be grayed out:

- 8. Right-click the Receiver icon and select **Form New Network** from the context menu. The Receiver will then form a new network based on your RF environment rather than use the network formed in the factory. This will ensure optimal network performance. Refer to section 3.8: Optimizing the Network for more details.
- 9. Check the DataNet network ID that was formed by the Receiver by placing the mouse cursor over the Receiver icon. The network ID as well as network name, Receiver firmware version and unit serial number is displayed.

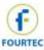

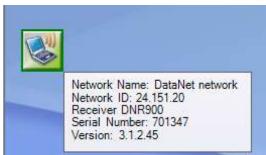

#### Figure 7: Receiver tooltip

**Note:** You can move the Receiver icon elsewhere on the screen by going to **Tools > Lock Map View** and unselecting this option.

# **3.5.** Adding the Data Logger to the Network

Once you have connected your Receiver and established a network you are ready to add data loggers and build your system.

## **3.5.1.** Charging DataNet Loggers

This section refers to charging the DNL910 or DNL920 loggers. The Mini DataNet units are battery operated only.

**Note:** Only use adapters provided by Fourtec. Use of the wrong adapter could damage your DataNet units.

Note: DataNet units do not charge when switched off.

If the loggers will run from the battery supply make sure to first charge each of the loggers for 16 hours before use in order maximize the battery life. A fully charged battery can last several months, depending on your logger configuration. Refer to section 4.9.7 or more details on battery life.

If the loggers will run from the AC power supply, when first connected to the AC adapter the logger will always initiate the 16 hour charge cycle.

However, if you reconnect the AC charger within one hour of disconnection from the unit, the logger will not start a new 16 hour charging cycle as long as battery level is at least 90%.

**Note:** For loggers measuring data with the internal temperature sensor, it is critical to note that during the charge cycle the logger will heat up thereby causing the internal temperature sensor reading to rise up to 10 °C above ambient temperature. Once the charging process is complete, the logger will cool down and the internal temperature sensor readings will return to normal.

For loggers remaining connected to AC power, to prevent the logger from heating up again following the initial charge cycle, the logger will receive a one minute *trickle charge* each day rather than stay continually charged. This is sufficient to ensure the logger doesn't self-discharge and will maintain the logger's full charge status.

Refer to section 4.9.3 for more details on the DataNet loggers' power supply.

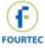

## 3.5.2. Connecting DNL910 and DNL920 Loggers to the Network

#### \* Includes the PA models

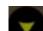

1. Turn on the logger by pressing the **Scroll** button **Scroll**. The unit will beep when turned on. As soon as the unit is turned on, the LCD screen will display the following message:

Fourtec DataNet Logger

2. The logger will then start scanning for networks. The LCD will indicate how many networks were found in range, and will announce when the scan is complete. Locked networks will not be listed.

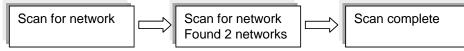

To join the network created by your Receiver (there may be other networks created by your colleagues) scroll through the found networks on the LCD (using the logger

**Scroll** button) and press the **Enter** button when you reach the required network. In the example below, the network required is the second network found. You can also rescan the networks by pressing **Enter** on the Rescan networks screen, which is reached by scrolling through all the found networks.

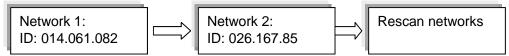

**Note:** If the logger did not detect a network, the unit will turn off in order to conserve the battery.

3. Once you select the network, the logger will automatically join that network and a new message will be displayed on the LCD:

Joined network: ID: 026.167.85

**Note:** If the message 'Join failed' appears on the LCD, then rescan for the network and try again. If the logger continually fails to join, then form a new network on the Receiver.

4. The LCD will then indicate the following status message:

Fourtec DataNet Ready

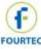

If the Receiver is disconnected for any reason, the following message is displayed:

| Fourtec     |  |
|-------------|--|
| No Receiver |  |

- 5. When the logger joins the network, the Logger icon will automatically appear in the Map View.
  - a. The 🗊 symbol indicates the signal strength of the logger in the network.
  - b. The 📕 symbol indicates that the logger is running from internal battery

supply. The M symbol indicates that the logger is running from external power supply.

- c. The symbol indicates that the logger is a new addition to the network and has not yet been configured (setup).
- 6. Repeat steps 1-3 for every logger in your system.
- 7. In order to find the physical location of the logger you can right-click on the Logger icon in Map View and select **Call Unit (Beep)**. The logger will then *beep*.

# **3.5.3.** Connecting Mini DataNet Loggers and Mini Repeater to the Network

The Mini DataNet loggers (DNL804, DNL808, DNL810 and BXT units) and Mini Repeater (DNR800) don't have LCD screens therefore the process of joining these units to the network differs than that of the DataNet models with LCD.

Follow the steps below to connect these devices to a specific network.

 Right-click the Receiver icon and select Mini DataNet Device Filter to first define the Mini DataNet devices that are allowed to connect to the network. Enable the User Filter checkbox and then enter the SN of each Mini DataNet device in the text window and click Add. Click Remove to remove a SN of a device you don't wish to join the network.

**Note:** Note that by disabling the Device Filter (unselect the **Use Filter** checkbox), any Mini DataNet device is free to join your network. It is recommended to use the filter if running multiple networks.

| etwork Name: Dat<br>etwork ID: 18.254.<br>] Use Filter |        |
|--------------------------------------------------------|--------|
| 765362                                                 | Add    |
| 765364<br>338838                                       | Remove |
|                                                        |        |

Figure 8: Mini DataNet Device Filter dialog

If a Mini DataNet device tries to join the network but it is not in the list then the software will send the Leave Network command to the device as it tries to connect to the network.

When a device tries to connect to a network and the software is down it will continue to the next available network. If the software is up either the software will accept it or it will send the Leave Network command.

- 2. Ensure the network is not locked. Right-click on the Receiver Map View icon and uncheck the **Lock Network** menu item.
- 3. Take the first Mini DataNet device and from an Off state give the button on the front panel a short press. The green LED will blink once every second until the logger joins the network. The device icon will appear in the Map View.
- 4. Repeat Steps 1 to 3 for all Mini DataNet devices you wish to join to the network.
- 5. For more details on joining Mini DataNet units to the network, refer to section 4.13.

## 3.5.4. Loading Map View Background

Load an image into DataSuite showing a map of your facility in order to place the Receiver and Logger icons in their relative positions. As you add more loggers to the system, this will prove very helpful.

- Double click the Map View background to browse to the image directory and load the image. Remember to unlock the Map View in order to move the icons around.
- Right-click the Map View background and two options will be available: Load Wallpaper and Reset Wallpaper, which resets to the default Fourtec wallpaper.

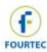

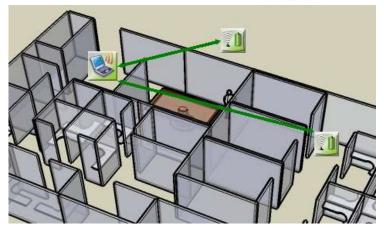

Figure 9: Map View background image example

## **3.6.** Configuring the Logger

Once you connected your DataNet loggers to the network, you must configure them in order to start acquiring data.

- 1. Right-click on the Logger icon you wish to configure. Select **Setup** from the context menu.
- 2. The Setup window will be launched.

| Comment                                          | Fourtec DataNet     |   | Serial number          | 800048     |
|--------------------------------------------------|---------------------|---|------------------------|------------|
| Comment on LCD:                                  | fourted DataNet     |   |                        |            |
| Sampling rate (htmts)                            | 00-00-01            |   | Firmware version       | 342.36     |
| Transmissions interval:                          | Dd 00:00:01 -       |   | Connected to AC (cha   | nging) 🧚   |
| Averaging points                                 | None •              |   | Reception Quality 10   | otu        |
| Temperature units (on LC                         | 1 🗇 💙 🖲 (yino C     |   | Recording time: 0d 04. | 29:36      |
| 🕼 Internal Temperature                           | Sereor Tura         |   | Custom Set             | sor Name   |
| 🗌 leternat Humidity                              | Sereor Type         |   | Custom Sen             | sor Name   |
| 🗌 leternal Humidity<br>🕅 leput 1                 | [FT-100             |   | PT-100                 | sor Name   |
| 🗌 leternat Humidity                              | 101                 | • |                        | sor Name ( |
| 🗌 leternal Humidity<br>🕅 leput 1                 | [FT-100             |   | PT-100                 | sor Name   |
| ] Internial Humidity<br>6] Input 1<br>5] Input 2 | FT-100<br>Service 2 |   | PT-100<br>Sensor 2     | sor Name   |

Figure 10: Logger Setup window

This dialog provides non-editable information such as the serial number, battery level, reception level and firmware version of the current unit.

On the **Device Setup** and **Alarm Setup** tabs, the user is able to configure the following parameters:

- Unit's comment
- Sampling rate
- Transmission interval
- Samples averaging
- Temperature units °C/°F (on the logger LCD. Not applicable for Mini DataNet loggers)
- Active sensors
- Custom sensors' names
- Alarm levels
- Alarm duration
- Alarm delay
- Alarm pre delay
- 3. Select the sensors you wish to connect to the logger for data acquisition. It doesn't matter which order you select the sensors. You may only have Input 4 selected, for example, and Inputs 1 to 3 left unselected.
- 4. Select the sampling rate and transmission interval (rate at which the data is transmitted from the logger to the Receiver).
- Unless you have Alarm levels you wish to edit (see the Alarms Setup tab), click either Setup and Run (to send the setup and immediately log data), or Setup Only (to send the setup but only log data at your command).
- 6. If you selected **Setup Only** in step 4, right-click the Logger icon and select **Run** from the context menu to start logging data.
- 7. To stop the logger, right-click the Logger icon and select **Stop** from the context menu.

**Note:** Running the logger clears the logger memory. All previously recorded data will be erased when you begin a new logging session.

# **3.7.** Viewing Data

Once you run the logger, you have several ways of viewing the online data that is being acquired.

- Online graph/table/statistics views
- Logger icon tooltip
- Sensor view

## 3.7.1. Online Data Views

Double clicking the Logger icon or selecting **Display Data** in the Logger icon context menu will open the online graph.

This graph is updated in real-time with the newly recorded data.

You can switch between Graph, Table and Statistics views to view the data in different formats.

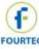

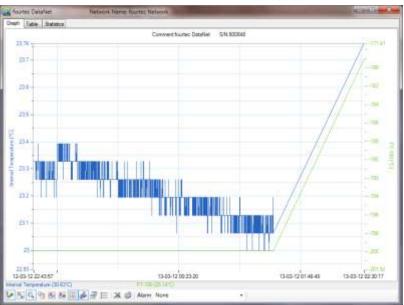

**Figure 11:** Online data – Graph view

| Seath Table               | Reliator          |                                                  |                                      |  |  |  |
|---------------------------|-------------------|--------------------------------------------------|--------------------------------------|--|--|--|
| indes                     | Date and Time     | treenal Temperature<br>800848<br>fourte: DataNet | #7.100<br>300848<br>Fourse: Dela/Tel |  |  |  |
| <ul> <li>12925</li> </ul> | 15-05-12-12-40-98 | 30 63°C                                          | 25.14°C                              |  |  |  |
| 12505                     | 13-03-12 12:45:37 | 36.6310                                          | 25 14°C                              |  |  |  |
| 12927                     | 13-03-12 12:40:38 | 30.63.C                                          | 25.77C                               |  |  |  |
| 12928                     | 13-03-12 12:40:38 | 30.6310                                          | 25.27%                               |  |  |  |
| 12929                     | 13-03-12 12:40-40 | 30.6310                                          | 25.27%                               |  |  |  |
| 12938                     | 13-03-12 12:40:41 | 30.63°C                                          | 25.37C                               |  |  |  |
| 12501                     | 13-03-12 12:40:42 | 30.6310                                          | 25.27%                               |  |  |  |
| 12932                     | 13-03-12 12:40:43 | 30.63°C                                          | 25.20%                               |  |  |  |
| 12533                     | 15-03-12 12:40:44 | 36.63°C                                          | 25.20°C                              |  |  |  |
| 12534                     | 13-03-12 12:40:45 | 30.63 T                                          | 25.20°C                              |  |  |  |
| 12535                     | 13-03-12 12:40:45 | 36.63/C                                          | 25.20%                               |  |  |  |
| 12936                     | 13:03-12 12:45:47 | 30.63°C                                          | 25.20°C                              |  |  |  |
| 12837                     | 13-03-12 12:40:48 | 30.63°C                                          | 25.17°C                              |  |  |  |
| 12508                     | 13-03-12 12:40:49 | 20.6370                                          | 25.27%                               |  |  |  |
| 12939                     | 13-03-12-12:40:50 | 30.63°C                                          | 25.27°C                              |  |  |  |
| 12940                     | 13-03-12 12:40:51 | 36.63°C                                          | 25.27°C                              |  |  |  |
| 12941                     | 13-03-12 12:40:52 | 30.6370                                          | 25.27°C                              |  |  |  |
| 12942                     | 13-03-12 12:40:57 | 30.6310                                          | 25.2710                              |  |  |  |
| 12943                     | 13-03-12 12:40:54 | 30.63°C                                          | 25.27°C                              |  |  |  |
| 12944                     | 13-03-12 12:40:55 | 30.63°C                                          | 25.27°C                              |  |  |  |
| 12545                     | 13-03-12 12-40-56 | 2010/0                                           | 25.27°C                              |  |  |  |
| 12945                     | 13-03-12 12:40:57 | 30.6310                                          | 25.27°C                              |  |  |  |
| 12547                     | 13-03-12 12:40:58 | 30.63°C                                          | 25.14°C                              |  |  |  |
| 12548                     | 13-03-12 12-40-59 | 30.6310                                          | 25.14°C                              |  |  |  |

Figure 12: Online data – Table view

| four  | tec Data | Net      | Netwo           | rk Name: fourtec N | etwork. |         |         |                  | Statistics of the local division in which the local division in which the local division is not the local division of the local division in which the local division is not the local division of the local division in the local division is not the local division of the local division of |                     |
|-------|----------|----------|-----------------|--------------------|---------|---------|---------|------------------|----------------------------------------------------------------------------------------------------|---------------------|
| Graph | Table    | Relatica | 1               |                    |         |         |         |                  |                                                                                                    |                     |
|       | Ser      |          | Device          | Sensor             | Minimum | Maximum | Average | Statistics start | Statistics end                                                                                                    | Number o<br>samples |
| •     | 10084    |          | fourtec DataNet | Internal Temper    | 23.00°C | 31.19°C | 23.54°C | 12-03-12 21 52   | 13-03-12 12:49                                                                                                    | 13415               |
|       | 800848   | K        | fourtec DataNet | PT-100             | 25.57°C | 25.83°C | 25.73°C | 13-03-12 12:44   | 13-03-12 12:49                                                                                                    | 278                 |

Figure 13: Online data – Statistics view

## 3.7.2. Logger Tooltip

Close the online data window and return to Map View. Scroll over the Logger icon and you will see a tooltip displaying the relevant logger information, including realtime data.

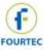

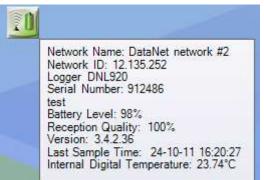

## Figure 14: Logger tooltip

This tool-tip is updated with every newly recorded sample.

## 3.7.3. Sensor View

Click the **Sensor View** icon in the tool bar to switch to this view. Here, you can monitor the data by viewing data display of each individual sensor, rather than of each logger.

| Eile DataNet <u>N</u> etwork             | <u>T</u> ools Devices | Analysis Report <u>H</u> elp   |
|------------------------------------------|-----------------------|--------------------------------|
| 🚔 🔺 🏭 👶 🦂 🔮                              | 0 🛛 🖮 📋               | 10 F 🛱 🛃                       |
| Freezer<br>Internal Digital Temperature: | 23.78°C               | Freezer<br>Internal RH: 59.40% |

Figure 15: Sensor view

- If the sensor is in alarm, the sensor window will change color from green to red (just as the Logger icon would)
- Double-clicking the individual sensor window will open the data in the online Graph view
- Scrolling over the sensor window with the mouse cursor will display the logger tool tip with relevant logger data (similar to Map View)

Refer to section 17.5.2 for more details on using the Sensor View.

**Note:** By going to **Tools > Switch Sensor View Mode** you can reduce the size of the sensor window to display only the sensor type and sensor data. Recommended for networks containing many loggers.

# **3.8. Optimizing the Network**

This section outlines a number of features and suggestions for optimizing the DataNet network and getting the best performance out of the end units and parent units.

For example, when you first setup your network, you want to ensure that the loggers are placed in the optimum position in order to receive and transmit data to/from the DataSuite software.

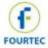

Refer to the DataNet specifications to guide you on the range of the DataNet units. With this knowledge, and based on the layout of your facility, you should have a good idea of the likely positional layout of your units.

## 3.8.1. Signal Test Utility

Rather than setup the system on a trial and error basis, DataNet has a **Signal Test utility** built in to the logger firmware, which gives you a clear idea of the strength of the signal of each logger to the Receiver, and the quality of the data link between Receiver and logger.

Perform the following test on each logger in your system while deciding where to position the logger:

1. Using the **Scroll** button, scroll through the main menu on the logger until you reach the following display:

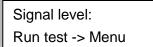

2. Press the **Menu** button to run the test.

The signal level and link quality will be displayed. As you move the logger further away from the Receiver, you will see these two parameters drop from a maximum of 100%.

When the logger is out of range of the Receiver, you will see the following screen:

Out of range

3. To exit the Signal test, press the **Scroll** button.

## **3.8.2.** Overcoming RF Obstacles

A universal issue concerning any wireless system is how to overcome a hostile RF environment. DataNet's ZigBee RF protocol has been designed for these hostile RF environments that routinely exist onsite. ZigBee can overcome competing wireless noise and other problems communicating the data.

Its mesh networking capabilities allows it to re-route signal traffic around temporary or permanent physical obstacles, radio-frequency interference, Repeater error or other such failures.

The robustness of the system is such that there is no single point of failure, ensuring data recovery from end units on the network.

#### **Tips on overcoming RF barriers**

 When first creating the network in the environment where the loggers will be deployed, form a new network on the Receiver. There may be local interference on the 2.4 GHz free bandwidth. The ZigBee protocol, when forming a new network, selects the least noisy channel (out of 16 available channels). Within this channel the units can change RF slots (by hopping) but cannot move to other channels while running. By running on a channel on a network created in another

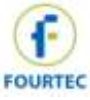

environment e.g. in the office, this channel may become noisy and therefore transmission range may be less than expected.

- When placing units in an indoor or outdoor environment, bear in mind that walls, furniture, metal objects, etc. limit the RF coverage thereby reducing the range of the units.
- Add Repeaters (DNR800 or DNR900) in range of end units and parent unit to enhance RF coverage and improve robustness of network. Have as many alternative transmission routes as possible in order to eliminate single points of failure.
- When placing Repeater ensure it is not on the limit of its range to the end unit or parent unit (Repeater or Receiver), to avoid periods of unavailability due to changing RF conditions.
- Enable DNL910 or DNL920 logger to work as Short Range Repeaters (using the software), or deploy DNL910-PA or DNL920-PA loggers (which by default operate as both loggers and Repeaters), to overcome RF interference nearby the loggers.
- The higher the Receiver is positioned the better reception quality it will obtain.

## 3.8.3. Showing the Network Path

#### **For All Networks**

By going to **DataNet Network > Show All Network Paths** in the DataSuite main menu, the software will show the actual path that the system uses to communicate between Receiver and logger, for all online networks and associated units.

#### **For Specific Networks**

Right-click on the Receiver icon and select **Show Network Paths** to see paths for a specific network.

## **For Specific Units**

You can also select **Show Network Path** from the logger context menu to display the individual path from the unit to the parent unit (e.g. Receiver or Repeater).

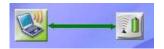

Figure 16: Showing network paths - Example 1

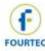

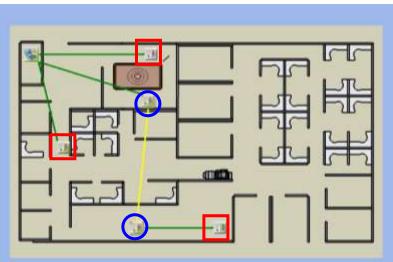

Figure 17: Showing network paths – Example 2

The screenshot above shows a system of three loggers (red squares) and two Repeaters (blue circles) transmitting to the Receiver.

The arrows show the path between the units. Note that they are bi-directional, meaning that the system is a two-way system with units both transmitting and receiving data.

- A green path indicates a strong signal
- A yellow path indicate a medium strength signal
- A red path indicates a weak signal

## **3.8.4.** Adding Repeaters to the Network

Loggers which aren't in range of the Receiver can transmit to the Receiver via a Repeater/Short Range Repeater, which is in range. As DataNet is built using mesh networking technology Repeaters (DNR800 or DNR900) can be added to the system to enhance the network range.

The DNR900 Receiver/Repeater is the same device, just configured differently from the main menu when turned on. Refer to section 4.14.3 to learn how to switch the DNR900 unit type to Repeater.

The DNR800 only functions as a Repeater.

## **3.8.5.** Using Loggers as Repeaters

You may also enable a DNL910 or DNL920 logger to operate as a Repeater in addition to its logging capabilities. In this mode the logger is referred to as a Short Range Repeater (SRR). Furthermore, the DNL910-PA and DNL920-PA units by default operate as both a logger and a Repeater, and due to its built-in power amplification, have a long transmission range similar to the DNR900.

When in SRR mode the DNL910 and DNL920 loggers maintain the transmission range in accordance with its own specifications. Therefore, they will transmit at 4 dBm and the DNL910-PA and DNL920-PA will transmit at a greater range of 17 dBm.

To switch a logger to SRR mode, simply right-click the logger icon in the DataSuite software **Map View** and select **Enable Short Range Repeater Mode**.

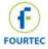

**Note:** Any device used as both a Logger/Repeater must be connected to AC power at all times as the power consumption is much greater.

## 3.9. Recommended Approach to Deploying DataNet Units

Now that you have a general understanding of how the DataNet system functions, you may wish to use Fourtec's recommended approach for initial deployment of the system. This approach will ensure a smooth and efficient deployment of your DataNet units and you may then tweak this approach based on experience you gain while using the system.

**Note:** When deploying the system bear in mind that several factors could cause interference with the system, such as electromagnetic pulses, metal shielding in the vicinity of the transmissions, other devices using the same 2.4 GHz band, etc. Be familiar with your environment before deploying the system. Also refer to section 3.8.

- After you have charged the DataNet units and are ready to deploy them in your facility, collect all units - data logger end units, Receiver and Repeaters (if relevant) – and bring them to your PC workstation.
- 2. Connect the Receiver to the PC and form a network. Turn on the units and one by one bring them online so you can view their icons in the DataSuite software's Map View.
- 3. Configure each of the units via the Setup feature. At this stage it is not necessary to configure the type of sensors you will be using, or sample rate, alarm levels, etc. The point of this step is to configure each of the units with a logger or Repeater name that indicates where in your facility they will be deployed. For example, *Room 15 Freezer* or *Floor 2 Bio Lab*. This will make it much easier for you to recognize the units in the Map View once you have deployed them. Once in place, you can reconfigure the units however you like.
- 4. It is also recommended, if possible, to change the Map View default background to a diagram or map of your facility. You can then move the logger or Repeater icons accordingly so you can have a visual representation of their location in the facility.
- 5. Take each logger and begin to distribute in your facility in the precise location you would like them to be based. Once in position you can then run the Signal Test on each logger to verify that you have a good signal to the Receiver. If you are out of range and there is no alternative location for the logger, you will most likely have to add at least one Repeater to the network, or replace the existing logger with a PA logger for longer transmission range.
- 6. Once each of the loggers is in position return to the PC and in Map View, verify that each of the loggers is online. You can also use the **Show Network Paths** feature to see the path of the logger to the Receiver, and the strength of the transmission.
- 7. If you determine that you need to add Repeater/s to the network in order to bring end units online or enhance the transmission where the signal is weak, then deploy the Repeater/s with the following points in mind:
  - a. There must be an electrical socket accessible at the location of the Repeater as they must be powered externally in order to run for more than a few hours.
  - b. Place the Repeater/s as high from the ground as possible in order to enhance the wireless signal from its antenna.

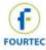

- c. Expose the Repeater/s to as many end units as possible. For example, if there is a room with several offline end units requiring a Repeater, position the Repeater next to the room so that it is in range of as many of these end units as possible, so you don't have to add more Repeaters.
- 8. After you have deployed the Repeater/s return to the software and using the Show Network Paths feature verify that all end units are now successfully transmitting to the Receiver, either on their own or via a parent Repeater. You can continue to tweak the position of the units until you are satisfied with the quality of the transmission.
- 9. Now that the units are in place the last step of initial deployment is to reconfigure each unit to start data acquisition. Configure the sensor setup, sample rate, transmission rate, alarm levels, Email/SMS notifications, etc. as you see fit.

## 3.9.1. DataNet Site Survey

Fourtec has constructed a Site Survey document to aid all DataNet integrators prior, during and after every DataNet system installation.

Please contact the Fourtec Help Desk for this document, which includes detailed instructions on surveying various aspects of the DataNet site prior to deployment to ensuring there are no RF problems, for example.

Check lists often prove indispensible when certifying the installation – two such lists are provided below.

#### **Installation Overview Check List**

- 1. Install DataSuite software. Launch in Trial version.
- 2. Check for software/firmware updates
- 3. Register software Serial Number (online/offline registration)
- 4. Connect Receiver to PC USB port and detect Receiver
- 5. Form New Network
- 6. Enter SN to Mini DataNet Device Filter
- 7. Connect DataNet units to network and update firmware (if required)
- 8. Connect sensors and perform logger Setup
- 9. Deploy loggers, with optimal RF reception and power supply
- 10. Review network paths in software
- 11. Setup alarm levels and notifications
- 12. Connect modem
- 13. Setup Report
- 14. Send Fourtec network screenshot

#### **Post-Installation Check List**

- 1. Formed a new network at the start of installation
- 2. Network is locked
- 3. DataSuite software and device firmware are up to date
- 4. PC is connected to the Internet
- 5. All units are online with green network paths
- 6. Configured alarm levels for relevant inputs

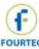

- 7. Tested sending of SMS/email notifications
- 8. GSM Modem is connected with the green online icon
- 9. At least 2 x DNR900 (one Receiver, one Repeater) to allow Sub Receiver
- 10. Data files path on PC/network is correct
- 11. Logger battery readings/AC power supply is stable
- 12. All online readings are as expected
- 13. Configured reports to be sent automatically
- 14. Software SN has been activated
- 15. Run Application on Windows Startup in Options is selected
- 16. Sent DataSuite Map View screenshot to Fourtec support for approval

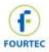

# Chapter 4: DataNet Hardware Overview

This chapter details the hardware features of the DataNet system components: the data loggers and the Receiver/Repeater.

# 4.1. Data Logger Front Panel Layout

## 4.1.1. DNL910 and DNL920

Apart from the color scheme, the DNL910, DNL920 and PA data logger models have the same front panel design.

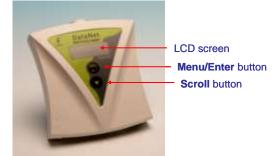

Figure 18: DNL910 data logger front panel LCD screen

Displays logger status, logger data, and network information.

#### Menu/Enter button

Use to enter logger menu options and to execute logger commands.

#### Scroll button

Use to scroll though menu items and to power on unit.

## 4.1.2. DNL804, DNL808 and DNL810

The Mini DataNet logger models have the same front panel design.

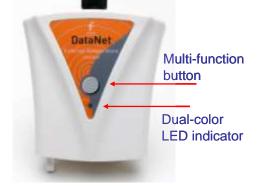

Figure 19: DNL808 data logger front panel

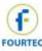

Multi-function button: Use to execute logger commands. Dual-color LED indicator: Indicates status of logger such as joining network, leaving network, etc.

# 4.1.3. DNL804, DNL808 and DNL810-BXT – External Battery Pack

The Mini DataNet BXT models have the same front panel design.

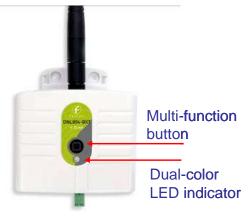

Figure 20: DNL804-BXT data logger front panel

Multi-function button: Use to execute logger commands.

**Dual–color LED indicator:** Indicates status of logger such as joining network, leaving network, etc.

# 4.2. Data Logger External Connections

## 4.2.1. DNL910 and DNL920

External connections of the DNL910, DNL920 and PA models are exactly the same.

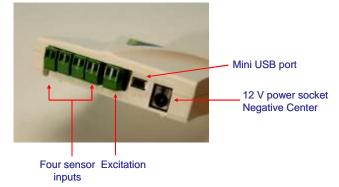

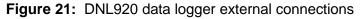

#### Mini USB Port

To enable data download direct to PC via USB port.

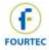

#### 12 V Power Socket

To connect logger to external power supply (negative center).

#### Sensor Inputs

Pluggable screw terminal blocks marked In-1 to In-4 (from left to right), to connect wide range of sensor types for data acquisition. All four inputs can be used simultaneously. Sensors can be connected in any order.

To connect a sensor to the DataNet data logger, unplug the screw terminal, connect the sensor's wires to the terminals, and then plug the terminal back to the corresponding socket on the input block.

#### **Excitation socket**

Output power socket used to power external sensors, power derived directly from the 12V @ 2A external power supply adaptor.

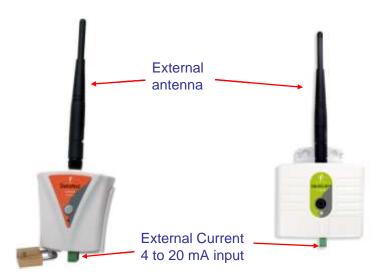

## 4.2.2. DNL804 and DNL804-BXT

**Figure 22:** DNL804 and DNL804-BXT data logger external connections

**External antenna:** For extended transmission distance of the logger. **External 4 to 20 mA input:** Standard input for connecting to sensor with 4 to 20 mA output.

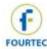

## 4.2.3. DNL808 and DNL808-BXT

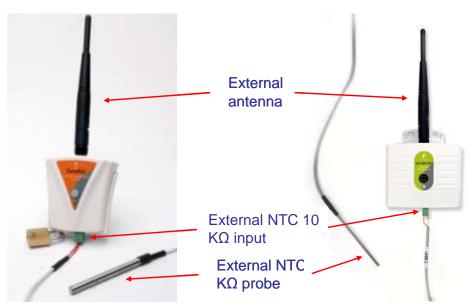

Figure 23: DNL808 and DNL808-BXT data logger external connections

**External antenna:** For extended transmission distance of the logger. **External NTC 10K\Omega input:** Standard input for connecting to NTC probe. **External NTC 10K\Omega probe:** Fourtec-supplied NTC probe (part of DNL808 and BXT kit).

## 4.2.4. DNL810

The DNL810 doesn't have any external connections. It has two internal sensors only, temperature and humidity.

# 4.3. DNR800 Mini Repeater Front Panel Layout

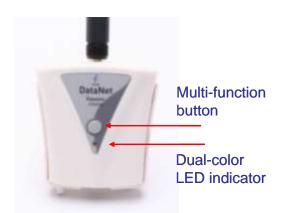

Figure 24: DNR800 Mini Repeater front panel Multi-function button: Use to execute logger commands. Dual-color I ED indicator: Indicates status of Repeater such

**Dual–color LED indicator:** Indicates status of Repeater such as joining network, leaving network, etc.

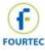

# 4.4. DNR900 Receiver/Repeater Front Panel Layout

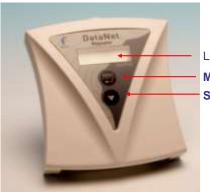

LCD screen Menu/Enter button Scroll button

Figure 25: Receiver/Repeater front panel LCD screen Displays Receiver/Repeater status and network information. Menu/Enter button Use to enter logger menu options and to execute logger commands. Scroll button

Use to scroll though menu items and to power on unit.

# 4.5. DNR800 Mini Repeater External Connections

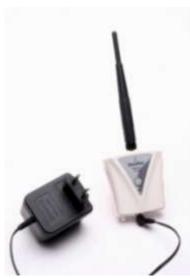

Figure 26: Mini Repeater external connections

#### 12 V Power Socket

To connect unit to external power supply. Plug in an AC/DC 9-12 V adaptor to power the unit. There is no battery supply so when disconnected from the adapter the unit will shutdown. The adaptor should meet the required specifications. Refer to Appendix A: DataNet Specifications.

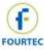

# 4.6. DNR900 Receiver/Repeater External Connections

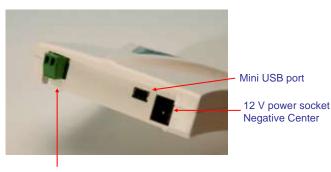

External Alarm

Figure 27: Receiver/Repeater external connections

#### Mini USB Port

To connect Receiver to PC and be detected by DataSuite software.

Connect the mini USB Type B plug (rectangle plug) of the supplied USB communication cable to the Receiver and the USB Type A plug (flat plug) to the computer.

Refer to section 4.10.

#### 12 V Power Socket

To connect unit to external power supply. Plug in an AC/DC 9-12 V adaptor to power the unit. To use as a Receiver or Repeater and maintain network integrity, the unit should be powered at all times. Connecting external power to the unit automatically charges the internal back-up battery. The adaptor should meet the required specifications. Refer to Appendix A: DataNet Specifications.

#### **External Alarm**

Connect external alarm e.g. siren, audible alarm, to this input. Whenever a logger on the network is in alarm status, the external alarm will be activated. Refer to section 4.7.6 for more details.

## 4.7. Data Logger Sensor Overview

This section provides an overview of the hardware specifications of the DataNet data loggers.

## 4.7.1. Internal Sensor Types

The DNL810, DNL910, DNL920, DNL910-PA and DNL920-PA loggers include internal sensors, depending on the logger model.

| Sensor           | Measurement<br>Range | Accuracy                                              | Logger Model                  |
|------------------|----------------------|-------------------------------------------------------|-------------------------------|
| Digital Humidity | 5% to 95%            | ±3% (in DataSuite<br>software)<br>±4% (on logger LCD) | DNL920<br>DNL920-PA<br>DNL810 |

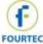

| Sensor              | Measurement<br>Range | Accuracy | Logger Model |
|---------------------|----------------------|----------|--------------|
|                     |                      |          | DNL810-BXT   |
| Digital Temperature | -20 °C to 50 °C      | ±0.5 °C  | DNL920       |
|                     |                      |          | DNL920-PA    |
|                     |                      | ±0.4 °C  | DNL810       |
| Temperature PT100   | -20 °C to 50 °C      | ±0.3 °C  | DNL910       |
|                     |                      |          | DNL910-PA    |

# 4.7.2. External Sensor Types

## DNL910, DNL920 and PA Models

Each of the four input channels of these data logger models are multi-purpose and can be individually configured to any of the following types and ranges.

| Sensor            | Measurement<br>Range             | Accuracy              | Available Inputs |
|-------------------|----------------------------------|-----------------------|------------------|
| Current           | 4 to 20 mA                       | ± 0.5 %               | In-1 to In-4     |
| Contact           | Open (0) /<br>Close (1)          | N/A                   | In-1 to In-4     |
| Frequency         | 20 Hz to 4 KHz                   | N/A                   | In-4 only        |
| Pulse Counter     | 1 to 65,536 pulses<br>0 to 4 KHz | N/A                   | In-4 only        |
| Temperature PT100 | -200 to 400 °C                   | -200 to -60 °C ±0.5 % | In-1 to In-4     |
| (2-wire)          |                                  | 60 to 400 °C ±0.5 %   |                  |
|                   |                                  | -60 to 60 °C ±0.3 °C  |                  |
| Temperature TC-J  | -200 °C to 1,000 °C              | -200 to -60 °C ±0.5 % | In-1 to In-4     |
|                   |                                  | 60 to 1,000 °C ±0.5 % |                  |
|                   |                                  | -60 to 60 °C ±0.5 °C  |                  |
| Temperature TC-K  | -200 °C to 1,000 °C              | -200 to -60 °C ±0.5 % | In-1 to In-4     |
|                   |                                  | 60 to 1,000 °C ±0.5 % |                  |
|                   |                                  | -60 to 60 °C ±0.5 °C  |                  |
| Temperature TC-T  | -200 °C to 400 °C                | -200 to -60 °C ±0.5 % | In-1 to In-4     |
|                   |                                  | 60 to 400 °C ±0.5 %   |                  |
|                   |                                  | -60 to 60 °C ±0.5 °C  |                  |
| Voltage           | 0 to 1 V                         | ± 0.5 %               | In-1 to In-4     |
| Voltage           | 0 to 50 mV                       | ± 0.5 %               | In-1 to In-4     |

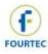

#### DNL804 and DNL804-BXT

| Sensor  | Measurement<br>Range | Accuracy |
|---------|----------------------|----------|
| Current | 4 to 20 mA           | 0.5 %    |

#### DNL808 and DNL808-BXT

| Sensor                   | Measurement<br>Range | Accuracy                                      |
|--------------------------|----------------------|-----------------------------------------------|
| Temperature<br>NTC 10 KΩ | -50 to 150 °C        | -50 to 60 °C: ±0.3 °C<br>60 to 150 °C: ±0.5 % |

## 4.7.3. Sensor Connection

Connect the sensor/s to the terminal block/s at the top of data logger:

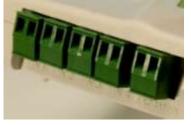

Figure 28: DataNet logger sensor inputs

Sensors do not have to be added successively. You may only configure In-4, or configure In-1 and In-3, for example, when setting up the logger via the software.

## 4.7.4. External PT-100 and NTC Sensor Connection

The polarity of the Fourtec-supplied PT-100 temperature sensor (supporting the DNL910, DNL920 models) for correct wire-up to the data logger's terminal blocks is as follows:

- Two red wires are intertwined and connected together to the negative (-) input.
- The white wire is connected to the positive (+) input.

The polarity of the NTC Temperature sensor wires (supporting the DNL808-BXT model) is not an issue when connected to the logger's terminal block. One wire is connected to each input.

## 4.7.5. Programming Limitations for DNL910 and DNL920

The standard sampling rate for all sensors on all inputs is from a maximum of one sample every second to a minimum of one sample every two hours. However, there are certain limitations using a specific combination of sensors, which must be taken into account when programming the DataNet data loggers.

**Note:** The software integrates all programming limitations automatically when configuring the loggers.

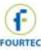

Please refer to the table below for DataNet programming limitations, where:

PT100, Thermocouple J, K or T = A Internal Digital Temperature (on = B DNL920)

| Sensor<br>Combination | Maximum Sampling Rate          | Example Setup  |
|-----------------------|--------------------------------|----------------|
| 3 x A                 | One sample every three seconds | In-1: PT-100   |
| 4 x A                 |                                | In-2: TC-J     |
| A + B                 |                                | In-3: TC-J     |
| (2 x A) + B           | One sample every four seconds  | Internal: Temp |
| (3 x A) + B           |                                | In-1: TC-T     |
|                       |                                | In-2: PT-100   |
| (4 x A) + B           | One sample every five seconds  | Internal: Temp |
|                       |                                | In-1: TC-T     |
|                       |                                | In-2: TC-J     |
|                       |                                | In-3: PT-100   |
|                       |                                | In-4: PT-100   |

**Table 1:** Data Logger programming limitations

## 4.7.6. External Alarm Output

The DataNet system supports connection of an external alarm e.g. siren, audible alarm, to the Receiver external alarm input or to In-1 of the DNL910, DNL920 and PA model data loggers.

When connected to the Receiver, the external alarm will be activated whenever a logger on the network is in alarm status. When connected to the data logger, the external alarm will be activated only when that specific logger is in alarm status.

Once there is no alarm status, the external alarm will be deactivated.

## Data Logger External Alarm

In-1 of the DNL910, DNL920 and PA models serves either as a standard sensor input or as an external alarm output. Configure In-1 as **Alarm Normally Open** or **Alarm Normally Closed** in the logger Setup window in the DataSuite software.

**Normally Open** will result in the alarm being activated during alarm status (the circuit will be closed).

**Normally Closed** will result in the alarm being activated when logger is not in alarm and therefore deactivated when there is an alarm (the circuit will be opened).

Connect In-1 to your external alarm device.

Use the **Alarm Setup** tab in the Setup dialog to define the logger alarm settings. If these settings are breached then the alarm will be activated.

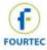

#### **Receiver External Alarm**

By connecting the external alarm to the **Ext Alarm** input on the Receiver, any alarm on the entire network will activate the external alarm.

Use the **Alarm Setup** tab in the Setup dialog to define the logger alarm settings. Whenever the Receiver receives an alarm status from any logger on the network, the external alarm will be activated. No additional configuration in the software is required.

## **External Alarm Schematic**

See the schematic below explaining how to hook up an external alarm to the DataNet unit.

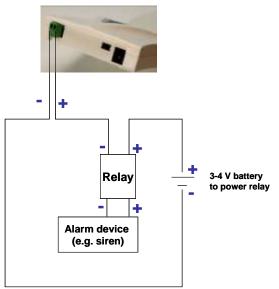

Figure 29: External alarm schematic

- + from DNR900 goes to of the Relay inputs
- + of Relay input goes to battery that powers the Relay
- Load inputs of the Relay go to the Alarm device e.g. siren, lights, etc.
- - of the battery goes to of DNR900.

Note: Maximum load of the Relay is 50 mA, 3 V.

Refer to Appendix A: DataNet Specifications for the full external alarm output specification.

## 4.7.7. Polarity

Current, voltage, thermocouples and user defined sensors have distinct polarity. Be careful to connect them in the right polarity.

## 4.7.8. Frequency/Pulse Counter

Connect the signal wires to In-4 terminal blocks, and select **Frequency** or **Pulse counter** for **Input 4** from the logger Setup window in the DataSuite software. Inputs 1 to 3 are still available for other sensors.

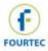

The Frequency/Pulse counter is optically isolated from the internal circuitry and can simultaneously measure a signal source, together with another input.

## 4.7.9. User Defined Sensors

DataSuite provides a simple and straightforward tool for defining a limited number of custom sensors. Almost any sensor or transducer with 0 - 1 V or 4 - 20 mA output is accepted by the DataNet logger and its electrical units are automatically scaled to meaningful user-defined engineering units.

The sensor definitions are stored in the logger's memory and are added to the sensors list. The sensor's readings are displayed in the user defined units only in the DataSuite software. Future versions will also support displaying the user defined engineering units on the logger LCD.

Refer to section 17.8.1 for more details.

## 4.7.10. Sensor Alarms

Via the software, users can define minimum and maximum alarm levels for each input individually. Users can define pre-low and pre-high alarm levels, for an additional level of safety in case the logger is approaching an actual breach of alarm.

The DataNet logger display indicates when the sensor reading is in alarm of any type. The symbols AL-H, AL-L, AL-P-H or AL-P-L are visible next to the corresponding input readings.

Refer to section 0 for more details.

## 4.7.11. Sensor Calibration

The DataNet data logger is shipped fully calibrated. However, further calibration can be applied via the DataSuite software. The calibration parameters are sent to the data loggers wirelessly and stored in the logger's memory.

Users may calibrate individual input as well as all inputs at once. Calibration settings may be saved and then loaded into the logger at a later date if the calibration settings have changed.

Refer to section 17.20 for more details.

# 4.8. Unit Serial Number and Comment

Every DataNet data logger and Receiver/Repeater unit is embedded with a unique serial number.

The data logger only can be loaded with a descriptive comment to identify its task and location. You may add or edit the comment of any logger on the network via the DataSuite software.

Every time data is transferred to the computer it is labeled both with the logger's serial number and comment and is displayed in the graph or data table view.

The unit serial number is also marked on a sticker on the back of the product.

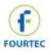

## 4.9. Power Supply

## 4.9.1. DNR900 in Receiver Mode

The Receiver unit is powered via the USB port of the PC, when connected via the mini USB cable. In addition, the unit can run for a limited time (up to three hours) from an internal NiMh rechargeable battery. To charge the internal battery, connect the unit to the AC power supply supplied with the DNR900. The internal battery pack is generally used as a backup power supply in the event the external power supply fails.

**Note:** When in Receiver mode, the unit must be connected to external power at all times. While running on internal power, the unit will run for only several hours before shutting down and therefore shutting down the DataNet network which the Receiver is managing.

## 4.9.2. DNR800 and DNR900 in Repeater Mode

The DNR800 must be connected to external AC power at all times. This device does not have an internal battery so when the external power supply is disconnected the unit will shutdown.

When in Repeater mode, the DNR900 must be connected to external AC power at all times using the supplied AC charger. Otherwise, when the internal backup batteries drains and shuts down the unit, all the end units dependent on the Repeater to transmit to the Receiver, will not be detected by the software. The user won't be able to monitor data readings from these units until the Repeater comes back online.

When connected to external power supply, the Repeater battery will not be charged when the unit is turned off. This will allow the system to protect the battery from overheating.

## 4.9.3. DNL910 and DNL920 Data Loggers

The DNL910, DNL920 and PA data loggers run from an internal NiMh rechargeable battery as well as from external AC power supply.

**Note:** The PA (power amplifier) models must be connected to AC power at all times due to the high power consumption of these units.

Depending on the logger configuration, from a fully charged battery, the non-PA data logger can run for up to several months. Refer to section 4.9.7 for more details on battery life.

Note: Charge the data logger units for 16 hours before using them for the first time.

When connected to external power supply, the data logger battery will not be charged when the unit is turned off. This will allow the system to protect the battery from overheating.

## First Time Charging

From a fully drained battery, you must charge the battery for **16 hours** to bring it to a full charge. Once the charge cycle is complete, the logger will run from the external power supply, without draining (or charging) the internal battery. In order to maintain

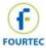

a fully charged battery and ensure the battery doesn't self-discharge, the battery charger will daily charge the unit for a minute to maintain the battery capacity.

**Note:** Before storing the DataNet units make sure you have unplugged all the sensors and turned the units off via the keypad.

#### Standard Charging

When a logger is reconnected to the AC charger it will begin the 16-hour charge cycle, no matter what the status of the battery. Once the charging cycle is complete the logger will run from external power supply.

The one exception to this scenario is if the charger is reconnected within an hour of disconnection and the battery level is at least 90%. In this situation the charging process will not restart.

#### Effect of Charging Battery on Temperature Sensor

For loggers measuring data with the internal temperature sensor, it is critical to note that during the charge cycle the logger will heat up thereby causing the internal temperature sensor reading to rise by up to 10 °C above ambient temperature. Once the charging process is complete, the logger will cool down and the internal temperature sensor readings will return to normal.

For loggers remaining connected to AC power, to prevent the logger from heating up again following the initial charge cycle, the logger will receive a one minute *trickle charge* each day rather than stay continually charged. This is sufficient to ensure the logger doesn't self-discharge and will maintain the logger's full charge status.

## 4.9.4. Mini DataNet DNL8XX-BXT Data Loggers

The Mini DataNet loggers are powered by non-rechargeable internal 2/3 AA lithium batteries. There is no external power supply for these loggers.

Depending on the logger configuration, the battery can last up to 10 months before they need to be replaced.

## **Replacing the Mini DataNet Battery**

To replace the batteries on the Mini DataNet loggers, follow these instructions:

- 1. Stop the unit from the DataSuite software.
- 2. Turn off the unit using the logger button.
- 3. Remove the two screws located on the top panel of the logger (where the antenna is connected) and with care pull out the internal compartment containing the logger circuit board and battery.
- 4. Remove and replace the battery, ensuring the correct polarity of the battery.
- 5. Push the internal compartment back into place.
- 6. Secure the panel with the two screws.

Note: With the DNL808 also disconnect the external sensor to avoid damaging it.

## 4.9.5. Mini DataNet DNL8XX Data Loggers

The Mini DataNet Extended Battery Pack includes a modified plastic casing for the three existing Mini DataNet models. This new casing features a battery pack supporting up to 4 x AA 3.6 V batteries, for extending the logger's battery life. Functionality of this design is no different than the standard loggers.

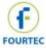

With all 4 batteries connected, battery life of up to 3 years, depending on sampling and transmission rates is expected.

There is no external power supply for these loggers.

Note: 2 batteries are supplied with every order of a BXT model.

#### **Replacing the Mini DataNet BXT Battery**

To replace the batteries on the Mini DataNet loggers, follow these instructions:

- 1. Stop the unit from the DataSuite software.
- 2. Turn off the unit using the logger button.
- 3. Remove the screw located on the battery case panel at the bottom of the logger and open the panel to expose the battery pack.

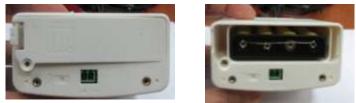

- 4. Remove the battery pack taking care not to pull the wires out of place, and replace the batteries, ensuring the correct polarity of the battery.
- 5. Push the battery pack back into place.
- 6. Secure the panel with one screw.

## 4.9.6. Power Adapter

The DataNet power adapter is used to power the DNR800, DNR900, DNL910, DNL920 and PA model units. The mains adaptor (AC/DC adaptor) converts mains power (from a wall outlet) to a voltage suitable to the DataNet hardware unit.

- Output: Capacitor filtered 9 to 12 VDC, 300 mA
- Female plug, center negative

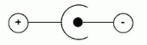

**Note:** Only use Fourtec-supplied power adapters to avoid damaging the units with incorrect power supply.

## 4.9.7. Data Logger Battery Life

Battery life depends on the logger sampling rate, transmission rate, type of sensor, network architecture and number of measured sensors.

- DNL910 and DNL920 can last up to six months on a charged battery.
- DNL8XX can last up to 10 months on a new battery.
- DNL8XX-BXT can last up to 3 years with all four batteries connected.

The table below provides some example scenarios of standard logger configurations and expected battery life.

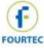

| Logger<br>Model | Sensor Setup                                                     | Sample<br>Rate | Transmission<br>Rate | Battery<br>Life |
|-----------------|------------------------------------------------------------------|----------------|----------------------|-----------------|
| DNL910          | <ul><li>Internal Temperature</li><li>4 x Thermocouple</li></ul>  | 15 minutes     | 15 minutes           | Five<br>months  |
| DNL910          | 1 x PT-100                                                       | 15 minutes     | 15 minutes           | Six months      |
| DNL808          | 1 x NTC 10 KΩ                                                    | 15 minutes     | 15 minutes           | 10 months       |
| DNL810          | <ul><li>Internal Temperature</li><li>Internal Humidity</li></ul> | 15 minutes     | 15 minutes           | 10 months       |

 Table 2: Data logger battery life scenarios

# 4.10. USB Communication Cable

A mini USB communication cable is supplied as part of the DataSuite software kit. This cable has the following roles:

- To connect the Receiver to the DataSuite PC workstation, allowing the Receiver to communicate with the DataSuite software and manage the DataNet network.
- To power the Receiver when connected to the PC (the internal battery is not charged).
- To enable data download directly via USB for DNL910, DNL920 and PA model loggers.
- To enable firmware update directly via USB for DNL910, DNL920 and PA model loggers as well as DNR900.
- To enable shutdown directly via USB of DNL910, DNL920 and PA model loggers.

**Note:** The USB driver is installed as part of the software installation process. Without this driver the PC won't detect the Receiver. To avoid compatibility problems do not connect the Receiver to the PC before installing the USB driver.

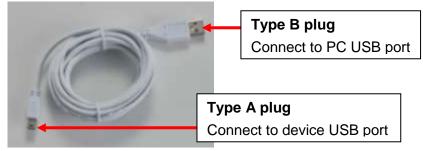

Figure 30: USB communication cable

# 4.11. DataNet Keypad Overview

Note: Explanations for DNL units also apply to the PA models

## 4.11.1. DNL910, DNL920 and DNR900 Keypad

The DNL910, DNL920 and DNR900 units each have two buttons on the keypad, used to navigate through the LCD menu options, as well as turn on the units.

Refer to section 4.12 to learn how to operate the data loggers and sections 4.13 and 4.15 to learn how to operate the Receiver and Repeater.

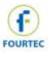

The Menu button

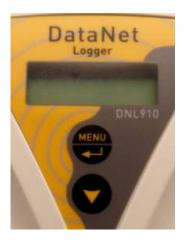

has two functionalities:

**Navigate to the main menu.** When pressed from within a submenu, the display will take you back to the main menu.

Selecting an option from one of the menus. When pressed on one of the main menu items, it will take you to the sub menu options.

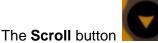

has two functionalities:

- When the unit is off, pressing this button will power the unit on.
- Scrolls through the menu options.

## 4.11.2. DNL8XX and DNL8XX-BXT Keypad

The Mini DataNet units have one button on the keypad. This button is multi-functional and is used to perform various functions such as:

- Turning on/off the unit
- Starting signal test
- Leaving the network
- Locating device icon in software Map View

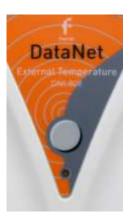

Refer to section 4.13 to learn how to operate the Mini DataNet and Mini Repeater devices.

# 4.12. Operating the DNL910 and DNL920

This section explains how to operate the DNL910, DNL920 and PA model loggers and provides an overview of the menu options on the units' LCD screen.

## 4.12.1. Turning on the Unit

In order to view the logger menu options, the unit must be powered on by pressing

the **Scroll** button **Markov** on the keypad. Ensure the logger is charged or connected to the AC adapter.

Once the unit is switched on it will emit a short beep and the screen will read *Search Parent* until the Parent unit e.g. Receiver, is detected. A welcome message is the displayed:

Fourtec DataNet Ready

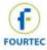

## 4.12.2. Display Shutdown

When the data logger is running from batteries only, if the screen is inactive for thirty seconds it will turn off. However the logger will continue to operate in the background. Press the **Scroll** button to enable the LCD screen again. The screen will not turn off during firmware upgrade.

When connected to external power supply the logger screen will always stay on.

## 4.12.3. Joining a Network

When a logger is powered on or reset, it will automatically scan for a network after the welcome message has appeared.

There are four scenarios that can occur while scanning for a network:

**Scenario 1:** The unit can't find the last network that it was connected to. For example, the logger is a new unit which was never previously joined a network.

Scenario 2: The unit scans and finds the last network it was connected to, and joins that network.

Scenario 3: The unit can't find any networks at all.

Scenario 4: The unit found a network but failed to join.

Read below for more details on each scenario.

#### Scenario 1

If the unit can't find the last network that it was connected to (for example, it's a new unit), the unit will display all the networks that are in range:

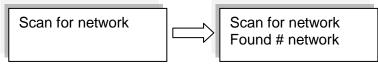

Where # is the number of networks found

Once the scan has been completed the following screen appears:

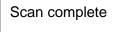

If more than one network was found, the user will need to select the network ID that he wants to connect to. The user uses the **Scroll** button to scroll through the Network IDs. The relevant network is selected using the **Enter** button.

Network 2: ID: 021.207.175

Rescan networks

Once the network has been selected the following screen will be displayed.

Joined network: ID: 021.207.175

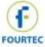

To rescan the networks, simply select the **Rescan Networks** option and the logger will start the scanning process again.

If only one network was found the system will automatically connect to that network without the user needing to select the network manually.

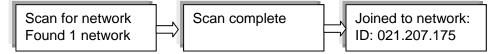

The logger display will return to the welcome message, which consists of the logger name (editable via the software) and the network status:

- **Ready** If connection to the DataSuite software is established.
- **Software is down** If established connection to the Receiver but the DataSuite software is down (PC is off, software is not open, etc.)
- No Parent Signal The parent unit, either the Receiver or Repeater, is not detected by the logger therefore the logger is not transmitting its data to the network.

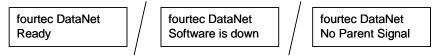

The logger will continue to search for the parent unit (at specific intervals) and the screen will continue to read *Search Parent* until the parent is found.

#### Scenario 2

When the unit scans for networks and finds the last network that it was connected to it will automatically connect to the last known network.

Joined Network: ID: 021.207.175

As in Scenario 1, the logger display will then return to the welcome message displaying the unit name and status.

#### Scenario 3

The system can't find any networks at all.

If no networks were found, the unit will display the following screens.

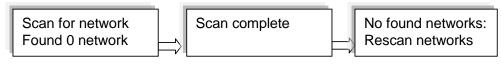

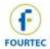

#### Scenario 4

The unit found a network but failed to join.

The unit will perform up to 99 retries to join the network before scanning for networks again. Press any of the unit buttons to cease the attempts to join the network.

A unit may fail to join a network if it is far from the Receiver, requiring several hops to reach the Receiver, or the network itself is large with many units. The attempt to join a network is made in under a second in real-time and on high traffic network, it may result in failure to join.

Moving the unit closer to the Receiver can help the logger to join successfully. If the logger still can't join, form a new network or contact Fourtec technical support.

## 4.12.4. Main Menu Options

There are three menu categories on the data logger:

- View Data
- Status

Note: If the unit is not in Run mode only the Status menu options will be available.

Press the **Menu** button to reach the main menu display. Scroll through the main menu options (View Data, Status) using the **Scroll** button. Once you reach the main menu option you need, press **Enter** to select that option and enter the sub menus.

#### View Data Menu

View Data

Note: View Data is the default page when the unit is running.

If there is more than one sensor running, the screen will auto scroll between the sensors showing the sensor name and senor value. These are real-time displays.

The display will switch back to the View Data screen after five minutes if none of logger buttons have been pressed.

If the sensor breached any of the predefined alarm levels, then the alarm symbol will be displayed alongside the data reading.

For example:

| In-TMP<br>24°C | AL-Lo |
|----------------|-------|
|                |       |

The logger display alarm symbols are:

- AL-HI : Alarm High
- AL-Lo : Alarm Low
- AL-P-H : Pre Alarm High
- AL-P-L : Pre Alarm Low

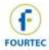

#### Status Menu

Status

The Status menu contains the following sub menus, all reachable by using the **Scroll** button.

The sub menus are outlined below in the order in which they appear on the logger display.

#### Name and Status

As explained previously, the unit name (or Comment) is displayed on the first row and the second row indicates the logger status.

If the logger is running, then the following screen is displayed.

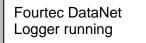

#### Mark Unit on PC

To indicate the logger icon in the software's Map View, press the **Enter** button when this screen is displayed. The logger's icon located in the Map View will blink a number of times.

Batt Level (battery level)

If the power adapter is not connected the battery percentage will be displayed.

If the power adapter is connected **Battery charging** will be displayed.

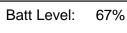

Batt Level: Battery charging

#### Signal Level Test

The Signal Level test allows the user to check the signal strength and quality of the link between the logger and its parent unit. This test is used to determine optimal positioning of the logger during deployment.

Signal level: Run test -> Menu

By pressing the **Menu** button the unit will show the signal level and link quality in percentage terms.

If there is no connection with a parent unit, an Out of range message will be displayed.

Signal level: 80 Link quality: 95 Out of range

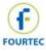

- **Signal level:** Indicates the reception level between end unit and parent unit. If the level falls below 20% then the logger should be placed in a better location or a Repeater should be added.
- Link quality: Calculation of the data transmitted with no errors from the logger to the parent unit. If the level falls between 85% then the logger should be placed in a better location or a Repeater should be added. The lower the link quality %, the more retries are needed in order for the logger to send all of its data.

Note: The signal level may be low but the link quality can still be 100%.

You will not be able to run the Signal Level test when the logger has lost its connection to the network. If you tried, then the following screens are displayed:

No Parent signal

Fourtec DataNet No Parent found

#### **Firmware Version**

This menu informs the user of the logger firmware version. This is helpful when you need to upgrade the system firmware, to check the current version. Or when contacting Fourtec technical support, with any technical issues.

Firmware version: 2.03.04.**02.30**.00

The firmware version is commonly referred to by the numbers in bold in the screen above. For example, the firmware version which is supported by this user guide is v2.30.

#### S/N

This menu displays the unit's eight digit SN.

S/N 12345678

#### **Network Data**

This menu displays the unique network ID to which the unit is currently connected. This ID will match the network ID displayed in the software in the Receiver icon's tooltip in the Map View.

Network data: ID: 014.061.082

#### **Device Mode**

There are two possible device modes:

• Logger

Device is operating as standard data logger

• Logger – Repeater

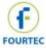

Device is operating as a Short Range Repeater. Refer to section 3.8.5 for more details.

#### Leave Network

If this option is selected, the unit will first leave the network and then reset itself. The scan network procedure described in section 4.12.3 will begin. The only exception to this procedure is that even if the last connected network is found during the scan, the unit will not automatically connect to it.

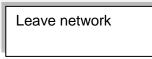

**Note:** If the logger was in Run mode prior to sending the Leave Network command the software will download all data from the unit first and then force it to leave the network.

#### **Reset Unit**

When the unit is reset, upon start up it will automatically scan for networks. The unit will automatically connect to the previously connected network assuming it was found in the network scan.

Following reset the unit will continue to operate according to its last set up instruction. For example, if the logger was in Run mode, then after reset it will continue to run and record data.

#### Turn Off Unit

Selecting this option will shut the unit down. You can turn the unit on again by pressing the **Scroll** button.

It is recommended to turn off the unit when it is not in use.

Turn off unit

**Note:** Turning off the logger when in Short Range Repeater mode can have adverse affects on your network, as other units may be dependent on the Repeater for transmitting its data to the Receiver. To prevent the SRR from being a point of failure if shut off, ensure the network is robust enough by having alternative routes for the end units to reach the Receiver.

## 4.12.5. Additional Logger Screens

#### Unit Beep

When the DataSuite software activates the Call Unit feature, the logger will beep and the following screen will be displayed:

Unit Beep Fourtec DataNet

Refer to section 17.16.5 for more details.

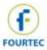

#### No Parent Signal

When a logger's parent unit, such as a Repeater or Receiver, goes offline then the following screen is immediately displayed on the logger:

No Parent signal

For example, this could happen if the Receiver managing the network has formed a new network, so there is no Receiver managing the previous network. Or if the parent unit is a Repeater, and it goes offline, then the logger will display this message.

Once it has determined that the parent signal is lost, it will try to establish a connection with the network via another Repeater but if it fails then the following screen is displayed:

Fourtec DataNet No Parent found

You will have to leave the network and rescan for a new network.

#### Loading Firmware

When updating the firmware of the data logger via the software's Firmware Update Center, the logger screen will display the update progress. When complete the main logger status screen will be displayed.

Also refer to Chapter 18: Updating DataSuite Software and Firmware.

Loading firmware Progress: 55%

Note: Logger must be in Stop mode before firmware can be updated.

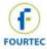

# 4.13. Operating the Mini DataNet DNL8XX, DNL8XX-BXT and DNR800

This section explains how to operate the DNL804, DNL808, DNL810, DNL8XX-BXT and DNR800 Mini DataNet units using the multi-functional button on the logger front panel. There is no LCD screen on the Mini DataNet models.

Ensure the device Serial Number has been added to the Mini DataNet Device Filter before continuing. Refer to section 3.5.3.

A useful tip for remembering the LED functionality is that a green LED indicates a logger turning on or joining a network, and a red LED indicates a logger is shutting down or leaving a network.

## 4.13.1. Turning Mini DataNet Units Off

## DNL8XX and DNL8XX-BXT

To conserve battery, the Mini DataNet LED does not provide an indication of on/off status. If you wish to operate the logger it is best to first be sure the unit is turned off before continuing. Turning off the unit does not remove it from the network.

To turn the unit off:

- 1. Press and hold the logger button until the LED emits a fixed, red light for at least three seconds.
- 2. Release the logger button.

#### **DNR800**

The DNR800 Mini Repeater is powered by external AC power supply only. There is no battery backup. When disconnected the unit is shutdown immediately and is disconnected from the network.

# 4.13.2. Turning Mini DataNet Units On and Joining a Network

#### **DNL8XX and DNL8XX-BXT**

The action of turning on a unit means that it will also try to join an existing network. When the unit is off:

- 1. Give the logger button a short press.
- 2. The logger will search for a network. The LED will blink green at one second intervals until either of the following two scenarios occurs:
  - The logger automatically finds a network. The LED will be fixed green for five seconds and the logger icon will display and blink for eight seconds in the software Map View.

The logger will connect to the first network it finds.

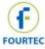

• **The logger doesn't find a network.** After 60 seconds of failed attempts to find a network, the logger will shut down.

**Note:** The logger won't find a network if its serial network wasn't entered in the Device Filter (if the filter is enabled), the Receiver isn't online or if the network is locked (right-click on the Receiver menu to unlock).

3. Once the logger has joined the network you may configure it to start recording data. Refer to section 17.17.

#### **DNR800**

The DNR800 functionality for joining a network is the same as for the other Mini DataNet units. The only difference is that to turn on the Mini Repeater, you can also just connect the unit to its external power supply. When turned on it will automatically search for networks.

## 4.13.3. Rescanning for Networks

If the unit has joined another network i.e. not yours, then you will have to leave that network and rescan for new networks. This requires first shutting off the unit and then leaving the current network.

- 1. Make sure the unit serial number is entered into the Mini DataNet Device Filter.
- 2. Turn the unit off by pressing and holding the unit button until the LED emits a fixed, red light for at least three seconds.
- 3. Release the unit button.
- 4. To leave the network, press the unit button again for three seconds. The LED will blink red three times to indicate Leave Network command has been received. The unit icon will be removed from the software Map View.
- 5. To rescan for network, give the unit button a short press. The unit will search for a network and will indicate it has joined a network by emitting a solid green LED for five seconds.

**Note:** If there are multiple DataNet networks in your environment make sure that the unit SN is listed in the Device Filter of only one of these networks, otherwise you can't control which network it will join first and you will have to rescan the networks several times.

## 4.13.4. Leave Network

To leave the current network, when the unit is on:

- 1. Press and hold the unit button until the LED emits a fixed, red light for at least three seconds.
- 2. Release the unit button.
- 3. To leave the network, press the unit button again for three seconds. The LED will blink red three times to indicate Leave Network command has been received. The unit icon will be removed from the software Map View. The unit is now off.

## 4.13.5. Running Signal Test

You may run a signal test on the logger or Mini Repeater to check the signal strength to the parent unit.

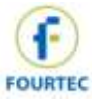

Right-click the unit icon on the Map View and select the **Signal Test** option. The signal test will be performed on the unit with the following parameters indicating signal quality:

- Good: LED blinks orange at for 0.5 second intervals
- Low: LED blinks orange at one second intervals
- Unit is out of range: LED emits steady orange light

**Note**: Power consumption of logger battery during signal test increases significantly so do not overuse this feature.

## 4.13.6. Call Unit from Software

To locate the unit via the software, right-click the unit icon on the Map View and select the **Call Device (LED)** option. The unit LED will alternate between slow green and red blinks and after several blinks it will stop.

# 4.14. Operating the DNR900 in Receiver Mode

This section explains how to operate the Receiver using the menu options on the units' LCD screen, as how to change the DNR900 unit type from Receiver to Repeater.

## 4.14.1. Turning on the Unit

In order to view the Receiver menu options, the unit must be turned on by pressing

the **Scroll** button **I** on the keypad. Ensure the unit is charged or connected to the AC adapter.

Once the unit is turned on it will display a series of status messages, finishing with the welcome screen below:

## 4.14.2. Receiver Menus

When the unit is selected to work as a Receiver (as opposed to working as a Repeater) the following menus are displayed on the unit.

#### **Network Name and ID**

When the unit is switched on the following screen is displayed, indicating the default network name and the unique network ID formed by this Receiver. The network name can be changed via the DataSuite software.

DataNet Network ID: 021.180.012

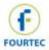

#### **Receiver version**

This menu informs the user of the Receiver firmware version. This is helpful when you need to upgrade the system firmware, to check the current version. Or when contacting Fourtec technical support, with any technical issues.

#### Reset Unit

When the unit is reset, upon start up it will reconnect the network it previously formed and managed.

Reset unit

#### Turn Off Unit

Selecting this option will shut the unit down. You can turn the unit on again by pressing the **Scroll** button. When the Receiver is shutdown the network will be down as well, as the end units won't be able to transmit to the Receiver.

| Turn | off | unit |  |
|------|-----|------|--|
|      |     |      |  |

It is recommended to turn off the unit when it is not in use.

## 4.14.3. Changing Receiver to Repeater

For users of DNR900 firmware 2.45 and higher, use the DataSuite software to change the DNR900 from Receiver mode to Repeater mode. Refer to section 17.16 for more details.

For users of firmware versions lower than 2.45, follow the instructions below.

Scroll through the Receiver menu until you reach the menu Change Unit Type to Repeater.

Change unit type to Repeater

Press the **Enter** button to proceed with changing the unit to Repeater mode. Once you perform this action, any network the unit may have formed while in Receiver mode will be down, and you will need to form a new network with another Receiver unit, and join your existing loggers to that new network.

**Note:** Once you change the Receiver to a Repeater, you will only be able to download data from loggers on the Receiver's network via direct USB connection or by using the Substitute Receiver feature (see section 4.15.6).

Once the unit is in Repeater mode, you will need to leave the network it is connected to, and scan for a new network. Only once the Repeater joins the network will other units on that network detect it.

Refer to section 4.15 for more details on operating a Repeater and joining a new network.

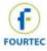

## 4.14.4. Additional Receiver Screens

#### Loading Firmware

When updating the firmware of the Receiver via the software's Firmware Update Center, the Receiver screen will display the update progress. When complete the main Receiver status screen will be displayed.

Loading firmware Progress: 55%

# 4.15. Operating the DNR900 in Repeater Mode

This section explains how to operate the Repeater and provides an overview of the menu options on the units' LCD screen.

Refer to section 4.14.3 to learn how to switch the DNR900 from Receiver to Repeater mode.

## 4.15.1. Turning on the Unit

In order to view the Repeater menu options, the unit must be turned on by pressing

the **Scroll** button **M** on the keypad. Ensure the unit is connected to the AC adapter.

Once the unit is switched on it will emit a short beep and the screen will display a welcome message:

Fourtec DataNet Ready

## 4.15.2. Display Shutdown

When the Repeater is running from batteries only, if the screen is inactive for thirty seconds it will turn off. However the Repeater will continue to operate in the background. Press the **Scroll** button to enable the LCD screen again. The screen will not turn off during firmware upgrade.

When connected to external power supply the Repeater screen will always stay on.

## 4.15.3. Joining a Network

When a Repeater is powered on or reset, it will automatically scan for a network after the welcome message has appeared.

There are four scenarios that can occur while scanning for a network:

**Scenario 1:** The unit can't find the last network that it was connected to. For example, the Repeater is a new unit which was never previously joined a network.

Scenario 2: The unit scans and finds the last network it was connected to, and joins that network.

Scenario 3: The unit can't find any networks at all.

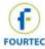

#### Scenario 4: The unit found a network but failed to join.

Read below for more details on each scenario.

#### Scenario 1

If the unit can't find the last network that it was connected to (for example, it's a new unit), the unit will display all the networks that are in range:

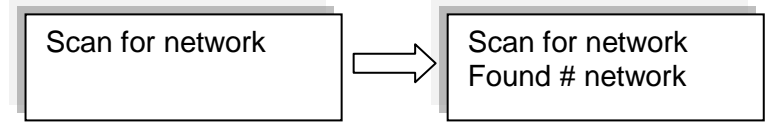

Where # is the number of networks found

Once the scan has been completed the following screen appears:

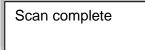

If more than one network was found, the user will need to select the network ID that he wants to connect to. The user uses the **Scroll** button to scroll through the Network IDs. The relevant network is selected using the **Enter** button.

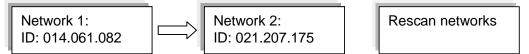

Once the network has been selected the following screen will be displayed.

Joined network: ID: 021.207.175

To rescan the networks, simply select the Rescan Networks option and the logger will start the scanning process again.

If only one network was found the system will automatically connect to that network without the user needing to select the network manually.

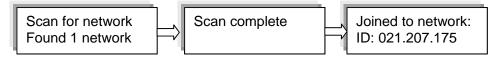

The Repeater display will return to the welcome message, which consists of the Repeater name (editable via the software) and the network status:

Ready - If connection to the DataSuite software is established.

**Software is down** - If established connection to the Receiver but the DataSuite software is down (PC is off, software is not open, etc.)

**No Parent Signal** – The parent unit, either the Receiver or another Repeater, is not detected by the Repeater therefore it is not transmitting its data to the network.

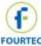

fourtec DataNet Ready fourtec DataNet Software is down fourtec DataNet No Parent Signal

The Repeater will continue to search for the parent unit (at specific intervals) and the screen will continue to read *Search Parent* until the parent is found.

## Scenario 2

When the system scans for networks and finds the last network that it was connected to it will automatically connect to the last known network.

Joined Network: ID: 021.207.175

As in Scenario 1, the logger display will then return to the welcome message displaying the unit name and status.

## Scenario 3

The system can't find any networks at all.

If no networks were found, the unit will display the following screens.

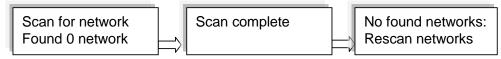

#### Scenario 4

The unit found a network but failed to join.

The unit will perform up to 99 retries to join the network before scanning for networks again. Press any of the unit buttons to cease the attempts to join the network.

A unit may fail to join a network if it is far from the Receiver, requiring several hops to reach the Receiver, or the network itself is large with many units. The attempt to join a network is made in under a second in real-time and on high traffic network, it may result in failure to join.

Moving the unit closer to the Receiver can help the logger to join successfully. If the logger still can't join, form a new network or contact Fourtec technical support.

## 4.15.4. Menu Options

Use the **Scroll** button to scroll through the menu options.

#### Name and Status

The unit name is displayed on the first row and the second row indicates the Repeater status.

Fourtec DataNet Ready

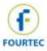

## Mark Unit on PC

To indicate the Repeater icon in the software's Map View, press the **Enter** button when this screen is displayed. The Repeater's icon located in the Map View will blink a number of times.

Batt Level (battery level)

- If the power adapter is not connected the battery percentage will be displayed.
- If the power adapter is connected **Battery charging** will be displayed.

| Batt | Level: | 67% |
|------|--------|-----|
|      |        |     |

Batt Level: Battery charging

## Signal Level Test

The Signal Level test allows the user to check the signal strength and quality of the link between the Repeater and its parent unit. This test is used to determine optimal positioning of the Repeater during deployment.

Signal level: Run test -> Menu

By pressing the **Menu** button the unit will show the signal level and link quality in percentage terms.

If there is no connection with a parent unit, an Out of range message will be displayed.

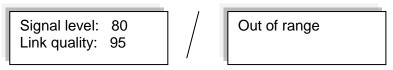

- **Signal level:** Indicates the reception level between end unit and parent unit. If the level falls below 20% then the logger should be placed in a better location or another Repeater should be added.
- Link quality: Calculation of the data transmitted with no errors from the Repeater to the parent unit. If the level falls between 85% then the Repeater should be placed in a better location or another Repeater should be added. The lower the link quality %, the more retries are needed in order for the Repeater to send all of its data.

**Note:** The signal level may be low but the link quality can still be 100%.

You will not be able to run the Signal Level test when the Repeater has lost its connection to the network. If you tried, then the following screens are displayed:

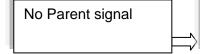

Fourtec DataNet No Parent found

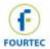

#### **Firmware Version**

This menu informs the user of the Repeater firmware version. This is helpful when you need to upgrade the system firmware, to check the current version. Or when contacting Fourtec technical support, with any technical issues.

Firmware version: 1.03.01.**02.30**.00

The firmware version is commonly referred to by the numbers in bold in the screen above. For example, the firmware version which is supported by this user guide is v2.30.

## S/N

This menu displays the unit's eight digit SN.

S/N 12345678

#### **Network Data**

This menu displays the unique network ID to which the unit is currently connected. This ID will match the network ID displayed in the software in the Receiver icon's tooltip in the Map View.

Network data: ID: 014.061.082

#### Go to Substitute Receiver Mode

Refer to section 4.15.6 for more details.

#### **Change Unit Type to Receiver**

Select this option to change your unit from Repeater to Receiver mode. A new network ID will be formed.

Change unit type to Receiver

Press the Enter button to proceed with changing the unit to Receiver mode.

#### Leave Network

If this option is selected, the unit will first leave the network and then reset itself. The scan network procedure described in section 4.12.3 will begin. The only exception to this procedure is that even if the last connected network is found during the scan, the unit will not automatically connect to it.

Leave network

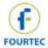

## Reset Unit

When the unit is reset, upon start up it will automatically scan for networks. The unit will automatically connect to the previously connected network assuming it was found in the network scan.

#### Turn Off Unit

Selecting this option will shut the unit down. You can turn the unit on again by pressing the **Scroll** button.

It is recommended to turn off the unit when it is not in use.

Turn off unit

**Note:** Turning off the Repeater can have adverse affects on your network, as other units may be dependent on the Repeater for transmitting its data to the Receiver. To prevent the Repeater from being a point of failure if shut off, ensure the network is robust enough by having alternative routes for the end units to reach the Receiver.

## 4.15.5. Additional Repeater Screens

#### Unit Beep

When the DataSuite software activates the Call Unit feature, the Repeater will beep and the following screen will be displayed:

Unit Beep Fourtec DataNet

Refer to section 17.16.5 for more details.

#### No Parent Signal/No Parent Found

When a Repeater's parent unit, such as another Repeater or the Receiver, goes offline then the following screen is immediately displayed on the logger:

No Parent signal

For example, this could happen if the Receiver managing the network has formed a new network, so there is no Receiver managing the previous network. Or if the parent unit is a Repeater, and it goes offline, then this Repeater will display the message above.

Once it has determined that the parent signal is lost, it will try to establish a connection with the network via another Repeater but if it fails then the following screen is displayed:

Fourtec No Parent found

You will have to leave the current network and rescan for a new network.

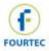

#### Loading Firmware

When updating the firmware of the Repeater via the software's Firmware Update Center, the Repeater screen will display the update progress. When complete the main Repeater screen will be displayed.

Loading firmware Progress: 55%

## 4.15.6. Working in Substitute Receiver Mode

In the event that the network Receiver suffers hardware failure, is damaged or cannot operate for any reason, the DataNet network cannot function as an online monitoring system.

In such an event any network with a functioning Repeater can restore network functionality i.e. transmission of data from logger to software, by using the Repeater to temporarily replace the Receiver.

By doing so, the Repeater will be defined as a *Substitute Receiver*, maintaining the original network ID, and full Receiver functionality except for the ability to add new loggers to the network. Until a new, permanent Receiver is obtained, this feature provides an excellent backup enabling continuous data transfer preventing the time consuming task of moving all devices to a new network.

To enable Substitute Receiver mode:

- 1. Ensure the original network Receiver is switched off.
- 2. Connect the Repeater to the PC via mini-USB cable.
- 3. From the Repeater menu, select Go to Substitute Receiver mode.
- 4. The LCD screen will display *Sub Receiver* and the network ID. To move to standard Repeater mode, select **Change unit type to Repeater** from the menu.

# 4.16. Data Logger Memory Management

All DataNet data loggers operate using a cyclic memory mechanism. When the logger memory is full, the logger will not stop recording data. It will continue by writing over the first samples recorded to the logger memory.

As DataNet is an online monitoring system, the logger data is regularly transmitted to the Receiver, so any erased samples will already be safely recorded to the DataNet data file folders.

The only scenario where data may be erased is if the Receiver is offline for a period longer than the data logger's Recording Time (as displayed in the Setup dialog). The Recording Time indicates how long the logger can record data for until the memory is full. In this case, the logger memory will fill up and due to the cyclic mechanism, start erasing the first recorded samples. Any samples not transmitted to the computer will be permanently lost. It must be noted that this scenario is highly unlikely.

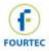

# Chapter 5: DaqLink Overview

This chapter provides a general overview of the DaqLink system.

# 5.1. DaqLink Introduction

## Standalone logger measuring up to 6 channels

With built-in temperature and humidity sensors, plus four external probe inputs the DaqLink standalone data logger ensures a low cost, reliable and accurate solution. The DaqLink logger is a 16-bit, mobile data acquisition device for continuous indoor or outdoor data monitoring.

The DaqLink system is comprised of two data logger models, measuring a broad range of parameters on four external inputs for direct measurement and recording of PT-100, thermocouple, 0 to 1 V, 4 to 20 mA, contact, frequency and pulse sensors, as well as internal temperature and relative humidity sensors.

With its high resolution and fast Analog to Digital converter (ADC), DaqLink data loggers meet the majority of data acquisition requirements in most industrial applications. Every DaqLink logger unit is embedded with a unique serial number and can be loaded with a descriptive comment for safe identification. An internal clock and calendar keeps track of the time and date of every sample measured.

DaqLink loggers can automatically activate external alarm events when data is outside a specified range. Email and SMS notifications can be sent to predefined contacts.

The DaqLink system is powered by the powerful DataSuite software. The Windows <sup>TM</sup> based software is the central management interface of the DaqLink network. When connected via USB cable to the PC, DaqLink data can be monitored online and displayed in real-time graphs or tables. Analyze data with various mathematical tools, or export data to a spreadsheet.

The software also enables you to configure, calibrate or update the firmware of DaqLink units via direct USB connection.

## Key DaqLink benefits include:

- Real-time logging Online operation with data results on screen
- Independence Manual or PC operation with on-site monitoring via two-row LCD display
- Intuitively Simple keypad and easy-to-navigate menus
- Long life Low-power consumption and rechargeable battery lasting up to six months
- Flexibility Four alarm levels with visual LCD, and audible alarms
- Non-stop logging Continuous data storage to large onboard memory and periodic USB downloads

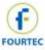

# 5.2. The DaqLink System

The basic DaqLink system contains at least one of the following units:

- DaqLink data logger Part Number DBSA710 or DBSA720
- Mini-USB communication cable
- Power adapter (one per DaqLink unit ordered)
- DataSuite software CD containing user guide

## 5.2.1. The Data Logger

There are two data logger models compatible with the DaqLink system. These loggers support up to four external sensors and two internal sensors, temperature and humidity, depending on the specific model. Data is recorded and stored to the logger's internal memory and transmitted over the network to the DataSuite software running on the PC.

The data logger is programmed to consume as little power as possible during operation, in order to conserve the battery life. When not transmitting or recording data the units are in *sleep* mode and they *wake up* when needed.

The battery for the DBSA710 and DBSA720 is rechargeable and can run up to several months on one charge, depending on the logger configuration.

Refer to section 4.9.7 for more information.

**Note:** Battery life depends on the logger sampling rate, transmission rate, type of sensor, and number of measured sensors.

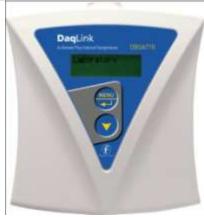

## DaqLink Data Loggers

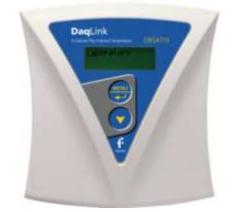

## Part Number: DBSA720

Four external channel data logger with two internal sensors, Humidity and Temperature

**Memory Capacity:** ~59,000 samples **Power supply:** AC or battery operated Four external channel data logger with internal Temperature sensor

Part Number: DBSA710

Memory Capacity: ~59,000 samples Power supply: AC or battery operated

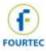

## 5.2.2. Hardware Accessories

The DaqLink system includes the following accessories:

- Mini-USB cable for connecting data logger to PC
- Power adapter to power the data logger

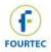

# Chapter 6: DaqLink Implementation Guide

Fourtec recommends first time users of the DaqLink system read this chapter before drilling down into the many features of the system described later in the user guide. The Implementation Guide will give you a clear understanding of the basic aspects of setting up the system, and getting the data logger up and running.

# 6.1. Pre-setup Requirements

Prior to commencing with the DaqLink implementation you must have the following requirements in place:

PC

- 24/7 availability, if online data monitoring is required
- Reliable AC power
- Sufficient hard disk space to store loggers' data
- One free USB port

#### DaqLink devices

At least one DaqLink logger DBSA710 or DBSA720.

#### Mini-USB cable

The mini-USB cable connects the data logger to the PC for logger configuration and data download (and is supplied with the DataSuite software kit).

## 6.2. Launching the Software

- 1. Install the DataSuite software on the PC workstation. Refer to section 17.1: Installing DataSuite Software on page 150 for more details.
- 2. Once the software and associated components have been installed, launch

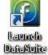

DataSuite from your DataSuite desktop shortcut

3. The main DataSuite window is launched. The default view is called **Map View**.

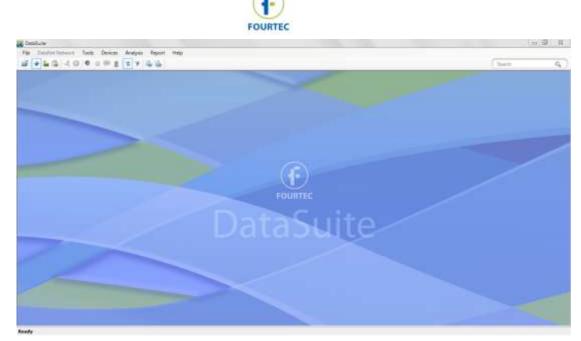

Figure 31: Main DataSuite window

4. Check for DataSuite updates. Go to Help > Check for Updates from the DataSuite main menu to check for newer versions of the DaqLink module software and firmware released since you purchased your system. For more details on the Update feature go to Chapter 18: Updating DataSuite Software and Firmware.

# 6.3. Connecting the Logger

Note: Multiple DaqLink loggers may be detected by the PC at a time.

1. Only once the DataSuite software and USB driver have been installed, connect the DaqLink data logger (DBSA710 or DBSA720) to the Fourtec-supplied power adapter.

**Note:** Only use adapters provided by Fourtec. Use of the wrong adapter could damage your DaqLink units.

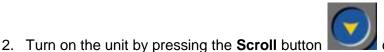

I on the front keypad. The

- unit will beep when turned on.3. Connect the mini-USB cable to the computer and to the data logger's mini-USB port.
- 4. From the DataSuite main menu, go to **Devices > Detect Device**. The data logger icon will appear in the Map View indicating that the logger is detected.

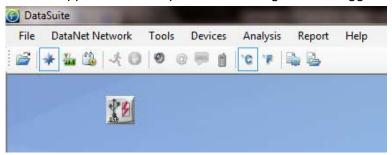

Figure 32: Adding data logger icon to Map View

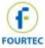

**Note:** If the logger is not recognized by the software try connecting the mini-USB cable to another USB port on the PC. Or select **Devices > Detect Device** again in the main menu.

5. Should you disconnect the logger's USB cable or power adapter (and the battery

eventually dies), the logger icon will be grayed out:

**Note:** You can move the logger icon elsewhere on the screen by going to **Tools > Lock Map View** and unselecting this option.

# 6.4. Charging DaqLink Loggers

This section refers to charging the DBSA710 or DBSA720 loggers.

**Note:** Only use adapters provided by Fourtec. Use of the wrong adapter could damage your DagLink units.

If the loggers will run from the battery supply make sure to first charge each of the loggers for 16 hours before use in order maximize the battery life. A fully charged battery can last several months, depending on your logger configuration.

If the loggers will run from the AC power supply, when first connected to the AC adapter the logger will always initiate the 16 hour charge cycle.

However, if you reconnect the AC charger within one hour of disconnection from the unit, the logger will not start a new 16 hour charging cycle as long as battery level is at least 90%.

**Note:** For loggers measuring data with the internal temperature sensor, it is critical to note that during the charge cycle the logger will heat up thereby causing the internal temperature sensor reading to rise up to 10 °C above ambient temperature. Once the charging process is complete, the logger will cool down and the internal temperature sensor readings will return to normal.

For loggers remaining connected to AC power, to prevent the logger from heating up again following the initial charge cycle, the logger will receive a one minute *trickle charge* each day rather than stay continually charged. This is sufficient to ensure the logger doesn't self-discharge and will maintain the logger's full charge status.

# 6.5. Loading Map View Background

Load an image into the DataSuite software showing a map of your facility in order to place the Logger icons in their relative positions. As you deploy more standalone loggers, this will prove very helpful.

- Double click the Map View background to browse to the image directory and load the image. Remember to unlock the Map View in order to move the icons around.
- Right-click the Map View background and two options will be available: Load Wallpaper and Reset Wallpaper, which resets to the default Fourtec wallpaper.

# 6.6. Configuring the Logger

Once the software has detected the DaqLink logger, you must configure the unit in order to start acquiring data.

- 1. Right-click on the Logger icon. Select **Setup** from the context menu.
- 2. The Setup window will be launched.

| ALCONTRACTOR AND INCOME.                                                                      |                                  |   |                                             |               |
|-----------------------------------------------------------------------------------------------|----------------------------------|---|---------------------------------------------|---------------|
| Comment                                                                                       | Isuted DegUnk                    |   | Serial number:                              | 800353        |
| Comment on UCD<br>Sampling rate (fuma)                                                        | fourtec DisqLink<br>00-00-03 (e) |   | Firmware version                            | 14238         |
| Memory State:                                                                                 | Orline Mode                      |   | Battery Level: 54%                          | -             |
| Averaging points                                                                              | None •                           |   | Cyclic Mode                                 |               |
|                                                                                               |                                  |   |                                             |               |
| Temperature units (on I                                                                       | 14 🕲 💙 🛎 (yho CD                 |   | Recording time: 0d 13                       | 28:48         |
| Temperature units (on I                                                                       | .CD only) 🔹 'C 💿 'F              |   | Recording time: 0d 13                       |               |
|                                                                                               |                                  |   |                                             |               |
| 🕎 Anti Tamper Mode                                                                            |                                  |   |                                             | 1.04 00 00 53 |
| 🕑 Anti Tamper Mode                                                                            |                                  | • | Transmissions interval                      | 1.04 00 00 53 |
| <ul> <li>Anti Tamper Mode</li> <li>Internal Temperature</li> <li>Internal Humidity</li> </ul> | s<br>Sensor Type                 | * | Transmissions interval<br>Custom Sen        | 1.04 00 00 53 |
| III Anti Tamper Mode<br>III Internal Temperature<br>III Internal Humidity<br>III Input 1      | Sereor Type                      |   | Transmissions interval<br>Custom Sen<br>TCT | 1.04 00 00 53 |

Figure 33: DaqLink Logger Setup window

This dialog provides non-editable information such as the serial number, battery level, and firmware version of the current unit.

On the **Device Setup** and **Alarm Setup** tabs, the user is able to configure the following parameters:

- Unit's comment
- Sampling rate
- Memory State
- Averaging points
- Temperature units °C/°F (on the logger LCD)
- Anti-tamper mode
- Active sensors
- Custom sensors' names
- Alarm levels
- Alarm duration
- Alarm delay
- Alarm pre delay
- 3. Select the Memory State, Online or Optimized Memory Modes.
- 4. Select the sensors you wish to connect to the logger for data acquisition. It doesn't matter which order you select the sensors. You may only have Input 4 selected, for example, and Inputs 1 to 3 left unselected.
- 5. Select the sampling rate anywhere from 1 every second to 1 every 18 hours.

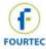

- Unless you have Alarm levels you wish to edit (see the Alarms Setup tab), click either Setup and Run (to send the setup and immediately log data), or Setup Only (to send the setup but only log data at your command).
- 8. The Logger icon will appear as follows when in Run mode:
- 9. To stop the logger, right-click the Logger icon and select **Stop** from the context menu.

**Note:** Running the logger clears the logger memory. All previously recorded data will be erased when you begin a new logging session.

# 6.7. Viewing Data

Once you run the logger, you have several ways of viewing the online data that is being acquired.

- Online graph/table/statistics views
- Logger icon tooltip
- Sensor view

## 6.7.1. Online Data Views

Double clicking the Logger icon or selecting **Display Data** in the Logger icon context menu will open the online graph.

This graph is updated in real-time with the newly recorded data.

You can switch between Graph, Table and Statistics views to view the data in different formats.

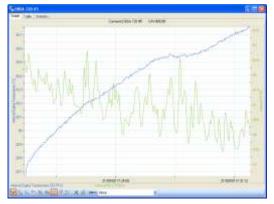

Figure 34: Online data – Graph view

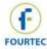

| tingh / 1 des | 1 Internet                 |                                                |            |                                           |           |
|---------------|----------------------------|------------------------------------------------|------------|-------------------------------------------|-----------|
| -             | (In other                  | Internal States Longenderer<br>Internal States | States Ter | Deta titue                                | 1000 P 11 |
| A 1           | TRUTING T                  | 14.84                                          | 187.008    | Date:                                     | adar .    |
| *             | 21400 N.M.D .              | 18.80                                          |            | 1000                                      | a des     |
| 1.61          | Considering Names          | 8.01.                                          | . (et ut t | in an an an an an an an an an an an an an | 2.001     |
| 1.            | Las advances of the second | 4.01                                           | (1111)     | 0.000                                     | 0.000     |
| 1.0           | Street Name.               | 4.50                                           | 101.000    | 10087                                     | 2084      |
| 9.            | 3,214040710-0028           | 8.95                                           | 187 235    | 8089                                      | 8087      |
| 0.0           | 11,00 (0.40.)8             | 38.400                                         | 167.504    | 1.00                                      | 5400      |
|               | STRENG STOL                | Art.                                           | 0.54       | areas -                                   | in der    |
| 1.0           | 1199010-0020               | 8.05                                           | 87.011     | panet.                                    | analy .   |
| 14            | DLANSIN NO NO THE          | 340                                            | 81,218     | ander                                     | 8-001     |
| 11            | 110000-0000                | 3.40                                           | 10.54      | 1000                                      | 2024      |
| -8-           | 11000087                   | 0.01                                           | 87213      | 1100                                      | 5.00      |
| 10            | COLUMN IN MARKET           | 3.01                                           | 8220       | 1000                                      | 9.001     |
|               | 1100015-500                | 18.40                                          | 101240     | and the                                   | 2000      |
|               | 121006011000               | 3.072                                          | 107.261    | 30361                                     | 8/8/      |
|               | 2 years to be in           | 8.444                                          | 10/201     | 0.00                                      | alahr -   |
| 10            | Distance in the a          | 8.95                                           | 41.64      | 0.000                                     | 100       |
|               | 11100010-002               | 8.000                                          | 107.801    | 100                                       | 100       |
| 11            | The second second          | 38.800                                         | -67.004    | 0481                                      | 0.00      |
|               | LOWING MICH.               | APC .                                          | 101.000    | 0.084                                     | 8-001     |
| 100           | 2700000000                 | 380                                            | 87.225     | 948×                                      | 100       |
| 18            | Tradentistics -            | 8.00                                           | 187.004    | 100                                       | 0.464     |
|               | 110005-000                 | 8.95                                           | 47,915     | 100                                       | 1.00      |
| - 14          | 1 11 10 10 10 10 10 10     | LIM IS                                         | 101.003    | 1000                                      | 8.85      |

Figure 35: Online data – Table view

| - | State Stream   |             |                |        |         |         | 1000010        |                | 100.00    |
|---|----------------|-------------|----------------|--------|---------|---------|----------------|----------------|-----------|
|   | Send<br>Number | Deme        | Server         | Haines | Houses  | Avenage | Hoteler        | Statistics and | Romber of |
|   | 8000           | 205472015   | internal based | 38.WC  | 27.MT   | 2640    | 21-09-00 14-58 | 3109091658     | 17        |
|   | 300030         | DESA 720 #8 | Internal FER   | 08.67% | 100,003 | 10.435  | 21494081858    | 21-09-0116-58  | $\pi^{*}$ |
|   | 906390         | D854 720 #8 | Veloge 8.1V    | 0.007  | 1.00    | 8 KRV   | 2108081858     | 21-05-08 18:58 | 17        |
|   | 88030          | D&5A 720 #5 | Witage 8-1 M   | 8.00V  | 3.089   | 1.09/   | 2109081858     | 21-05-05 16:58 | 77        |

Figure 36: Online data – Statistics view

## 6.7.2. Logger Tooltip

Close the online data window and return to Map View. Scroll over the Logger icon and you will see a tooltip displaying the relevant logger information, including realtime data.

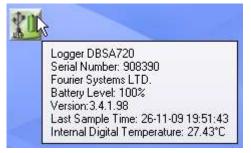

## Figure 37: Logger tooltip

This tool-tip is updated with every newly recorded sample.

## 6.7.3. Sensor View

Click the **Sensor View** icon in the tool bar to switch to this view. Here, you can monitor the data by viewing data display of each individual sensor, rather than of each logger.

| le Datal      | Vet Network    | Tools      | Devices  | Analysis | Report    | Help |
|---------------|----------------|------------|----------|----------|-----------|------|
| * *           | 1 4 0          | 0          | <b>P</b> | 10 F     | à B       |      |
|               | ourtec DagLink |            |          |          | c DagLink |      |
| Internal Digi | tal Temperatur | e: 24.70°C |          |          | RH: 60.4% |      |

Figure 38: Sensor view

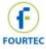

- If the sensor is in alarm, the sensor box will change color from green to red (just as the Logger icon would).
- Double-clicking the individual sensor box will open the data in the online Graph view.

# 6.8. Downloading Data

If the logger is being used as a standalone device you will have to connect it to the computer via USB cable in order to download the data to the software.

- 1. Connect logger to PC and go to **Devices > Detect Device** in the main menu.
- 2. To download data right-click the logger icon and select **Download Data**.
- 3. View the downloaded data by double-clicking the logger icon.

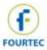

# Chapter 7: DaqLink Hardware Overview

This chapter details the hardware features of the DaqLink data loggers.

# 7.1. Data Logger Front Panel Layout

# 7.1.1. DBSA710 and DBSA720

Apart from the color scheme, the DBSA710 and DBSA720 data logger models have the same front panel design.

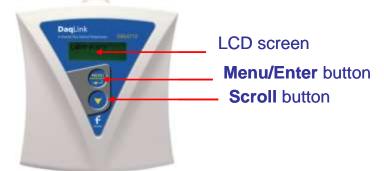

Figure 39: DBSA710 data logger front panel

## LCD screen

Displays logger status and logger data.

## Menu/Enter button

Use to enter logger menu options and to execute logger commands.

## Scroll button

Use to scroll though menu items and to power on unit.

# 7.2. Data Logger External Connections

## 7.2.1. DBSA710 and DBSA720

External connections of the DBSA710 and DBSA720 are exactly the same.

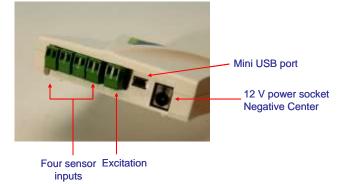

Figure 40: DBSA720 data logger external connections

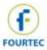

#### Mini USB Port

To enable communication between logger and PC, for configuration and data download.

#### 12 V Power Socket

To connect logger to external power supply (negative center).

#### **Sensor Inputs**

Pluggable screw terminal blocks marked In-1 to In-4 (from left to right), to connect wide range of sensor types for data acquisition. All four inputs can be used simultaneously. Sensors can be connected in any order.

To connect a sensor to the DaqLink data logger, unplug the screw terminal, connect the sensor's wires to the terminals, and then plug the terminal back to the corresponding socket on the input block.

#### **Excitation socket**

Output power socket used to power external sensors, power derived directly from 12 V @ 2A external power supply adaptor.

# 7.3. Data Logger Sensor Overview

This section provides an overview of the hardware specifications of the DaqLink data loggers.

## 7.3.1. Internal Sensor Types

The DBSA710 and DBSA720 loggers include internal sensors, depending on the logger model.

| Sensor                 | Measurement<br>Range | Accuracy                                              | Logger<br>Model |
|------------------------|----------------------|-------------------------------------------------------|-----------------|
| Digital Humidity       | 5% to 95%            | ±3% (in DataSuite<br>software)<br>±4% (on logger LCD) | DBSA720         |
| Digital<br>Temperature | -20 °C to 50 °C      | ±0.5 °C                                               | DBSA720         |
| Temperature<br>PT100   | -20 °C to 50 °C      | ±0.3 °C                                               | DBSA710         |

## 7.3.2. External Sensor Types

## DBSA710 and DBSA720

Each of the four input channels of these data logger models are multi-purpose and can be individually configured to any of the following types and ranges.

| Sensor  | Measurement Range       | Accuracy | Available Inputs |
|---------|-------------------------|----------|------------------|
| Current | 4 to 20 mA              | ± 0.5 %  | In-1 to In-4     |
| Contact | Open (0) /<br>Close (1) | N/A      | In-1 to In-4     |

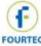

| Sensor           | Measurement Range   | Accuracy              | Available Inputs |
|------------------|---------------------|-----------------------|------------------|
| Frequency        | 20 Hz to 4 KHz      | N/A                   | In-4 only        |
| Pulse Counter    | 1 to 65,536 pulses  | N/A                   | In-4 only        |
|                  | 0 to 4 KHz          |                       |                  |
| Temperature      | -200 to 400 °C      | -200 to -60 °C ±0.5 % | In-1 to In-4     |
| PT100 (2-wire)   |                     | -60 to 60 °C ±0.3 °C  |                  |
|                  |                     | 60 to 400 °C ±0.5 %   |                  |
| Temperature TC-J | -200 °C to 1,000 °C | -200 to -60 °C ±0.5 % | In-1 to In-4     |
|                  |                     | -60 to 60 °C ±0.5 °C  |                  |
|                  |                     | 60 to 1,000 °C ±0.5 % |                  |
| Temperature TC-K | -200 °C to 1,000 °C | -200 to -60 °C ±0.5 % | In-1 to In-4     |
|                  |                     | -60 to 60 °C ±0.5 °C  |                  |
|                  |                     | 60 to 1,000 °C ±0.5 % |                  |
| Temperature TC-T | -200 °C to 400 °C   | -200 to -60 °C ±0.5 % | In-1 to In-4     |
|                  |                     | -60 to 60 °C ±0.5 °C  |                  |
|                  |                     | 60 to 400 °C ±0.5 %   |                  |
| Voltage          | 0 to 1 V            | ± 0.5 %               | In-1 to In-4     |
| Voltage          | 0 to 50 mV          | ± 0.5 %               | In-1 to In-4     |

## 7.3.3. Sensor Connection

Connect the sensor/s to the terminal block/s at the top of data logger:

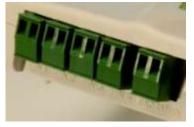

Figure 41: DaqLink logger sensor inputs

Sensors do not have to be added successively. You may only configure In-4, or configure In-1 and In-3, for example, when setting up the logger via the software.

## 7.3.4. External PT-100 Sensor Connection

The polarity of the Fourtec-supplied PT-100 temperature sensor (supporting both DaqLink models) for correct wire-up to the data logger's terminal blocks is as follows:

- Two red wires are intertwined and connected together to the negative (–) input.
- The white wire is connected to the positive (+) input.

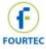

# 7.3.5. Programming Limitations for DBSA710 and DBSA720

The standard sampling rate for all sensors on all inputs is from a maximum of one sample every second to a minimum of one sample every 18 hours. However, there are certain limitations using a specific combination of sensors, which must be taken into account when programming the DaqLink data loggers.

**Note:** The software integrates all programming limitations automatically when configuring the loggers.

Please refer to the table below for DaqLink programming limitations, where:

PT100, Thermocouple J, K or T = A

Internal Digital Temperature (on = B DBSA720)

| Sensor<br>Combination | Maximum Sampling Rate          | Example Setup       |
|-----------------------|--------------------------------|---------------------|
| 3 x A                 | One sample every three seconds | In-1: PT-100        |
| 4 x A                 |                                | In-2: TC-J          |
| A + B                 |                                | In-3: TC-J          |
| (2 x A) + B           | One sample every four seconds  | Internal: Temp      |
| (3 x A) + B           |                                | In-1: TC-T          |
|                       |                                | <b>In-2:</b> PT-100 |
| (4 x A) + B           | One sample every five seconds  | Internal: Temp      |
|                       |                                | In-1: TC-T          |
|                       |                                | In-2: TC-J          |
|                       |                                | <b>In-3:</b> PT-100 |
|                       |                                | <b>In-4:</b> PT-100 |

 Table 3: Data Logger programming limitations

## 7.3.6. External Alarm Output

The DaqLink system supports connection of an external alarm e.g. siren, audible alarm, to In-1 of the DBSA710 and DBSA720 data loggers.

When connected to the logger, the external alarm will be activated only when that logger is in alarm status.

Once there is no alarm status, the external alarm will be deactivated.

## Data Logger External Alarm

In-1 of the DBSA710 and DBSA720 serves either as a standard sensor input or as an external alarm output. Ensure the logger is connected to AC power if connected to an external alarm.

Configure In-1 as **Alarm Normally Open** or **Alarm Normally Closed** in the logger Setup window in the DataSuite software.

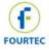

**Normally Open** will result in the alarm being activated during alarm status (the circuit will be closed).

**Normally Closed** will result in the alarm being activated when logger is not in alarm and therefore deactivated when there is an alarm (the circuit will be opened).

Connect In-1 to your external alarm device and connect the logger to AC power.

Use the **Alarm Setup** tab in the Setup dialog to define the logger alarm settings. If these settings are breached then the alarm will be activated.

## **External Alarm Schematic**

See the schematic below explaining how to hook up an external alarm to the DaqLink unit.

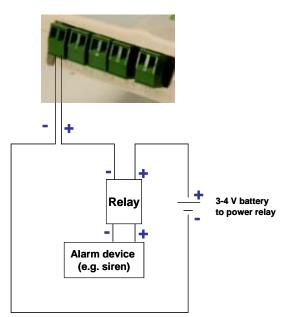

Figure 42: External alarm schematic

- + from DaqLink unit goes to of the Relay inputs
- + of Relay input goes to battery that powers the Relay
- Load inputs of the Relay go to the Alarm device e.g. siren, lights, etc.
- - of the battery goes to of the DaqLink unit.

Note: Maximum load of the Relay is 50 mA, 3 V.

Refer to Appendix B: DaqLink Specifications for the full external alarm output specification.

## 7.3.7. Polarity

Current, voltage, thermocouples and user defined sensors have distinct polarity. Be careful to connect them in the right polarity.

## 7.3.8. Frequency/Pulse Counter

Connect the signal wires to In-4 terminal blocks, and select **Frequency** or **Pulse counter** for **Input 4** from the logger Setup window in the DataSuite software. Inputs 1 to 3 are still available for other sensors.

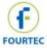

The Frequency/Pulse counter is optically isolated from the internal circuitry and can simultaneously measure a signal source, together with another input.

## 7.3.9. User Defined Sensors

DaqLink provides a simple and straightforward tool for defining a limited number of custom sensors. Almost any sensor or transducer with 0 - 1 V or 4 - 20 mA output is accepted by the DaqLink logger and its electrical units are automatically scaled to meaningful user-defined engineering units.

The sensor definitions are stored in the logger's memory and are added to the sensors list. The sensor's readings are displayed in the user defined units only in the DataSuite software. Future versions will also support displaying the user defined engineering units on the logger LCD.

Refer to section 17.8.1 for more details.

## 7.3.10. Sensor Alarms

Via the software, users can define minimum and maximum alarm levels for each input individually. Users can define pre-low and pre-high alarm levels, for an additional level of safety in case the logger is approaching an actual breach of alarm.

The DaqLink logger display indicates when the sensor reading is in alarm of any type. The symbols AL-H, AL-L, AL-P-H or AL-P-L are visible next to the corresponding input readings.

Refer to section 0 for more details.

## 7.3.11. Sensor Calibration

The DaqLink data logger is shipped fully calibrated. However, further calibration can be applied via the DataSuite software. The calibration parameters are sent to the data loggers via USB connection and stored in the logger's memory.

Users may calibrate individual inputs as well as all inputs at once. Calibration settings may be saved and then loaded into the logger at a later date if the calibration settings have changed.

Refer to section 17.19.417.20 for more details.

# 7.4. Unit Serial Number and Comment

Every DaqLink data logger unit is embedded with a unique serial number.

The data logger only can be loaded with a descriptive comment to identify its task and location. You may add or edit the logger comment via the DataSuite software.

Every time data is transferred to the computer it is labeled both with the logger's serial number and comment and is displayed in the graph or data table view.

The unit serial number is also marked on a sticker on the back of the product.

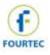

# 7.5. Power Supply

## 7.5.1. DBSA710 and DBSA720 Data Loggers

The DBSA710 and DBSA720 data loggers run from an internal NiMh rechargeable battery as well as from external AC power supply. Depending on the logger configuration, from a fully charged battery, the data logger can run for up to several months. Refer to section 4.9.77.5.3 for more details on battery life.

**Note:** Charge the data logger units for 16 hours before using them for the first time.

When connected to external power supply, the data logger battery will not be charged when the unit is turned off. This will allow the system to protect the battery from overheating.

## **First Time Charging**

From a fully drained battery, you must charge the battery for **16 hours** to bring it to a full charge. Once the charge cycle is complete, the logger will run from the external power supply, without draining (or charging) the internal battery. In order to maintain a fully charged battery and ensure the battery doesn't self-discharge, the battery charger will daily charge the unit for one minute to maintain the battery capacity.

**Note:** Before storing the DaqLink units make sure you have unplugged all the sensors and turned the units off via the keypad.

## **Standard Charging**

Whenever a logger is reconnected to the charger it will begin the 16-hour charge cycle, no matter what the status of the battery. Once the charging cycle is complete the logger will run from external power supply.

However, if you reconnect the AC charger within one hour of disconnection from the unit, the logger will not start a new 16 hour charging cycle as long as battery level is at least 90%.

## Effect of Charging Battery on Temperature Sensor

For loggers measuring data with the internal temperature sensor, it is critical to note that during the charge cycle the logger will heat up thereby causing the internal temperature sensor reading to rise by up to 10 °C above ambient temperature. Once the charging process is complete, the logger will cool down and the internal temperature sensor readings will return to normal.

For loggers remaining connected to AC power, to prevent the logger from heating up again following the initial charge cycle, the logger will receive a one minute *trickle charge* each day rather than stay continually charged. This is sufficient to ensure the logger doesn't self-discharge and will maintain the logger's full charge status.

## 7.5.2. Power Adapter

The DaqLink power adapter is used to power the DBSA710 and DBSA720 units. The mains adaptor (AC/DC adaptor) converts mains power (from a wall outlet) to a voltage suitable to the DaqLink hardware unit.

- Output: Capacitor filtered 9 to 12 VDC, 300 mA
- Female plug, center negative

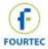

**Note:** Only use Fourtec-supplied power adapters to avoid damaging the units with incorrect power supply.

## 7.5.3. Data Logger Battery Life

Battery life depends on the logger sampling rate, type of sensor, and number of measured sensors.

DBSA710 and DBSA720 can last up to six months on a charged battery depending on logger configuration.

# 7.6. USB Communication Cable

A mini USB communication cable is supplied as part of the DataSuite software kit. This cable connects the DaqLink data logger to the DaqLink PC workstation. When connected to the PC the logger can communicate with the software for configuration and data download purposes, for example.

The USB cable also powers the logger when connected to the PC but it does not charge the internal battery.

**Note:** The USB driver is installed as part of the software installation process. Without this driver the PC won't detect the logger. To avoid compatibility problems do not connect the logger to the PC before installing the USB driver.

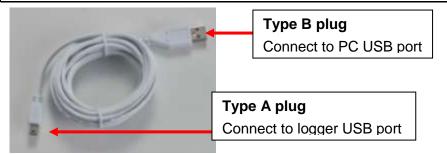

Figure 43: USB communication cable

# 7.7. DaqLink Keypad Overview

# 7.7.1. DBSA710 and DBSA720 Keypad

The DBSA710 and DBSA720 units each have two buttons on the keypad, which are used to navigate through the LCD menu options, as well as turn on the units. Refer to section 4.12 to learn how to operate the data loggers.

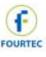

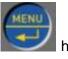

The **Menu** button two functionalities:

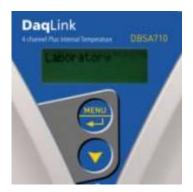

Navigate to the main menu. When pressed from within a submenu, the display will take you back to the main menu.

Selecting an option from one of the menus. When pressed on one of the main menu items, it will take you to the sub menu options.

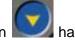

The **Scroll** button **Mas** two functionalities:

When the unit is off, pressing this button will power the unit on.

Scrolls through the menu options.

# 7.8. Operating the DBSA710 and DBSA720

This section explains how to operate the DBSA710 and DBSA720 loggers and provides an overview of the menu options on the units' LCD screen.

# 7.8.1. Turning on the Unit

In order to view the logger menu options, the unit must be powered on by pressing

the **Scroll** button **Second** on the keypad. Ensure the logger is charged or connected to the AC adapter.

Once the unit is switched on it will emit a short beep and the screen will display a welcome message:

```
DaqLink DBSA710
Ready
```

# 7.8.2. Display Shutdown

If the logger screen is inactive for thirty seconds it will turn off. However the logger will continue to operate in the background. Press the **Scroll** button to enable the LCD screen again. The screen will not turn off during firmware upgrade.

# 7.8.3. Main Menu Options

There are two menu categories on the data logger:

- View Data
- Status

Note: If the unit is not in Run mode only the Status menu options will be available.

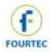

Press the **Menu** button to reach the main menu display. Scroll through the main menu options (View Data, Status) using the **Scroll** button. Once you reach the main menu option you need, press **Enter** to select that option and enter the sub menus.

## View Data Menu

View Data

Note: View Data is the default page when the unit is running.

If there is more than one sensor running, the screen will auto scroll between the sensors showing the sensor name and senor value. These are real-time displays.

The display will switch back to the View Data screen after five minutes if none of logger buttons have been pressed.

If the sensor breached any of the predefined alarm levels, then the alarm symbol will be displayed alongside the data reading.

For example:

The logger display alarm symbols are:

- AL-HI : Alarm High
- AL-Lo : Alarm Low
- AL-P-H : Pre Alarm High
- AL-P-L : Pre Alarm Low

#### Status Menu

Status

The Status menu contains the following sub menus, all reachable by using the **Scroll** button.

The sub menus are outlined below in the order in which they appear on the logger display.

#### Name and Status

As explained previously, the unit name (or Comment) is displayed on the first row and the second row indicates the logger status.

If the logger is running, then the following screen is displayed.

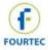

Fourtec DaqLink Logger running

## Batt Level (battery level)

If the power adapter is not connected the battery percentage will be displayed. If the power adapter is connected **External power** will be displayed.

Batt Level: 67%

Batt Level: External power

## Logger Version

This menu informs the user of the logger firmware version. This is helpful when you need to upgrade the system firmware, to check the current version. Or when contacting Fourtec technical support, with any technical issues.

Logger version: 2.03.00.**01.98**.00

The firmware version is commonly referred to by the numbers in bold in the screen above. For example, the firmware version which is supported by this user guide is v1.98.

## S/N

This menu displays the unit's eight digit SN.

S/N 12345678

## Memory Mode

There are two possible device modes:

- Stop when full when the logger memory is full the logger will stop logging.
- Cyclic mode for continuous logging. The logger will continue to log once the memory is full by writing over the first recorded samples.

The memory mode is toggled in the Setup dialog, using the Cyclic Mode checkbox.

When the logger memory is full, the LCD will display Memory Full.

## Press Menu to pause logger (when logger is in Run mode)

By pressing the Menu button, the logger will cease to log data until the Menu button is pressed again from the same screen.

When in *Paused* mode, the user can still scroll through the logger menu screens and use other features. The user must scroll back to the Pause Logger menu in order to resume the logger operation.

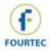

#### Reset Unit

When the unit is reset, upon start up it will automatically reconnect to the DataSuite software if a USB connection is established. In addition, if the logger will continue to operate according to its last set up instruction. For example, if the logger was in Run mode, then after reset it will continue to run and record data.

#### Turn Off Unit / Stop and turn off

Selecting this option will shut the unit down. You can turn the unit on again by pressing the **Scroll** button.

If the logger is in Run mode, selecting this option will first stop the logger, and then turn it off.

It is recommended to turn off the unit when it is not in use.

## 7.8.4. Additional Logger Screens

#### Loading Firmware

When updating the firmware of the data logger via the software's Firmware Update Center, the logger screen will display the update progress. When complete the main logger status screen will be displayed.

Also refer to Chapter 18: Updating DataSuite Software and Firmware.

Loading firmware Progress: 55%

**Note:** Logger must be in Stop mode before firmware can be updated.

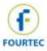

# Chapter 8: MicroLite Overview

This chapter provides a general overview of the MicroLite II generation of data loggers.

# 8.1. MicroLite Introduction

## Accurate, portable, cable-free range of USB loggers

The MicroLite II product family is a compact line of USB data loggers designed for accurate monitoring of various parameters for a wide range of applications. Typical applications include cold chain management, transportation as well as warehousing of food, drugs and hi-tech equipment.

There are two generations of MicroLite data loggers:

- First generation MicroLite I for Temperature monitoring supported by the MicroLab Lite software (refer to separate MicroLab Lite user guide for using MicroLite I with this software)
- Second generation MicroLite II for Voltage, Current, Temperature and Humidity monitoring supported by the DataSuite software. The MicroLite II models have enhanced functionality compared to the MicroLite I models.

This user guides refers to the MicroLite II series only.

## Key MicroLite benefits include:

- High accuracy, high functionality, low cost data logger
- Direct USB interface for setup, data download and firmware updates
- Unique Boomerang feature that automatically creates and emails PDF data report when logger is connected to PC
- Complimentary DataSuite Software for comprehensive data analysis and logger calibration
- Rapid data download to Graph, Table view and Excel spreadsheet
- LCD featuring up to 3 decimal point readings, min/max data history and battery level indication
- LED alarm indicator
- Up to 2-year battery life, depending on operating conditions and sampling rate
- Up to 32,000 sample memory accommodating long-haul transports
- Magnet key to mark time stamps, activate and stop logging
- Built-in real-time clock and calendar
- Dust and water resistant, depending on logger model
- Cradle wall mounting for fixed monitoring

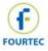

# 8.2. MicroLite Packaging

- Shipped in a carton containing:
  - MicroLite data logger and attached cradle wall mounting
  - Nylon bag containing magnet key accessory, screws and screw anchors and zip ties (for external input models)

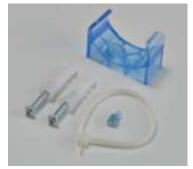

 For external input loggers only, one terminal block (green) connected to the external input on the logger cap

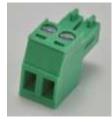

Each logger packaging also includes a quick start guide to help first-time users get set up.

In order to save battery life, the MicroLite's are shipped in Stop mode. This means that before you can start recording, you must first connect the logger to the computer and set it up using the DataSuite software.

## 8.2.1. The Data Logger

The MicroLite II family includes six models:

- LITE5008P and LITE5032P: MicroLite II Internal Temperature (8K or 32K sample memory models)
- LITE5032P-RH: MicroLite II Internal Temperature/RH
- LITE5032P-4/20: MicroLite II External 4-20 mA
- LITE5032P-V: MicroLite II External 0-10 V
- LITE5032P-EXT: MicroLite II External NTC Temperature

The MicroLite LCD screen continuously displays the most recent samples, and users can also define minimum and maximum alarm levels via the software for a specific shipment, for example. The LCD screen will also show alarm icons if either level is breached.

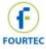

The accompanying magnet key is used to activate and stop the device, and mark a time stamp.

The data stored by the MicroLite can be downloaded to any computer with DataSuite installed, for further viewing and analysis, and can also be exported to an Excel spreadsheet.

The data logger is programmed to consume as little power as possible during operation, in order to conserve the battery life. When not recording data (in *Stop* mode), the units are placed in *deep sleep* mode after two minutes. The LCD will turn off. The units *wake up* upon connection to USB or by using the magnet key.

The MicroLite battery is easily replaceable and can run up to two years, depending on the logger configuration and model.

#### MicroLite Data Loggers

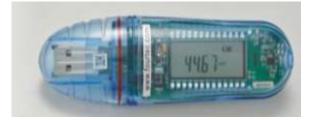

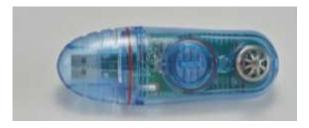

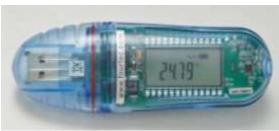

#### Part Number:

MicroLite II: LITE5032P-RH

Two internal digital and humidity temperature sensors and USB interface

Memory Capacity: 32,000 samples Power supply: Battery operated

#### Part Number:

MicroLite II: LITE5008P, LITE5032P

One internal NTC temperature sensor and USB interface

Memory Capacity: Four models: MicroLite II: 8,000 and 32,000 samples

Power supply: Battery operated

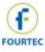

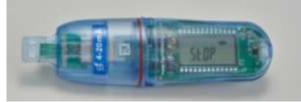

## Part Number:

MicroLite II: LITE5032P-4/20

One 4-20 mA current input and USB interface. Logger cap contains universal connector for current sensor. When cap is removed, USB interface is available.

Memory Capacity: 32,000 samples Power supply: Battery operated

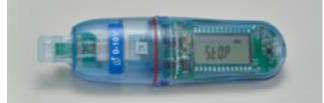

Part Number:

MicroLite II: LITE5032P-V

One 0-10 V voltage input and USB interface. Logger cap contains universal connector for voltage sensor. When cap is removed, USB interface is available.

Memory Capacity: 32,000 samples Power supply: Battery operated

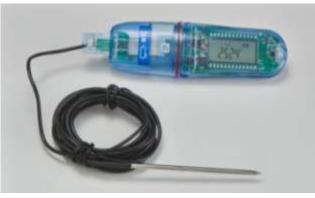

#### Part Number:

MicroLite II: LITE5032P-EXT

One NTC -50 to 150 C temperature input and USB interface. Logger cap contains universal connector for temperature sensor. When cap is removed, USB interface is available.

Sensor is included.

Memory Capacity: 32,000 samples Power supply: Battery operated

## 8.2.2. Hardware Accessories

A magnet key is provided to stop and activate the logger as well as to mark time stamps. In addition, a green terminal block is attached to the external logger cap for the

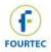

# Chapter 9: MicroLite Implementation Guide

Fourtec recommends first time users of the MicroLite system read this chapter before drilling down into the many features of the system described later in the user guide. The Implementation Guide will give you a clear understanding of the basic aspects of setting up the system, and getting the data logger up and running.

# 9.1. Pre-setup Requirements

Prior to commencing with the MicroLite implementation you must have the following requirements in place:

PC

- 24/7 availability, if online data monitoring is required
- Reliable AC power
- Sufficient hard disk space to store loggers' data
- One free USB port

#### **MicroLite devices**

At least one MicroLite logger.

## 9.2. Launching the Software

- 1. Install the DataSuite software on the PC workstation. Refer to section 17.1: Installing DataSuite Software on page 150 for more details.
- 2. Once the software and associated components have been installed, launch

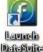

DataSuite from your DataSuite desktop shortcut

3. The main DataSuite window is launched. The default view is called **Map View**.

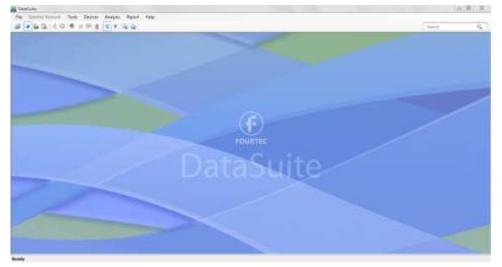

Figure 44: Main DataSuite window

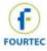

4. Check for DataSuite updates. Go to Help > Check for Updates from the DataSuite main menu to check for newer versions of the MicroLite module software and firmware released since you purchased your system. For more details on the Update feature go to Chapter 18: Updating DataSuite Software and Firmware.

# 9.3. Connecting the Logger

Note: Multiple MicroLite loggers may be detected by the PC at a time.

- 1. Only once the DataSuite software has been installed, connect the MicroLite data logger via the USB interface.
- Assuming this is the first time the logger is used following purchase, it will be in deep sleep mode. When connected to the PC, the logger will automatically turn on.
- 3. When turned on the LCD will display **Hello** followed by the firmware version and finally, **Stop**.
- 4. When first detected by the DataSuite software, the logger icon will appear in the Map View. If the logger icon does not appear, from the DataSuite main menu, go to **Devices > Detect Device**.

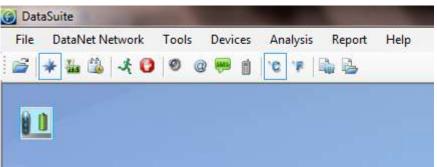

Figure 45: Adding data logger icon to Map View

**Note:** If the logger is not recognized by the software try connecting the logger to another USB port on the PC. Ensure the unit is turned on and select **Devices > Detect Device** again in the main menu.

5. Should you disconnect the logger's USB cable the logger icon will be grayed out:

**Note:** You can move the logger icon elsewhere on the screen by going to **Tools > Lock Map View** and unselecting this option.

# 9.4. Loading Map View Background

Load an image into the DataSuite software showing a map of your facility in order to place the Logger icons in their relative positions. As you deploy more standalone loggers, this will prove very helpful.

- Double click the Map View background to browse to the image directory and load the image. Remember to unlock the Map View in order to move the icons around.
- Right-click the Map View background and two options will be available: Load Wallpaper and Reset Wallpaper, which resets to the default Fourtec wallpaper.

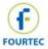

# 9.5. Configuring the Logger

Once the software has detected the MicroLite logger, you must configure the unit in order to start acquiring data.

 Right-click on the Logger icon. Select **Setup** from the context menu. The Setup window will be launched.

| Prop        | erties                                   | Sensors            | Power Saving Settings   | Boomerang Report |
|-------------|------------------------------------------|--------------------|-------------------------|------------------|
| Identifiers | 10-10-10-10-10-10-10-10-10-10-10-10-10-1 |                    |                         |                  |
| SN:         | 9137325                                  |                    |                         |                  |
| Comment:    | Fourtec                                  |                    |                         |                  |
| Device:     | MicroLite II                             | Voltage 0-10V      |                         |                  |
| Firmware:   | 1.01                                     |                    |                         |                  |
| Battery lev | el: 100%                                 |                    |                         |                  |
| Options     |                                          |                    |                         |                  |
| Cyclic r    | un                                       | Stop on            | n cap removal           |                  |
| Push to     |                                          | Show M             | /lin/Max samples on LCD |                  |
| Push to     | run                                      |                    | ly past 24h             |                  |
| Timer R     | lun: 08:47:15                            |                    |                         |                  |
| Stop on     | key press                                |                    |                         |                  |
| Sampling R  | late                                     |                    |                         |                  |
| Interval: ( | 00:01:00                                 | ih:mm:ss]          |                         |                  |
|             | points: 1                                | ▼ [Samples]        |                         |                  |
|             | Contraction (Contraction)                |                    |                         |                  |
| Recording   | time: 22.05:2                            | 20:00 [(days) hh:m | m:ss]                   |                  |
|             |                                          |                    |                         |                  |
|             |                                          |                    |                         |                  |
|             |                                          |                    |                         |                  |

Figure 46: MicroLite II Logger Setup window

This dialog provides non-editable information such as the serial number, battery level, model number and firmware version of the current unit.

On the **Properties** and **Sensors** tabs, the user is able to configure the following parameters:

- Unit's comment
- Sampling rate
- Activation and memory modes
- Averaging points
- Temperature units °C/°F (on the logger LCD)
- Display of Min/Max data on LCD
- Active sensors
- Alarm levels
- Alarm delay

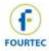

- 2. In the **Properties** tab:
  - a. Select the memory mode: Cyclic or non-Cyclic
  - b. Select the activation mode: Push to Run, Timer Run or leave the checkboxes unmarked for immediate activation.
  - a. If you want the ability to stop the logger during operation, select the 'Stop on key press' checkbox.
  - b. For external input models, if you want the logger to stop recording data when the cap is removed, select the 'Stop on cap removal' checkbox. Note that the logger will only stop when the next sample is due to be recorded.
  - c. Select the sampling rate anywhere from 1 every second to 1 every 18 hours. Refer to the Recording Time to ensure the logger won't stop or begin cyclic recording before the end of your specific measurement session.
- 3. In the **Sensors** tab:
  - a. For the Temp/RH model, select the sensors you wish to activate during the current logging session. All other models feature just one sensor, and at least one sensor must always be selected.
  - b. If you require alarm levels, select the relevant checkboxes and enter the specific threshold values.
- 4. In the Power Saving Settings tab:
  - a. Configure the LCD screen. If you wish to conserve battery life, and do not require a permanent visual data display, select the options to turn on the LCD screen only for alarms or button press.
  - b. Configure the LED, which indicates logger alarm status while logger is running.
- 5. In the **Boomerang Report** tab:
  - a. Enable the Boomerang feature via this tab. Enter contacts to receive the data report via email when logger is connected to another computer with DataSuite installed. Refer to section 17.25 for more details.
- 6. From any of the tabs, click **Setup and Run** to begin logging or **Setup** if you wish to run the logger later.
  - 0
- 7. The Logger icon will appear as follows when in Run mode:
  8. For the external input logger models, the logger I CD will display *I*
- 8. For the external input logger models, the logger LCD will display *NC* (No Cap) when placed in Run mode. This is because the logger won't actually begin recording data until the logger cap is closed on the logger body (to connect the logger to the USB the cap must first be removed). Therefore, ensure that the cap is connected to an external sensor before closing it on the logger to avoid erroneous data. For more details on the logger cap detection mechanism, refer to section 10.8.1.
- 9. To stop the logger, right-click the Logger icon and select **Stop** from the context menu. Or use the magnet key if you previously enabled the 'Stop on key press' option.

**Note:** Running the logger clears the logger memory. All previously recorded data will be erased when you begin a new logging session.

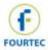

# 9.6. Viewing Data

Once you run the logger, you have several ways of viewing the online data that is being acquired.

- Online graph/table/statistics views
- Logger icon tooltip
- Sensor view

## 9.6.1. Online Data Views

**Note:** Only the MicroLite models featuring internal sensors (Temp and Temp/RH) support online data view.

Double clicking the Logger icon or selecting **Display Data** in the Logger icon context menu will open the online graph.

This graph is updated in real-time with the newly recorded data.

You can switch between Graph, Table and Statistics views to view the data in different formats.

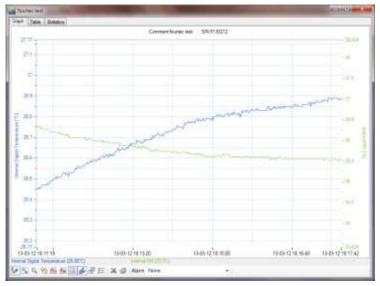

Figure 47: Online data - Graph view

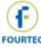

| Graits, Table | Satellie          |                                                         |                                        |                                  |
|---------------|-------------------|---------------------------------------------------------|----------------------------------------|----------------------------------|
| Index         | Date and Time     | Internal Digital Temperature<br>9130212<br>fouries test | Internal RH<br>9130212<br>fourted test | Comment<br>B130212<br>fourtected |
| • 1           | 12/02/12 10:11:10 | 35.45℃                                                  | 36.23.                                 |                                  |
| 1             | 13-03-12 10:11:20 | あ.45℃                                                   | 36.35,                                 |                                  |
| 1             | 13/05/12 18 11:21 | 26.46℃                                                  | 36.35                                  |                                  |
| 4             | 13-03-12 10:11:22 | 26.46℃                                                  | 36.31.                                 |                                  |
| .8            | 13-03-12 18:11:23 | 35.4FC                                                  | 36.3%                                  |                                  |
| 6             | 13/05/12 18:11:24 | 28.46℃                                                  | 36.3%                                  |                                  |
| 2             | 13-03-12 10:11-25 | 26.46°C                                                 | 36.7%                                  |                                  |
|               | 13-03-12 18:11 26 | 26.47°C                                                 | 36.35                                  |                                  |
|               | 19/03/12 18:11:27 | 28.47C                                                  | 36.3%                                  |                                  |
| 10            | 13-03-12 10 11-26 | 26.47C                                                  | 36.31.                                 |                                  |
| 11            | 13-03-12 18:11:29 | 26.470                                                  | 36.32                                  |                                  |
| .12           | 13/03/12 18:11:30 | 26.47°C                                                 | 36.3%                                  |                                  |
| -13           | 13-03-12 18-11-31 | 26.47°C                                                 | 36.3%                                  |                                  |
| -14           | 13-03-12 18:11:32 | 26.49/C                                                 | 36.32                                  |                                  |
| 15            | 13-03-12 18-11-33 | 26.47C                                                  | 36.3%                                  |                                  |
| 15            | 13-03-12 10:11:34 | 26.48°C                                                 | 36.7%                                  |                                  |
| 17            | 13-03-12 18:11:35 | 36.49°C                                                 | 36.2%                                  |                                  |
| 18            | 13-03-12 18-11-38 | 26.49°C                                                 | 36.2%                                  |                                  |
| 15            | 15-03-12 10:11:37 | 26.49°C                                                 | 36.25                                  |                                  |
| 20            | 19:05-12 18:11:38 | 25.49%                                                  | 36.25                                  |                                  |
| 21            | 13-03-12 18:11 39 | 28.49°C                                                 | 36.2%                                  |                                  |
| 22            | 13-03-12 10-11-40 | 26.50°C                                                 | 36.21.                                 |                                  |
| B             | 13-03-12 18:11:41 | 26.50°C                                                 | 36.2%                                  |                                  |
| 24            | 13-03-12 18:11:42 | 26.5110                                                 | 36.2%                                  |                                  |

Figure 48: Online data - Table view

| Graph | Table      | Statistics   |              |                  |         |         |         |                  |                |                      |
|-------|------------|--------------|--------------|------------------|---------|---------|---------|------------------|----------------|----------------------|
|       | Ser<br>Num | tial<br>sber | Device       | Sensor           | Minimum | Maximum | Average | Statistics start | Statistics end | Number of<br>samples |
| •     | 91302      | 2            | fourtec test | Internal Digital | 26.45°C | 26.91°C | 26.74°C | 13-03-12.18.11   | 13-03-12 18:18 | 425                  |
|       | 913021     | 12           | fourtec test | Internal RH      | 35.4%   | 36.3%   | 35.7%   | 13-03-12 18:11   | 13-03-12 18:18 | 425                  |

Figure 49: Online data – Statistics view

# 9.6.2. Logger Tooltip

Close the online data window and return to Map View. Scroll over the Logger icon and you will see a tooltip displaying the relevant logger information, including realtime data.

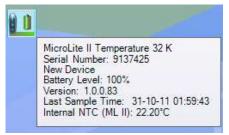

## Figure 50: Logger tooltip

This tool-tip is updated with every newly recorded sample.

## 9.6.3. Sensor View

Click the **Sensor View** icon in the tool bar to switch to this view. Here, you can monitor the data by viewing data display of each individual sensor, rather than of each logger.

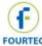

| DataSuite                                        | FOORTEC                       |
|--------------------------------------------------|-------------------------------|
| File DataNet Network Tools Dev                   | vices Analysis Report Help    |
| 🗃 ¥ 🏭 🖏 🖂 🔘 🧶 👰                                  |                               |
| Lab 1/F<br>Internal Digital Temperature: 26.96°C | Lab 1/F<br>Internal RH: 35.3% |

Figure 51: Sensor view

- If the sensor is in alarm, the sensor box will change color from green to red (just as the Logger icon would).
- Double-clicking the individual sensor box will open the data in the online Graph view.

# 9.7. Downloading Data

If the logger is being used as a standalone device you will have to connect it to the computer via USB in order to download the data to the software.

- 1. Connect logger to PC and go to **Devices > Detect Device** in the main menu.
- 2. Data download should begin automatically. To manually download data right-click the logger icon and select **Download Data**.
- 3. View the downloaded data by double-clicking the logger icon.

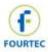

# Chapter 10: MicroLite Hardware Overview

This chapter details the hardware features of the MicroLite data loggers.

# 10.1. Data Logger Layout

# Front LCD View (Temp/RH model) Logger cap LCD screen USB interface LED Rear View (Temp/RH model) **Battery** holder Temp/RH sensor location Magnet holder **External Cap View** External input cap External input cap with universal connector

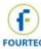

#### Polarity of Two-wire Connector (for mA, V and NTC inputs)

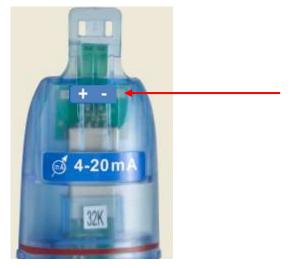

#### LCD screen

Displays logger status, logger data, alarm level, battery level and engineering units.

#### LED

Blue LED indicates activation, logging and alarm status

#### **Magnet Holder**

Insert the magnet key here when performing stop, run, time stamp functionality.

#### **Battery Holder**

Location of replaceable battery compartment

#### **External Input Cap**

Special cap interfacing the external sensor to the logger's USB connector.

## **10.2.** MicroLite Sensor Overview

This section provides an overview of the sensor specifications of the MicroLite data loggers.

### **10.2.1.** Internal Sensor Types

| Sensor                 | Measurement<br>Range | Accuracy | Logger Model           |
|------------------------|----------------------|----------|------------------------|
| Digital Humidity       | 5% to 95%            | ±2%      | LITE5032P-RH           |
| Digital<br>Temperature | -40 °C to 80 °C      | ±0.3 °C  | LITE5032P-RH           |
| Temperature<br>NTC     | -40 °C to 80 °C      | ±0.3 °C  | LITE5008P<br>LITE5032P |

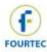

### **10.2.2.** External Sensor Types

| Sensor                       | Measurement<br>Range | Accuracy | Logger Model |
|------------------------------|----------------------|----------|--------------|
| Current                      | 4 to 20 mA           | ± 20 μΑ  | LITE5032P-RH |
| Voltage                      | 0 to 10 V            | ± 5 mV   | LITE5032P-RH |
| Temperature<br>NTC 10K Probe | -50 to 150 °C        | ± 0.3 °C | LITE5032-EXT |

### 10.2.3. User Defined Sensors

DataSuite software provides a simple and straightforward tool for defining a limited number of custom sensors. Almost any sensor or transducer with 0 to 10 V or 4 to 20 mA output is accepted by the MicroLite II Current and Voltage loggers' universal connectors. Electrical units are automatically scaled to meaningful user-defined engineering units.

The sensor definitions are stored in the logger's memory and are added to the sensors list in the Setup window.

The logger LCD supports the following units for user-defined sensors: mA, V, °C, °F, PSI, BAR, PH, and PPM. These are displayed together with the scaled values.

All types of user-defined engineering units are displayed in the DataSuite software.

Refer to section 17.8.1 for more details.

### **10.2.1.** Sensor Calibration

All MicroLite loggers may be calibrated via the DataSuite software. The calibration parameters are sent to the data loggers via USB connection and stored in the logger's memory. Refer to section 17.20 for more details.

## **10.3.** Unit Serial Number and Comment

Every MicroLite data logger unit is embedded with a unique serial number.

The data logger only can be loaded with a descriptive comment to identify its task and location. You may add or edit the logger comment via the DataSuite software.

Every time data is transferred to the computer it is labeled both with the logger's serial number and comment and is displayed in the graph or data table view.

The unit serial number is also marked on a sticker below the unit's USB connector.

## **10.4.** Power Supply

The MicroLite data loggers run from one internal, replaceable CR2032 3V lithium battery. Depending on the logger model, configuration and operating conditions, from a new battery, the data logger can run for up to 2 years.

The battery maintains the logger's Real-Time Clock (RTC). The logger's time/date settings are synchronized with the PC when you perform a Setup.

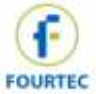

**Note:** When connected to the PC via USB, the logger will draw its power via the USB port and not via the internal battery.

### **10.4.1.** Battery Level Indication

The MicroLite battery level indication is viewed as follows:

- On the logger LCD
- In the DataSuite logger Setup dialog and logger icon tooltip in Map View

#### Battery Level on Logger LCD

• 4-segment battery icon is displayed on the logger LCD (it is always displayed)

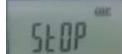

The definition of each segment is:

- 3 segments: 100%
- 2 segments: 50 > 99%
- 1 segment: 25 > 49%
- 0 segments: 0 > 24%

#### Measurement of Battery Voltage

The battery voltage is measured as follows:

- Each time the device is removed from the USB and is updated in the software upon reconnection to PC.
- When the logger is in Run mode and *not* connected to the USB, it is measured every hour and recorded to the logger memory. When reconnected to USB, DataSuite takes the last battery reading recorded to memory.

#### Recognizing when MicroLite Battery needs Replacing

If the MicroLite LCD shuts off immediately upon PC disconnection, this means that the logger battery must be replaced. The logger is powered via USB when connected to the PC, so the LCD will always turn on even if the battery is empty or missing. The DataSuite software does not take a measurement of the battery voltage when the logger is connected to the USB, so it will not provide indication that the battery is actually 0%.

**Note:** Following firmware upgrade from v0.95 to v1.01, the battery reading in DataSuite will be viewed as NA, until the device is removed from the USB and reconnected to the PC. The correct battery reading will then be displayed.

### 10.4.2. Battery Life

In optimal conditions, the battery's maximum lifespan can range from between one to two years. The MicroLite is able to conserve battery life by placing itself in *sleep mode* between data recordings. While in sleep mode, the data logger consumes a

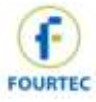

minimal amount of power. The MicroLite will then *wake up* for a few micro-seconds whenever it has to record a data sample or display new data on the LCD screen.

You always have the option of disabling the LCD during logging, only to turn on during alarm state. Refer to section 17.17.4 for more details. In addition, you may disable the LED alarm indication – this will also reduce power consumption and prolong battery life.

### **10.4.3.** Replacing the Battery

Replacing the battery does not result in any data loss. In addition, the logger's configuration settings are also retained.

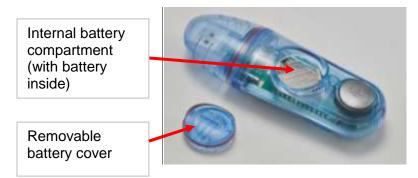

As shown in the figure above, the MicroLite internal lithium battery is located under a removable plastic cover.

To replace the battery, simply use the groove in the plastic cover to twist the cover open, and pull out the battery. When twisting the cover back into position, ensure that the small ridge on the battery cover is in line with the similar ridge on the logger case, as indicated in the figure below.

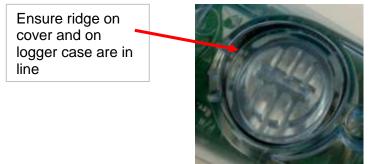

**Note:** Be sure to twist the plastic cover properly back into a sealed position, to maintain the MicroLite's dust and waterproof compliancy.

After replacing the battery, the MicroLite LCD will be in Stop mode.

# **10.5. USB Connection**

The MicroLite interfaces with the computer via any of its USB Host ports. No USB driver installation is required in order to be detected by the computer and by the DataSuite software. The software will automatically detect the device upon connection to the PC.

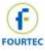

### **10.6.** LCD Screen Overview

The MicroLite has a 4-digit 7-segment LCD screen, which is able to display the following information:

- The sensor reading currently recorded
- Sensor reading of up to three decimal places (if the reading integer is less than 10 e.g. 2.543 V)
- If logger is in Stop, Timer Run or Push to Run modes
- Low or High alarm indication
- Min/Max readings
- Full logger memory status
- Marking of a time stamp
- External Cap is not connected (external input models only)
- Battery level

### 10.6.1. LCD Status Messages

- **USB** Indicates that the logger is connected to the PC via USB
- Stop The logger is currently in Stop mode, not sampling data
- **Run** Visible immediately before the logger is about to start sampling data, once the Run command was sent.
- **Push** Indicates the logger is in Push to Run mode, as configured in the logger Setup window.
- **tRUN** Indicates the logger is in Timer Run mode, as configured in the logger Setup window.
- **F** Indicates the MicroLite Firmware version e.g. 00.83
- **T01, T02**, etc. Indicates that a time stamp has been taken
- **FULL** Indicates that the logger memory has reached full capacity and the logger has stopped
- **NC** Indicates that 'no cap' is currently connected to the logger and is relevant for the external input models only (Current, Voltage, and Temperature). The logger will only start running when the cap is connected to avoid sampling of data before the external sensor is connected

### 10.6.2. LCD Mode of Operation

For the MicroLite II only, in the **Power Saving Settings** tab in the logger Setup window the user has the option to define several modes of operation for the LCD screen when sampling.

- Always On: The LCD will never turn off
- LCD is off, and will turn on for 30, 60 or 120 seconds upon alarm state or magnet key operation

In addition, when the logger is not sampling (in Stop mode) the LCD will shut down after two minutes of inactivity in order to conserve battery life.

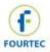

## **10.7.** LED Overview

The MicroLite features a LED to give real-time indication of activation and alarms.

• **Sample with alarm** – When in Run mode, the LED will flash blue at five second intervals once an alarm is recorded, until the logger memory is cleared. There is no LED indication when there is no alarm.

**Note:** To configure the LED alarm indication functionality in MicroLite II devices, enter the *Power Saving Settings* tab in the logger Setup window, and select/unselect the *Disable LED alarm indications…* checkbox accordingly. Disabling this feature will also prolong battery life.

LED Configuration

Disable LED alarm indications while device is running

- **Sample without alarm** The LED will not flash with each recorded sample
- **Connected to USB** The LED will permanently indicate blue as long as the unit is connected to the computer via USB and in Stop mode.
- **Marking a time stamp** The LED will flash blue when a time stamp is marked, as it is recording a new sample to the logger memory.

# **10.8.** Logger Cap for External Input Models

The MicroLite II external input models (current, voltage, temperature) feature an industrial screw-to-wire interface located inside the logger cap. This enables connection with the logger's USB connector making data sampling possible. When the cap is not connected to the logger no sampling is possible. Hence these models do not support online data sampling.

### **10.8.1.** External Sensor Cap Detection Mechanism

The data logger has a specific mechanism for detecting whether or not the cap is connected in order to prevent logging of invalid data. For example, if the logger is in Run mode and the cap with external sensor has accidentally been removed, invalid data may be recorded. With the cap detection mechanism, the logger is able to determine if the cap is connected and if not, it will cease logging until the cap is reconnected.

The mechanism functions as follows:

- When disconnecting the logger from the computer USB port following Setup and Run, Timer Run or Push to Run modes, the logger will search for the cap every second for the duration of one minute. The logger LCD will display NC (No Cap). If the cap is connected during this time, the logger will detect it and the LCD will immediately switch to whichever mode was originally configured.
- If the cap has not been detected after this one minute is up, the LCD will continue to display NC and the logger will then search for the cap once every 10 minutes until detected. If the cap was connected during the 10 minute search cycle, the logger will only detect the cap at the end of the 10 minute cycle when it is next schedule to perform a search.

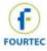

• After the cap is successfully detected, and while the logger is still running, it will continue to check that the cap is connected each time it records a new sample. If no cap is detected then it won't record the sample, and will again display NC.

# 10.9. Using the MicroLite Magnet

The MicroLite includes the magnet key accessory in the logger packaging.

This magnet is used to activate the logger when in Push to Run mode, and for the MicroLite II only, activate the logger, wake up the logger from deep sleep mode, stop the logger, and mark a time stamp.

There is a reed relay on the MicroLite's circuit board which is closed when placing the magnet in the magnet holder, and depending on the duration, will trigger a specific function.

# 10.10. Operating the MicroLite

This section explains how to operate the MicroLite loggers and provides an overview of the logger functionality.

### 10.10.1. MicroLite Operating Modes

MicroLite is always set in one of five possible operating modes. These modes are all activated via the DataSuite software or using the magnet key.

Stop

MicroLite is idle and is not recording. When stopping, the logger immediately ceases to record data, instead displaying **STOP** on the LCD.

For MicroLite II only, to stop the logger directly from the unit, select the **Stop on key press** option in the logger Setup window in DataSuite. While the logger is running, place the magnet key in the magnet holder for at least 12 seconds. The logger will then stop sampling. A time stamp will also be recorded for this event and the T indication will display for 2 seconds. The LCD will then display **STOP**.

• Run

MicroLite is recording data. It will stop recording automatically when its memory has reached full capacity (8,000, 16,000 or 32,000 samples depending on the model). When the memory is full the LCD displays **FULL**.

• Cyclic Run

Similar to Run mode, but MicroLite will continuously sample data, recording over old data when the memory reaches its capacity, beginning with the earliest data recording. Cyclic Run mode must be selected from the logger Setup window in DataSuite.

• Timer Run

MicroLite can be configured to start recording at a predetermined time. When MicroLite is set for such a run, its status is set to Timer Run. The logger LCD displays **tRUN**.

• Push to Run

MicroLite will only begin logging data when the user operates the logger's reed switch with the MicroLite magnet key. The logger LCD displays **PUSH**.

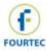

### **10.10.2.** Turning on the Unit

To turn on the unit from *sleep* mode (the LCD and LED are both off) simply connect the logger to the PC's USB port, or place the magnet key in the magnet holder (for MicroLite II only).

### 10.10.3. Viewing Real-time Data on LCD

When the MicroLite is sampling data the readings from the sensor are displayed on the LCD (alternately, if more than one sensor) followed by the relevant unit e.g. C, F, mA or V.

### **10.10.4.** Viewing Min/Max Readings on LCD

Note: Available in MicroLite II v1.01, and DataSuite v2.2.0.0 and higher only,

Via the DataSuite software, you are able to configure the MicroLite to display Min/Max readings from the current sampling session on the LCD immediately after the data samples are displayed.

To enable this feature enter the logger Setup window and in the Options section, select the *Show Min/max samples* on LCD checkbox.

| optionio      |          |                             |
|---------------|----------|-----------------------------|
| Cyclic run    |          | Show Min/Max samples on LCD |
| Push to run   |          | Only past 24h               |
| Timer Run:    | 18:39:06 |                             |
| Stop on key p | ress     |                             |

Ontingo

This will show Min/Max readings calculated from the full data set. If running the logger in cyclic memory, then the calculation will also be based on data from previous cycles).

To show Min/Max readings from data recorded only in the last 24 hours, then select the *Only past 24h* checkbox.

### **10.10.5. Viewing Firmware Version**

For the MicroLite II only, when the logger is in Stop mode the firmware version is displayed 2 seconds after placing the magnet key in the magnet holder. When in Run mode, the firmware version is displayed after 5 seconds.

On the LCD screen, you will see F followed by the firmware version itself e.g. 01.01.

The firmware version can also be seen in the logger Setup window in DataSuite, or in the logger icon tooltip in Map View.

### 10.10.6. Sensor Alarm Levels

Via the software, users can define minimum and maximum alarm levels for each input individually. The MicroLite logger display indicates when any alarm level is exceeded.

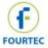

**Note:** When the MicroLite is in Cyclic mode, the Low or High alarm level displayed represents the lowest or highest readings recorded since the logger starting logging data, irrelevant of how many cycles the logger has recorded.

AL-L – A sensor's reading is *lower* than its low alarm level.

AL-H – A sensor's reading is higher than its high alarm level.

The alarm notification remains until the next time you change the logger setup or run a new recording session.

### 10.10.7. Alarm Duration

The MicroLite I calculates the duration of an existing alarm and displays it on the logger's LCD. The calculation is made in hours and is indicated on the LCD as H.

For example, the shortest possible duration of 0.01H means the logger has been in alarm for between 0 and 36 seconds.

A duration of 1.55H means the logger has been in alarm for 93 minutes (1.55 hours).

If the MicroLite is in a Low and High alarm simultaneously, then it will show the duration for both alarms.

Even if the logger is not currently in alarm state, the duration will still be displayed if an alarm previously occurred.

### 10.10.8. Marking Time Stamps

Time stamps can be used to mark a specific event such as the logger has reached its destination, if used during to record temperature during product transportation.

For the MicroLite II only, while the logger is running, placing the magnet key in the magnet holder for at least 2 seconds will record a new sample with a time stamp on the logger memory.

The time stamp is visible both in the DataSuite data graph and table, and the user can enter a comment in the table describing the event.

There is capacity for a maximum of 99 time stamps in the logger memory. When the memory is full, the LCD will display FULL when you attempt to mark another time stamp. To reset the Time Stamp memory, perform a new logger setup.

If running the logger in cyclic mode, time stamps marked during an earlier cycle will not be downloaded to the software. Only time stamps from the current cycle will be downloaded.

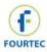

# Chapter 11: MicroLogPRO II Overview

This chapter provides a general overview of the MicroLogPRO II data loggers.

# **11.1. MicroLogPRO II Introduction**

### Standalone, Portable, Temperature and Humidity Loggers

The MicroLogPRO II series of data loggers are used to monitor temperature and humidity in a variety of applications, such as perishable goods and controlled environments. Each logger can also be connected to external sensors in order to monitor additional parameters such as voltage and current.

The license-free DataSuite software is used to operate the MicroLogPRO II data loggers, and includes powerful tools for comprehensive data analysis.

### Key MicroLogPRO II benefits include:

- Accurate, portable USB data loggers
- Measuring up to four parameters: Temperature, RH and Dew Point plus external sensors
- External sensors include: Temperature, 4-20 mA, 0-10 V
- Connects with industry standard sensors
- Unique Boomerang feature that automatically creates and emails PDF data report when logger is connected to PC
- Feature-rich software for data monitoring, analysis and logger calibration
- Low power consumption, with up to 2-year battery life, ideal for long-haul monitoring
- Multi-function keypad supporting manual time stamp and Push to Run modes
- View up to 30 days Min/Max data history on LCD screen
- Water and dust proof, depending on logger model
- Records months of data up to 52,000 samples
- Built-in LED for logging and alarm indication

# 11.2. MicroLogPRO II Packaging

#### MicroLogPRO II data logger

The data logger package contains the following items:

- One data logger, of part number EC800 or EC850
- One nylon bag containing one screw + screw anchor, for wall mounting

#### DataSuite software

The software is used to configure the data logger as well as analyze the data following download to PC. The software package is purchased separately to the data logger and contains:

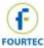

- One DataSuite CD, including user documentation
- One mini-USB cable for connecting the MicroLogPRO II to the PC

### 11.2.1. The Data Logger

There are two data logger models in the MicroLogPRO II system.

- EC800: Internal NTC Temperature sensor + one external input
- EC850: Internal Digital Temperature and Humidity sensors + one external input

The MicroLogPRO II can be used as a standalone device to monitor temperature and humidity levels. It can also be connected via USB cable to the PC for online, real-time data streaming to the DataSuite software.

The MicroLogPRO II continuously displays the most recent samples, along with the maximum and minimum values for a selected time interval. Users can also define minimum and maximum alarm levels via the software for a specific shipment, for example, and the LCD screen will show alarm icons if either level is breached.

The logger two-button keypad is used to activate and stop the device, mark a time stamp, and display min/max values.

The data stored by the logger can be downloaded to any computer with DataSuite installed, for further viewing and analysis, and can also be exported to an Excel spreadsheet.

The data logger is programmed to consume as little power as possible during operation, in order to conserve the battery life. When not recording data the units are placed in *deep sleep* mode and they *wake up* upon key press.

The battery for the MicroLogPRO II is easily replaceable and can run up to two years, depending on the logger configuration and operating conditions.

**Note:** Battery life depends on the logger sampling rate, type of sensor, and number of measured sensors.

#### FOURTEC MicroLogPRO II Data Loggers

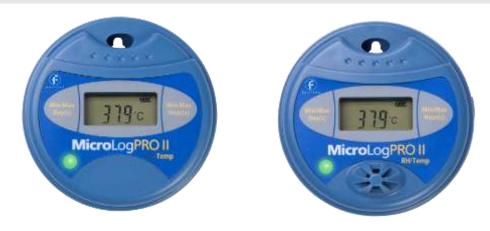

Part Number: EC800Part Number: EC850One internal NTC temperature sensor<br/>with external input and USB PC<br/>interfaceTwo internal digital and humidity<br/>temperature sensors with external<br/>input and USB PC interfaceMemory Capacity: 52,000 samplesMemory Capacity: 52,000 samplesPower supply: Battery operatedPower supply: Battery operated

### 11.2.2. Hardware Accessories

The only accessory required for the MicroLogPRO II system is the mini-USB cable for connecting the device to the PC.

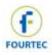

# Chapter 12: MicroLogPRO II Implementation Guide

Fourtec recommends first time users of the MicroLogPRO II system read this chapter before drilling down into the many features of the system described later in the user guide. The Implementation Guide will give you a clear understanding of the basic aspects of setting up the system, and getting the data logger up and running.

# **12.1.** Pre-setup Requirements

Prior to commencing with the MicroLogPRO II implementation you must have the following requirements in place:

PC

- 24/7 availability, if online data monitoring is required
- Reliable AC power
- Sufficient hard disk space to store loggers' data
- One free USB port

#### MicroLogPRO II devices

At least one MicroLogPRO II logger EC800 or EC850.

#### Mini-USB cable

The mini-USB cable connects the data logger to the PC for logger configuration and data download (and is supplied with the DataSuite software kit).

### **12.2.** Launching the Software

- 1. Install the DataSuite software on the PC workstation. Refer to section 17.1: Installing DataSuite Software on page 150 for more details.
- 2. Once the software and associated components have been installed, launch

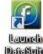

DataSuite from your DataSuite desktop shortcut

3. The main DataSuite window is launched. The default view is called **Map View**.

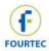

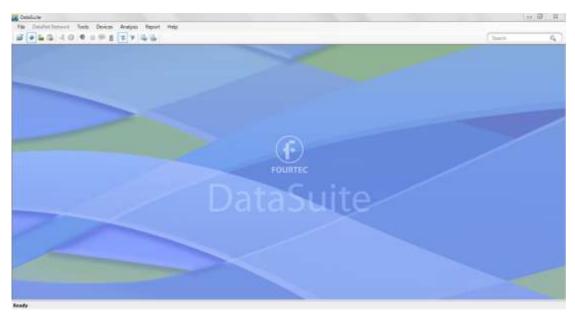

4. Check for DataSuite updates. Go to Help > Check for Updates from the DataSuite main menu to check for newer versions of the MicroLogPRO II module software and firmware released since you purchased your system. For more details on the Update feature go to Chapter 18: Updating DataSuite Software and Firmware.

# **12.3.** Connecting the Logger

**Note:** Multiple MicroLogPRO II loggers may be detected by the PC at a time.

- 1. Only once the DataSuite software has been installed, connect the MicroLogPRO II data logger to the mini-USB cable. Connect this cable to the computer.
- Assuming this is the first time the logger is used following purchase, it will be in deep sleep mode. When connected to the PC, the logger will automatically turn on.

To turn on the logger when disconnected from the PC, press the Min/Max Hours

button

on the front keypad.

- 3. When turned on the LCD will display **Hello** followed by the logger model part number, firmware version and finally, **Stop**.
- 4. When first detected by the DataSuite software, the logger icon will appear in the Map View. If the logger icon does not appear, from the DataSuite main menu, go to **Devices > Detect Device**.

|   |             |       | Tool              | s De | vices | Analysi | s Re   | eport | Help |
|---|-------------|-------|-------------------|------|-------|---------|--------|-------|------|
| 3 | * 🏭 🚳       | 1.0   | 0                 | 0    |       | 0       | 1      |       |      |
|   | r   203 (39 | 1.1.9 | 5 a 1 - 5 - 5 - 5 | 0 1  |       |         | p lest |       |      |

Figure 52: Adding data logger icon to Map View

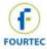

**Note:** If the logger is not recognized by the software try connecting the mini-USB cable to another USB port on the PC. Ensure the unit is turned on and select **Devices > Detect Device** again in the main menu.

Should you disconnect the logger's USB cable the logger icon will be grayed out:

**Note:** You can move the logger icon elsewhere on the screen by going to **Tools > Lock Map View** and unselecting this option.

# 12.4. Loading Map View Background

Load an image into the DataSuite software showing a map of your facility in order to place the Logger icons in their relative positions. As you deploy more standalone loggers, this will prove very helpful.

- Double click the Map View background to browse to the image directory and load the image. Remember to unlock the Map View in order to move the icons around.
- Right-click the Map View background and two options will be available: Load Wallpaper and Reset Wallpaper, which resets to the default Fourtec wallpaper.

### **12.5.** Configuring the Logger

Once the software has detected the MicroLogPRO II logger, you must configure the unit in order to start acquiring data.

- 1. Right-click on the Logger icon. Select **Setup** from the context menu.
- 2. The Setup window will be launched.

| Prope        | erties                                    | Sensors                       |           | Display                          | Boo   | merang Report |
|--------------|-------------------------------------------|-------------------------------|-----------|----------------------------------|-------|---------------|
| Identifiers  | en an an an an an an an an an an an an an |                               |           |                                  |       | -             |
| SN:          | 8888888                                   |                               |           |                                  |       |               |
| Comment:     | fourtec                                   |                               |           |                                  |       |               |
| Device:      | EC850                                     |                               |           |                                  |       |               |
| Firmware:    | 2                                         |                               |           |                                  |       |               |
| Battery leve | sl: 100%                                  |                               |           |                                  |       |               |
| Temperature  | a Scale                                   |                               |           |                                  |       |               |
| O 0° O       | ۴                                         |                               |           |                                  |       |               |
| Options      |                                           |                               |           |                                  |       |               |
| Cyclic ru    | ur                                        | 🔽 Deep s                      | leep mode | e (t <mark>urn on</mark> via key | /pad) |               |
| Push to      | run                                       |                               |           |                                  |       |               |
| Timer B      | un: 23:58:24                              |                               |           |                                  |       |               |
| - da         | key press                                 |                               |           |                                  |       |               |
| Sampling Ra  | <u>, 2015</u>                             |                               |           |                                  |       |               |
| - A (22)_    |                                           |                               |           |                                  |       |               |
| Interval: 0  | 0:01:00 🔄 [hh:                            | mm:ssj                        |           |                                  |       |               |
| Averaging p  | poin <mark>t</mark> s: [1                 | <ul> <li>[Samples]</li> </ul> |           |                                  |       |               |
| Recording t  | time: 18.01:20                            | 00 [(days) hh:m               | m:ss]     |                                  |       |               |
|              |                                           |                               |           |                                  |       |               |

Figure 53: MicroLogPRO II Logger Setup window

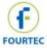

This dialog provides non-editable information such as the serial number, battery level, model number and firmware version of the current unit.

On the **Properties** and **Sensors** tabs, the user is able to configure the following parameters:

- Unit's comment
- Sampling rate
- Activation and memory modes
- Deep sleep mode
- Averaging points
- Temperature units °C/°F (on the logger LCD)
- Active sensors
- Alarm levels
- Alarm delay
- 3. In the Properties tab:
  - a. Select the memory mode: Cyclic or non-Cyclic
  - b. Select the activation mode: Push to Run, Timer Run or leave the checkboxes unmarked for immediate activation.
  - c. If you want the ability to stop the logger during operation, select the 'Stop on key press' option.
  - d. Select the sampling rate anywhere from 1 every second to 1 every 18 hours. Refer to the Recording Time to ensure the logger won't stop or begin cyclic recording before the end of your specific measurement session.
  - e. Select the *Deep sleep mode* checkbox to run the logger in deep sleep mode. While in Stop mode, the logger will shut down after two minutes of inactivity and enter deep sleep in order to conserve battery. To wake up from deep sleep, the Min/Max hour button must be pressed. If deep sleep mode is not selected the logger will always stay on, and consume more battery. However, it can be connected to USB and not require pressing the keypad to wake up.

Note: This feature is only available in firmware v1.01 or higher

- 4. In the **Sensors** tab:
  - a. Select the internal and external sensors you wish to activate during the current logging session.
  - b. If you require alarm levels, select the relevant checkboxes and enter the specific threshold values.
- 5. In the **Display** tab:
  - a. Select the appropriate option for the LCD screen. If you wish to conserve battery life, and do not require a permanent visual data display, select the options to turn on the LCD screen only for alarms or button press.
- 6. In the Boomerang Report tab:
  - a. Enable the Boomerang feature via this tab. Enter contacts to receive the data report via email when logger is connected to another computer with DataSuite installed. Refer to section 17.25 for more details.
- 7. From any of the tabs, click **Setup and Run** to begin logging or **Setup** if you wish to run the logger later.

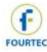

- 8. The Logger icon will appear as follows when in Run mode:
- 9. To stop the logger, right-click the Logger icon and select **Stop** from the context menu.

**Note:** Running the logger clears the logger memory. All previously recorded data will be erased when you begin a new logging session.

### **12.6.** Viewing Data

Once you run the logger, you have several ways of viewing the online data that is being acquired.

- Online graph/table/statistics views
- Logger icon tooltip
- Sensor view

#### 12.6.1. Online Data Views

Double clicking the Logger icon or selecting **Display Data** in the Logger icon context menu will open the online graph.

This graph is updated in real-time with the newly recorded data.

You can switch between Graph, Table and Statistics views to view the data in different formats.

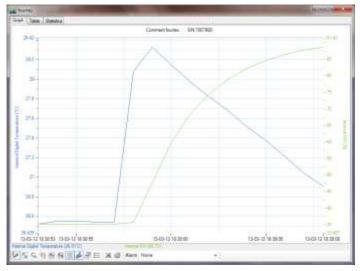

Figure 54: Online data - Graph view

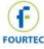

| Greats Table | (Statutus)        |                                                 |                                   |                                    |
|--------------|-------------------|-------------------------------------------------|-----------------------------------|------------------------------------|
| beden        | Data and Time     | Harral Digital Terspensium<br>7007900<br>Souteo | Internal RH<br>7007900<br>fourtee | Conservation<br>7907900<br>Munited |
| н. т.        | 1501112-101051    | 26.52°C                                         | 25.2%                             |                                    |
| 2            | 13-03-12 18:38:54 | 26.55%                                          | 35.2%                             |                                    |
| 3            | 19-03-12 18:38.55 | 26.66℃                                          | 35.2%                             |                                    |
| 4            | 13-03-12 13 38:58 | 26.64%                                          | 35.2%                             |                                    |
| 1            | 10-00-12 18:38:57 | 26.6410                                         | 16.2%                             |                                    |
|              | 13-03-12 18:38:58 | 28.08%                                          | 35.75,                            |                                    |
| Ť            | 13-03-12 18:38:58 | 28.21%                                          | 47.7%                             |                                    |
| 1            | 13-63-12 10 20:00 | 25.15°C                                         | 55.8%                             |                                    |
| 1            | 13-03-12 12-39-01 | 27,970                                          | 68.51.                            |                                    |
| 30           | 13-03-12 18:39:02 | 2782°C                                          | 74.63                             |                                    |
| 11           | 15-03-12 18:39:03 | 27,62°C                                         | 15.05                             |                                    |
| 12           | 15-03-12 18-39-04 | 2751%                                           | \$2.2%                            |                                    |
| 10           | 13-03-12 18:39-05 | 27,37%                                          | 84.7%                             |                                    |
| 14           | 15-03-12 18:39.06 | 27.21%                                          | 86.5%                             |                                    |
| 15           | 1903-12 18 39 07  | 27.04%                                          | 87.5%                             |                                    |
| -            | 13-03-12 18:39:08 | 26.91%                                          | 88.75.                            |                                    |
| 17           | 13-03-12 18:39:09 | 26.8370                                         | 88.9%                             |                                    |
| 10           | 13-03-12 18-39-18 | 26.77°C                                         | 18.55                             |                                    |
|              | 15-03-12 18 29 11 | 26.7810                                         | 12.5%                             |                                    |
| 20           | 13-03-12 18 29 12 | 26.85                                           | 25.53.                            |                                    |
| 21           | 13-03-12 18 28 13 | 25.82                                           | 85.51.                            |                                    |
| 22           | 13-03-12 18:39:14 | 28.76%                                          | 74.65                             |                                    |
| 23           | 13-03-12 18-39 15 | 26.77°C                                         | 63.07.                            |                                    |
| -24          | 13-03-12 18:39.16 | 26.77%                                          | 64.2%                             |                                    |

Figure 55: Online data - Table view

| Graph | Table Statistics |         |                  |         |         |         |                  |                |                      |
|-------|------------------|---------|------------------|---------|---------|---------|------------------|----------------|----------------------|
|       | Serial<br>Number | Device  | Sensor           | Minimum | Maximum | Average | Statistics start | Statistics end | Number of<br>samples |
|       | 7007900          | fourtec | Internal Digital | 26.52°C | 28.33°C | 26.92°C | 13-03-12 18:38   | 13-03-12 18:39 | 54                   |
|       | 7007900          | fourtec | Internal RH      | 35.2%   | B8.9%   | 53.2%   | 13-03-12 18:38   | 13-03-12 18:39 | 54                   |

Figure 56: Online data – Statistics view

### 12.6.2. Logger Tooltip

Close the online data window and return to Map View. Scroll over the Logger icon and you will see a tooltip displaying the relevant logger information, including realtime data.

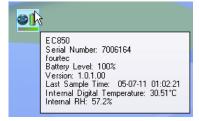

Figure 57: Logger tooltip

This tool-tip is updated with every newly recorded sample.

### 12.6.3. Sensor View

Click the **Sensor View** icon in the tool bar to switch to this view. Here, you can monitor the data by viewing data display of each individual sensor, rather than of each logger.

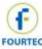

|              |                                  |                  | FO                            | ORTEC  |              |  |  |
|--------------|----------------------------------|------------------|-------------------------------|--------|--------------|--|--|
| 🗿 Data       | Suite                            |                  |                               |        |              |  |  |
| <u>F</u> ile | DataNet <u>N</u> etwork          | <u>T</u> ools De | vices Analysis                | Report | <u>H</u> elp |  |  |
| 2            | * 🏭 🍰 🦂 🔘                        | 00               |                               | * B.B  | >            |  |  |
| Intern       | fourtec<br>al Digital Temperatur | e: 26.65°C       | fourtec<br>Internal RH: 36.1% |        |              |  |  |

Figure 58: Sensor view

- If the sensor is in alarm, the sensor box will change color from green to red (just as the Logger icon would).
- Double-clicking the individual sensor box will open the data in the online Graph view.

# 12.7. Downloading Data

If the logger is being used as a standalone device you will have to connect it to the computer via USB cable in order to download the data to the software.

- 1. Connect logger to PC and go to **Devices > Detect Device** in the main menu.
- 2. Data download should begin automatically. To manually download data right-click the logger icon and select **Download Data**.
- 3. View the downloaded data by double-clicking the logger icon.

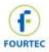

# Chapter 13: MicroLogPRO II Hardware Overview

This chapter details the hardware features of the MicroLogPRO II data loggers.

# 13.1. Data Logger Front Panel Layout

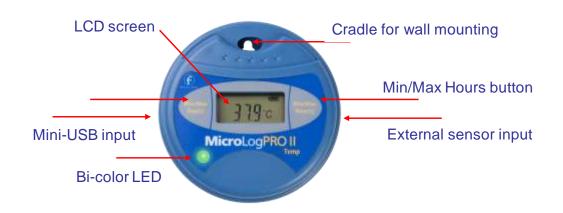

Figure 59: EC800 data logger front panel

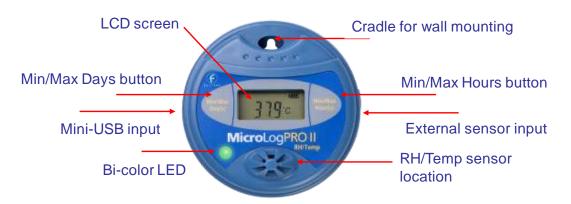

Figure 60: EC850 data logger front panel

### LCD screen

Displays logger status, logger data, alarm level, Min/Max values and engineering units.

### Min/Max Hours button

Use to view Min/Max values going back 24 hours. Also used to wake up logger from sleep mode.

#### Min/Max Days button

Use to view Min/Max values going back 30 days. Also used together with Min/Max Hours button to perform other logger functionality.

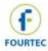

#### **Bi-color LED**

Green and red LED Indicates activation, logging and alarm status

#### Cradle for wall mounting

Use the cradle to mount the logger on a wall for stationary operation. Screws are provided in the accessories kit.

# 13.2. Data Logger External Connections

External connections of the EC800 and EC850 are exactly the same.

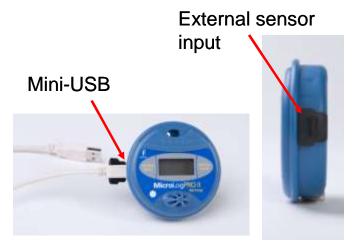

Figure 61: EC800 and EC850 external connections

### Mini USB Port

To enable communication between logger and PC, for configuration and data download.

#### Sensor Inputs

3-pin socket supporting range of MicroLogPRO II external sensor adapters and probes

**Note:** The MicroLogPRO II ships with a rubber plug that covers each of the external sockets. The plug protects the sockets from moisture and dust. Unless you are using the sockets, leave the plugs in.

# **13.3.** Data Logger Sensor Overview

This section provides an overview of the hardware specifications of the MicroLogPRO II data loggers.

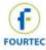

### **13.3.1.** Internal Sensor Types

The EC800 and EC850 loggers include internal sensors, depending on the logger model.

| Sensor                 | Measurement<br>Range | Accuracy | Logger<br>Model |
|------------------------|----------------------|----------|-----------------|
| Digital Humidity       | 5% to 95%            | ±2%      | EC850           |
| Digital<br>Temperature | -40 °C to 80 °C      | ±0.3 °C  | EC850           |
| Temperature<br>NTC     | -40 °C to 80 °C      | ±0.3 °C  | EC800           |

### **13.3.2. External Sensor Types**

The EC800 and EC850 each has one external input, for connection to a range of adapters and probes.

| Adapter/Probe             | Measurement<br>Range | Accuracy |
|---------------------------|----------------------|----------|
| Current Adapter           | 4 to 20 mA           | ± 20 μA  |
| Voltage Adapter           | 0 to 10 V            | ± 5 mV   |
| Temperature NTC 10K Probe | -50 to 110 °C        | ±0.3 °C  |

### 13.3.3. User Defined Sensors

DataSuite software provides a simple and straightforward tool for defining a limited number of custom sensors. Almost any sensor or transducer with 0 to 10 V or 4 to 20 mA output is accepted by the MicroLogPRO II loggers, using the appropriate adapter. Electrical units are automatically scaled to meaningful user-defined engineering units.

The sensor definitions are stored in the logger's memory and are added to the sensors list in the Setup window.

The logger LCD supports the following units for user-defined sensors: PSI, bAr, PH, mS, and PPm. These are displayed together with the scaled values.

All types of user-defined units are displayed in the DataSuite software.

Refer to section 17.8.1 for more details.

### 13.3.4. Sensor Alarms

Via the software, users can define minimum and maximum alarm levels for each input individually. The MicroLogPRO II logger display indicates when the sensor reading is in alarm of any type. The symbols AL-H and AL-L are used in addition to the LED alarm indicator.

### **13.3.5.** Sensor Calibration

All MicroLogPRO II loggers may be calibrated via the DataSuite software. The calibration parameters are sent to the data loggers via USB connection and stored in the logger's memory. Refer to section 17.20 for more details.

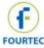

# 13.4. Unit Serial Number and Comment

Every MicroLogPRO II data logger unit is embedded with a unique serial number.

The data logger only can be loaded with a descriptive comment to identify its task and location. You may add or edit the logger comment via the DataSuite software.

Every time data is transferred to the computer it is labeled both with the logger's serial number and comment and is displayed in the graph or data table view.

The unit serial number is also marked on a sticker on the back of the product.

# **13.5.** Power Supply

The MicroLogPRO II data loggers run from one internal, replaceable 2/3 AA 3.6 V lithium battery. Depending on the logger configuration and operating conditions, from a new battery, the data logger can run for up to 2 years.

**Note:** When connected to the PC via USB, the logger will draw its power via the USB port and not via the internal battery.

### 13.5.1. Battery Level Indication

The MicroLogPRO II battery level indication is viewed as follows:

- On the logger LCD \*
- In the DataSuite logger Setup dialog and logger icon tooltip in Map View

\* EC800/EC850 Rev B, firmware v2.00 or higher only

### Battery Level on Logger LCD

• 4-segment battery icon is displayed on the logger LCD (it is always displayed)

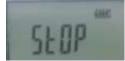

The definition of each segment is:

- 3 segments: 100%
- 2 segments: 50 > 99%
- 1 segment: 25 > 49%
- 0 segments: 0 > 24%

#### **Measurement of Battery Voltage**

The battery voltage is measured as follows:

- Each time the device is removed from the USB and is updated in the software upon reconnection to PC.
- When the logger is in Run mode and *not* connected to the USB, it is measured every hour and recorded to the logger memory. When reconnected to USB, DataSuite takes the last battery reading recorded to memory.

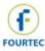

#### Recognizing when MicroLogPRO II Battery needs Replacing

If the MicroLogPRO II LCD shuts off immediately upon PC disconnection, this means that the logger battery must be replaced. The logger is powered via USB when connected to the PC, so the LCD will always turn on even if the battery is empty or missing. The DataSuite software does not take a measurement of the battery voltage when the logger is connected to the USB, so it will not provide indication that the battery is actually 0%.

**Note:** Following firmware upgrade from v1.31 to v2.00, the battery reading in DataSuite will be viewed as NA, until the device is removed from the USB and reconnected to the PC. The correct battery reading will then be displayed.

### 13.5.2. Battery Life

In optimal conditions, the battery's maximum lifespan can range from between one to two years. The MicroLogPRO II is able to conserve battery life by placing itself in *sleep mode* between data recordings. While in sleep mode, the data logger consumes a minimal amount of power. The MicroLogPRO II will then *wake up* for a few micro-seconds whenever it has to record a data sample or display new data on the LCD screen.

You always have the option of disabling the LCD during logging, only to turn on during alarm state. Refer to section 17.17.4 for more details.

### 13.5.3. Replacing the Battery

**Note:** Removing the logger battery will result in logger memory being erased but the setup configuration will be retained.

- 1. Unfasten the three screws on the back of the MicroLogPRO II.
- 2. Carefully remove the back cover.
- 3. Replace the battery, and be sure to insert the new battery into the correct corresponding polarities.
- 4. Refasten the three screws on the back of the MicroLogPRO II.

# **13.6. USB Communication Cable**

A mini-USB communication cable is supplied as part of the DataSuite software kit. This cable connects the MicroLogPRO II data logger to the DataSuite PC workstation. When connected to the PC the logger can communicate with the software for configuration and data download purposes, for example.

The USB cable also powers the logger when connected to the PC but it does not charge the internal battery.

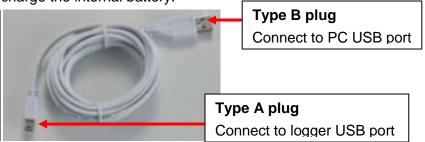

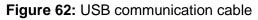

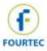

### 13.7. LCD Overview

The MicroLogPRO II has a 4-digit 7-segment LCD screen, which is able to display the following information:

- The sensor reading currently recorded
- Sensor reading of up to three decimal places (if the reading integer is less than 10 e.g. 2.543 V)  $^{\ast}$
- If logger is in Stop, Timer Run or Push to Run modes
- Low or High alarm indication
- Min/Max readings
- Full logger memory status
- Marking of a time stamp
- External Cap is not connected (external input models only)
- Battery level \*

\* EC800/EC850 Rev B, firmware v2.00 or higher only

### 13.7.1. LCD Status Messages

- USB Indicates that the logger is connected to the PC via USB cable
- **Stop** The logger is currently in Stop mode, not sampling data
- **Run** Visible immediately before the logger is about to start sampling data, once the Run command was sent.
- **Push** Indicates the logger is in Push to Run mode, as configured in the logger Setup window. Press both logger buttons for 3 seconds to start running.
- **tRUN** Indicates the logger is in Timer Run mode, as configured in the logger Setup window.
- **T01, T02**, etc. Indicates that a time stamp has been taken, by pressing both logger buttons for over 2 seconds while running.

### **13.7.2. LCD Mode of Operation**

In the **Display** tab in the logger Setup window the user has the option to define several modes of operation for the LCD screen when sampling.

- Always On: The LCD will never turn off
- LCD is off, and will turn on for 30, 60 or 120 seconds upon alarm or key press

In addition, when the logger is not sampling (in Stop mode) the LCD will shut down after two minutes of inactivity in order to conserve battery life.

## **13.8. LED Overview**

The MicroLogPRO II features a LED primarily to give real-time indication of alarm and activation.

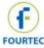

- **Sample with alarm** The LED will flash red at ten second intervals once an alarm is recorded, until the logger memory is cleared, and only in Run mode.
- **Sample without alarm** The LED will flash green every ten seconds, as long as the logger is in Run mode.
- **Connected to USB** The LED will permanently indicate green as long as the unit is connected to the computer via USB and in Stop mode.
- **Turning on the unit** The LED will flash orange for one second when it is turned on from sleep mode.
- **Marking a time stamp** The LED will flash green when a time stamp is marked, as it is recording a new sample to the logger memory.

# 13.9. Operating the MicroLogPRO II

This section explains how to operate the MicroLogPRO II loggers and provides an overview of the logger functionality.

### 13.9.1. MicroLogPRO II Operating Modes

MicroLogPRO II features the following operating modes:

- **Stop** MicroLogPRO II is idle and is not sampling.
  - To stop the logger via the logger keypad itself, when in Run or Timer Run modes, select the *Stop on key press* option in the logger Setup window. Pressing both left and right buttons together for 15 seconds will stop the logger. A time stamp will also be recorded for this event and the T indication will display for 2 seconds. The LCD will then display STOP.
- **Run** MicroLogPRO II is sampling data and recording to its internal memory. It will stop recording automatically when its memory has reached full capacity (52,000 samples with one sensor). When the memory is full, the LCD displays **FULL**.
- **Cyclic Run** Similar to Run mode, but the logger will record over the old data when the memory is full, beginning with the earliest data recording. This option is available in the Setup window.
- **Timer Run** The logger can be configured to start recording at a predetermined time. When the logger is set for such a run, its status is set to Timer Run and is indicated as tRUN on the LCD.
- **Push to Run** The logger will only begin logging data when the user pushes both of the unit's buttons for 3 seconds.
- Marking a Time Stamp
  - When the logger is running, pressing both logger buttons for over 2 seconds will record a new sample with a time stamp on the logger memory.
  - Each time stamp can mark a specific event such as the logger has reached its destination, if used during to record temperature during product transportation.
  - The time stamp is visible both in the DataSuite data graph and table, and the user can enter a comment in the table describing the event.
  - There is capacity for a maximum of 99 time stamps in the logger memory.
     When the memory is full, the LCD will display FULL when both buttons are

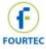

pressed together for over two seconds. To reset the Time Stamp memory, perform a new logger setup.

 If running the logger in cyclic mode, time stamps marked during an earlier cycle will not be downloaded to the software. Only time stamps from the current cycle will be downloaded.

### 13.9.2. Turning on the Unit

To turn on the unit from *deep sleep* mode (the LCD and LED are both off) simply press the *Min/Max Hours* button for over one second.

If the unit is in *sleep* mode, whereby the logger is running or in Stop mode but the LCD is off, connecting the unit to the PC via USB or pressing the *Min/Max Hours* button will turn the unit on.

### 13.9.3. Logger Sleep Mode

The MicroLogPRO II battery's long lifespan is achieved by putting the logger *to sleep* between recordings. After 2 minutes of inactivity in Stop mode the logger will enter *deep sleep*. To wake up a unit from deep sleep, press the Min/Max Hours button. While in sleep mode, the data logger consumes a minimal amount of power in order to extend the battery life.

Deep sleep mode can be disabled via the logger Setup window by unselecting the *Deep sleep mode* checkbox. When disabled, the logger will always stay on, and consume more battery. However, an advantage of working in this mode is that when connected to the PC via USB, the logger will always be automatically detected without the need to press the keypad to wake it up.

**Note:** Disabling the deep sleep mode is only available in firmware v1.01 or higher, and with DataSuite v2.2.0.0

### 13.9.4. Viewing Real-time Data on LCD

When MicroLogPRO II is sampling data the readings from sensors is alternately displayed on the LCD followed by the relevant unit e.g. C or F. The data obtained from external sensors is displayed with a small EXT icon above the reading, following by the unit.

### **13.9.5.** Viewing Firmware Version

#### **From Stop Mode**

When the logger is in Stop mode pressing both buttons for two seconds will display the device's current firmware version. F will be displayed on the LCD, followed by the version number e.g. 2.00.

#### From Run Mode

When the logger is in Stop mode pressing both buttons for five seconds will display the device's current firmware version. After two seconds the logger will take a time stamp and then three seconds later the firmware version will be displayed.

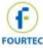

### **13.9.6.** Displaying Minimum and Maximum Values

You can display minimum and maximum values on the LCD screen, ranging from the last 1 - 24 hours or from the last 1 - 30 days, by using the MicroLogPRO II left and right buttons.

#### Viewing Min. and Max Values in the last 1-24 Hours

- 1. Select the number of hours by pressing the right button on the logger keypad. Don't release the button. The LCD will then display the hour number, ranging from 1 to 24 days. It will scroll through the hours, starting from H 1, H 2, and so on. Once you've reached the desired number, release the right button.
- 2. Once the right button is released, the logger will display the Min and Max values of the sensors for the selected time period, including Dew Point.

#### Viewing Min. and Max Values for the last 1-30 Days

- 1. Select the number of days by pressing the left button on the logger keypad. Do not release the button. The LCD will then display the day number, ranging from 1 to 30 days. It will scroll through the days, starting from d 1, d 2, and so on. Once you've reached the desired number, release the left button.
- 2. Once the left button is released, the logger will display the Min and Max values of the sensors for the selected time period, including Dew Point.

### 13.9.7. Sensor Alarm Levels

Via the software, users can define minimum and maximum alarm levels for each input individually. The MicroLogPRO II logger display indicates when any alarm level is exceeded.

**Note:** When the MicroLogPRO II is in Cyclic mode, the Low or High alarm level displayed represents the lowest or highest readings recorded since the logger starting logging data, irrelevant of how many cycles the logger has recorded.

**AL-L** – A sensor's reading is *lower* than its low alarm level.

**AL-H** – A sensor's reading is *higher* than its high alarm level.

The alarm notification remains until the next time you change the logger setup or run a new recording session.

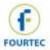

# Chapter 14: PicoLite Overview

This chapter provides a general overview of the PicoLite data logger.

## 14.1. PicoLite Introduction

#### PicoLite Data Logger

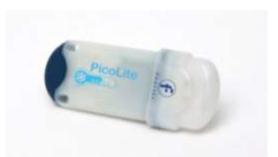

Part Number: PICOLITE-16K Internal temperature sensor -40 to 40 °C and USB interface Memory Capacity: 16,000 samples Power supply: Battery operated

The compact and easy-to-use disposable PicoLite USB data logger provides a simple solution for temperature monitoring, throughout mass transportation cold chain processes. Effective cold chain processes require control over the quality of perishable goods and compliancy with the highest industry standards. Featuring a built-in temperature sensor, activation button, bi-color LED and direct USB connectivity, the PicoLite offers a plug and record solution for every application.

The PicoLite is configured by Fourtec's intuitive DataSuite software, offering comprehensive data analysis features and alarm notifications. By reducing overhead related to more complex multi-trip loggers, the PicoLite meets the challenge of combining low cost with reliability for one-trip, value-for-money data logging.

### Key PicoLite benefits include:

- Low cost, one-trip, disposable logger for an unbroken cold chain
- Internal, high accuracy temperature sensor
- Unique Boomerang feature that automatically creates and emails PDF data report when logger is connected to PC
- Direct USB interface for PC communication
- 16,000 sample memory accommodating long-distance transports
- Software-enabled activation button to start logging and mark time stamps
- Built-in bi-color LED for sampling and alarm indication

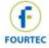

- Supported by the complimentary DataSuite software for data analysis and alarm notification
- 6-month battery life, in normal ambient conditions
- Water and dust resistant IP67

# 14.2. PicoLite Packaging

The PicoLite is generally shipped in carton's containing 100 units per carton, or in smaller bundles depending on the order and reseller. There are no accessories included in the package, just the individual unit itself.

In order to save battery life, the PicoLite's are shipped in Stop mode. This means that before you can start sampling, you must first connect the logger to the computer and configure it using the DataSuite software.

The shelf-life of the battery is five years, prior to first-time use.

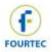

# Chapter 15: PicoLite Implementation Guide

Fourtec recommends first time users of the PicoLite system read this chapter before drilling down into the many features of the system described later in the user guide. The Implementation Guide will give you a clear understanding of the basic aspects of setting up the system, and getting the data logger up and running.

# **15.1.** Pre-setup Requirements

Prior to commencing with the PicoLite implementation you must have the following requirements in place:

PC

- 24/7 availability, if online data monitoring is required
- Internet connection, for sending of data reports via email (Boomerang feature)
- Reliable AC power
- Sufficient hard disk space to store loggers' data
- One free USB port

#### **PicoLite devices**

At least one PicoLite logger.

## 15.2. Launching the Software

- 1. Install the DataSuite software on the PC workstation. Refer to section 17.1: Installing DataSuite Software on page 150 for more details.
- 2. Once the software and associated components have been installed, launch

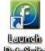

DataSuite from your DataSuite desktop shortcut

3. The main DataSuite window is launched. The default view is called **Map View**.

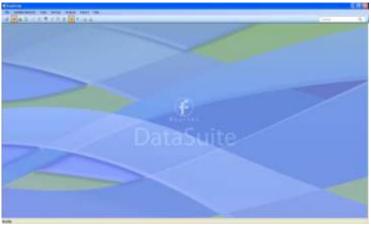

Figure 63: Main DataSuite window

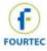

4. Check for DataSuite updates. Go to Help > Check for Updates from the DataSuite main menu to check for newer versions of the PicoLite module software and firmware released since you purchased your system. For more details on the Update feature go to Chapter 18: Updating DataSuite Software and Firmware.

# **15.3.** Connecting the Logger

Note: Multiple PicoLite loggers may be detected by the PC at a time.

- 1. Only once the DataSuite software has been installed, connect the PicoLite data logger via the USB interface.
- Assuming this is the first time the logger is used following purchase, it will be in deep sleep mode. When connected to the PC, the logger will automatically turn on.
- 3. When detected by the PC, the logger's green LED will stay on as long as it's connected to the USB port.
- 4. When first detected by the DataSuite software, the logger icon will appear in the Map View. If the logger icon does not appear, ensure the unit is properly connected to the USB port and from the DataSuite main menu, go to Devices > Detect Device.

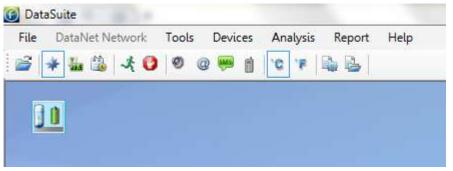

Figure 64: Adding PicoLite logger icon to Map View

**Note:** If the logger is not recognized by the software try connecting the logger to another USB port on the PC. Ensure the unit is turned on and select **Devices > Detect Device** again in the main menu.

5. Should you disconnect the logger's USB cable the logger icon will be grayed out:

**Note:** You can move the logger icon elsewhere on the screen by going to **Tools > Lock Map View** and unselecting this option.

# **15.4. Loading Map View Background**

If relevant to the PicoLite application, you can load an image into the DataSuite software showing a map of your facility in order to place the Logger icons in their relative positions. As you deploy more standalone loggers, this will prove very helpful.

• Double click the Map View background to browse to the image directory and load the image. Remember to unlock the Map View in order to move the icons around.

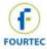

• Right-click the Map View background and two options will be available: Load Wallpaper and Reset Wallpaper, which resets to the default Fourtec wallpaper.

# **15.5.** Configuring the Logger

Once the software has detected the PicoLite logger, you must configure the unit in order to start acquiring data.

- 1. Right-click on the Logger icon. Select **Setup** from the context menu.
- 2. The Setup window will be launched.

| p for Picol  | .ue. 12545   | 0                      |              |           |       |       |
|--------------|--------------|------------------------|--------------|-----------|-------|-------|
| Propert      | ies          | Sensors                | Boomera      | ng Report |       |       |
| Identifiers  |              |                        |              |           |       |       |
| SN:          | 123456       |                        |              |           |       |       |
| Comment:     | PicoLite log | iger                   |              | ]         |       |       |
| Device:      | PicoLite     |                        |              |           |       |       |
| Firmware:    | 1.07         |                        |              |           |       |       |
| Battery leve | el: 88       |                        |              |           |       |       |
| Temperatur   | e Scale      |                        |              |           |       |       |
| Celsius      | Fahren       | heit                   |              |           |       |       |
| Options      |              |                        |              |           |       |       |
| Cyclic F     | un           | Timer Run:             | 07:56:13     |           |       |       |
| Push to      | run          |                        |              |           |       |       |
| Sampling R   | ate          |                        |              |           |       |       |
| Interval: [  | 0:01         | [hh:mm]                |              |           |       |       |
| Pererdica    |              | <b>)2:40:00</b> [(days | V bhonese al |           |       |       |
| Recording    | ine. 11.     | 72.40.00 [(08)S        | / maaninass] |           |       |       |
|              |              |                        |              | Setup &   | Setup | Close |

Figure 65: PicoLite Logger Setup window

This dialog provides non-editable information such as the serial number, battery level, model number and firmware version of the current unit.

On the **Properties** and **Sensors** tabs, the user is able to configure the following parameters:

- Unit's comment
- Sampling rate
- Activation and memory modes
- Averaging points
- Temperature scale °C/°F
- Alarm levels
- Alarm delay
- 3. In the Properties tab:

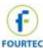

- a. Select the memory mode: Cyclic or non-Cyclic
- b. Select the activation mode: Push to Run, Timer Run or leave the checkboxes unmarked for immediate activation.
- c. Select the sampling rate anywhere from 1 every minute to 1 every 18 hours. Refer to the Recording Time to ensure the logger won't stop or begin cyclic recording before the end of your specific measurement session.
- 4. In the **Sensors** tab:
  - a. If you require alarm levels, select the alarm checkbox and enter the specific threshold values.
- 5. In the **Boomerang Report** tab:
  - a. Enable the Boomerang feature via this tab. Enter contacts to receive the data report via email when logger is connected to another computer with DataSuite installed. Refer to section 17.25 for more details.
- 6. From any of the tabs, click **Setup and Run** to begin logging or **Setup** if you wish to run the logger later.
- 7. The Logger icon will appear as follows when in Run mode:
- 8. To stop the logger, right-click the Logger icon and select **Stop** from the context menu.

**Note:** Running the logger clears the logger memory. All previously recorded data will be erased when you begin a new logging session.

# **15.6.** Viewing Data

Once you run the logger, you have several ways of viewing the online data that is being acquired.

- Online graph/table/statistics views
- Logger icon tooltip
- Sensor view

### 15.6.1. Online Data Views

Double clicking the Logger icon or selecting **Display Data** in the Logger icon context menu will open the online graph.

This graph is updated in real-time with the newly recorded data.

You can switch between Graph, Table and Statistics views to view the data in different formats.

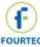

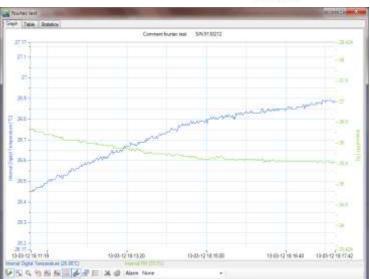

Figure 66: Online data - Graph view

| Grain, Tab | Batelos           |                                                          |                                         |                                  |
|------------|-------------------|----------------------------------------------------------|-----------------------------------------|----------------------------------|
| kdes       | Date and Time     | Internal Digital Temperature<br>9130212<br>Tourise: Helt | Internal PDH<br>0130212<br>Tourtec Seat | Comment<br>B130212<br>Touteclast |
| • 1        | 15/05/12 18 11:18 | 365C                                                     | 36.23.                                  |                                  |
| 7          | 13-03-12 10:11:20 | 35.45°C                                                  | 36.35,                                  |                                  |
| 3          | 130512181121      | 26.46℃                                                   | 36.35                                   |                                  |
| 4          | 13-03-12 10:11:22 | 28.46℃                                                   | 36.31.                                  |                                  |
| .8         | 13-03-12 18:11:23 | 25.45°C                                                  | 36.32                                   |                                  |
| 6          | 13/05/12 18:11:24 | 28.46℃                                                   | 36.3%                                   |                                  |
| 2          | 13-03-12 10-11-25 | 26.46°C                                                  | 36.7%                                   |                                  |
|            | 13-03-12 18:11 26 | 36.47°C                                                  | 36.35                                   |                                  |
|            | 13-03-12 18:11-27 | 28.47°C                                                  | 36.3%                                   |                                  |
| 10         | 13-03-12 10-11-28 | 26.47C                                                   | 36.31.                                  |                                  |
| 11         | 13-03-12 18:11:29 | 26.470                                                   | 36.3%                                   |                                  |
| .12        | 13/03/12 18:11:30 | 26.47°C                                                  | 36.Jh                                   |                                  |
| -13        | 13-03-12 18-11-31 | 26.47%                                                   | 36.31                                   |                                  |
| 14         | 13-03-12 18:11:32 | 26.49°C                                                  | 36.31.                                  |                                  |
| t5         | 13-83-12 18-11-33 | 26,470                                                   | 36.3%                                   |                                  |
| 15         | 13-03-12 10-11:34 | 26.48°C                                                  | 36.7%                                   |                                  |
| 17         | 13-03-12 18:11:35 | 26.49°C                                                  | 36.2%                                   |                                  |
| 18         | 13-03-12 18:11-36 | 26.49°C                                                  | 36.2%                                   |                                  |
| 15         | 13-03-12 10:11:37 | 26.49°C                                                  | 36.2%                                   |                                  |
| 20         | 13:03-12 18:11 38 | 25.49%                                                   | 36.23,                                  |                                  |
| 21         | 13-03-12 18:11 39 | 26.49°C                                                  | 36.2%                                   |                                  |
| 22         | 13-03-12 10:11:40 | 26.50°C                                                  | 36.21.                                  |                                  |
| 13         | 13:03:12 18:11:41 | 26.50°C                                                  | 36.2%                                   |                                  |
| -24        | 13-03-12 18:11:42 | 26.5110                                                  | 36.2%                                   |                                  |

Figure 67: Online data – Table view

| Graph | Table  | Statistics |              |                  |         |         |         |                  |                |                      |
|-------|--------|------------|--------------|------------------|---------|---------|---------|------------------|----------------|----------------------|
|       | Ser    |            | Device       | Sensor           | Minimum | Maximum | Average | Statistics start | Statistics end | Number of<br>samples |
|       | 913024 | 2          | fourtec test | Internal Digital | 26.45°C | 26.91°C | 26.74°C | 13-03-12.18.11   | 13-03-12 18:18 | 425                  |
|       | 913021 | 2          | fourtec test | Internal RH      | 35.4%   | 36.3%   | 35.7%   | 13-03-12 18:11   | 13-03-12 18:18 | 425                  |

Figure 68: Online data – Statistics view

# 15.6.2. Logger Tooltip

Close the online data window and return to Map View. Scroll over the Logger icon and you will see a tooltip displaying the relevant logger information, including realtime data.

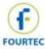

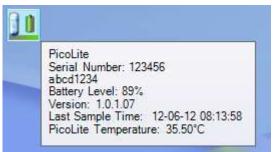

#### Figure 69: Logger tooltip

This tool-tip is updated with every newly recorded sample.

# 15.6.3. Sensor View

Click the **Sensor View** icon in the tool bar to switch to this view. Here, you can have a limited data display for each connected logger's temperature input, for a sideby-side comparison.

| 2 <b></b>             |
|-----------------------|
| i 🕹 🐇 选 🤳 🕲 🕲 🥮 🍵 🔞 🖳 |
|                       |

Figure 70: Sensor view

- If the sensor is in alarm, the sensor box will change color from green to red (just as the Logger icon would).
- Double-clicking the individual sensor box will open the data in the online Graph view.

# 15.7. Downloading Data

If the logger is being used as a standalone device you will have to connect it to the computer via USB in order to download the data to the software.

- 1. Connect logger to PC and go to **Devices > Detect Device** in the main menu.
- 2. Data download should begin automatically. To manually download data right-click the logger icon and select **Download Data**.
- 3. View the downloaded data by double-clicking the logger icon.

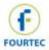

# Chapter 16: PicoLite Hardware Overview

This chapter details the hardware features of the PicoLite data logger.

# 16.1. Data Logger Layout

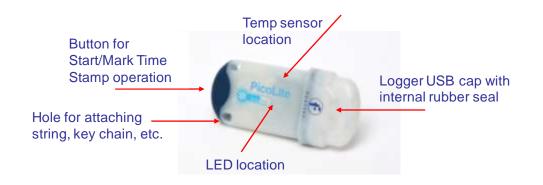

# **16.2. PicoLite Sensor Overview**

| Sensor             | Measurement<br>Range | Accuracy |
|--------------------|----------------------|----------|
| Temperature<br>NTC | -40 °C to 40 °C      | ±0.5 °C  |

# 16.2.1. Sensor Calibration

The PicoLite data loggers are shipped fully calibrated. However, further calibration can be applied via the DataSuite software. The calibration parameters are sent to the data loggers via USB connection and stored in the logger's memory. Refer to section 17.20 for more details.

# 16.3. Unit Serial Number and Comment

Every PicoLite data logger unit is embedded with a unique serial number.

The data logger only can be loaded with a descriptive comment to identify its task and location. You may add or edit the logger comment via the DataSuite software.

Every time data is transferred to the computer it is labeled both with the logger's serial number and comment and is displayed in the graph or data table view.

The unit serial number is also marked on a sticker below the unit's USB connector.

# **16.4.** PicoLite Battery

The PicoLite data loggers run from one internal, non-replaceable CR2032 3V lithium battery. The data logger can run for up to 6 months, depending on the operating conditions. Sampling rate has no impact on the battery life.

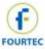

Shelf-life of the PicoLite battery prior to first-time use is at least 5 years.

The battery maintains the logger's Real-Time Clock (RTC). The logger's time/date settings are synchronized with the PC when you perform a Setup.

**Note:** When connected to the PC via USB, the logger will draw its power via the USB port and not via the internal battery.

# **16.5. USB Connection**

The PicoLite interfaces with the computer via any of its USB Host ports. No USB driver installation is required in order to be detected by the computer and by the DataSuite software. The software will automatically detect the device upon connection to the PC.

When connected to the computer USB port, the logger motherboard will heat up due to the voltage emitted from the USB port. The PicoLite temperature will likely be affected and there will be a rise in the temperature reading by several degrees Celsius. Once disconnected the readings return to ambient immediately.

# **16.6.** Operating the PicoLite

This section explains how to operate the PicoLite loggers and provides an overview of the logger functionality.

# 16.6.1. PicoLite Working Modes

PicoLite is always set in one of five possible working modes. These modes are all activated via the DataSuite software or using the logger button.

#### Stop

PicoLite is idle and is not recording. When stopping, the logger immediately ceases to record data.

#### Run

PicoLite is recording data. It will stop recording automatically when its memory has reached full capacity (16,000 samples).

#### Cyclic Run

Similar to Run mode, but PicoLite will continuously sample data, recording over old data when the memory reaches its capacity, beginning with the earliest data recording. Cyclic Run mode must be selected from the logger Setup window in DataSuite.

#### Timer Run

PicoLite can be configured to start recording at a predetermined time. When PicoLite is set for such a run, its status is set to Timer Run.

#### Push to Run

PicoLite will only begin logging data when the user pushes the blue button for three seconds. The logger LED will flash green for approximately 4 seconds when it starts to run.

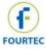

# **16.6.2.** Turning on the Unit

To turn on the unit when using it for the first time, simply connect the logger to the PC's USB port.

# **16.6.3.** Viewing Firmware Version

The firmware version is displayed in the logger Setup window in DataSuite.

### **16.6.4.** Sensor Alarm Levels

Via the software, users can define minimum and maximum alarm levels for each input individually. The PicoLite logger LED will flash red every five seconds when any alarm level is exceeded.

**Note:** When the PicoLite is in Cyclic mode, the Low or High alarm level indication represents the lowest or highest readings recorded since the logger starting logging data, irrelevant of how many cycles the logger has recorded.

The alarm notification remains until the next time you change the logger setup or run a new recording session.

# 16.6.5. Push Button Functionality Overview

The PicoLite push button performs two tasks:

- Start logging Configured Push to Run mode from the PicoLite setup window in DataSuite. When the unit is not connected to the PC USB port, press the button for three seconds. The LED will then flash green for approximately four seconds to indicate the logger has started sampling.
- Mark a time stamp At any point while the logger is sampling, press the button for at least one second to immediately record a new sample to the logger memory e.g. to indicate a specific event in the logged data.

# 16.6.6. LED Functionality Overview

The PicoLite features a bi-color red/green LED for real-time sampling and alarm indication. Full LED functionality is described below:

- Logger Connected to USB
  - In Stop mode The LED will permanently indicate green as long as the unit is connected to the USB port.
  - In Run mode The LED will flash green every five seconds.
  - In Run mode, while in alarm The LED will flash red every five seconds.
- Logger Not Connected to USB
  - In Run mode The LED will flash green every five seconds
  - In Run mode, while in alarm The LED will flash red every five seconds. LED will continue to flash red even if logger returns to non-alarm levels, to indicate that the device was previously in alarm.
  - Marking a time stamp The LED will flash red once when a time stamp is marked, as it is recording a new sample to the logger memory.

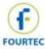

- **Push to Run mode** The LED will flash green for approximately four seconds after the PicoLite button is pressed to commence logging
- **Firmware update** The LED continually flashes green/red until process is complete.

# 16.6.7. Marking Time Stamps

While the logger is running, press the blue logger button for at least one second to record a new sample with a time stamp on the logger memory.

Each time stamp can mark a specific event such as the logger has reached its destination, if used during to record temperature during product transportation.

The time stamp is visible both in the DataSuite data graph and table, and the user can enter a comment in the table describing the event.

You can also mark a time stamp directly from the software when the PicoLite is connected to the PC (right-click **Logger icon > Mark Time Stamp**).

**Note:** Whenever the PicoLite is connected to the computer while in Run mode, DataSuite will record a time stamp to the database. When viewed in the History View data table, the time stamp comment for this event will state: **Device connected to computer <computer name>.** 

This comment is only saved to the PicoLite data file on this computer not to the logger memory itself.

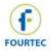

# Chapter 17: Using the DataSuite Software

This chapter provides a detailed description of the DataSuite software features, allowing you to configure and monitor your Fourtec data loggers in a unified application. DataSuite supports a range of Fourtec loggers, utilizing core functionality of the DataSuite platform such as setup, calibration, defining new sensors, managing Email and SMS notifications, configuring reports, firmware updates and so on.

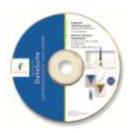

DataSuite supports the following Fourtec products:

- DaqLink
- DataNet
- MicroLite I & II
- MicroLogPRO II
- PicoLite

# 17.1. Installing DataSuite Software

Part of your product package includes a DataSuite software CD. Follow the software installation instructions provided below.

# 17.1.1. System Requirements

To work with DataSuite your system should be configured according to the following minimum specifications:

#### Software

- Windows XP SP3, Windows Server 2003 SP2, Windows Vista or Windows 7 (32bit or 64-bit)
- Minimum screen resolution: 1024 x 768 (800 x 600 not supported)

#### Hardware

- Pentium 4, 2.0 GHz or better
- 512 MB RAM
- 250 MB available disk space for the DataSuite application

# 17.1.2. Language Support

DataSuite currently supports English, Chinese, French, German, Italian, Japanese, Portuguese, Russian, and Spanish interfaces.

To toggle the software language, go to **Help > Language** and click the desired language. You must then restart DataSuite for the changes to take effect.

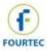

# 17.1.3. Working with User Accounts

The software installation procedure and license activation process must both be carried out by a user with Administrator privileges, otherwise there will be problems accessing the software by user's with standard non-Admin privileges.

Each specific user account that accesses the DataSuite software module can commence trial period for that specific account. However, as soon as a user with Administrator privileges activates the module with the unique license serial number, then all user accounts which had previously been in Trial mode will now be fully activated.

All users will have full access to the DataSuite module's settings and data files.

# **17.1.4. Installation Procedure**

**Note:** If you are planning to use more than one Fourtec system e.g. DataNet and MicroLogPRO II, only one DataSuite software installation is required. Each product is managed by a specific product module within the DataSuite modular application.

**Note:** Remember that the installation and activation procedures must be carried out by a user with Administrator privileges.

Please read these instructions before proceeding with the installation process.

- 1. If a previous installation of DataSuite exists on the computer, you must first uninstall it before proceeding with the installation process.
- 2. Insert the DataSuite software CD into your computer's CD drive. The DataSuite Installation Wizard automatically starts running.
- 3. The Wizard first installs **Microsoft .NET Framework 3.5**, if not already detected on the computer. The DataSuite software requires this platform in order to run. Follow the installation instructions to install the .NET Framework on your PC. This step can take up to two minutes to complete. Click **Finish** once installation is complete.

**Note:** If .NET Framework is already installed on your computer this step is skipped.

- 4. The main DataSuite Installation Wizard now resumes. Follow the installation instructions to install DataSuite on your computer. The installation process includes a silent installation of the latest version of the Silicon Laboratories USB driver. This driver is required for detection of the DataNet and DaqLink hardware.
- 5. Click **Finish** at the end of the installation wizard. Double click the DataSuite

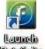

shortcut on your desktop Bate Suite to launch the software.

6. The *Welcome to DataSuite* window will open, prompting the user to activate the relevant products before use.

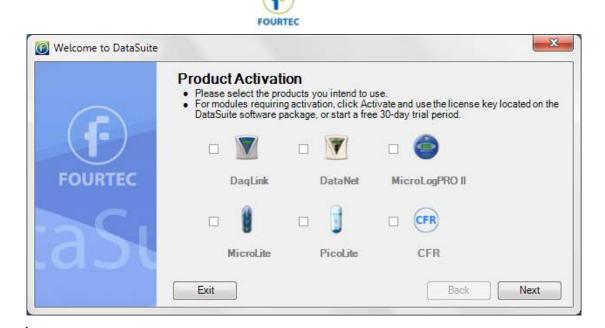

7. Select the checkbox next to the product or products you intend to use. For products requiring activation click ACTIVATE to launch the activation window. You may also click START TRIAL to run a 30-trial prior to activating the product. DataSuite will not detect your devices unless you select one of these two options.

**Note:** MicroLite, MicroLogPRO II and PicoLite are license-free and therefore don't require activation. If using these products select the checkbox and click **Next**.

8. If you clicked ACTIVATE in step 11 above, the DataSuite software activation window will open on the relevant module e.g. DaqLink.

| f                                       | DaqLi                                                                                                    | nk            |         |
|-----------------------------------------|----------------------------------------------------------------------------------------------------|---------------|---------|
| Start your 30 days<br>software CD case. | trial period or activate the                                                                                                    |               |         |
| <ul> <li>Activation via It</li> </ul>   |                                                                                                    |               |         |
| C Activation via a                      | in Internatic connection on and                                                                                                    | ther computer |         |
| C Start vial                            |                                                                                                    |               |         |
| C Statist                               |                                                                                                    | - Ba          | cs Next |
| C Sternial                              | The second second secon | ji nd         | a het   |
| Start sist                              |                                                                                                    | 4 640         | a Neet. |

a. You may choose to start the trial to commence the free 30-day trial period. Click **Start Trial** and then click **Next**. The full module activation can be completed at a later stage. For full details on activating the product refer to section 17.2.

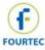

- b. Once the trial period has started, DataSuite will detect the connected loggers. To detect more than one product module at the same time, you must ensure that each module is either in trial mode or activated using the unique software serial number.
- c. When completing the necessary tasks in the Activation window, click **Exit** to return to the **Welcome** window.
- 9. If you did not choose to activate the product or if the product is license-free, click **Next** to continue.
- 10. In specific versions of Windows, the user may have User Account Control (UAC) settings activated. If so, the user will be prompted the following instructions. Select the relevant option.

| 0              |                                                                                                    |
|----------------|----------------------------------------------------------------------------------------------------|
|                | UAC Settings                                                                                                    |
| Fourtec<br>aSt | UAC appears to be activated on your computer.<br>In order to be UAC compliant, DataSuite data files can be accessed by<br>just one user (invoker mode) and any number of administrators<br>(elevated privileges mode)<br>If you wish to register the current user, click Next otherwise click Exit<br>and run the application logged on as the designated user to be<br>registered on this machine.<br>Note: DataSuite will still be available to other users on this machine<br>provided application is run with elevated privileges or UAC is turned off.<br>Exit Back Skip Next |

11. If you have an existing, activated DataNet installation on the same computer, then DataSuite will detect it. You have the option to convert all data files from these previous installations into a format recognized by DataSuite. This will allow you to view all archived data in DataSuite as well as in the legacy software. Click **Next** to convert the data, or **Skip** to skip this step. If you skip, you will not be able to convert the data files later.

| Ø              | the second second second second second second second second second second second second second second second s          | B. Summer | ×        |
|----------------|----------------------------------------------------------------------------------------------------|-----------|----------|
|                | Data Conversion                                                                                                    |           |          |
| $(\mathbf{f})$ | A previous installation of DataNet has been detect<br>to convert previous data into the new format or ski<br>this step. |           |          |
| Fourtec        | C:\Program Files\Fourier Systems\DataNet                                                                                |           | <u>a</u> |
| aSi            |                                                                                                    |           |          |
|                | Exit Back                                                                                                    | Skip      | Next     |

12. You have reached the end of the configuration process. Click **Finish** to launch the application.

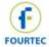

13. Once the module is launched, connect the device to a USB port on your computer. It will automatically detect the logger as new hardware and the device will appear as a new icon in the DataSuite Map View.

# **17.2.** DataSuite Software Activation

DataSuite requires certain modules to be activated using a serial number provided with purchase of the specific DataSuite module:

- DataSuite-DN (DataNet)
- DataSuite-DQL (DaqLink)
- DataSuite-CFR (CFR module)
- DataSuite for MicroLite, MicroLogPRO II and PicoLite is free of charge and does not require activation.

Each module can run for 30 days in Trial mode, but when this 30 period is over, the user will not be able to operate the software until a valid serial number is registered.

**Note:** The software activation feature protects Fourtec's intellectual property for both its software and hardware.

Please note that:

• Each serial number is good for unlimited installations on a single computer. You cannot install the software using the same serial number on another computer.

If you have replaced your computer and must reinstall DataSuite using the same serial number, contact Fourtec Customer Support for assistance.

- Activation can be performed from the computer with DataSuite installed, or if there is no Internet connection from that computer, then via another computer with Internet connectivity.
- CFR module cannot be activated/placed in trial mode without a valid user ID provided by the DatPass Admin software, which manages the DataSuite CFR platform.
- When the trial period for the CFR module ends, DataSuite will revert to the standard non-CFR environment unless activated.

# 17.2.1. Software Activation Process

**Note:** The software activation forms are all case sensitive. Incorrect entry will result in invalid activation.

To activate any one of the DataSuite modules, follow the instructions below:

1. Locate the DataSuite module serial number (SN). The SN label is found on the DataSuite box as well as on the software CD case.

**Note:** If you cannot locate your serial number, contact your Fourtec distributor or Fourtec Customer Support directly.

- 2. Launch DataSuite. The activation wizard will open.
- 3. To open the activation wizard from within DataSuite go to Help > Activate.
- 4. From the bottom of the wizard Home screen, select one of the module buttons to proceed to the activation screen for that module.

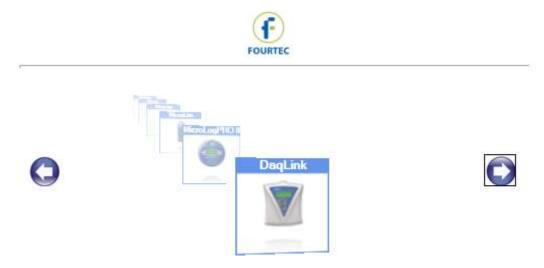

5. Three choices are presented. Select the relevant option and click **Next** to proceed:

| Start your 30 d<br>software CD ca                      | fourtec<br>Daq                               | Link                 | he license key found on the |
|--------------------------------------------------------|----------------------------------------------|----------------------|-----------------------------|
| 0                                                      |                                              |                      |                             |
|                                                        |                                              |                      |                             |
|                                                        |                                              |                      |                             |
| <ul> <li>Activation v</li> <li>Activation v</li> </ul> | is the internet<br>is an Internet connection | ori another computer |                             |
|                                                        |                                              | ori another computer |                             |
| C Activation                                           |                                              | oir another computer | Bock Next.                  |
| C Activation                                           |                                              | on another computer  |                             |

#### Activation via the Internet

Select to proceed with activation on the same computer on which DataSuite is running, ensuring it has a live Internet connection.

Activation via an Internet connection on another computer

Select if the computer on which DataSuite is running does not currently have Internet connectivity.

Start trial

Select to commence the 30 day free trial period and continue working in DataSuite.

6. After selecting one of the two available options for continuing with the activation process, and after clicking **Next** in step 4 above, you will be prompted to enter the software SN. Enter the SN and click **Next**.

**Note:** Each serial number provides a single user license for the specific module. You cannot use a serial number already registered on another computer.

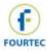

7. The activation process now differs, depending on which option was selected in step 4 above. Read the relevant section below for further activation instructions.

#### Activation via the Internet

1. After entering the software serial number, a window requesting basic personal information will open. Enter the mandatory fields and click **Next**.

| In order to be able to better assist you in the future we'll appreciate if you take a few minutes fill out your personal information.         Name: | Q                                                                                | 1020                |                                                                                  |      |      |
|----------------------------------------------------------------------------------------------------|----------------------------------------------------------------------------------|---------------------|----------------------------------------------------------------------------------|------|------|
|                                                                                                    | n fill out your persor<br>Name:<br>Company:<br>Email:<br>Verify Email:<br>Phone: | al information.     | <ul> <li>* State:</li> <li>* City:</li> <li>* Street:</li> <li>* Zip:</li> </ul> |      |      |
| The second second second second second second second second second second second second second second second se                                     | Sign up for the                                                                  | e weekly newsletter |                                                                                  | Back | Next |

Figure 71: Personal information registration window

2. DataSuite will now establish communication with the Fourtec server to complete the activation process. If successful, a confirmation message will appear. In the event of any problem in the activation process, please contact your Fourtec distributor or Fourtec Customer Support.

**Note:** If your Internet connection is via a Proxy server, for example, then the registration process will fail and an error message will pop up.

3. Click **Close** to return to the DataSuite software.

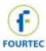

#### Activation via Internet Connection on another Computer

1. After entering the software serial number, a window providing additional activation instructions will open.

| Offline Ac  | fourte<br>Da                                          | qLink                                                                                                    |                                                                                                    |
|-------------|-------------------------------------------------------|----------------------------------------------------------------------------------------------------|----------------------------------------------------------------------------------------------------|
|             | 9                                                     |                                                                                                    |                                                                                                    |
| with your p | roduct.<br>to provide both your SR                    | nur local vendor either via mail or pho<br>N and the key given below.                                          | and the second second second second second second second second second second second second second second second |
| 0           |                                                       | You will need to enter it in the Internation to copy the key to the slipboard.                                 | n regatation form                                                                                                |
|             | Application Key:                                      | 11RS6DP8Z                                                                                                    |                                                                                                    |
| 0           | Copy the URL of the imp<br>www.fourierpysteme.a       | And a second second second second second second second second second second second second second second second |                                                                                                    |
| 0           | Ermir Nere the Literate R<br>Paste son for your donve | icy you'll moving on the wethom. You in<br>mismost                                                             | er uns the                                                                                                    |
|             | License Key                                           |                                                                                                    | 5.70                                                                                                    |
|             |                                                       | Be                                                                                                    | sck Next                                                                                                    |
|             | -                                                     |                                                                                                    |                                                                                                    |

Figure 72: Activating DataSuite from another computer

2. Follow the steps as outlined in the window.

| Note: It is recommended to generate a text file containing both the Application Key |
|-------------------------------------------------------------------------------------|
|                                                                                     |
| and the Web registration form URL. Press the file to the                            |
| computer with Internet connection, as the registration process must be continued    |
| from there.                                                                         |
|                                                                                     |

- 3. Record the License Key obtained from the Web activation form. Enter it into the License Key field in Step 1 and click **Unlock**.
- 4. DataSuite will now establish communication with the Fourtec server to complete the activation process. If successful, a confirmation message will appear. In the event of any problem in the activation process, please contact your Fourtec distributor or Fourtec Customer Support.
- 5. Click **Close** to return to the DataSuite software.

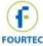

# **17.3.** DataSuite CFR Module Activation and Login

#### Overview

Activating the DataSuite CFR module via the activation module (refer to section 17.2 above) will make the DataSuite environment compliant with FDA 21 CFR Part 11 regulations.

However, prior to CFR module activation (or starting the trial period) you must first install the Fourtec DatPass Admin software, v4.0.0.0, on one other (or the same) computer in the network. Once DatPass is installed the Admin will be required to create a user ID which will enable DataSuite CFR users to login into the system. Without this user ID, the DataSuite CFR will not be able to login to DataSuite.

#### **DataSuite CFR Login Instructions**

- 1. Prior to starting the CFR trial period or activating the CFR module, the Admin must first install the DatPass software and create a new user ID. See DatPass user guide for more details.
- 2. Once DatPass is installed and a valid user has been created, return to the CFR activation window in DataSuite to start the trial or activate the CFR module. Once either of these options has been selected, you must provide the path to the DatPass database file in order to continue. Click **OK**.

| 21 CFR Part 11 Compliance                                                                                                    | <b>E</b>                            |
|----------------------------------------------------------------------------------------------------|-------------------------------------|
| The CFR module can only work together with DatPass CFR software (insta<br>• To proceed with CFR module trial, you must have access to the path of th<br>• A User ID created in DatPass will be required in order to access the software | e database file created by DatPass. |
| Please provide the path to the DatPass database file, and click OK.                                                                                                    |                                     |
|                                                                                                    |                                     |
|                                                                                                    |                                     |
|                                                                                                    | Cancel OK                           |

3. Once the database path has been verified, DataSuite will restart. Upon restart, the CFR Login dialog will open. For first time login, click **New User**.

| fourtec - Fourier Technologies D | ataSuite                        |
|----------------------------------|---------------------------------|
| CFR                              | User ID:                        |
|                                  | Password:                       |
|                                  |                                 |
| fFourtec<br>►                    | OK Close New User Suspend Trial |

Figure 73: User Login Dialog

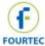

4. Select the user via the drop-down menu, and proceed to enter the username and password associated with that user profile (as created in DatPass).

**Note:** If the system prompts a **No New Users** message, then request your DataSuite system administrator to create a new user in DatPass.

- 5. Click **OK**.
- 6. Once logged into the DataSuite CFR software, you will only have access to those features for which the Administrator has granted privileges.
- 7. To log off from the system, go to **File > Logoff**. The login dialog will remain open in case you wish to login again.

**Note:** Once you have activated DataSuite CFR, you cannot deactivate it and return to a non-CFR environment.

#### DataSuite CFR Login with no User ID

In the event that the CFR module trial period has been started and a user ID is not available, click the **Suspend Trial** button in the CFR Login window. The CFR validation window will open up. Select the **Suspend trial period** option. DataSuite will then restart in a non-CFR environment. The number of trial days remaining is suspended.

Once DatPass is installed and a user ID is created, you can always return to the CFR validation window and click **Resume trial period** to restart DataSuite and login to the CFR environment.

# 17.4. System Password

Throughout the software you will be required to enter a password to perform certain functions such as calibration or firmware update.

Note: The default password is 1234.

#### To change the password:

- 1. In the **Password** dialog box, click **Change Password** to open the **Change Password** dialog box.
- 2. Enter the current password in the **Current Password** text box.
- 3. Enter the new password in the **New Password** text box.
- 4. Enter the new password a second time in the **Confirm New Password** text box to confirm your new password.
- 5. Click **OK**.

Note: The password must include at least 4 characters and is case sensitive.

# **17.5.** DataSuite Software Layout

This section provides an overview of the default DataSuite window view as well as a guide to all of the icons available throughout the software.

The most commonly used tools and commands are displayed on two toolbars. Tools that relate to all aspects of the program are located in the main (upper) toolbar. Tools specific to the graphs are located on the graph (lower) toolbar.

Refer to section 17.5.5 for a description of these toolbars.

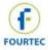

As the DataSuite platform supports several Fourtec products, the interface is common for most of their functionality. There are several areas such as logger configuration, where the interface differs. These differences will be detailed throughout the chapter.

# 17.5.1. Map View

When DataSuite is first launched and the device detection window closes, the default window that is opened is the Map View (see screenshot below).

This view is used to monitor the status and data of all devices currently detected by the software. This may be via USB connection e.g. for the MicroLogPRO II, or via wireless connection as with the DataNet system. In the case of the DataNet, the location and network connection of all of the data loggers and Repeaters in the network, in addition to the Receiver, is monitored from the Map View.

You can also switch to Map View at any time by clicking the **Map View** button in the main toolbar. In addition, the Map View can be printed.

Icons are used to represent each of the Fourtec devices, and using the mouse the user can select specific actions to be performed on the unit.

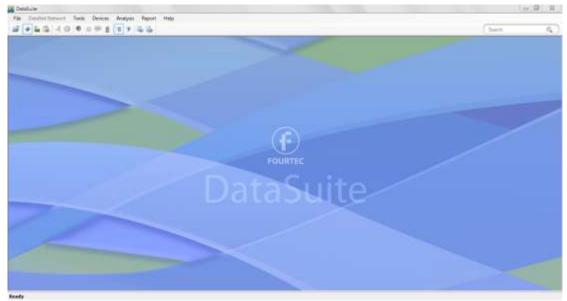

Name tags can also be displayed for each DataNet icon on the Map View.

**Figure 74:** Main window - Map View desktop Refer to section 17.16 for more details on working in Map View.

# 17.5.2. Sensor View

Clicking the **Sensor View** button in the main toolbar switches the main DataSuite window to a display where sensor data is represented in individual windows. All sensors which are currently online will be displayed in this view. If a logger is currently offline then its data will not be visible.

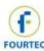

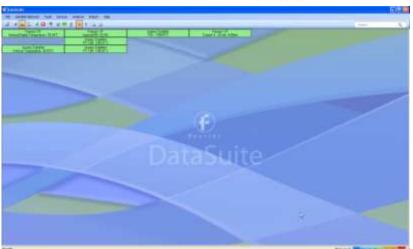

Figure 75: Main window – Sensor View

There are two modes for viewing the sensor data, which may be toggled by going to **Tools > Switch Sensor View Mode** in the main menu.

• Expanded view

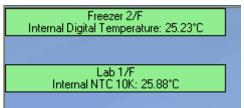

In this view, the logger comment, sensor type and sensor data is displayed.

#### • Slim view

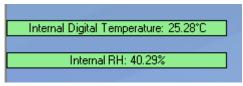

In this view, only the sensor type and sensor data is displayed.

#### Sensor in Alarm

When the sensor data is in alarm, the color of the sensor window will change according to the alarm type. There is a legend in the lower right corner of the main window:

| Alarm Level: | Low             | Pre Low       | Normal | Pre High | High |
|--------------|-----------------|---------------|--------|----------|------|
| For examp    | ole:            |               |        |          |      |
| Internal I   | Jugital Tempera | ture: 27.95°C |        |          |      |
|              | Int RH: 36.6    | 3%            |        |          |      |

This screenshot indicates that the Internal Digital Temperature reading is in High alarm, while the Internal Relative Humidity reading is at normal levels.

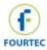

#### **Additional Features**

- The sensor windows may be dragged and placed anywhere on the screen.
- Double clicking the sensor window will open the Data Display window, where the real-time sensor data is displayed in graph or table view.
- When the logger is downloading data, a message in the sensor window will be displayed.
- Scrolling over the sensor window with the mouse cursor will bring up a tooltip displaying the following data:
  - Network Name (for DataNet system)
  - Network ID (for DataNet system)
  - Serial number
  - Logger comment
  - Battery level
  - Last sample time
  - Sensor type and reading
  - Downloading data indication (when relevant)

| Freezer<br>Internal RH: 55.8% |                                                                                                    |
|-------------------------------|----------------------------------------------------------------------------------------------------|
|                               | Network Name: DataNet network #2<br>Network ID: 12.135.252<br>Serial Number: 912486<br>Freezer<br>Battery Level: 86%<br>Last sample time: 25-10-11 15:14:04<br>Internal RH: (55.8%) |

#### 17.5.3. History View

**Note:** In History View you can view data from multiple Fourtec products in the same view. For example, compare data from DataNet loggers side-by-side with MicroLogPRO II and DaqLink loggers.

Clicking the **History View** button in the main toolbar will switch the main window to view archived, offline data stored in the DataSuite directory on the workstation.

You must first open the archived data file by clicking **Open File** on the main toolbar. When you open the data file it will be displayed in the History View, otherwise, the History View window will be blank.

Refer to section 17.14: Viewing Archived (Offline) Data on page 184 for more details on opening files in History View.

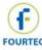

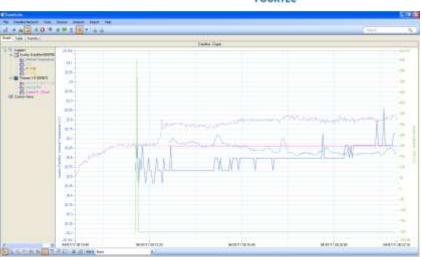

Figure 76: Main window – History View

In History View, the user may view the data in graph or table format by clicking the relevant tabs, as well as view a number of Statistics taken from the data set.

To learn the functionality of the lower graph toolbar, refer to section 17.5.5 below.

**Note:** Users of Windows 7 using right to left language settings e.g. Hebrew, may have problems viewing the Date/Time in the DataSuite graph. This is a known Microsoft ® bug. Until a bug fix is released, change the Regional Settings to English.

# 17.5.4. Data Map

The History View window also includes the Data Map pane, on the left of the window.

The Data Map displays all data sets opened in History View, saved in the current project file, and includes nodes for each sensor in the data set.

Clicking the sensor label removes the data from the graph. When the label is black, the data is not displayed on the graph. The sensor data plot color is matched to the color of the sensor label in the Data Map.

Each data set is preceded by a **Logger** icon **M**, which can be expanded or collapsed to display the associated sensor data.

Clicking the **Tree** icon in the lower graph toolbar removes the Data Map pane altogether allowing a full screen graph view.

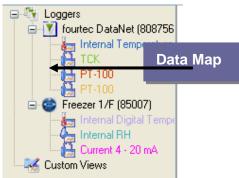

Figure 77: Data Map

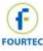

# 17.5.5. DataSuite Toolbar Icons

This section outlines all of the toolbar icons available in the software.

## Main (Upper) Toolbar Icons

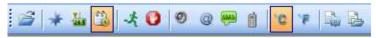

Figure 78: Main toolbar icons

The main toolbar is always available at the top of the DataSuite application, no matter what window view the user is in.

This toolbar cannot be moved or hidden.

- Den file Opens archived logger data file stored on the PC
- Map view Switches main window to Map view, where the units connected to the computer are represented
- Sensor view Switches main window to Sensor view, where data from each running sensor is displayed in a simple view
- History view Switches main window to History view, where archived logger data can be viewed and analyzed
- Alarm mute/unmute Mutes or unmutes an audible alarm in the system when a sensor reading has breached the userdefined alarm level
- Email Alarm Notifications Configuration window for Email alarm notifications
  - SMS Alarm Notifications Configuration window for SMS alarm notifications
- GSM Modem Indicates if GSM modem is connected (green icon) or disconnected (grey icon)
- Temperature unit toggle Display all data in Celsius
- Temperature unit toggle Display all data in Fahrenheit
- Reports Profile Manager Opens
   Reports module

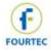

•

**Report Browser** – Opens window for browsing saved Reports

Table 4: Main toolbar icon list

# 17.5.6. Map View Icons

The following icons representing the various statuses of the devices are viewed in Map View. Using these icons the user is aware of the status of each unit e.g. offline/online, alarm, power, etc.

Alarm status is also indicated: Green = Normal ; Red = Alarm

### **DataNet Icons**

•

Receiver is online and connected to the PC.

- •
- Receiver is offline, possibly as USB cable has been disconnected or it was removed from external power supply (and backup battery drained).
- Logger newly acquired by network and awaiting Setup. Running from internal battery supply.
- Logger newly acquired by network and awaiting Setup. Running from external power supply.
- Logger which has received its Setup but is in Stop mode. Running from internal battery supply.
- Logger which has received its Setup but is in Stop mode. Running from external power supply.
- Logger in Run mode and running on internal battery supply. Green indicates there are no alarms.
- Logger in Run mode and running on external power supply. Green indicates there are no alarms.
- Logger in Run mode with an alarm alert. Running from internal battery supply.
- Logger in Run mode with an alarm alert.
  - Running from external power supply.
- Logger is offline and is no longer detected on the network. Its power supply may have failed or it's out of range of the Receiver.
  - Logger is processing a command sent from the software.
- •
- Logger is downloading data.
- Logger is detected by DataSuite software via direct USB connection. Logger is in Stop mode and running from internal

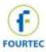

battery supply.

- Logger is detected by DataSuite software via direct USB connection. Logger is in Stop mode and running from external power supply.
- \*0
  - Logger is detected by DataSuite software via direct USB connection. Logger is in Run mode and running from internal battery supply.
- Logger is detected by DataSuite software via direct USB connection. Logger is in Run mode and running from external power supply.
- •

Repeater is online and is running from external power supply.

- •
- Repeater is offline and is no longer detected on the network. Its power supply may have failed or it's out of range of the Receiver.
- Repeater is detected by DataSuite software via direct USB connection.

# DaqLink Icons

- Logger which has received its Setup but is in Stop mode. Running from internal battery supply.
- Logger which has received its Setup but is in Stop mode.
   Running from external power supply.
- Logger in Run mode and running on battery supply. Green indicates there are no alarms.
- Logger in Run mode and running on external power supply. Green indicates there are no alarms.
- Logger in Run mode with an alarm alert.
  - Running from internal battery supply.
- Running from external power supply.
- Logger is offline and is no longer detected by the computer. Its power supply may have failed or the USB cable was disconnected.
  - Logger is processing a command sent from the software.
- Logger is downloading data.

# MicroLite II Icons

- . .
- Logger which has received its Setup but is in Stop mode.
- . .
- Logger in Run mode. Green indicates there are no alarms.

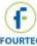

- Logger in Run mode with an alarm alert.
- Logger is offline and is no longer detected by the computer. The USB interface was disconnected.
  - Logger is processing a command sent from the software.
  - Logger is downloading data.

#### **MicroLogPRO II Icons**

- Logger which has received its Setup but is in Stop mode.
- Logger in Run mode. Green indicates there are no alarms.
  - Logger in Run mode with an alarm alert.
- Logger is offline and is no longer detected by the computer. Its power supply may have failed or the USB cable was disconnected.
  - Logger is processing a command sent from the software.
- Logger is downloading data.

#### **PicoLite Icons**

- Logger in Stop mode.
- Logger in Run mode. Green indicates there are no alarms.
- Logger in Run mode with an alarm alert.
  - Logger is offline and is no longer detected by the computer. The USB interface was disconnected.
    - Logger is processing a command sent from the software.
      - Logger is downloading data.

# 17.5.7. Graph (Lower) Toolbar Icons

The graph toolbar is located at the bottom of the open graph view, when the user is either in Online Data Display:

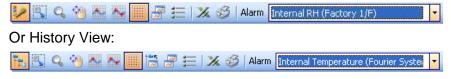

The toolbar cannot be moved or hidden.

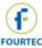

- **Data Map** (in History View only) Hides or shows the Data Map pane in the History View window.
  - Plot Legend (in Display Data View only) Hides or shows the sensor labels from the bottom of the graph.
- Autoscale Returns the data to its default scale.
- **Zoom in** Zooms in on the graph data.
- Pan graph Pans the graph along the x or y axis.
- Select first cursor Adds a cursor to the designated plot on the graph
- Select second cursor Adds a second cursor to the designated plot on the graph.
- Grid Adds a grid to the graph background
- Show/Hide Time Stamp Shows or hides the time stamp markers on the graph
- Add Custom View (in History View only) adds the open, customized graph view to the Data Map
- Copy graph Copies the graph to your clipboard, to be copied to a document or spreadsheet, for example.
- **Graph properties** Opens the Graph Properties window.
- Export to Excel Export the open data sets to Excel format.
- Print Opens the Print dialog. Available for graph, table and statistics views.

**Table 5:** Lower graph toolbar icon list

# 17.5.8. Data Map Icons

- Displayed internal Temperature sensor data set
- Hidden internal Temperature sensor data set
- Displayed internal Humidity sensor data set
- Hidden internal Humidity sensor data set
- Displayed external sensor data set
- Hidden internal sensor data set
  - E Displayed graph function
  - Hidden graph function

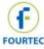

- Parent node for all logger data sets. Click to expand or collapse all child nodes.
- Logger data set. Click to expand or collapse the data set containing all measured inputs of the specific logger.
- Parent node for all custom graph views. Click to expand or collapse all child nodes.
- Displayed custom graph view. When hidden the icon is grayed out.

Table 6: Data Map icons

# **17.6.** File Menu Items

#### 17.6.1. Open

Select **Open** to access archived data files for each logger in your network.

| Shortcuts: You can also click the Open icon | Ē, | or press Ctrl+O to open archived |
|---------------------------------------------|----|----------------------------------|
| files.                                      |    |                                  |

# 17.6.2. Open Project File

Opens project files of offline data, containing data from one or more loggers, as opposed to standard data files containing data from only one logger.

#### **17.6.3.** Save Project

Saves multiple data sets and custom graph views into a single Project File. Only available in History View.

# 17.6.4. Save Project As

Saves an existing Project file under a different name.

#### 17.6.5. Backup System Files

This feature allows the user to backup system data and configuration files for all DataSuite modules to a defined path on the local computer, network or USB memory stick.

Backing up these files to a secure location will ensure that in the event of damage to the computer hard disk, for example, you will be able to restore the critical files containing all the device data and configurations of the DataSuite itself. It will also enable you to setup mirror installations using the same devices.

#### 17.6.6. Restore System Files

Once the system files have been backed up, use this feature to restore them to the DataSuite workstation or to another computer.

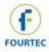

## 17.6.7. Print Map View

Prints the current Map View with all unit icons, including their network paths and name tags.

#### 17.6.8. Exit

Exits the DataSuite application.

# 17.7. DataNet Network Menu Items

This menu is specifically for DataNet users and applies to all DataNet networks currently detected by the software. Additional Network menu items are accessible via the Receiver context menu, by right-clicking the Receiver icon in Map View.

# 17.7.1. Show All Network Paths

While in Map View, enable this option to display the path that the RF signal of all units in the network takes to reach the Receiver. If Repeaters are used in the network it will show the signal routed via the Repeater, en route to the Receiver.

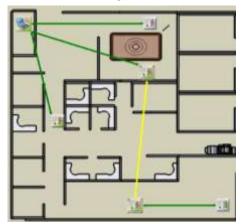

The paths are color-coded so you can also see the transmission strength. A legend appears at the bottom of the window.

Transmission Strength: Low Medium High

- Red = Low (0 to 23% strength)
- Yellow = Medium (23 to 56%)
- Green = High (56 to 100%)

You can also enable this feature for specific loggers by opening the context menu on the Logger icon in Map View and selecting **Show Network Paths**.

# 17.7.2. Refresh All Network Connections

Use this feature to send a command to all Receivers to re-establish connection to the end units in its specific network. This is useful when wanting to ensure the network connectivity is performing optimally without any delay or lag due to changes in environmental conditions or location of the end units. Such delays can explain logger

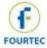

icons not displaying the correct information or commands not being sent promptly to the end units.

**Note:** The software automatically refreshes the network connections every 10 minutes.

# 17.8. Tools Menu Items

# 17.8.1. Define Sensor

DataSuite enables the user to define custom sensors. This is a useful tool for when the data logger is communicating with many sensor types from different vendors.

Any additional sensor that you would like to connect to the logger must comply with the following restrictions:

The sensor's output must be either voltage in the range of 0 to 1 V, 0 to 50 mV, current in the range of 4 to 20 mA or Pulse in the range of 0 to 65535 pulses.

1. Click **Tools > Define New Sensor** and the Define New Sensor dialog will open.

| New Sensor () | Sensor Properties |              |             |
|---------------|-------------------|--------------|-------------|
|               | Sensor name:      | New Senso    | )r. (       |
|               | Sensor unit:      |              |             |
|               | Base sensor:      | Voltage 0 -  | 1V •        |
|               | Decimal digits:   | 2 -          |             |
|               | Define Values     |              |             |
|               | O                 | utput Value: | Real Value: |
|               | Value #1: 0       | )            | 0           |
|               | Value #2: 1       |              | 1           |

Figure 79: Define New Sensor dialog

- 2. Click **New** to enable the fields.
- 3. Select the **Base sensor** from the drop-down menu (depending on whether your sensor's output is 0 to 1 V, 0 to 50 mV, 4 to 20mA, or measuring pulses).
- 4. If you wish to configure a defined sensor for the EC8XX or MicroLite II models, make sure to select the base sensor corresponding to the specific logger model.
- 5. Enter the sensor name and sensor unit.

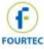

- 6. Enter two calibration values (two real values and the corresponding output values of the sensor).
- 7. Click Save.
- 8. To make any changes to the existing sensor definitions, stand on the sensor name and click **Edit**. Otherwise, click **New** to define additional sensors or click **Close** to exit the dialog.

#### To use the custom defined sensor:

- 1. Enter the Setup dialog for the data logger you want to configure.
- 2. Select the Input you wish to use and from the **Sensor Type** drop-down menu, select the custom sensor, which now appears in this list.
- 3. Proceed with the setup as you would normally do.

### 17.8.2. Switch Sensor View Mode

While in Sensor View, selecting this option will switch the sensor view between large and small window sizes. By reducing the size of the sensor window you display only the sensor type and sensor data. Enlarging the size of the sensor window will display sensor type, sensor data and logger name.

### 17.8.3. Lock Map View

While in Map View, with Lock Map View selected the Map View icons are in a fixed position and can't be moved. You must unselect this option in order to freely move the icons anywhere on the screen. This is essential if working with a custom background image.

#### 17.8.4. Options Menu

Refer to section 17.9 for more details.

#### 17.8.5. Manage Contacts

The Manage Contacts dialog is where the user can add, edit and remove all contacts and groups to which DataSuite Reports and Email/SMS notifications are sent.

Refer to section 17.19.1 for more details regarding managing Contacts, and to section 17.19.2 for more details regarding managing Groups.

# 17.8.6. Email Alarm Notifications

The Email Alarm Notifications dialog is where the user can configure all notifications to be sent via Email to a predefined contact list. Refer to section 17.19 for details.

#### **17.8.7. SMS Alarm Notifications**

The SMS Alarm Notifications dialog is where the user can configure all notifications to be sent via SMS to a predefined contact list. Refer to section 17.19 for details.

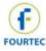

# 17.8.8. Firmware Update Center

The Firmware Update Center is where the device firmware updates are managed. Please refer to section 18.2 for more details.

# **17.9.** Tools > Options Menu Items

The Options dialog is divided into four main tabs:

- Preferences
- Device Settings
- Email Settings
- SMS Settings

# 17.9.1. Preferences Tab

|                                                    | Settings E-Mail S                         | Settings SMS    | 5 Settings  |                     |       |        |
|----------------------------------------------------|-------------------------------------------|-----------------|-------------|---------------------|-------|--------|
| 🧾 Minimize ap                                      | plication to system                       | n tray          |             |                     |       |        |
| Run applicat                                       | tion on windows st                        | tartup          |             |                     |       |        |
| Map View back                                      | ground: 🔊 🔘                               | Stretch         | Center      |                     |       |        |
| Set number of d                                    | lecimal places for                        | Internal T      | Temperature | ★ to 2              | •     |        |
| Date format:                                       | dd                                        | -ММ-уу 🔻        | 1           |                     |       |        |
|                                                    |                                           |                 | t.<br>      |                     |       |        |
| Ignore region                                      | nal settings when                         | exporting to C  | CSV         |                     |       |        |
| Application data                                   | i <mark>files</mark> path:                |                 |             |                     |       |        |
| C:\Users\Pu                                        | blic\fourtec\DataS                        | iuite\Data File | s\          |                     |       | Browse |
| Save text da                                       | ta files                                  |                 |             |                     |       |        |
| CALLENAD                                           | iblic\fourtec\DataS                       | Suite\Text File | is\         |                     |       | Browse |
| C:\Users\PU                                        |                                           |                 |             |                     |       |        |
| Path for Report                                    | files:                                    |                 |             |                     | 6     | Browse |
| Path for Report                                    | files:<br>ublic\fourtec\Data\$            | Suite\Reports   | N.          |                     |       |        |
| Path for Report<br>C:\Users\Pu                     | ublic\fourtec\DataS                       |                 |             | ove are not availa  | ble): |        |
| Path for Report<br>C:\Users\Pu<br>Default Paths (v | ublic\fourtec\DataS                       | e one or more   |             | ove are not availa  | ble): |        |
| Path for Report<br>C:\Users\Pu<br>Default Paths (v | ublic∀ountec∖DataS<br>vill be used in cas | e one or more   |             | ove are not availal | ble): |        |
| Path for Report<br>C:\Users\Pu<br>Default Paths (v | ublic∀ountec∖DataS<br>vill be used in cas | e one or more   |             | ove are not availal | ble): |        |

#### Figure 80: Options > Preferences tab

The Preferences tab includes the following options:

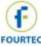

#### Minimize application to system tray

When this checkbox is selected, the DataSuite icon will appear in the computer's system tray in the lower right of the screen when the application is minimized. Simply double-click the icon to maximize the application to full screen.

#### Run application on Windows Startup

When this option is selected DataSuite will automatically launch upon Windows startup. This feature is useful in the event where the computer unexpectedly resets and when it restarts, DataSuite will launch and online monitoring of the connected devices will be able to continue.

**Note:** If running Windows Vista, User Account Control (UAC) must be turned off for this feature to work. If UAC is off then DataSuite will not launch on Windows startup.

#### Map View background

Use this option to toggle between Stretch and Center views for the background image used in Map View.

#### Set number of decimal places for...

For each logger sensor, internal or external, you may choose to display the data in the software with a resolution of up to and including 4 decimal places.

#### Date format

Choose between five date formats to be used throughout the software when displaying data e.g. in the Graph display.

#### Ignore regional settings when exporting to CSV

Selecting this option will ensure that data will be corrected exported to a CSV file and will not use any custom regional settings in the Windows OS which might adversely affect the layout of the data in the CSV file.

#### Application data files path

The default path for saving all data recorded by the data loggers is:

- Default path on WinXP: C:\Documents and Settings\All Users\Application Data\Fourtec\DataSuite\Data Files\
- Default path on Windows 7: C:\Users\Public\ Fourtec \DataSuite\Data Files\

Click **Browse** to change this path e.g. to a network path.

#### Save text data files

Select this checkbox if you would like DataSuite to also save the logger data to a text file. This will allow you to export the data, in csv format, to another application that can display the logger data.

 Default path on WinXP: C:\Documents and Settings\All Users\Application Data\Fourtec\DataSuite\Text Files.

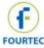

• Default path on Windows 7: C:\Users\Public\Fourtec\DataSuite\Text Files

Click **Browse** to change this path e.g. to a network path.

**Note:** The text file cannot be updated with logger data as long as it is open. Make sure to close the file when you finish inspecting the data, or copy the file to another location and view it from there. Alternatively, open the file in *Read-only* mode.

#### Path for Report files

The default path where Report files are stored is:

- Default path on WinXP: C:\Documents and Settings\All Users\Application Data\Fourtec\DataSuite\Reports.
- Default Path on Windows 7: C:\Users\Public\Fourtec\DataSuite\Reports\

Click **Browse** to change this path e.g. to a network path.

#### **Default Paths**

If the user has modified any of the default data file or report paths e.g. to a network path, and should this path become available for any reason, then the DataSuite application will automatically refer to the default path as shown under the Default Paths heading.

This precaution is necessary as otherwise DataSuite cannot download any data from the data loggers if the data file path is not available. Data can therefore be lost.

- Default path on WinXP: C:\Documents and Settings\All Users\Application Data\Fourtec\DataSuite\
- Default path on Windows 7: C:\Users\Public\Fourtec\DataSuite\

# 17.9.2. Device Settings Tab

| Preferences Device Setting                                                                                     | s E-Mail Settings SMS Settings |  |
|----------------------------------------------------------------------------------------------------|--------------------------------|--|
| Data Settings                                                                                                  |                                |  |
| Download data on app                                                                                           | lication startup               |  |
| Real and the second second second second second second second second second second second second second second |                                |  |
| Generate and send bo                                                                                           | pomerang reports automatically |  |
|                                                                                                    |                                |  |
| Alarm Settings                                                                                                 |                                |  |
|                                                                                                    |                                |  |
| Email/SMS Reception Ala                                                                                        | rm Delay (hh:mm) 00:05 🚖       |  |
| Email/SMS Reception Ala                                                                                        | rm Delay (hh:mm) 00:05 🚖       |  |
| Email/SMS Reception Ala<br>Email/SMS Offline Receiv                                                            |                                |  |

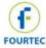

#### Download data on application startup

Select this checkbox if you want to have automatic download of data when the DataSuite software is launched. If there are many loggers in the system with fast sampling rates, then the download could burden the network. Therefore in some cases disabled this feature is advised.

#### Generate and send Boomerang reports automatically

Select this checkbox to enable the Boomerang feature to run automatically when a Boomerang-enabled logger is connected to the computer. By default, this option is enabled, so that the PDF data report is generated and Emailed as soon as the logger is detected by the DataSuite software.

#### Email/SMS DataNet Offline Receiver and Reception Alarm Delay

To prevent alarm notifications being sent unnecessarily for DataNet units which momentarily get disconnected from the network, the user can define an alarm delay for Email and SMS notifications. The RF environment as well as the network behavior are very dynamic and can result in very brief instances of units going offline.

In addition, if the Receiver USB cable is disconnected, or the unit is turned off for any reason (and therefore the USB connection is lost), an alarm will be sounded. By adding a delay you can mitigate any false alarms.

The alarm delay can be defined from between one minute to 24 hours, with a resolution of one minute.

If the DataSuite software is shutdown during a period when alarm delay is being timed i.e. after a unit has gone offline, then the time stamp when the unit went offline will be recorded. When the software is reopened if the period of the alarm delay has already passed then an Email/SMS notification will be sent.

If the alarm delay period has not passed then the SMS/Email message will be initiated only if the time delay is reached.

# 17.9.3. Email Settings Tab

DataSuite's alarm notification feature enables sending of Emails to notify the user of any alarm in the system.

Clicking the Emails Settings tab will show the following window:

| Preferences | Device Settings  | E-Mail Settings | SMS Settings |   |      |  |
|-------------|------------------|-----------------|--------------|---|------|--|
| Se          | elected Profile: | Default Profile |              | • | Edit |  |

DataSuite includes one default email account, embedded into the software. It is called Default Profile (based on Gmail POP3 server settings). It cannot be removed.

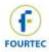

This means that even if you don't configure any email account, you are still able to send Email alarm notifications and Boomerang data reports using this profile.

1. To edit existing Email profiles or add a new one, click Edit.

The following window is opened:

| Email Profile Manager |                                                                                                    |                                                                 |
|-----------------------|----------------------------------------------------------------------------------------------------|-----------------------------------------------------------------|
| Profile List          | Profile Settings                                                                                                    | Default Profile                                                 |
| Default Profile       | Profile Name:<br>Server Information<br>From:<br>Server:<br>Port:<br>Server timeout:<br>Use authentica<br>Server require<br>Login Information<br>Username:<br>Password: | fourtec@datasuite.net smtp.gmail.com 465 30 seconds ation login |
| Add Remove Edit       | Test Email                                                                                                    | OK Cancel                                                       |

Figure 81: Options > Email Settings tab

You can view the Profile settings here. Note that the Default profiles are uneditable.

- 2. To add a new custom profile, click **Add**. A new entry named New Profile is created. Click on this entry to edit the settings, server information, etc. Make sure to enter the fields correctly e.g. with no extra spaces or typos.
- 3. When finished, click **OK** to return to the main Email Settings window, displaying the list of profiles.
- 4. To remove a profile from the Profile List, click **Remove** from the Email Profile Manager window. Note that the default profile cannot be removed.

**Note:** DataSuite supports SMTP and MIME encoding, and POP3 mail protocols.

#### Sending a Test Email

To send a test Email to verify the Email configuration is correct:

- 1. Once the Email profile configuration is complete click **Test Email** to open the Contact Information dialog.
- Select a contact from the DataSuite contact list or enter an Email address. Click OK to send the test Email.
- The test Email will contain the following content:
   Subject: Test message sent from the DataSuite software

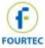

**Body:** This is a test message sent from the DataSuite software. Sent on the dd/mm/yy mm:hh

# 17.9.4. SMS Settings Tab

DataSuite's alarm notification feature enables sending of SMS's to notify the user of any alarm in the system. First select the **Send SMS notifications** check box. Using the SMS feature requires connection of a GSM modem and SIM card to the DataSuite PC, or even just a cellular phone with an active SIM card.

You must select the COM port which the GSM modem/cellular phone is connected to in order for the software to detect it.

**Note:** When using a cellular phone as a modem, ensure that the PC software suite is disabled before connecting the phone to the PC com port. Otherwise the com port will not be available for the DataSuite software.

Once the configuration is complete, DataSuite will be able to send SMS's to predefined SMS contacts when your loggers have breached certain alarm levels.

Refer to section 17.17.2 for setting Alarm levels on the logger and to section 0 for managing the SMS alarm notifications.

| Options     |                            |                 |              |       |          | <b></b> × |
|-------------|----------------------------|-----------------|--------------|-------|----------|-----------|
| Preferences | Device Settings            | E-Mail Settings | SMS Settings |       |          |           |
| V Sen       | d <u>S</u> MS notification | s               |              |       |          |           |
| GSM         | Connection Setting         | s               |              |       |          |           |
| <u>(</u>    | <u>C</u> OM port:          | No              | ne 🔻         |       |          |           |
| I           | <u>B</u> aud rate:         | 96              | • 00         |       |          |           |
| 3           | li <u>m</u> eout (ms):     | 30              | •            |       |          |           |
| Unloc       | k SIM Card                 |                 |              |       |          |           |
|             |                            |                 |              |       | Test SM: | 3         |
|             | (                          | ОК              | Cancel       | Apply |          |           |

Figure 82: Options > SMS Settings tab

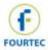

**Note:** Once the GSM modem is online you will see the green GSM icon **I** appear in the DataSuite upper toolbar.

#### Sending a Test SMS

To send a test SMS to verify the SMS configuration is correct:

- 1. Once the SMS configuration is complete and the GSM modem has been detected by the software, the **Test SMS** button will be enabled.
- 2. Click **Test SMS** to open the Contact Information dialog.
- 3. Select a contact from the DataSuite contact list or enter a telephone number. Click **OK** to send the test SMS.
- 4. The test Email will contain the following content:

Subject: Test message sent from the DataSuite software

**Body:** This is a test message sent from the DataSuite software. Sent on the dd/mm/yy mm:hh

#### 17.9.5. Analysis Menu Items

The Analysis menu items are enabled when viewing offline data in History View. The Analysis options available are:

- Calculate Dew Point
- Calculate MKT
- FO Pasteurization
- Histogram
- Export to Excel
- Export to CSV

#### MKT (Mean Kinetic Temperature)

Mean Kinetic Temperature or MKT is used for calculating temperature stress of perishable stock goods such as medicines or food, during storage and distribution cycles. The MKT is calculated on a temperature graph opened from an offline DataSuite data file, in History View.

To use the MKT feature:

- 1. Go to **File > Open** and open the data file containing the relevant temperature measurements.
- In History View, with the graph tab in view, go to Analysis > MKT in the main menu. The MKT dialog is opened.

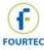

|                     | _              |          |           |
|---------------------|----------------|----------|-----------|
| Activation Energy:  | 60.0000        | [KJ/mol] |           |
| Low Limit:          | 0.0000         | [°C]     |           |
| High Limit:         | 20.0000        | ['C]     |           |
| 16-03-12 22:02:18 - | 15-07-12 15:20 | 8:01     |           |
| N/A                 |                |          | Calculate |
|                     |                |          |           |

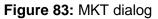

- 3. Use the cursors to select the data set, or leave the graph as is to perform the MKT calculation on the entire data set.
- 4. Enter the relevant Activation Energy, and the Low and High Limits of the data set to be calculated (in °C), into the MKT dialog.
- 5. Click **Calculate**. A Pass or Fail indication will be displayed and in the event of a Pass, the MKT value will also be displayed.
- 6. Click **Print** to print the MKT dialog with the results.

#### **Export to Excel**

You may export offline data to Excel by selecting this menu item or by clicking the

**Export to Excel** icon in the lower graph toolbar in History View. The data is opened in an Excel worksheet and includes pertinent information such as logger name, SN, sensor names, alarm levels as well as the actual data readings.

Refer to section 17.22 for more information.

## Export to CSV

You may export offline data to CSV file format by selecting this menu item. Upon selecting this option, you will be prompted to save the file either in the default DataSuite directory or in directory of your choosing. The data is opened in CSV file format and includes pertinent information such as logger name, SN, sensor names, alarm levels as well as the actual data readings.

Refer to section 17.22 for more information.

# 17.10. Devices Menu Items

## **17.10.1.Detect Device**

When DataSuite is launched it automatically scans all ports for DataSuite supported devices. Select this menu item to manually detect devices.

| g for Devices  | Ballan Baller |
|----------------|---------------|
| DataNet        |               |
| DaqLink        |               |
| MicroLogPRO II |               |
| MicroLite      |               |
| PicoLite       | -             |

All devices are automatically detected by the software when connected to the computer. If you connect a device when it is switched off, and then switch the device on, the software won't detect the unit. You will have to use the Detect Devices feature.

-

The device may also lose power and go offline while connected to the USB, in which case you will also need to detect it manually.

The Devices menu also supports Stop All and Run All commands for all connected loggers.

## 17.10.2. Stop All

To stop all the online loggers in the Map View simultaneously, go to the **Devices > Stop All** menu item. Prior to stopping the loggers, DataSuite will first download and data not already transmitted to the computer.

This feature is password-enabled.

## 17.10.3.Run All

To run all the online loggers in the Map View simultaneously, go to the **Devices > Run All** menu item. Prior to running the loggers, DataSuite will first clear the logger menu. This command will not apply to any devices currently in Timer Run or Push to Run modes.

This feature is password-enabled.

## 17.10.4. Auto Setup Mode

Note: This feature currently supports MicroLite II, MicroLogPRO II and PicoLite.

The Auto Setup feature is an extremely convenient, time-saving feature when needing to setup tens or even hundreds of units for mass deployment, using the same setup parameters (sampling rate, memory mode, etc.).

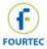

By taking a default setup saved for a reference unit, when in Auto Setup mode each unit connected to the PC with being configured using this setup file.

Refer to section 17.17.6 for full instructions for using the Auto Setup feature.

# 17.11. Search Devices

If you have many device icons situated in the Map View and have trouble locating the specific device to configure, the Search feature can be very helpful.

In the top right corner of the main window you will find the Search window:

| Q |
|---|
|   |

The search criteria are:

- Device Serial Number e.g. 7002354
- Device Comment e.g. Lab 1/F
- Device Type e.g. DNL910-PA

Enter the relevant search criteria in the text window and all relevant matching devices will appear in the Search Results box.

|                                          | - 7 🗙 |
|------------------------------------------|-------|
|                                          |       |
| 700                                      | Q     |
| Search Results                           | ×     |
| Search Results<br>2 matches found        | ^     |
| EC850: 7006209<br>Serial Number: 7006209 |       |
| EC800: 7005737<br>Serial Number: 7005737 |       |

The Search Results box will filter the results as the search criteria more closely match the devices in the Map View.

Once you have located the relevant device you may configure it directly from the Search Results box by right-clicking on the device icon to open the context menu.

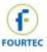

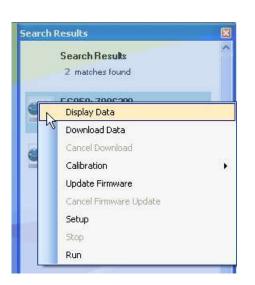

To locate the device on the Map View itself, simply click on the device row in the

Search Results box and the icon will flash three times with a red outline:

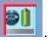

# 17.12. Data Recovery

## For DataNet Loggers

The ability to recover data when part of the system goes offline or is shutdown is a key feature of the DataSuite system.

**Note:** USB-enabled DataNet data loggers support data download via USB if wireless transfer is not possible.

When the data loggers are acquiring data they transmit to the Receiver at the predefined rate, either directly or via one or more Repeaters.

There may be occasions when the data transmission fails and the data is not updated in real-time in the software window. When this happens, the software has several ways of recovering the data so the user will always be able to view all samples recorded by the logger. The online system will never lose data i.e. the data integrity will always been maintained.

If the end unit tries to send data to the Receiver but fails, it will continually try to send the data until it succeeds. In such a case, the software or workstation may be shutdown or its parent unit, the Repeater, may be offline. Or the end unit itself may go offline due to a drained battery. Once the end unit has reconnected with the network, for instance when the software is reopened or the Repeater is back online, it will be able to complete the transmission of all its data and the software will be updated with this data. The data recovery is all completed automatically and the user is not required to perform any specific actions.

**Note:** In the **Tools > Option** menu, select the checkbox to enable automatic data download when the software is launched. Otherwise you will have to perform manual download from the Logger context menu.

#### For Standalone Loggers

For DaqLink, MicroLogPRO II and MicroLite loggers, when the units are connected to the computer and detected by the DataSuite software, they will automatically begin downloading data.

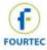

If they were already connected and streaming online data, and the DataSuite software or computer was shutdown, the units will continue to collect data. Upon redetection by DataSuite, data will again be downloaded ensuring full data recovery to the DataSuite database.

# 17.13. Saving Data

As soon as a logger starts to record data the software creates a data file to which it writes the logger data.

In Windows XP, for example, logger data files are stored in the following default location:

C:\Documents and Settings\All Users\Application Data\Fourtec\DataSuite\Data Files

In Windows 7, the data files are stored here:

C:\Users\Public\Fourtec\DataSuite

A folder is created for each data logger and is named according to the logger Serial Number. In this folder is stored the data files. A file is created for each day that the logger is recording data. The file name format is the date followed by the file extension e.g. 2007-12-30.dat.

The data is saved automatically by the software. There is no need for the user to save the data manually.

For applications where the data is being streamed online, directly to the software the data file is saved as follows:

- Every 15 minutes
- When the software is closed
- When the user opens an archived data file, the file is updated with all data not saved to that point

You can also save the data in a text file format. Refer to section 17.9.1 for more details.

# 17.14. Viewing Archived (Offline) Data

The user can view the logger data online or can choose to open archived data of one or more loggers, including loggers of different models. Archived data is all data that was logged by a specific logger and recorded by the software into the DataSuite directory on the PC.

Follow the instructions below to open archived data.

- 1. Click the **Open** icon to launch the **Open Data Files** dialog.
- 2. Using the calendar define the date and time period for which you wish to view your data.
- 3. Select the logger from the list of loggers in the dialog. The loggers can be listed in ascending or descending order according to logger serial number or comment by clicking the relevant header. Click **OK** to view the data.

**Note:** The DataSuite data file path is displayed at the top of the Open Data Files dialog.

| Time Period<br>From:            | 24/12/2012 00:00:00              |  |
|---------------------------------|----------------------------------|--|
| Until:                          | 24/12/2012 23:59:59 🗐 🔻          |  |
| Loggers                         |                                  |  |
| S/N                             | Comment                          |  |
| 9139910                         | fourtec                          |  |
| 9140098                         | fourtec                          |  |
| 9139940                         | fourtec                          |  |
| 9140261                         | fourtec                          |  |
| 9139956                         | fourtec                          |  |
| 9139761                         | fourtec                          |  |
| 9139955                         | fourtec                          |  |
| 9139989                         | fourtec                          |  |
| 0110015                         |                                  |  |
| Data File Path<br>C:\Users\Publ | ic√fourtec∖DataSuite∖Data Files∖ |  |

Figure 84: Open Data Files dialog

4. In the **Sync Data** dialog, you can select the sampling rate at which you wish to display the data. The default option is the original rate. Click **OK**.

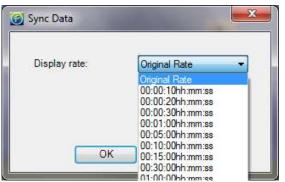

Figure 85: Sync Data dialog

The data is opened in History View. Refer to section 17.5.3 for an explanation of the History View.

You may display data sets from more than one logger and display them all in History View, using the Data Map to navigate through the data. Refer to section 17.5.4 for more details regarding the Data Map.

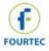

# **17.15. Viewing Online Data**

You can view the data from any of your loggers in real-time, as the data is being recorded and transmitted to the PC. For DataNet units, the Receiver must be connected and the network up and running. For all other standalone loggers, the units must be connected via USB cable to the DataSuite software to enable online data view.

- While the logger is running double click the Logger icon in the Map View.
- While the logger is running open the logger context menu and select **Display Data**.

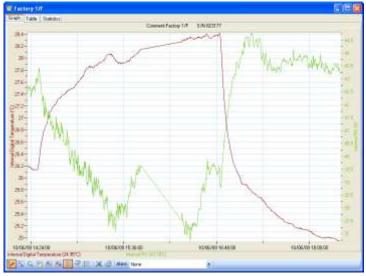

Figure 86: Online data window

The data displayed in this window is the data that was transmitted by the logger in the current software session. Data transmitted during a previous session of the software being open will not be displayed. For example, when you setup the logger it creates a new online session. This data can be viewed by opening archived data. Refer to section 17.14.

You may view the data in a graph or table by clicking the relevant tabs in the online data window. While in either of these views, the data is constantly being updated in real-time in the respective view according to the transmission rate of the logger.

**Note:** Users of Windows 7 using right to left language settings e.g. Hebrew, may have problems viewing the Date/Time in the DataSuite graph. This is a known Microsoft ® bug. Until a bug fix is released, change the Regional Settings to English.

## 17.15.1.Showing/Hiding the Data Sets

In the online graph display, where you have data from only one logger displayed, you can show or hide the individual sensor data by using the sensor labels at the bottom of the graph.

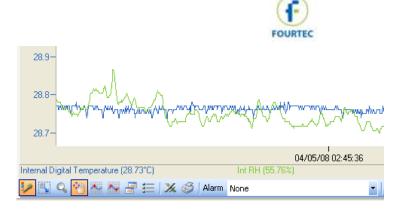

In the screenshot above you can see two labels, *Internal Digital Temperature* and *Int RH*. At present, each label is active meaning the sensor data corresponding to the label is shown on the graph.

By clicking any of the sensor labels, you can hide the data from the graph. The label will then be grayed out. See the screenshot below:

| 28.9-                                                  |   |
|--------------------------------------------------------|---|
| 28.8-<br>                                              | ł |
| 04/05/08 02:45:36                                      |   |
| Internal Digital Temperature (28.73°C) Int RH (55.76%) |   |
| <mark>&gt; 🕄 🔍 🎦 🚟 🖉 🚍   🗶 🏈   Alarm</mark> None 🔹     |   |

**Note:** You can hide all of the sensor labels (not plots) from the graph by clicking the **Plot Legend** icon **I**.

# 17.16. Working in Map View

The Map View is the main view from which you monitor your connected devices. It is in this view that you can see all the icons representing the units in your system.

Refer to section 17.5.1 for a quick overview of the Map View and section 17.5.5 for a list of all the Map View icons.

## 17.16.1. Loading Map View Wallpaper

You can load an image file representing a map of your facility in which the network is operating. You can then move the unit icons into their actual positions on the map.

- Double-click on the Map View background to go straight into the Open dialog and locate the image file.
- Right-click on the Map View background to open the context menu and select the option to either Load or Reset the wallpaper.

**Note:** When deploying the system for the first time it is highly recommended to use a map of the facility to make the deployment work efficiently.

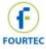

## 17.16.2. Printing the Map View

To print the Map View go to **File > Print Map View**. This will also print the icon name tags and network paths, if enabled.

The Map View maintains its aspect ratio when printed.

## 17.16.3. Displaying Icon Name Tags

You can display a name tag for each device on the Map View. The name tag consists

DNL920#04

of the unit Comment, as defined in the unit Setup:

To toggle this feature, right-click on the Map View background and select **Display All Units' Name**.

When this feature is enabled, clicking the unit icon will also highlight the name tag in red.

## 17.16.4. Moving Icons around the Screen

Go to **Tools > Lock Map View** and ensure this menu item is not selected in order to freely move the unit icons around the screen. When you have finished placing the icons into position you may then lock the Map View so as not to mistakenly place an icon out of position.

## 17.16.5. DataNet Multiple Network Connections

DataSuite supports connection of more than one DataNet Receiver simultaneously. This means that you are able to manage multiple DataNet networks from one DataSuite interface.

With a Map View featuring many device icons, to identify which network each device belongs to, each device tooltip includes the network name and unique ID. In addition, when scrolling over the Receiver icon with the mouse, all devices associated to that Receiver's network is highlighted by a green frame.

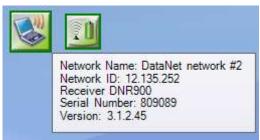

## 17.16.6.DataNet Logger Icon Context Menu – Wireless Connection Options

Right clicking the DataNet Logger icon when connected wirelessly to the network will give the following options:

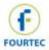

#### **Display Data**

Displays the logger's data in Graph view. The graph displays the data in real-time. There is also the option to display the data in Table view or to view the data statistics.

## **Download Data**

Downloads all data in the logger memory to the DataSuite software. When logger is downloading the data, the Logger icon in Map View will appear as follows:

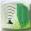

**Note:** Data download is also available via USB connection. Refer to section 17.16.7.

#### **Cancel Download**

When logger is downloading data you may cancel the download per logger by selecting this menu item.

As cancelling the data download results in data not being downloaded to the computer, there is a chance that data may be lost if the download isn't completed at a later stage and the logger's cyclic memory has meanwhile erased these readings.

**Note:** Cancel Download feature works only if there are no other commands in the queue following the Download process. For example, if the data is downloading and you sent the command *Call Unit* to the logger, and then selected *Cancel Download*, the download will not be cancelled.

#### **Reset Alarm**

When the logger is in a state of alarm, this option will reset the alarm state to normal on both the logger and the software. The visual and audible alarms will return to normal. If after reset the logger is still in alarm conditions, then the visible and audible alarms will return.

## Call Unit (Beep)

This feature sends a command to the logger to emit intermittent audible *beeps* for up to one minute. This is useful when trying to physically locate a logger in your facility. Press the **Menu** button on the logger to stop the audible alarm.

#### Calibration

Refer to section 17.19.4 on page 224 for an overview of the Calibration feature.

**Note:** A logger can't be calibrated while it is in **Run** mode. The option will be grayed out. You must **Stop** the logger first.

#### **Update Firmware**

Refer to section 18.2 on page 250 for an overview of the Update Firmware feature.

#### Leave Network

Selecting this feature will kick the logger off the network. The logger will reset and will start scanning for a new network to join.

You will be prompted to enter a password when selecting this feature.

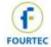

Note: The default password is 1234.

#### Setup

Refer to section 17.17 on page 196 for an overview of how to setup the logger.

#### **Multi-Setup**

By using multi-setup you can select more than one logger on the Map View and send the same configuration to all of the loggers. When this option is selected, a dialog will open listing all of the loggers in the multi-setup selection.

#### Stop

Sends a command to the logger to stop logging data.

#### **Multi-Stop**

Sends a command to multiple loggers to stop logging data.

#### Run

Sends a command to the logger to start logging data. This command will also clear the existing logger memory.

#### Multi-Run

Sends a command to multiple loggers to start logging data. This command will also clear the existing logger memory.

#### Show Network Path

Displays the path of the logger RF data transmission to the Receiver. The Transmission Strength legend appears in the bottom right of the screen when this feature is enabled. Refer to section 17.7.1 for more details.

#### Enable/Disable Short Range Repeater

Changes the unit between Logger mode and Short Range Repeater (SRR) mode, whereby the logger operates as both a logger and Repeater.

**Note:** In SRR mode the logger must be connected to AC power at all times as the power consumption is much greater.

The logger tooltip and logger LCD menu will both indicate that the unit is in SRR mode.

#### Remove

This option removes from the Map View any icons of loggers that are not on the network anymore and so are irrelevant.

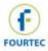

## Turn Off

This option will turn the unit off and is password enabled. As a precaution to avoid any data loss all data not yet transmitted will first be downloaded to the computer prior to turning the unit off.

## 17.16.7. DataNet Logger Icon Context Menu – USB Connection Options

When connected to the computer via mini-USB cable, the DNL910, DNL920 and PA models supports the following features:

- Data Download Downloads logger memory directly to the DataSuite data files folder. To view the data refer to section 17.14.
- Firmware Update Refer to section 18.2.4 for more details.
- Turn Off Turns off the unit.

To detect the logger using USB:

- Make sure the data logger is joined to an existing network. When connected to the computer via USB go to **Devices > Detect Device** in the DataSuite main menu.
- 2. Right-click on the logger USB icon to open the context menu and select one of the relevant options.

## 17.16.8. Viewing DataNet Logger Status

When you scroll the mouse cursor over the Logger icon a tooltip will pop up displaying data relevant to the Logger status at the time.

## Logger Tooltip

The tooltip will always display the following data, even if offline:

- Network Name
- Network ID
- Logger Type
- Serial Number
- Logger Name/Comment

When the logger is online and running the following tooltip is displayed: **DataNet Logger Tooltip** 

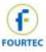

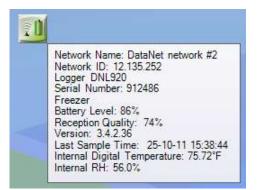

In online mode, the logger also displays:

- Device mode Logger or Short Range Repeater
- The power status (% Battery left or Connected to AC)
- Reception quality: Strength of RF signal between logger and Receiver
- Version number: Firmware version of the logger
- Last sample time: If logger is running, time stamp of last recorded sample.
- Real-time Sensor values: All sensor values are displayed, including sensor name and alarm status.

#### **DataNet Command Queue Progress**

The tooltip is updated with specific commands being performed by the DataNet logger. For example, if the logger is downloading data to the software you can see the progress in the tooltip. In addition, the Logger icon has a blue progress indicator so you can monitor the progress without using the tooltip.

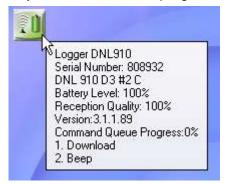

Common commands include Download, Setup, Stop, Run, Beep and more.

## 17.16.9. DataNet Receiver Icon Context Menu

Right clicking the Receiver icon will give the following options:

- Setup
- Update Firmware
- Lock Network
- Form New Network
- Refresh Network Connections
- Show Network Paths
- Mini DataNet Device Filter

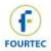

#### Change to Repeater

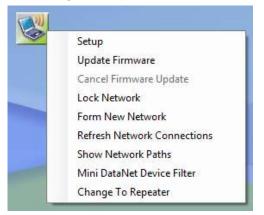

#### Setup

Receiver Setup lets the user change the name of the network name assigned to that specific Receiver. The network name appears in the tooltip of every device connected to that network. Click **Setup** to implement the change or **Close** to close the dialog without making any changes.

## **Update Firmware**

Selecting this option will launch the Receiver firmware update process. Refer to section 18.2 for more details.

#### Lock Network

By locking the network you do not allow any additional units to join the network. During the network scan, the logger will not even detect the network if it is locked.

By unlocking the network you leave it open for any unit to join the network, even if you do not wish them to.

#### Form New Network

Select this option to form a new network on the Receiver. The Receiver will then form a new network based on your RF environment. This will ensure optimal network performance.

Refer to section 3.8 for more details on optimizing the performance.

Once a new network is formed, any loggers connected to the old network will need to rescan and join the new network. This must be done manually by going to each logger and resetting it via the LCD menu options.

#### **Refresh Network Connections**

Use this feature to send a command to the Receiver to re-establish connection to the end units in its specific network. This is useful when wanting to ensure the network connectivity is performing optimally without any delay or lag due to changes in environmental conditions or location of the end units. Such delays can explain logger icons not displaying the correct information or commands not being sent promptly to the end units.

**Note:** The software automatically refreshes the network connections every 10 minutes.

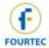

#### **Show Network Paths**

While in Map View, enable this option to display the path that the RF signal of all units in the network takes to reach the Receiver. If Repeaters are used in the network it will show the signal routed via the Repeater, en route to the Receiver.

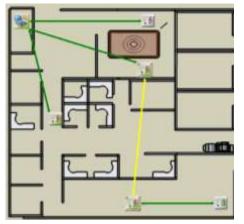

The paths are color-coded so you can also see the transmission strength. A legend appears at the bottom of the window.

Transmission Strength: Low Medium High

- Red = Low (0 to 23% strength)
- Yellow = Medium (23 to 56%)
- Green = High (56 to 100%)

#### Mini DataNet Device Filter

When working with Mini DataNet units, you have the option to enable a filter which determines which device can be allowed onto the DataNet network, according to the device Serial Number. Recommended when managing multiple networks in the same environment.

Refer to section 3.5.3 for more details.

#### **Change to Repeater**

Use this feature to convert the unit from Receiver to Repeater mode. Do not perform this operation on a Receiver with a dedicated network as the network and all related devices will then go offline.

## 17.16.10. Viewing DataNet Receiver Status

When you scroll the mouse cursor over the Receiver icon a tooltip will pop up displaying data relevant to the Receiver status at the time.

#### **Receiver Tooltip**

The tooltip will always display the following data, even if offline:

• Unit type (Receiver)

When the Receiver is online the following tooltip is displayed:

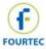

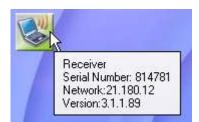

In online mode, the Receiver also displays:

- Serial Number
- Network: The Network ID of the currently formed network
- Version: Firmware version of Receiver

## 17.16.11. DataNet Repeater Icon Context Menu – Wireless Connection Options

Right clicking the Repeater icon will give the following options:

#### Setup

Repeater Setup lets the user change the name of the unit. Once the name has been changed, click **Setup** (or Close to close the dialog without making any changes).

#### **Multi-Setup**

By using multi-setup you can select more than one Repeater on the Map View and send the same configuration to all of the Repeaters.

#### Call Unit (Beep)

This feature sends a command to the Repeater to emit intermittent audible *beeps* for up to one minute. This is useful when trying to physically locate a logger in your facility.

Press the Menu button on the Repeater to stop the audible alarm.

#### Leave Network

Selecting this feature will kick the Repeater off the network.

You will be prompted to enter a password when selecting this feature.

Note: The default password is 1234.

#### **Update Firmware**

Selecting this option will launch the Repeater firmware update process. Refer to section 18.2 for more details.

#### **Show Network Path**

Displays the path of the Repeater RF data transmission to the Receiver. The Transmission Strength legend appears in the bottom right of the screen when this feature is enabled. Refer to section 17.7.1 for more details.

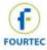

#### Remove

This option removes from the Map View any Repeater icons that are not on the network anymore and so are irrelevant.

# **17.16.12.** DataNet Repeater Icon Context Menu – USB Connection Options

#### **Update Firmware**

Selecting this option will launch the Repeater firmware update process. Refer to section 18.2 for more details.

#### Turn Off

This option will turn the unit off and is password enabled.

#### **Change to Receiver**

This option will change the Repeater to Receiver mode, and form a network. If the Repeater has end units connected to it, performing this option could result in units losing their connection to the network.

#### **Change to Substitute Receiver**

In the event that a Receiver is no longer working, any existing Repeater on the Receiver's network can be transformed into a Substitute Receiver, to enable the network to continue working in online mode.

## 17.16.13. Viewing DataNet Repeater Status

When you scroll the mouse cursor over the Repeater icon a tooltip will pop up displaying data relevant to the Repeater status at the time.

#### **Repeater Tooltip**

The tooltip will always display the following data, even if offline:

- Unit type (Router)
- Serial Number
- Repeater Name/Comment

When the Repeater is online the following tooltip is displayed:

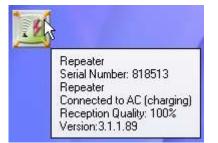

In online mode, the Repeater also displays:

• The power status (% battery left or Connected to AC)

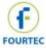

- Reception quality: Strength of RF signal between logger and Receiver
- Version: Firmware version of Repeater

## 17.16.14. DaqLink Logger Icon Connection Options

Right-clicking the DaqLink logger icon will give the following options:

## **Display Data**

Displays the logger's data in Graph view. The graph displays the data in real-time. There is also the option to display the data in Table view or to view the data statistics.

#### **Download Data**

Downloads all data in the logger memory to the DataSuite software. When logger is downloading the data, the Logger icon in Map View will appear as follows:

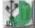

#### **Cancel Download**

When logger is downloading data you may cancel the download per logger by selecting this menu item.

**Note:** This feature works only if there are no other commands in the queue following the Download process.

#### **Reset Alarm**

When the logger is in a state of alarm, this option will reset the alarm state to normal on both the logger and the software. The visual and audible alarms will return to normal. If after reset the logger is still in alarm conditions, then the visible and audible alarms will return.

#### Calibration

Refer to section 17.20 17.19.4 on page 224 for an overview of the Calibration feature.

**Note:** A logger can't be calibrated while it is in **Run** mode. The option will be grayed out. You must **Stop** the logger first.

#### **Cancel Firmware Update**

When a firmware update is in progress, select this option to cancel the update and continue using the previous firmware version.

#### Setup

Refer to section 17.17 on page 196 for an overview of how to setup the logger.

#### Stop

Sends a command to the logger to stop logging data.

#### Run

Sends a command to the logger to start logging data. This command will also clear the existing logger memory.

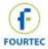

#### Remove

This option removes from the Map View icons of loggers that are no longer in use.

## Turn Off

This option will turn the unit off and is password enabled. As a precaution to avoid any data loss all data not yet transmitted will first be downloaded to the computer prior to turning the unit off.

## 17.16.15. MicroLite Logger Icon Connection Options

When connected to the computer via USB, the MicroLite models support the following features:

#### **Display Data**

Displays the logger's data in Graph view. The graph displays the data in real-time. There is also the option to display the data in Table view or to view the data statistics.

**Note:** MicroLite II models with external input caps (4-20 mA, 0-10 V and NTC Temperature) do not support online, real-time data view.

#### **Download Data**

Downloads all data in the logger memory to the DataSuite software. When logger is downloading the data, the Logger icon in Map View will appear as follows:

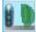

#### Cancel Download

When logger is downloading data you may cancel the download per logger by selecting this menu item.

As cancelling the data download results in data not being downloaded to the computer, there is a chance that data may be lost if the download isn't completed at a later stage and the logger's cyclic memory has meanwhile erased these readings.

#### Calibration

Refer to section 17.19.4 on page 224 for an overview of the Calibration feature.

**Note:** A logger can't be calibrated while it is in **Run** mode. The option will be grayed out. You must **Stop** the logger first.

#### **Update Firmware**

Selecting this feature will commence update of the logger firmware, as long as the firmware file is situated in the main DataSuite directory.

**Note:** If the logger is currently in Push to Run or Timer Run mode, Update Firmware option will be disabled.

#### Setup

Refer to section 17.17 on page 196 for an overview of how to setup the logger.

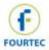

#### **Multi-Setup**

By using multi-setup you can select more than one logger on the Map View and send the same configuration to all of the loggers. When this option is selected, a dialog will open listing all of the loggers in the multi-setup selection.

#### **Setup File**

Use the Save Setup option to save a file containing the logger's current setup to any location on your computer.

Using the Load Setup option from the Logger icon menu of another MicroLite, you can then load the setup file to other units and run them without even opening the Setup dialog.

For mass deployment of MicroLite units using the same setup file, you must first save the default setup file and then enable the **Auto Setup mode** from the **Devices** menu. Auto Setup mode allows fast setup of all supported devices.

For more details on using this feature refer to section 17.17.6.

#### Stop

Sends a command to the logger to stop logging data.

#### Run

Sends a command to the logger to start logging data. This command will also clear the existing logger memory.

#### Remove

This option removes from the Map View icons of loggers that are no longer in use.

## 17.16.16. Viewing MicroLite Logger Status

#### MicroLite Logger Tooltip

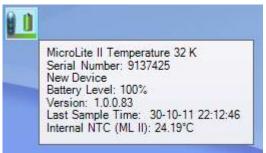

In online mode, the logger displays:

- Device model and memory size
- Serial Number
- Device Name
- Battery status (in %)
- Logger firmware version number
- Last sample time: If logger is running, time stamp of last recorded sample.
- Real-time Sensor values: All sensor values are displayed, including sensor name and alarm status.

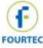

## 17.16.17. MicroLogPRO II Logger Icon Connection Options

When connected to the computer via mini-USB cable, the MicroLogPRO II models support the following features:

#### **Display Data**

Displays the logger's data in Graph view. The graph displays the data in real-time. There is also the option to display the data in Table view or to view the data statistics.

#### **Download Data**

Downloads all data in the logger memory to the DataSuite software. When logger is downloading the data, the Logger icon in Map View will appear as follows:

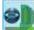

#### **Cancel Download**

When logger is downloading data you may cancel the download per logger by selecting this menu item.

As cancelling the data download results in data not being downloaded to the computer, there is a chance that data may be lost if the download isn't completed at a later stage and the logger's cyclic memory has meanwhile erased these readings.

#### Calibration

Refer to section 17.19.4 on page 224 for an overview of the Calibration feature.

**Note:** A logger can't be calibrated while it is in **Run** mode. The option will be grayed out. You must **Stop** the logger first.

#### **Update Firmware**

Selecting this feature will commence update of the logger firmware, as long as the firmware file is situated in the main DataSuite directory.

**Note:** If the logger is currently in Push to Run or Timer Run mode, Update Firmware option will be disabled.

#### Setup

Refer to section 17.17 on page 196 for an overview of how to setup the logger.

#### **Multi-Setup**

By using multi-setup you can select more than one logger on the Map View and send the same configuration to all of the loggers. When this option is selected, a dialog will open listing all of the loggers in the multi-setup selection.

#### **Setup File**

Use the Save Setup option to save a file containing the logger's current setup to any location on your computer.

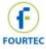

Using the Load Setup option from the Logger icon menu of another MicroLite, you can then load the setup file to other units and run them without even opening the Setup dialog.

For mass deployment of MicroLite units using the same setup file, you must first save the default setup file and then enable the **Auto Setup mode** from the **Devices** menu. Auto Setup mode allows fast setup of all supported devices.

For more details on using this feature refer to section 17.17.6.

#### Stop

Sends a command to the logger to stop logging data.

#### Run

Sends a command to the logger to start logging data. This command will also clear the existing logger memory.

#### Remove

This option removes from the Map View icons of loggers that are no longer in use.

## 17.16.18. Viewing MicroLogPRO II Logger Status

#### MicroLogPRO II Logger Tooltip

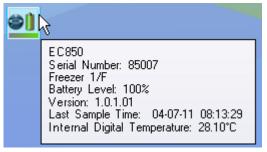

In online mode, the logger displays:

- Device model EC800 or EC850
- Serial Number
- Device Name
- Battery status (in %)
- Version number: Firmware version of the logger
- Last sample time: If logger is running, time stamp of last recorded sample.
- Real-time Sensor values: All sensor values are displayed, including sensor name and alarm status.

## 17.16.19. PicoLite Logger Icon Connection Options

When connected to the computer via USB, the PicoLite supports the following features:

#### **Display Data**

Displays the logger's data in Graph view. The graph displays the data in real-time. There is also the option to display the data in Table view or to view the data statistics.

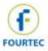

#### **Download Data**

Downloads all data in the logger memory to the DataSuite software. When logger is downloading the data, the Logger icon in Map View will appear as follows:

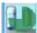

#### **Cancel Download**

When logger is downloading data you may cancel the download per logger by selecting this menu item.

As cancelling the data download results in data not being downloaded to the computer, there is a chance that data may be lost if the download isn't completed at a later stage and the logger's cyclic memory has meanwhile erased these readings.

#### Calibration

Refer to section 17.19.4 on page 224 for an overview of the Calibration feature.

**Note:** A logger can't be calibrated while it is in **Run** mode. The option will be grayed out. You must **Stop** the logger first.

#### **Update Firmware**

Selecting this feature will commence update of the logger firmware, as long as the firmware file is situated in the main DataSuite directory.

**Note:** If the logger is currently in Push to Run or Timer Run mode, Update Firmware option will be disabled.

#### Setup

Refer to section 17.17 on page 196 for an overview of how to setup the logger.

#### **Setup File**

Use the Save Setup option to save a file containing the logger's current setup to any location on your computer.

Using the Load Setup option from the Logger icon menu of another MicroLite, you can then load the setup file to other units and run them without even opening the Setup dialog.

For mass deployment of MicroLite units using the same setup file, you must first save the default setup file and then enable the **Auto Setup mode** from the **Devices** menu. Auto Setup mode allows fast setup of all supported devices.

For more details on using this feature refer to section 17.17.6.

#### Stop

Sends a command to the logger to stop logging data.

#### Run

Sends a command to the logger to start logging data. This command will also clear the existing logger memory.

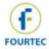

## Remove

This option removes from the Map View icons of loggers that are no longer in use.

## Mark Time Stamp

Selecting this option while the PicoLite is running will mark a new sample to the logger menu, with a time stamp. Refer to section 17.21.2 for more details on viewing time stamps in DataSuite.

## 17.16.20. Viewing PicoLite Logger Status

#### PicoLite Logger Tooltip

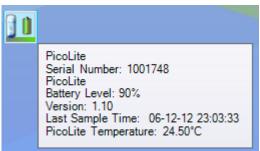

In online mode, the logger displays:

- Device model and memory size
- Serial Number
- Device Name
- Battery status (in %)
- Logger firmware version number
- Last sample time: If logger is running, time stamp of last recorded sample
- Real-time Temp sensor value, including alarm status

# **17.17. Configuring the Logger**

DataSuite software allows you to configure each logger, via direct USB connection or wirelessly in the case of DataNet.

To configure the logger once it's detected by the DataSuite software, right-click the Logger icon in the Map View and select **Setup**.

The setup dialogs for each of the supported products differ, as each model has different parameters. Each Setup window is described below.

## 17.17.1. DataNet Device Setup Tab

The DataNet Setup window has two tabs, **Device Setup** and **Alarm Setup**.

The main logger configuration is performed on the Device Setup tab. Any alarm levels you wish to configure is performed on the Alarm Setup tab.

| Setup (Running)                                                                          | Network Name: DataNet network #2                                                | and the second second               |  |
|------------------------------------------------------------------------------------------|---------------------------------------------------------------------------------|-------------------------------------|--|
| Device Setup Alarm Setup                                                                 |                                                                                 |                                     |  |
| Comment:                                                                                 | Freezer                                                                         | Serial number: 912486               |  |
| Comment on LCD:<br>Sampling rate (h:m:s)                                                 | Freezer 00:00:10                                                                | Firmware version: 3.4.2.36          |  |
| Transmissions interval:                                                                  | 0d 00:00:10 -                                                                   | Battery Level: 86%                  |  |
| Averaging points:                                                                        | 4                                                                               | Reception Quality: 100%             |  |
| Temperature units (on LCE                                                                | ) only) 💿 °C 🔘 °F                                                               | Recording time: 1d 20:56:00         |  |
| Internal Temperature                                                                     |                                                                                 |                                     |  |
| <ul> <li>☑ Internal Temperature</li> <li>☑ Internal Humidity</li> </ul>                  | Sensor Type                                                                     | Custom Sensor Name                  |  |
|                                                                                          | Sensor Type                                                                     | Custom Sensor Name<br>PT-100        |  |
| 📝 Internal Humidity                                                                      |                                                                                 |                                     |  |
| Internal Humidity Input 1                                                                | PT-100 *                                                                        | PT-100                              |  |
| <ul> <li>Internal Humidity</li> <li>Input 1</li> <li>Input 2</li> </ul>                  | PT-100 *                                                                        | PT-100                              |  |
| <ul> <li>Internal Humidity</li> <li>Input 1</li> <li>Input 2</li> <li>Input 3</li> </ul> | PT-100         •           PT-100         •           Voltage 0 - 1 V         • | PT-100<br>PT-100<br>Voltage 0 - 1 V |  |
| <ul> <li>Internal Humidity</li> <li>Input 1</li> <li>Input 2</li> <li>Input 3</li> </ul> | PT-100         •           PT-100         •           Voltage 0 - 1 V         • | PT-100<br>PT-100<br>Voltage 0 - 1 V |  |

Figure 87: DataNet Device Setup tab

#### Comment

This is the name of the logger. It is advisable to name the logger according to the location in the facility.

**Note:** The Comment field in the software and on the logger display supports all standard alphanumeric characters except for the following: ', ",  $\sim$ , &, \

#### **Sampling Rate**

Sampling rate is one sample per second to one sample per 18 hours. However, there are programming limitations you must be aware of when configuring the loggers. The sampling rate will vary depending on the number and type of sensors you setup. Refer to section 4.7.5 on page 49.

#### Transmission Interval

You can define how often the logger will actually transmit to the network. You may wish to have the logger transmit with every sample, if you have slower sampling rates, or less frequently, if you have a fast sampling rate.

The transmission interval must be a multiple of the sampling rate, so for example if the sampling rate is 3 seconds, then the minimum transmission rate must be every 3 seconds, and then every 6 seconds, 9 seconds, and so on.

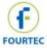

This parameter was designed to ease the burden on the network if you have many loggers as each logger can transmit at different rates.

#### **Averaging Points**

You can choose have online averaging of up to 10 points around the real value in order to smooth the data readings, if they are exhibiting interference. The recommended averaging is 4 samples.

## **Temperature Units**

Toggle between °C and °F. This applies to the readings displayed on the logger LCD as well as in the software.

#### **Active Sensors**

Depending on the logger model, you can activate up to two internal sensors and four external sensors. Simply select the inputs you want to use and then select the sensor types from the adjacent drop-down menu. You don't have to select the external sensor input in any order. You may select only Input 4 if you desire.

**Note:** On the DNL920 you cannot run the humidity sensor without running the temperature sensor in parallel.

This is because when using the DNL920 data logger and selecting the internal humidity sensor in the Device Setup dialog, the internal digital temperature sensor will automatically be selected as well. This sensor provides the temperature compensation necessary for the humidity sensor to reach the 3% accuracy as stated in the sensor specifications. It is not used for recording temperature. The internal digital sensor is used to record temperature on the DNL920.

#### **Custom Sensor Names**

You can also give the sensor a custom name, which will appear in the software when viewing the data. This is convenient when using several of the same type of sensors and you wish to differentiate between them in terms of their environment or material it is measuring.

#### **Recording Time**

This field displays the length of time the logger memory will be able to record for depending upon the number of sensors used and sampling rate.

#### Setup and Run

Clicking **Setup and Run** will send the setup to the logger and immediately start logging data.

#### **Setup Only**

Clicking **Setup Only** will send the setup to the logger but it will not actually start logging data. You will need to select Run from the Logger context menu or go back into the Setup dialog.

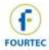

## Close

Clicking **Close** will close the Setup dialog without saving any of your configurations.

**Note:** Running the logger clears the logger memory. All previously recorded data will be erased when you begin a new logging session.

# 17.17.2. DaqLink Device Setup Tab

The DaqLink Setup window has two tabs, Device Setup and Alarm Setup.

The main logger configuration is performed on the Device Setup tab. Any alarm levels you wish to configure is performed on the Alarm Setup tab.

| evice Setup Alarm Setup     | 7                |                                     |
|-----------------------------|------------------|-------------------------------------|
| Comment:<br>Comment on LCD: | fourtec DaqLink  | Serial number: 800351               |
|                             | fourtec DaqLink  | r                                   |
| Sampling rate (h:m:s)       | 00:00:30         | Firmware version: 3.4.2.36          |
| Memory State:               | Online Mode      | ▼ Battery Level: 100%               |
| Averaging points:           | None 🔻           | Cyclic Mode                         |
| Temperature units (on LC    | Donly) 💿 °C 🎯 °F | Recording time: 5d 14:48:00         |
| Anti Tamper Mode            |                  | Transmissions interval: 0d 00:00:30 |
| 🖉 Internal Temperature      |                  |                                     |
| ☑ Internal Humidity         | Sensor Type      | Custom Sensor Name                  |
| 🔲 Input 1                   | PT-100           | ✓ PT-100                            |
| Input 2                     | PT-100           | • PT-100                            |
| Input 3                     | PT-100           | * PT-100                            |
| Input 4                     | Frequency        | Frequency                           |
|                             |                  |                                     |

Figure 88: DaqLink Device Setup tab

#### Comment

This is the name of the logger. It is advisable to name the logger according to the location in the facility.

**Note:** The Comment field in the software and on the logger display supports all standard alphanumeric characters except for the following: ', ", ~, &, \

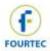

## Sampling Rate

Sampling rate is one sample per second to one sample per 18 hours. However, there are programming limitations you must be aware of when configuring the loggers. The sampling rate will vary depending on the number and type of sensors you setup. Refer to section 7.3.5 on page 89.

#### **Memory State**

From the drop-down menu you have the following options:

- **Online Mode:** For working with logger connected to PC. Data will be transmitted in real-time i.e. at the same time as the sampling rate.
- **Optimized Memory Mode:** For working with the logger as a standalone device, not connected to the PC. In this mode, the memory is more efficiently managed as the data does not need to be transmitted together with the sampling rate. Use the **Transmissions interval** parameter in the Setup window to see the rate at which the data will be displayed on the logger or in the software.

**Note:** If used when connected to the PC, the data will not be transmitted in real-time.

#### **Cyclic Mode**

If this checkbox is not selected, the logger will stop recording data when the memory capacity is filled.

Enabling Cyclic mode will result in the oldest samples in the memory being overwritten by new samples once the memory is full. This allows continuous data logging.

#### **Averaging Points**

You can choose have online averaging of up to 10 points around the real value in order to smooth the data readings, if they are a little noisy. The recommended averaging is 4 samples.

**Note:** If configuring Alarm duration with averaging points selected, the alarm will be counted from the time of the last sampling point used to calculate the average.

#### **Temperature Units**

Toggle between °C and °F. This applies to the readings displayed on the logger LCD as well as in the software.

#### Anti-tamper Mode

To prevent tampering with the DaqLink logger, selecting this option will disable the following features on the logger menu:

- Pause
- Reset
- Stop and turn off unit

When running DataSuite with the CFR module activated, the Anti-tamper checkbox will be disabled by default. While working in a CFR environment the user will not have permissions to pause, reset, stop or turn off the DaqLink unit via the LCD menu.

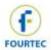

#### **Active Sensors**

Depending on the logger model, you can activate up to two internal sensors and four external sensors. Simply select the inputs you want to use and then select the sensor types from the adjacent drop-down menu. You don't have to select the external sensor input in any order. You may select only Input 4 if you desire.

**Note:** On the DBSA720 you cannot run the humidity sensor without running the temperature sensor in parallel.

This is because when using the DBSA720 data logger and selecting the internal humidity sensor in the Device Setup dialog, the internal digital temperature sensor will automatically be selected as well. This sensor provides the temperature compensation necessary for the humidity sensor to reach the 3% accuracy as stated in the sensor specifications. It is not used for recording temperature. The internal digital sensor is used to record temperature on the DBSA720.

#### **Custom Sensor Names**

You can also give the sensor a custom name, which will appear in the software when viewing the data. This is convenient when using several of the same type of sensors and you wish to differentiate between them in terms of their environment or material it is measuring.

#### **Recording Time**

This field displays the length of time the logger memory will be able to record for depending upon the number of sensors used and sampling rate.

#### Setup and Run

Clicking **Setup and Run** will send the setup to the logger and immediately start logging data.

#### **Setup Only**

Clicking **Setup Only** will send the setup to the logger but it will not actually start logging data. You will need to select **Run** from the Logger context menu or go back into the Setup dialog.

#### Close

Clicking Close will close the Setup dialog without saving any of your configurations.

**Note**: Running the logger clears the logger memory. All previously recorded data will be erased when you begin a new logging session

## 17.17.3. DataNet and DaqLink Alarm Setup Tab

A major feature of the DataNet and DaqLink systems is the ability to configure alarm levels into the loggers so any breach of these levels as recorded on the data logger is monitored by the software, and the user is notified via Email/SMS/audible and visual indicators.

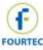

The Alarm Setup tab lets you configure each sensor for the following alarms:

- Low
- Pre-Low
- Pre-High
- High
- Contact Open / Contact Close (when the Contact sensor is selected)

Using the Pre Alarms gives the user ample warning of a possible breach of real alarm levels, so necessary measures can be taken to prevent such a breach.

Simply select the check box for the type of alarm you wish to be notified. You can select all alarms too. Enter the alarm value in the text box.

| evice Setup Alarm Setup     | ]          |                      |                  |                |
|-----------------------------|------------|----------------------|------------------|----------------|
| Alarm delay:                | 00:00:00   | (depends on the samp | oling interval)  |                |
| Pre-alarm delay:            | 00:00:00   | (depends on the samp | oling interval)  |                |
| Alarm duration:             | 00:01:00 😂 |                      |                  |                |
| Sound alarm during          | pre-alarm  |                      |                  |                |
|                             |            |                      |                  |                |
|                             | Low        | Alarm Pre-low A      | Narm Pre-high Al | arm High Alarm |
| Internal Temperature        | 20.0       | 0 📃 20.00            | 0.00             | -12.20         |
|                             | III 100.   | 00 📝 100.00          | 100.00           | 100.00         |
| Internal Humidity           |            |                      |                  |                |
| Internal Humidity<br>PT-100 |            | 00 -200.00           | 400.00           | 400.00         |
|                             | <u></u>    |                      | 400.00           | 400.00         |
| PT-100                      |            |                      |                  |                |

Figure 89: DataNet and DaqLink Alarm Setup tab

#### Alarm Delay and Pre-alarm Delay

The time until the alarm (or pre-alarm) is activated. You may not want to have the alarm sound immediately after the alarm level is breached as you are only interested in a condition where the alarm level lasted a certain amount of time.

For example, if monitoring change of temperature in a freezer, you would only be interested in a High alarm which lasted more than one minute as anything else could just be caused by the freezer door opening for a few seconds, as opposed to a power failure leading to rise in temperature.

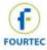

#### **Alarm Duration**

The duration of the alarm that is set off by one or more sensors breaching the alarm level.

## Sound Alarm during Pre-alarm

You also have the option to sound the alarm in the software during a pre-alarm scenario, not just for a standard alarm.

Once you have configured your alarms, you may return to the **Device Setup** tab or click one of the **Setup** buttons at the bottom of the tab.

## 17.17.4. MicroLite & MicroLogPRO II Setup Window

The MicroLite and MicroLogPRO II Setup window include the following tabs: **Properties, Sensors, Display (for MicroLite), Power Saving Settings (for MicroLogPRO II)** and **Boomerang Report**. They contain many of the same parameters for both products, although some parameters are product-specific.

Refer to section 17.25 on page 244 for more details regarding the Boomerang feature.

The main logger configuration is performed on the **Properties** tab. The Sensor and Alarm setup is performed on the **Sensors** tab, and LCD / LED options are available on the **Display** or **Power Saving Settings** tab depending on the product.

| Properties             | Sensors                | Display                 | Boomerang Report |
|------------------------|------------------------|-------------------------|------------------|
| Identifiers            |                        |                         |                  |
| SN: 8888888            |                        |                         |                  |
| Comment: fourtec       |                        |                         |                  |
| Device: EC850          |                        |                         |                  |
| Firmware: 2            |                        |                         |                  |
| Battery level: 100%    |                        |                         |                  |
| Temperature Scale      |                        |                         |                  |
| ● °C ◎ °F              |                        |                         |                  |
| Options                |                        |                         |                  |
| Cyclic run             | V Deep sleep           | mode (turn on via keypa | ad)              |
| Push to run            |                        |                         |                  |
|                        |                        |                         |                  |
| Timer Run: 13:26:32    |                        |                         |                  |
| Stop on key press      |                        |                         |                  |
| Sampling Rate          |                        |                         |                  |
| Interval: 00:01:00 🚔 🏼 | hh:mm:ss]              |                         |                  |
| Averaging points: 1    | ▼ [Samples]            |                         |                  |
|                        |                        | 2                       |                  |
| Recording time: 18.01: | ZU:UU [(days) hh:mm:ss |                         |                  |
|                        |                        |                         |                  |

Figure 90: MicroLogPRO II Properties tab

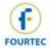

## **Properties Tab**

## Comment

This is the name of the logger and supports up to 15 characters. It is advisable to name the logger according to the location in the facility.

**Note:** The Comment field in the software supports all standard alphanumeric characters except for the following: ', ",  $\sim$ , &, \

#### **Temperature Scale**

Toggle between °C and °F. This applies to the readings displayed on the logger LCD as well as in the software.

## Options

- Cyclic Run Select to enable the logger memory to continue running in cyclic mode, whereby the logger will not stop once the memory capacity is reached but will erase the first samples in memory. If this option is left unchecked, the logger will stop when the memory is full.
- **Push to Run** Select to enable logger activation via the device keypad by pressing both buttons together to start running (MicroLogPRO II) or via the magnet key (MicroLite II).
- **Timer Run** Select the time at which the logger should start running. Until that time the logger will remain in standby mode.
- Stop on key press Select to enable the user to stop the logger running via the keypad (MicroLogPRO II) or magnet key (MicroLite II) and not just via the software.
- **Stop on cap removal** *For MicroLite II External input models only.* Select to enable the logger to stop recording data when the external cap is disconnected from the main body of the logger. This prevents garbage data being recorded when the external sensor is disconnected. The logger will stop when the next sample is due to be recorded.
- Deep sleep mode For MicroLogPRO II only. Select to run the logger in deep sleep mode. While in Stop mode, the logger will shut down after two minutes of inactivity and enter deep sleep in order to conserve battery. To wake up from deep sleep, the Min/Max hour button must be pressed.
   If deep sleep mode is not selected the logger will always stay on, and consume more battery. However, it can be connected to USB and not require pressing the keypad to wake up.
- Show Min/Max samples on LCD For MicroLite II only. Configure the logger to display Min/Max readings from the current sampling session on the LCD immediately after the data samples are displayed. You can also choose to show Min/max readings from data recorded in the last 24 hours as opposed to the full data set.

## Sampling Rate

Sampling rate is one sample per second to one sample per 18 hours.

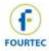

#### **Averaging Points**

You can choose have online averaging of up to 10 points around the real value in order to smooth the data readings, if they are a little *noisy*. The recommended averaging is 4 samples.

#### **Recording Time**

This field displays the length of time the logger memory will be able to record for depending upon the number of sensors used and sampling rate.

#### Setup and Run

Clicking **Setup and Run** will send the setup to the logger and immediately start logging data.

#### **Setup Only**

Clicking **Setup Only** will send the setup to the logger but it will not actually start logging data. You will need to select Run from the Logger context menu or go back into the Setup dialog.

#### Close

Clicking **Close** will close the Setup dialog without saving any of your configurations.

**Note:** Running the logger clears the logger memory. All previously recorded data will be erased when you begin a new logging session.

#### Sensors Tab

Use this tab to configure the specific logger inputs which should be run, in addition to relevant alarm levels. A major feature of the DataSuite system is the ability to configure alarm levels into the loggers so any breach of these levels is recorded on the data logger and monitored by the software, if the unit is connected via USB. The user may be notified of these alarms via Email/SMS/audible and visual indicators.

| up for EC850-7007900         | <u>)</u> ;         |         |             |          |     |
|------------------------------|--------------------|---------|-------------|----------|-----|
| Properties Aam Configuration | Sensors            | Display | Boomerang F | teport   |     |
| Sensor Configuration         |                    |         |             |          |     |
| 😰 Internal Digital Te        | emperature (°C)    |         |             |          |     |
| 🕑 Internal RH (%)            |                    |         |             |          |     |
| 💟 Alarm                      | 0 - 1              | 00 [11] |             |          |     |
| Sensor (*C)                  | Esternal NTC (EC8x | x R2, • |             |          |     |
| Dew Point [C]                |                    |         |             |          |     |
| [] Atorm                     |                    |         |             |          |     |
|                              |                    |         |             |          |     |
|                              |                    |         |             |          |     |
|                              |                    |         |             |          |     |
|                              |                    | 9       | tup & Run   | Setup Ci | ose |

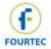

#### Alarm Delay

The time until the alarm is activated. You may not want to have the alarm sound immediately after the alarm level is breached as you are only interested in a condition where the alarm level lasted a certain amount of time.

For example, if monitoring change of temperature in a freezer, you would only be interested in a High alarm which lasted more than one minute as anything else could just be caused by the freezer door opening for a few seconds, as opposed to a power failure leading to rise in temperature.

#### Sensor Configuration

Select the relevant checkbox to configure the logger internal and/or external sensors to be used for measurement.

To enable Dew Point measurement on the EC850 or MicroLite II RH model, you must select both the internal Temperature and Humidity checkboxes.

After selecting one or more of the sensor checkboxes, the Alarm checkbox is enabled. Enter the minimum and maximum alarm levels dependent on your specific thresholds.

| - Sensor Configuration -            |     |   |    |      |  |  |
|-------------------------------------|-----|---|----|------|--|--|
| 🗹 Internal Digital Temperature [°C] |     |   |    |      |  |  |
| 🔽 Alarm                             | -40 | - | 80 | [°C] |  |  |

## Display Tab – MicroLogPRO II only

| Properties                                                   | Sensors                     | Display | Boomerang Report |
|--------------------------------------------------------------|-----------------------------|---------|------------------|
| CD Configuration                                             |                             |         | •                |
| - Seringerdierr                                              |                             |         |                  |
|                                                              |                             |         |                  |
| en in Run mode only                                          | e alact duration for LCD to | etav on |                  |
|                                                              | select duration for LCD to  | stay on |                  |
|                                                              |                             | stay on |                  |
| /hen in Run mode only,<br>ter magnet/key press o<br>Wways on |                             | stay on |                  |

## LCD Configuration

The Display tab allows the user to select one of four LCD options:

- Always On The LCD will always remain on during logging
- On for 30, 60 or 120 seconds on key press and alarm Selecting one of these
  options will result in the LCD coming on for the defined period, after the logger
  keypad is pressed or after an alarm is reached. After the defined number of
  seconds, the logger LCD will shut off again. Even if the LCD is off, the logger is
  continually recording data.

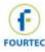

## Power Saving Settings Tab – MicroLite only

| Properties                                                               | Sensors                | Power Saving Settings           | Boomerang Report   |
|--------------------------------------------------------------------------|------------------------|---------------------------------|--------------------|
|                                                                          |                        | nfiguring it's LCD and LED sett | ings. For example, |
| isabling both the LED ar                                                 | d LCD Will dramatica   | illy extend battery life.       |                    |
|                                                                          |                        |                                 |                    |
| CD Configuration                                                         |                        |                                 |                    |
| -                                                                        | aleat duration for LCI | ) to other on                   |                    |
| CD Configuration<br>/hen in Run mode only, s<br>fter magnet/key press or |                        | ) to stay on                    |                    |
| /hen in Run mode only, s<br>fter magnet/key press or                     |                        | D to stay on                    |                    |
| /hen in Run mode only, s                                                 |                        | D to stay on                    |                    |
| /hen in Run mode only, s<br>fter magnet/key press or<br>Always on        |                        | ) to stay on                    |                    |
| /hen in Run mode only, s<br>fter magnet/key press or                     |                        | ) to stay on                    |                    |

The **Power Saving Settings** tab allows the user to configure the MicroLite's LCD and LED modes. Reducing the usage of the LCD and LED will help extend the battery life of the logger.

#### **LCD Configuration**

- Always On The LCD will always remain on during logging
- On for 30, 60 or 120 seconds on key press and alarm Selecting one of these
  options will result in the LCD coming on for the defined period, after the logger
  keypad is pressed or after an alarm is reached. After the defined number of
  seconds, the logger LCD will shut off again. Even if the LCD is off, the logger is
  continually recording data.

#### **LED Configuration**

Selecting this option will disabling the LED during alarm state, so there is no LED indication. LED alarm indication is generally enabled when the LCD is not configured to be always on, so the user will always be able to see that the logger is or was in alarm state. Disabling this feature will also help to prolong battery life.

## 17.17.5. PicoLite Properties, Sensor and Display Setup

The PicoLite Setup window includes the following tabs: **Properties, Sensors,** and **Boomerang Report**. They contain the same parameters for both products.

Refer to section 17.25 on page 244 for more details regarding the Boomerang feature.

The main logger configuration is performed on the **Properties** tab. The Sensor and Alarm setup is performed on the **Sensors** tab.

| ies Sensors Boomerang Report       |
|------------------------------------|
|                                    |
| 123456                             |
| PicoLite                           |
| PicoLite                           |
| 1.07                               |
| al: 89                             |
| e Scale                            |
| 💿 Fahrenheit                       |
|                                    |
| tun 🔲 Timer Run: 08:11:15 🛄        |
| run                                |
|                                    |
| ate                                |
| 0:01 🔿 [hh:mm]                     |
|                                    |
| ime: 11.02:40:00 [(days) hh:mm:ss] |
|                                    |

Figure 91: PicoLite Properties tab

## **Properties Tab**

#### Comment

This is the name of the logger and supports up to 15 characters. It is advisable to name the logger according to the location in the facility.

**Note:** The Comment field in the software supports all standard alphanumeric characters except for the following: ', ", ~, &,  $\$ 

#### **Temperature Scale**

Toggle between °C and °F. This applies to the readings displayed on the logger LCD as well as in the software.

#### Options

- Cyclic Run Select to enable the logger memory to continue running in cyclic mode, whereby the logger will not stop once the memory capacity is reached but will erase the first samples in memory. If this option is left unchecked, the logger will stop when the memory is full.
- **Push to Run** Select to enable logger activation via the device button by pressing the button for at least three seconds.
- **Timer Run** Select the time at which the logger should start running. Until that time the logger will remain in standby mode.

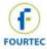

#### Sampling Rate

Sampling rate is one sample per minute to one sample per 18 hours.

### **Recording Time**

This field displays the length of time the logger memory will be able to record for depending upon the sampling rate.

#### Setup and Run

Clicking **Setup and Run** will send the setup to the logger and immediately start logging data.

#### Setup Only

Clicking **Setup Only** will send the setup to the logger but it will not actually start logging data. You will need to select Run from the Logger context menu or go back into the Setup dialog.

#### Close

Clicking **Close** will close the Setup dialog without saving any of your configurations.

**Note:** Running the logger clears the logger memory. All previously recorded data will be erased when you begin a new logging session.

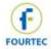

### **Sensors Tab**

As the PicoLite only has one input, this tab is used to configure the temperature sensor alarm levels. A major feature of the DataSuite system is the ability to configure alarm levels into the loggers so any breach of these levels is recorded on the data logger and monitored by the software, if the unit is connected via USB. The user may be notified of these alarms via Email/SMS/audible and visual indicators.

| up for PicoLite: 123456                                                                                                    |            |
|----------------------------------------------------------------------------------------------------|------------|
| Properties Sensors Boomerang Report                                                                                                    |            |
| Alarm Configuration                                                                                                    |            |
| Alarm delay: 00:00:00 📳 📳                                                                                                    |            |
| Sensor Configuration                                                                                                    |            |
| PicoLite Temperature [*C]                                                                                                    |            |
| E Alarm                                                                                                    |            |
| A Marine of Control of Control of |            |
|                                                                                                    |            |
|                                                                                                    |            |
|                                                                                                    |            |
|                                                                                                    |            |
|                                                                                                    |            |
|                                                                                                    |            |
|                                                                                                    |            |
|                                                                                                    |            |
|                                                                                                    |            |
|                                                                                                    |            |
|                                                                                                    |            |
|                                                                                                    |            |
|                                                                                                    |            |
| Setup & Run S                                                                                                    | etup Close |

#### Alarm Delay

The time until the alarm is activated. You may not want to have the alarm sound immediately after the alarm level is breached as you are only interested in a condition where the alarm level lasted a certain amount of time.

For example, if monitoring change of temperature in a freezer, you would only be interested in a High alarm which lasted more than one minute as anything else could just be caused by the freezer door opening for a few seconds, as opposed to a power failure leading to rise in temperature.

#### Sensor Configuration

To set the temperature sensor alarm levels, first enable the Alarm checkbox. Then enter the relevant minimum and maximum alarm levels depending on your specific application thresholds.

| Sensor Configuration |        |   |    |      |
|----------------------|--------|---|----|------|
| PicoLite Temperature | [°C]   |   |    |      |
| 🔽 Alarm              | -40.00 | - | 10 | [°C] |

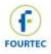

### **17.17.6.Using the Auto Setup Mode**

**Note:** Auto Setup Mode support MicroLite II, MicroLogPRO II and PicoLite only.

The quickest way to configure a large number of loggers is by using the Auto Setup feature. Rather than manually entering the Setup dialog and defining the setup parameters for each logger when connected to the computer, with Auto Setup mode enabled each unit will be configured and run automatically. There is no need for manual intervention other than to connect the logger.

You connect each logger, watch the setup being performed instantaneously, and then connect the next logger, and so on, until all are completed and without the need to open more windows or confirm any commands.

To perform Auto Setup follow the steps as outlined below:

- 1. First, you must connect a unit which will be the reference unit. Once detected by DataSuite, right-click on the logger icon and select **Setup**.
- 2. Configure the setup window according to the setup which should appear on all units you are about to deploy. Once the setup is complete for all Setup tabs click the **Setup** button.
- 3. Right-click on the logger icon again and this time select **Setup File > Save Setup**.
- 4. Enter the setup file name, and save it in the relevant location.

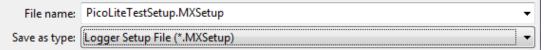

The file name extension is .MXSetup.

5. Next, go to **Devices > Auto Setup Mode > Add Setup File** and browse to the setup file saved in the previous step. Click **Open** to load the file.

| , .          | PicoLiteTestSetup.MXSetup<br>MXSETUP File<br>107 KB |                               |
|--------------|-----------------------------------------------------|-------------------------------|
| File name: P | PicoLiteTestSetup.MXSetup                           | gger Setup File (*.MXSetup) ▼ |
|              |                                                     | Open 😽 Cancel                 |

- 6. The Setup file name will be listed in the Auto Setup Mode menu. Once the file is added the Auto Setup Mode is automatically enabled. You can add up to three separate setup files to this list. To enable Auto Setup Mode in future, just select the relevant file from the list.
- 7. A semi-transparent info box will appear in the lower right corner of the DataSuite window.

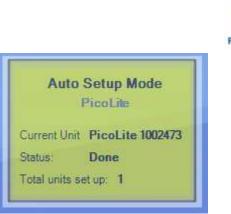

As long as Auto Setup Mode is enabled, this info box will appear. You are able to drag it anywhere in your DataSuite Map View. This box provides the following information:

- a. The Serial Number of the unit currently being configured with the default setup
- b. The setup status (Processing or Done)
- c. The total number of units which were setup in the current Auto Setup session. If you connect the same unit more than once, it will receive the setup but will not be counted again in the total number of units.
- 8. When you connect the first unit the following window will pop up:

| Auto Setup                                                                                              | ×         |
|----------------------------------------------------------------------------------------------------|-----------|
| Auto Setup                                                                                              |           |
| Click OK to perform setup on the detected logger.<br>Note: All logger data will be deleted after setup. |           |
| Run after setup                                                                                         |           |
| Don't prompt me again during this session                                                               | OK Cancel |

If you wish to automatically run each unit following setup, ensure **Run after setup** is selected. Otherwise, unselect the checkbox and the logger will remain in Stop mode.

- 9. Select the **Don't prompt me again during this session** checkbox so you don't have to click OK to approve the setup when each unit is connected, therefore making the whole process move very quickly. Click **OK**.
- When you have finished with the Auto Setup mode, go to Devices > Auto Setup Mode > Disable Auto Setup. The info box will disappear and upon PicoLite detection, it won't undergo automatic setup.

## **17.18. Entering Alarm Reason in CFR Mode**

In the DataSuite CFR software, and as part of the CFR requirements, any recorded sensor alarm must be assigned an explanation why the alarm occurred.

Whenever an alarm is recorded the Alarm Reason icon <sup>10</sup> will flash in the upper DataSuite toolbar. It will continue to flash until all alarms are assigned a Reason.

When exiting the application a system message will pop up warning that there are alarms without an explanation.

To add an alarm reason:

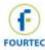

1. Click the Alarm Reason icon to open the Update Alarm Reason dialog.

| Alarm Level:            |                                                  |  |
|-------------------------|--------------------------------------------------|--|
| 2012-03-14 09:55:22 S/M | 800351: Internal Digital Temperature High 22.55C |  |
|                         |                                                  |  |
|                         |                                                  |  |
| Reason:                 |                                                  |  |
| Reason:                 |                                                  |  |
| Reason:                 |                                                  |  |
| Reason:                 |                                                  |  |
| Reason:                 | OK Cancel                                        |  |

#### Figure 92: Update Alarm Reason dialog

- 2. Select the relevant alarm from the drop-down menu and enter the reason in the text box.
- 3. Click **OK** when finishing entering all alarm reason. The Alarm reason icon will

now be disabled:

4. The alarm reasons will be updated in the DatPass database and will appear in the DatPass Audit Trail.

## 17.19. Alarm Notifications Setup

Once you have completed the logger alarm setup, you can configure DataSuite to send alarm notifications via Email or SMS.

From the **Tools** menu select one of the following options, depending on the type of notifications required:

- Email Alarm Notification
- SMS Alarm Notification

Or click the Email end or SMS kinetic constructed in the upper toolbar in order to launch the notification dialog.

**Note:** To enable sending of Email or SMS first define the Email and SMS settings in the **Tools > Options** dialog. Connect a GSM modem to the PC if sending SMS's. Refer to section 17.9 on page 173 for more details.

You may manage your contact list of alarm notification recipients from either the **Manage Contacts** menu item in the Tools menu, or from within the Alarm Notification dialog itself.

As the Email and SMS Alarm Notifications must be defined separately, they each have separate dialogs. However the interface is identical and the contacts are stored in the same database.

The Email/SMS Notifications dialog is divided into the following tabs:

- Notifications Setup
- Contacts tab
- Groups tab

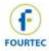

### 17.19.1.Contacts Tab

The first step is to create the contacts who shall be receiving the notifications. The ability to manage contacts is possible from both the Email and SMS Notifications dialogs.

1. Click the **Contacts** tab and then click **Add Contact**.

| Name:             |           |
|-------------------|-----------|
| Title:            |           |
| Phone number:     | Unknown 👻 |
| E-Mail:           |           |
| Workday start:    | 00:00:00  |
| Workday end:      | 00:00:00  |
| Vacation          |           |
| From:             | 14-03-12  |
| Until:            | 14-03-12  |
| Number of SMS res | ends: 0 🔻 |

Figure 93: Adding a contact

2. In this dialog you must first enter the contact name in the **Name** field. That is the only mandatory field but if you don't enter at least the phone number or Email then they won't receive any alarm notifications.

The other fields in the dialog are as follows:

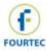

- Title: Corporate position
- **Phone number:** The number the DataSuite software will use to send the SMS notification.
- Note: The phone number field supports the following characters: 0-9, #, \*, -, (), +
- **Email:** The address the DataSuite software will use to send the Email notification.
- Workday Start and End: You can define the hours in which the contact will be eligible to receive the notifications i.e. so they don't receive SMS or Email while in the office, or vice versa.
- **Vacation:** You can define when the contact is on vacation so they won't receive any notifications over this period.
- **Number of SMS resends:** The number of times DataSuite will send follow-up SMS's with the alarm notification. The maximum is nine resends per alarm. *The gap between each resend is five minutes.*

**Note:** In order to stop receiving SMS resends, you can simply send an SMS with 'OK' in the message body to the GSM SIM card's phone number.

- 3. When the contact details have been entered, click **OK**.
- 4. The contact will be added to the **Contacts** tab. You may choose to add another contact, edit an existing contact or remove a contact from the list.

### 17.19.2. Groups Tab

1. Click the **Groups** tab and then click **Add Group**. The **Group Details** dialog will open.

| Group Details           |    |        |  |
|-------------------------|----|--------|--|
| Group name:<br>Contecta | 1  |        |  |
| Tel Dillort             |    |        |  |
|                         |    |        |  |
|                         |    |        |  |
|                         |    |        |  |
|                         |    |        |  |
| -                       |    |        |  |
|                         | OK | Cancel |  |

Figure 94: Adding a group

- 2. Enter a Group name and add your existing contacts to the group by selecting the checkbox next to the Contact name.
- 3. Click **OK** to create the Group. In the Groups tab you may choose to add a group, edit an existing group or remove a group from the list.

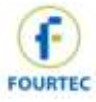

### 17.19.3. Notifications Setup Tab

- 1. Once the contacts have been created you may start defining which contacts should receive the alarm notifications.
- 2. The pane on the left-hand side of the **Notifications Setup** tab displays all the units, loggers or DataNet Repeaters and their serial numbers, which have been configured in your network. You must define the alarm notifications for each unit in turn. Select the first unit you wish to define.
- 3. The **Email** or **SMS** tab is now active for the unit selected in step 1 above. In this tab, select the type of alarm for which the notification should be sent in the event that the predefined alarm level is breached.
- 4. Only the sensors which were configured in the logger Setup, with alarms levels, are enabled in this tab. In addition, any online DataNet Repeater will be enabled for sending battery alarm or reception alarm notifications.

| finate: (7007800)       | E-Mail                       |         |               |               |            |            |          |
|-------------------------|------------------------------|---------|---------------|---------------|------------|------------|----------|
| Constant of Automatical |                              | Los Aem | Pre-lov Alant | Pre-high Rent | ingh Alarm | Mormalized |          |
|                         | Internal Digital Temperature |         |               |               |            | 121        | Ovtects  |
|                         | Internal FDI                 | 2.11    |               |               | 9 100 E    | 21         | CHERCIN. |
|                         | External N/TC (ECIbur RD)    | 0       | g             |               |            |            | Genes    |
|                         | Dev Port                     |         | CI.           |               |            |            | Codaria  |
|                         |                              | Dec     | R.M. Deate    | e.4) [ G      | dath.      |            |          |

Figure 95: SMS and Email notification setup

5. Select the checkboxes according to the type of sensor alarm for which notifications should be sent.

You may also select the following alarms:

- a. **Battery alarm:** Notification will be sent for low battery alarm when battery level is at or drops below 10%. When the battery level goes above 10% again, when unit is connected to AC power, another email notification is sent stating the battery is charging.
- b. **Reception alarm:** For DataNet units, an Offline alarm notification will be sent when there is no RF reception from a unit. When the unit is back online, an online notification is sent.
- c. **Normalized:** Notification will be sent when the logger return to normal levels having been in alarm.
- Click the Contact button adjacent to each of the sensors which have defined alarms. In the Select Contact dialog, select the contact and/or group that will receive the notification.
- 7. You can also click **Check All** to select all the sensor alarms for notification.

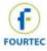

**Note:** If the DataNet logger transmission rate is slower than the sampling rate, an alarm notification is still sent even if the logger transmission time hasn't passed. For example, if the sampling rate is every 5 minutes, and the transmission rate is every 10 minutes, if a logger reaches a high alarm after 7 minutes a notification will be sent. The system won't wait until the scheduled transmission time.

### 17.19.4. Email and SMS Notification Formats

#### **Email Notification Format**

When the Email notification is sent the recipient receives the Email in the following format:

#### **Email Header:**

DataNet Alarm: Internal Temperature High Alarm, Value Detected: 25.47C)

#### Email Body:

```
DataNet Alarm
Comment: Factory 1/F
S/N: 808932
08-07-09 13:53:41
Internal Temperature Low Alarm,
Value Detected: 25.47 C
```

The Email header contains the sensor type, last recorded sample, and alarm type.

In addition the Email body contains the logger comment, serial number, time stamp of last sample and value of last sample.

#### **SMS Notification Format**

When the SMS notification is sent the recipient receives the SMS in the following format. (The logger comment is displayed in the first row).

S/N 515244, Test 810#2, Int. Temperature 15/1/10 17:25 – High Alarm, Value Detected: 24.24C

## 17.20. Calibration Overview

All Fourtec data loggers are shipped in compliance with their published accuracy specifications (see Appendices for detailed logger specs). Depending on the logger model, either a printed calibration certificate is included with the logger packaging or a Declaration of Accuracy certificate is available for download on the Fourtec website.

DataSuite software includes a Calibration feature providing users with the capability to calibrate all data logger inputs. The calibration process involves adjusting the measured values of the logger, in order to improve accuracy which may be affected by external sensor deviations, sensor drift over time, or environmental conditions.

As with any calibration process, a certified calibration instrument must be available to provide an accurate reference for data logger measurements. For example, an electrical or multi-functional calibrator is suitable for voltage or current inputs and a climate chamber or bath is suited for temperature and humidity measurements. A certified external calibration laboratory as well as Fourtec's own calibration facility may be used to perform this task, as well as the customer's own equipment.

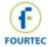

**Note:** The calibration procedure is recommended to be performed at least once a year, or as needed in order to verify that logger readings meet their specifications.

### 17.20.1. Recommended Calibration Methodology

The standard calibration process for all Fourtec loggers involves the following steps:

#### 1. Verification of logger accuracy:

- a. You must first verify the accuracy of the relevant inputs by running the logger and comparing the input readings against a known, accurate reference.
- b. If all recorded readings are within their published specifications, then you may choose to skip calibration. If the readings are not within spec, or if they are but you decide to calibrate anyway, proceed to Step 2.
- c. You may choose to skip Step 1 and proceed directly to Step 2 if you already know that the logger is inaccurate or if you wish to calibrate regardless of logger accuracy.

#### 2. Logger calibration:

a. Once you have decided that the logger requires calibration, you must reset the calibration settings of the input/sensor and repeat Step 1a, comparing the logger readings using a reference.

**Note:** Resetting the calibration settings is a critical step as calibration must be performed on the logger's raw values, clean of any previous calibration settings. To reset calibration, refer to section 17.20.3.

- b. Once you have completed Step 2a and recorded the logger readings for the relevant inputs/sensors, you are able to perform the actual calibration procedure.
- c. Use the detailed calibration instructions provided in sections 17.20.317.20.4 and 17.20.5 to understand how to calibrate the logger using DataSuite software.
- d. Following completion of calibration procedure in Step 2c, you must verify the logger readings are now accurate by repeating Step 1a.
- e. If accuracy according to the specifications is still not achieved following the second round of verification, then you may further adjust the readings using the Offset calibration method as described in section 17.20.5.

**Note:** When calibrating inputs which are connected to external sensors, e.g. PT-100 or NTC temperature sensors, remember that the calibration is specific to both the input and connected sensor at the time of calibration. If you replace this sensor with another one, you might experience temperature deviations even though you calibrated the input.

Please contact Fourtec's help desk or your local distributor with any questions regarding the calibration procedure.

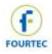

### 17.20.2. Logger Calibration Methods

| Sensor                    | Туре           | Calibration Method               |
|---------------------------|----------------|----------------------------------|
| Current                   | 4 – 20 mA      | Two-point calibration and offset |
| Humidity<br>(Internal)    | Digital        | Two-point calibration and offset |
| Temperature<br>(Internal) | Digital        | Offset calibration               |
| Temperature<br>(Internal) | PT-100         | Two-point calibration and offset |
| Temperature               | PT-100 2-wire  | Two-point calibration and offset |
| Temperature               | Thermocouple J | Offset calibration               |
| Temperature               | Thermocouple K | Offset calibration               |
| Temperature               | Thermocouple T | Offset calibration               |
| Voltage                   | 0 to 1 V       | Two-point calibration and offset |
| Voltage                   | 0 to 50 mV     | Two-point calibration and offset |

### **DataNet and DaqLink Sensor Inputs**

### **MicroLite II Sensor Inputs**

| Sensor                    | Туре                             | Calibration Method      |
|---------------------------|----------------------------------|-------------------------|
| Temperature<br>(Internal) | Digital<br>(LITE5032P-RH)        | Two-point calibration   |
| Temperature<br>(Internal) | NTC<br>(LITE5008P,<br>LITE5032P) | Three-point calibration |
| Humidity (Internal)       | Digital<br>(LITE5032P-RH)        | Two-point calibration   |
| External Current *        | 4 – 20 mA<br>(LITE5032P-4/20)    | Two-point calibration   |
| Voltage *                 | 0 to 10 V<br>(LITE5032P-V)       | Two-point calibration   |
| External<br>Temperature * | NTC 10K<br>(LITE5032P-EXT)       | Three-point calibration |

\* Online calibration is not supported, as external sensor cannot be connected to cap while logger is connected to computer via USB

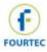

#### **MicroLogPRO II Sensor Inputs**

| Sensor                    | Туре            | Calibration Method      |
|---------------------------|-----------------|-------------------------|
| Temperature<br>(Internal) | Digital (EC850) | Two-point calibration   |
| Temperature<br>(Internal) | NTC (EC800)     | Three-point calibration |
| Humidity<br>(Internal)    | Digital (EC850) | Two-point calibration   |
| External Current          | 4 – 20 mA       | Two-point calibration   |
| External Voltage          | 0 to 10 V       | Two-point calibration   |
| External<br>Temperature   | NTC 10K         | Three-point calibration |

**Note:** When switching between external inputs of the MicroLogPRO II, you must perform the **Reset Calibration** for the specific external input within the Calibration window, before running the logger. This is because this device can only retain calibration settings of one external input type at a time and switching from one external input to another will result in incorrect readings unless you reset the calibration settings.

#### **PicoLite Sensor Inputs**

| Sensor                    | Туре | Calibration Method    |
|---------------------------|------|-----------------------|
| Temperature<br>(Internal) | NTC  | Two-point calibration |

### 17.20.3. Calibration Procedure

Follow the procedures outlined below for calibrating your Fourtec data logger using DataSuite.

**Note:** The calibration settings are saved to the logger memory so there is no need to calibrate the logger every time you run the software.

|                                   |                |               | Battery Level: 1001<br>Version: 1.0.1.26<br>Last Sample Time: 29-11<br>Internal Digital Temperab. | 1-11 16:55:02<br>Ja: 24.72°C          |   | verify your logger readings in<br>real-time. You can also view th<br>logger's general status. |
|-----------------------------------|----------------|---------------|---------------------------------------------------------------------------------------------------|---------------------------------------|---|-----------------------------------------------------------------------------------------------|
| fration<br>C Two point indication | Actly          |               | ļ                                                                                                 | <ul> <li>Offset calibratio</li> </ul> |   |                                                                                               |
| Paint 21<br>Paint 22              | elerence Value | Lingger Value | Caty                                                                                              | Officient                             | 0 |                                                                                               |

Figure 96: MicroLogPRO II Calibration dialog

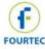

- 1. From the Map View, open the Logger context menu and select **Stop**, as calibration must be performed when logger is in Stop mode.
- 2. Select **Calibration > Calibrate** and enter the password in the **Password** dialog (default password is 1234).
- 3. Select the sensor you wish to calibrate from the **Sensor** drop-down menu.
- 4. For DataNet/DaqLink loggers:
  - a. Ensure that the DataNet (DNL9XX) or DaqLink logger has completed a full charging cycle of at least 16 hours prior to proceeding with logger calibration. Refer to sections 3.5.1 (for DataNet) and 6.4 (for DaqLink) for more details on the charging cycle.
  - b. If calibrating an external sensor, select the inputs to calibrate. Select **All** or an individual input, **1** to **4**.
  - c. Click **Apply** to send the sensor setup to the logger.
  - d. If you selected **All** inputs, then by default the logger will be setup to log data on Input 1 during the calibration process. Otherwise, if you selected a specific input, it will setup the logger to calibrate on that input.
- 5. Click **Reset Calibration**.

Note: If performing Offset calibration, Reset Calibration is not required.

6. You may now begin entering the calibration values, based on the relevant calibration method e.g. two or three-point, Offset.

### **17.20.4.** Performing a Two or Three-point Calibration

The purpose of using two or three reference points when calibrating your logger is to ensure accuracy over a specific measurement range e.g. using 2 °C and 8 °C as reference points for applications involving vaccine measurement.

The two or three-point calibration sets the gain (slope) and offset (intercept) of the sensor's conversion function.

DataSuite provides default reference values for each input, for both two and three point calibration. You may also enter custom values relevant to your application's required measurement range. In either case, the reference values used to calculate the calibration settings must reflect the actual recorded values of the reference equipment e.g. if the climate chamber recorded 33.2% when set to measure 33%, then you must enter 33.2% as the reference value.

In some cases you may need to refine your calibration using the Offset method (refer to section 17.20.5).

**Note:** Two or three-point calibration must not be performed over a previous two or three-point calibration. This includes following restoration of default factory calibration.

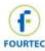

#### Reference Value and Logger Value per Point

- The **Reference Value** is the reading of the reference measuring device e.g. climate chamber, electrical calibrator, etc, for the input you need to calibrate.
- The **Logger Value** is the reading of the specific logger input, recorded at the same exact time as the Reference value. This value can be obtained by referring to the logger data graph while the logger was running, or taken online directly from the Logger Data pane when performing online calibration.

| Calibration |                 |              |      |
|-------------|-----------------|--------------|------|
|             | Reference Value | Logger Value |      |
| Point #1:   | 0               | 0            | Сору |
| Point #2    | 40              | 40           | Сору |

Figure 97: Two-point calibration window

| Calibration |                 |              |      |
|-------------|-----------------|--------------|------|
|             | Reference Value | Logger Value |      |
| Point #1:   | -10             | -10          | Сору |
| Point #2    | 20              | 20           | Сору |
| Point #3    | 50              | 50           | Сору |

Figure 98: Three-point calibration window

1. Enter the Reference Value and corresponding Logger Value for each point.

**Note:** If you are performing an online calibration e.g. using a calibrator, the logger displays the value to be calibrated, press the **Copy** button to copy the real value to the **Logger Value** text box.

- 2. Press **Send Calibration** to send these values to the logger.
- 3. If performing an online calibration, you can compare the real value in the Logger Data pane to the reference value. If the values are within an acceptable margin of error you may close the Calibration window, or move on to calibrate additional inputs.
- 4. If performing an offline calibration, you must run the logger again in order to verify the logger readings in accordance with the calibration methodology outlined in section 17.20.1 above.
- 5. If the measured values are still not within spec following verification, use Offset calibration to fine tune the values further (if Offset is indeed supported).

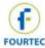

### 17.20.5. Performing an Offset Calibration

Offset calibration method is used as follows:

- To calibrate inputs supporting Offset calibration only e.g. Thermocouple for DataNet/DaqLink loggers
- To fine tune logger readings calibrated using two or three-point calibration method
- To fine tune individual inputs for DataNet or DaqLink loggers, following two or three-point calibration method applied on All inputs

The offset value is the difference between the value displayed by the logger and the reference value. For example, if the reference reading shows 0 °C and the logger reads 1 °C the offset value is +1, but if the logger reads -1 °C then the offset value is -1.

To perform an Offset calibration:

- 1. From the Calibration window, once the relevant input has been selected click the **Offset calibration** radio button to enable the Offset window.
- 2. Enter the offset value in the **Offset** field and click **Send Calibration**.
- 3. Continue to adjust the offset accordingly until satisfied with the measured readings.

#### 17.20.6. Calibrating the Internal Temperature Sensor for DataNet and DaqLink Loggers

The DataNet DNL910 and DNL910-PA, and DaqLink DBSA710 internal temperature sensor uses a PT-100 sensor element. Calibration of this sensor is performed by calibrating the external PT-100 input i.e. two-point calibration followed by Offset calibration.

- 1. In the Calibration dialog, select **PT-100** in the Sensor drop-down menu and select **All** inputs.
- 2. Press Setup to proceed.
- 3. Connect a calibrator or an actual PT-100 sensor to Input-1. Calibrate the input using the reference values.

### 17.20.7. Calibrating the External PT-100 Sensor Input

DataNet and DaqLink PT-100 calibration is a standard two-point calibration followed by Offset calibration. Once the PT-100 sensor has been selected in the **Sensor** dropdown menu, click the **Reset Calibration** button. Then proceed with the two-point calibration procedure.

Before each calibration this step must be performed otherwise the calibration will not be accurate.

Once this calibration procedure is complete both the logger's internal temperature sensor (PT-100) and external PT-100 inputs will be calibrated.

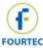

### 17.20.8. Calibrating Thermocouple Inputs

- To calibrate the Thermocouple temperature sensors: TC-J, TC-K and TC-T, first calibrate the 50 mV sensor type. That will set the slope for all Thermocouple temperature sensors. Then proceed to adjust the offset using the Offset calibration technique.
- You may calibrate all thermocouple sensor types at once, or individually.
- Do not calibrate the thermocouple when the device is connected to the AC charger. The charging mechanism causes the unit's PCB to heat up, which in turn causes the onboard temperature sensor to heat up. As it is used for temperature compensation when calibrating the thermocouples, it may adversely affect the accuracy of the calibration.

#### 17.20.9. Saving and Loading DataNet and DaqLink Calibration Settings

The DataSuite software enables you to calibrate any of the logger inputs and saves the calibration parameters to the logger's onboard memory.

#### **Saving Calibration Settings**

At any time you may manually save the logger's calibration settings locally to your PC.

- 1. Open the logger context menu, select **Calibration > Save Calibration** and enter the password to access this feature.
- 2. The **Save As** dialog will open. Name the calibration file (with extension .dcf) and save it either in the default Calibration folder in the DataSuite directory or in a folder of your choice.

**Note:** The default file name is the logger Comment so it is recommended to change file name to the logger serial number.

#### **Loading Calibration Settings**

- 1. You can load a previously saved DataSuite .dcf calibration file at any time to restore a logger's restore specific calibration settings.
- 2. Open the logger context menu, select **Calibration > Load Calibration** and enter the password to access this feature.
- 3. In the **Open** dialog, browse to the calibration file you need and click **Open**. The logger will be updated with the new calibration settings.

#### 17.20.10. New Calibration Mechanism when Updating MicroLite and MicroLogPRO II Firmware

In new firmware released in January 2013 for MicroLite and MicroLogPRO II data loggers, a fundamental redesign of the calibration mechanism has made necessary the removal of existing calibration settings from the logger memory. These changes were made in MicroLite II firmware v1.01 and MicroLogPRO II firmware v2.00. Upgrading to these versions will result in existing calibration settings being erased, including the default factory settings.

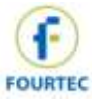

**Note:** Calibration settings are erased only when updating firmware from MicroLite II v0.95 or MicroLogPRO II v1.31. Any subsequent firmware update from v1.01 or v2.00 to newer versions *will not affect existing calibration settings.* 

To retain existing calibration settings, do not update your loggers with the new firmware. If unsure, consult Fourtec technical support.

#### Saving Calibration as Factory Default

If you proceed with the firmware update, DataSuite provides the user with one opportunity to save any calibration performed on these devices as the default calibration settings which cannot then be erased. The option **Save Factory Calibration Default** will be available via the logger Calibration menu after firmware update to above-mentioned versions.

Generally, DataSuite does not allow the user to save calibration settings as factory default but in this case an exception has been made in order to ensure that the user can always restore default values that were tested and are within spec.

## 17.21. Analyzing the Data

When in offline (History View) or online data displays, you have a number of features for analyzing the on-screen data. The features for analyzing data while in the graph display are practically the same when in offline or online mode.

### 17.21.1. Using the Graph Features

The following section explains how to use the numerous graph analysis features, including an overview of the graph toolbar options.

Please first refer to section 17.5.5: DataSuite Toolbar Icons for a full overview of the graph toolbar.

#### Autoscaling

Click **Autoscale** on the graph toolbar to view the full data display, thereby restoring the axis range to its default settings.

#### Zooming

To zoom in to a specific area of the graph:

- 1. Click **Zoom in** Son the graph toolbar.
- 2. Drag the cursor diagonally to select the area you want to magnify. Release the mouse button to zoom in to the selected area.
- 3. Click **Zoom in** a second time to disable the zoom tool.
- 4. Click **Autoscale** to restore the default display.

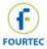

#### Panning

Use the **Pan** tool **to** pan along the x or y axis or after zooming in, to see any part of the graph that is outside the zoomed area.

- 1. Click **Pan** on the graph toolbar, then click anywhere on the graph and drag the mouse to view another area.
- 2. Click the Pan icon a second time to disable the Pan tool.

#### **The Cursor**

You can display up to two cursors on the graph simultaneously.

Use the first cursor to display individual data recording values.

Use two cursors to display the difference between two coordinate values, to display the frequency of periodic data or to select a range of data points.

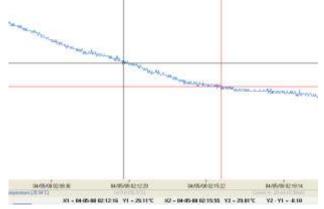

Figure 99: Example of using two cursors

When using two cursors, the Statistics feature will calculate statistics according to the data set between the two cursors.

#### To display the first cursor:

Click 1<sup>st</sup> **Cursor** different point on the graph toolbar. You can drag the cursor with the mouse onto any other point on the plot, or onto a different plot. For finer cursor movements use the forward and backward keys on the keyboard.

The coordinate values of the selected point will appear in the information bar at the bottom of the graph window.

#### To display the second cursor:

Click **2**<sup>nd</sup> **Cursor** and drag the cursor with the mouse onto any other point on the plot. The information bar will now display the difference between the two coordinate values.

#### To remove the cursors:

Click the cursor icons a second time.

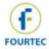

#### Grid

Click the **Grid** icon icon to add a grid to the background of the graph view. To remove the grid, click the icon again.

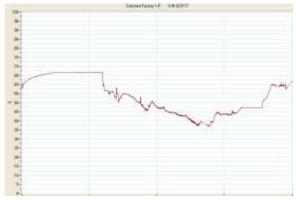

Figure 100: Graph with grid in background

#### Show/Hide Time Stamps

By default, the Time Stamp icon is enabled to display in the online or offline graph, any time stamp marked using the MicroLite or MicroLogPRO II data loggers. Refer to section 17.21.2 for more details.

### Add Custom View

Whenever the graph in History View is modified, either by using the Zoom tool, changing the scale, panning the graph, etc. you have the option to add this customer graph view to the Data Map, under the Custom Views node. This will enable you to save projects which include the custom graph view for future reference.

Click the **Add Custom View** icon 🜌 to perform this function.

### Copying the Graph

Click the **Copy Graph** icon is to copy the graph to the clipboard, and paste it into another application, such as a word processing or spreadsheet application.

#### **Displaying Alarm Levels**

Open the Alarm drop-down menu and select the relevant sensor to display its alarm levels.

|       | None                                                                      |
|-------|---------------------------------------------------------------------------|
|       | Internal Digital Temperature (Fourier Sys                                 |
|       | Int RH (Fourier Systems LTD.)<br>Current 4 - 20 mA (Fourier Systems 200.) |
|       | Current 4 - 20 mA (Fourier Systems 🖄.)                                    |
| Alarm | None                                                                      |

#### The Stretch/Compress Axis Tool

Move the cursor onto one of the graph axes. The cursor icon changes to the double arrow symbol ( $\leftrightarrow$ ), indicating that you can stretch or compress the axis scale. Drag the cursor to the desired location. Repeat the procedure for the other axis if necessary.

To select a data set to display on the Y-axis, click on the data set's name in the Y-axis list. To display more than one curve, click on the data sets you want.

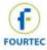

#### Formatting the Graph

You can change the plot line's color and width. The color of the Y-axis matches the corresponding plot's color and will automatically change with any change made to the color of the corresponding plot.

- 1. Click **Graph properties** E on the graph toolbar.
- 2. Click the **Style** tab, and unselect the **Use system line properties** checkbox.
- 3. Select the axis you want to format in the Axis drop-down menu.
- 4. Select the color and line width.
- 5. Click **OK**.
- 6. To restore the default formatting, select the **Use system line properties** checkbox again.

#### Manual Scaling

- 1. Click **Graph properties E** on the graph toolbar.
- Select the Axis Scaling tab and with the Group plots by units checkbox unselected, select the axis to manually scale from the drop-down menu e.g. Date & Time axis.
- 3. Uncheck the **Autoscale** check box and enter the custom values in the text box i.e. a time range, in the case of the Time & Date axis, or a set of values.
- 4. Click OK.
- 5. To restore auto scaling select the **Autoscale** checkbox.

#### Manual Scaling - Grouping Plots by Unit

You may choose to group all of the sensors measuring the same unit, to the same scale. For example, if you have several temperature sensors in your data set, all measuring Celsius, you can apply a common scale when displaying the data from these sensors.

- 1. Click **Graph properties E** on the graph toolbar.
- 2. Select the **Axis Scaling** tab and select the **Group plots by units** checkbox.
- 3. In the Axis drop-down menu select the unit by which you wish to group the plots.
- 4. Uncheck the **Autoscale** check box and enter the custom values in the text box.
- 5. Click OK.
- 6. To restore auto scaling select the **Autoscale** checkbox.

| Court Propetties |            | 8   |
|------------------|------------|-----|
| Amboring Sale    |            |     |
| 🖂 Grouppiers b   |            |     |
| hai              | ίΨ.        |     |
| Chine            |            |     |
| House<br>12:00   | Manifester |     |
| 12.08            | -          |     |
|                  |            |     |
|                  |            |     |
| C                | 01 Cars    | en) |

Figure 101: Grouping plots by units

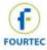

### 17.21.2. Viewing Time Stamps

MicroLite or MicroLogPRO II users may mark time stamps on the logger memory to indicate specific events, and later view them in DataSuite software.

In the Online and Offline graph views, the lower toolbar features a Time Stamp icon By default it is enabled to display all time stamps marked in the current data set. Each time stamp is marked as a large dot in the same color as the sensor plot:

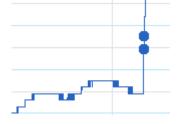

Scrolling over the time stamp marker will display the time stamp comment, which by default is the time stamp of the sample itself.

#### Viewing the time stamp in Table View

Each time stamp is displayed in the data table in addition to the regular samples taken at the defined sampling rate. The time stamp is highlighted in yellow, and a default comment is listed in the Comment column, per device.

To edit the time stamp comment simply click on the relevant cell and enter the desired comment.

| Graph Table | Statistics        |                                        |                               |
|-------------|-------------------|----------------------------------------|-------------------------------|
| Index       | Date and Time     | Internal NTC 10K<br>7005737<br>Lab 1/F | Comment<br>7005737<br>Lab 1/F |
| ▶ 17580     | 16-08-11 17:41:06 | 25.49°C                                | 8/16/2011 5:41:06 PM          |
| 17581       | 16-08-11 17:41:07 | 25.49°C                                |                               |
| 17582       | 16-08-11 17:41:08 | 25.49°C                                |                               |
| 17583       | 16-08-11 17:41:09 | 25.49°C                                |                               |
| 17584       | 16-08-11 17:41:10 | 25.52°C                                |                               |
| 17585       | 16-08-11 17:41:11 | 25.52°C                                |                               |
| 17586       | 16-08-11 17:41:12 | 25.52°C                                |                               |
| 17587       | 16-08-11 17:41:13 | 25.55°C                                | 8/16/2011 5:41:13 PM          |
| 17588       | 16-08-11 17:41:14 | 25.55°C                                |                               |

#### **Statistics View**

The Statistics View also includes the time stamp when calculating Min, Max, and average.

#### Export to Excel

Time stamps are also exported to Excel along with the rest of the data set.

Each time stamp is easily indicated by its comment in the Time Stamp Comment column:

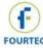

| 1010 10 00  | en paranas   |       |                   |
|-------------|--------------|-------|-------------------|
| 21616 16-08 | -11 17:41:05 | 25.47 |                   |
| 21617 16-08 | -11 17:41:06 | 25.49 | 8/16/2011 17:41   |
| 21618 16-08 | -11 17:41:07 | 25.49 |                   |
| 21619 16-08 | -11 17:41:08 | 25.49 |                   |
| 21620 16-08 | -11 17:41:09 | 25.49 |                   |
| 21621 16-08 | -11 17:41:10 | 25.52 |                   |
| 21622 16-08 | -11 17:41:11 | 25.52 |                   |
| 21623 16-08 | -11 17:41:12 | 25.52 |                   |
| 21624 16-08 | -11 17:41:13 | 25.55 | i 8/16/2011 17:41 |
| 24025 40.00 |              | 00.00 | •                 |

### 17.21.3. Changing the Graph, Table or Statistics View Header

Each Graph, Table or Statistics tab has a header located above the specific view. The default headers are:

- DataSuite Graph
- DataSuite Table
- DataSuite Statistics

The header will also be included when printing the graph.

To change the header:

- 1. Click Graph Properties 🧮 on the graph toolbar.
- 2. Click the **Style** tab and enter the graph header in the Header field.

### 17.21.4. Statistical Analysis

DataSuite also provides some basis statistics regarding the open data sets. While in History View or online Data Display view, click the **Statistics** tab.

For each of the sensors in the data set, you will have the following statistics displayed:

- Minimum / Maximum values
- Average value
- Number of samples

You will also see the Logger name and SN, as well as the start and end time of the statistics data range.

While in online mode these statistics are updated in real-time.

If you zoom onto a section of the graph, the statistics are dynamic and will therefore display statistics of the zoomed graph, not of the whole graph.

If using the cursors, the statistics will be calculated according to the data set between the two cursors.

|                  |               |                      | Ð        | Addet-Stations |         |                   |                   |                      |
|------------------|---------------|----------------------|----------|----------------|---------|-------------------|-------------------|----------------------|
| Secial<br>Humber | Perce         | Seren                | Miriman  | Mannan         | Average | Statistics start  | Statistan and     | Number of<br>samples |
| 1133N            | H DNL STO HOT | Internal Temperature | 20.59°C  | 36.1910        | 25.19%  | 04-85-10.08.00.00 | 084510122348      | 31398                |
| 95.30294         | H-DNL NO MOS  | Voltage 6-1V         | 0.30/    | 1.00/          | 0.595/  | 04-05-10 17:30:15 | 04/05/18/18/12/09 | 252                  |
| 91.3374          | HOMESTORIC    | Emeri 4 - 20 mA      | 4.00by4. | 4.30m/         | 400%    | 04-05-10 17:30:15 | 04/05/10 10:12:05 | 252                  |

Figure 102: Statistics View

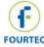

## 17.22. Exporting Data to Excel or CSV Formats

DataSuite supports exporting data to Excel or CSV file formats (CSV stands for *comma separated values*).

To export to Excel, click **Export to Excel** in the online or offline lower graph toolbar, or go to **Analysis > Export to Excel** (while viewing data in History View). The data currently displayed on the graph is exported. Data from more than one data logger may be exported simultaneously.

DataSuite will then open a new Excel workbook displaying the data as well as other pertinent information such as logger comment, serial number and the alarm level setup. Data that exceeds any of the alarm levels will be indicated.

|    | A        | В        | С                            | D          | E           |
|----|----------|----------|------------------------------|------------|-------------|
| 1  | Comment  |          | Freezer 1/F                  |            | Freezer 1/F |
| 2  | S/N      |          | 85007                        |            | 85007       |
| 3  | Sensor   |          | Internal Digital Temperature |            | Internal RH |
| 4  | Low      |          | -40                          |            |             |
| 5  | Pre-low  |          |                              |            |             |
| 6  | Pre-high |          |                              |            |             |
| 7  | High     |          | 80                           |            |             |
| 8  |          |          |                              |            |             |
| 9  | Date     | Time     | Internal Digital Temperature | Alarm Type | Internal RH |
| 10 | 3/7/2011 | 23:41:49 | 27.95                        |            |             |
| 11 | 3/7/2011 | 23:41:50 | 27.97                        |            |             |
| 12 | 3/7/2011 | 23:41:51 | 28                           |            |             |
| 13 | 3/7/2011 | 23:41:52 | 28.01                        |            |             |
| 14 | 3/7/2011 | 23:41:53 | 28.01                        |            |             |
| 15 | 3/7/2011 | 23:41:54 | 28.04                        |            |             |
| 16 | 3/7/2011 | 23:41:55 | 28.04                        |            |             |
| 17 | 3/7/2011 | 23:41:56 | 28.05                        |            |             |
| 18 | 3/7/2011 | 23:41:57 | 28.05                        |            |             |
| 19 | 3/7/2011 | 23:41:58 | 28.05                        |            |             |

Figure 103: Example of data exported to Excel

Only offline data opened in History View can be exported to CSV and is available under the Analysis menu.

## 17.23. Printing the Data

You are able to print data by clicking the **Print** icon from the lower toolbar in Graph, Table or Statistics tabs of the offline or online data displays. Clicking the Print icon will open the **Print Setup** dialog where you will need to select the printer to print to.

When printing a table, you can select the specific data range you wish to print. You are able to adjust the date and time in order to narrow the data range.

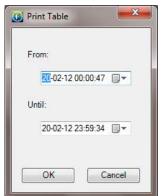

Figure 104: Printing a table

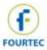

## 17.24. Reports Module

The Reports module provides an intuitive interface for creating and generating DataSuite reports. Each report contains a wide range of parameters garnered from all units supported by the software. Each report can be sent via e-mail to a selected distribution list, at pre-defined time intervals, in PDF and Excel format.

All reports are saved in the default directory:

C:\Program Files\Fourtec\DataSuite\Reports

To change this path go to the Preferences tab in **Tools > Options.** 

### 17.24.1. Creating a Report Profile

The first step when creating a report is to create a new Report Profile. The user can create multiple profiles, each configured with different parameters. To generate a report, at least one profile must be enabled.

- Go to Reports > Reports Profile Manager in the main menu, or click the corresponding icon in the upper toolbar.
- 2. Enter the system password. The Reports Profile Manager window will open.
- 3. Click Create New Profile.

| Create New Profile       | 🦉 Enable Report Proble     |                       | Report                                                                                                    | Tine    |           |                                         |                   |
|--------------------------|----------------------------|-----------------------|----------------------------------------------------------------------------------------------------|---------|-----------|-----------------------------------------|-------------------|
| Boomerang Report Profile | Prolite Name Prolite       | 2                     |                                                                                                    |         | eport et  | 08:00 (¢-                               |                   |
| Profile Beemanang Report | Report Generated By:       |                       | O D                                                                                                    | йr.     |           |                                         |                   |
|                          | Report Comment:            |                       | 009                                                                                                    | eekty i | on: (16   | nday +                                  |                   |
|                          | V. POF Header Image        | Rovae                 | 0.00                                                                                                    | anthly  | er 11     |                                         |                   |
|                          | Tempetature units          | T 07                  |                                                                                                    |         | #ee       |                                         | 123202            |
|                          | Display Alarm Levels on Re | sport                 | a u                                                                                                    | ier De  | fired Uni | 1 2 1 1 1 1 1 1 1 1 1 1 1 1 1 1 1 1 1 1 | General<br>Report |
|                          | Report Format              | Excel (2) PDF Later + | 74                                                                                                    |         | - 500     | B States and II (0+)                    | . Aplatector      |
|                          | Setd Report by amail       | etterte               | Units<br>(2) All                                                                                                    | rich.   |           |                                         |                   |
|                          | a serve index role areas   |                       | Drder                                                                                                    |         | e By      | SN (1) Hercel                           |                   |
|                          |                            |                       |                                                                                                    | ·       | S/N       | Convent                                 |                   |
|                          | Report Type                |                       | 111                                                                                                    |         | 313475    | Tenning Let 25-513                      |                   |
|                          | - Alarm Log                | Sent SMS Log          | 02                                                                                                    |         | 123       | Lab 1/F                                 |                   |
|                          |                            |                       | 03                                                                                                    | 12      | 9137425   | New Device                              | 1                 |
|                          | Events Log                 | Received SMS Log      | 04                                                                                                    | R       | 101707    | ONREOD 1                                |                   |
|                          | [*] Device Setup Log       | 🗭 Senasta Graph       | 05                                                                                                    | 19      | 9117513   |                                         |                   |
|                          | 2 Device Statistics        | 127 Sensor Histogram  | 06                                                                                                    | 121     | 333333    | fouter                                  |                   |
|                          |                            |                       | 07                                                                                                    | 12      | 802383    | foutec                                  |                   |
|                          | 21 Sett Ernell Log         | Histogram Parameters  | and the second second se |         |           |                                         |                   |

Figure 105: Reports Profile Manager window

- 4. Select the **Enable Report Profile** checkbox to enable all fields in the window. Each profile that is enabled will have a report generated. If no profiles are enabled, DataNet will not generate any reports.
- 5. Enter a suitable profile name in the **Profile Name** field.
- 6. Enter your name in the Report Generated By field.
- 7. Enter a description of the report in the **Report Comment** field.

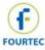

8. Each report created in PDF format contains a header. To change the report's header, select the **PDF Header Image** checkbox and click **Browse** to locate the relevant image. The default Fourtec header is:

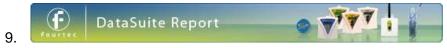

**Note:** The recommended header dimensions are  $525 \times 50$  pixels, 72 dpi. If a header with different dimensions is loaded, then the software will automatically resize the header dimensions.

- 10. Toggle the temperature unit to appear on the report, if any of the logger's are configured to measure temperature.
- 11. Select the **Display Alarm Levels on Report** option to show on the report graph, the actual alarm levels which were configured. Using this option you can tell immediately if the measured data strayed above or below the defined alarm levels.

In the example below you can see the low and high alarm limits, and notice that the data is within these limits.

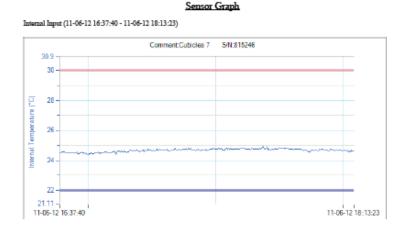

- 12. Next to **Report Format**, select the checkbox next to the required format in which to generate the report. *Excel, PDF* or both formats. For PDF format, select the page size, *A4* or *Letter*, from the drop-down menu.
- 13. Click the Generated Report checkbox to send the report via email to a selected distribution list. Click Contacts to open your contact list and select the relevant contacts to receive the report via e-mail. If your contact list is empty then the Select Contacts window will automatically open when first clicking Generated Report.

**Note:** To send reports via e-mail, ensure the DataSuite e-mail settings are correctly configured in **Tools > Options > e-mail Settings**.

- 14. The DataSuite CFR module provides the ability to send reports for Review and Approval by users with specific privileges to review and/or approve reports generated by the software. Select Reviewed Report and/or Approved Report and select the required contacts from the Contacts dialog. Recipients of these reports will be able to enter the DataSuite CFR using their assigned username and in the Reports Browser, declare the report was reviewed or approved.
- 15. In the **Report Type** pane, select at least one of the report type checkboxes. You will not be able to save the profile unless a report type has been selected.
- 16. The available types are below. For more details regarding each type, refer to section 17.24.2:

- Alarm Log
- Events Log
- Unit Setup Log
- Unit Statistics
- Sent Email Log
- Sent SMS Log
- Received SMS Log
- Sensors Graph
- Sensor Histogram
- 17. Once a Report Type has been selected, immediately click **Save Profile** to avoid losing your unsaved profile.
- 18. Use the **Report Time** pane to select the interval when the report will be generated and emailed to the contact list (if desired):
  - a. Next to **Generate Report at** select the time when the report should be generated.

**Note:** To allow for data samples recorded in the last minute prior to the defined time, the report will actually be generated 10 minutes after the defined time.

- b. Select the date when the report should be generated. The options are *daily*, *weekly* or *monthly*. Select the specific day for the latter two options.
- c. The user can also select a report according to a specific time period. Select the **User Defined** option, choose the period and click **Generate** to manually generate the report according to the defined parameters.
- 19. Use the **Units** pane to select which loggers should be included on the report itself.
  - a. Select the All Units checkbox to include all network units.
  - b. To include a specific selection of units, unselect the **All Units** checkbox and manually select the checkbox for each unit.
  - c. The order in which the units will appear on the report can be defined according to Serial Number by selecting **By S/N** and clicking the S/N header or manually, by selecting **Manual** and clicking the Up and Down arrows.
  - d. The definition of the report is now complete. Click **Save Profile** and then **Close** to exit the Reports Profiles Manager. A report will be generated at the defined time.

### 17.24.2. Report Types

Each report contains at least one Report Type, with the data displayed in table format. A description of each Report Type parameter in the Reports Profile Manager is provided below.

#### Alarm Log

- Parameters include sensor name, setup, alarm parameters, and setup time. In addition, each sensor alarm value is listed according to the relevant setup. If there are other setups in the report time frame then additional setup tables and alarm tables will be displayed.
- Battery and Reception alarms will be listed after the sensor alarms.

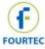

• If no alarms were recorded during the report time frame, a *No Alarm Events* message will be displayed.

#### **Events Log**

Logs all events of each logger in the Report, as well as the time of the event. The events are:

- Setup
- Run
- Stop
- Connection to network
- Disconnection from network
- Firmware updated, including indication of previous and updated firmware version
- Leave Network

#### **Unit Setup Log**

- Logs all the setups of the logger during the logging period
- If no setups were performed during the report time frame the a *No New Setup* message will be displayed

#### **Unit Statistics**

Displays statistics for each sensor in the report. The calculated parameters are:

- Min
- Max
- Average
- Number of samples

#### Sent Email Log

Logs all emails that were sent during the report time frame.

The details in the Sent Emails Log are:

- Message that was sent
- Date
- Time
- To whom the message was sent (groups will be displayed as groups)

#### Sent SMS Log

Logs all SMS's that were sent during the report time frame.

The details in the Sent SMS Log are:

- Message that was sent
- Date
- Time
- To whom the message was sent (groups will be displayed as groups)

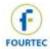

### **Received SMS Log**

Logs all SMS's that were sent to the DataSuite software during the report time frame. The details in the Received SMS Log are:

- Message that was received
- Date
- Time
- From whom the message was sent

#### Sensor Graph

The Sensor Graph log includes the following parameters:

- Unit comment and S/N indicated as the graph header
- Indication of sensor name, sensor type, start time & date and end time & date under each graph
- A small graph of each sensor that is defined in the logger with its alarm levels displayed according to the alarm colors. The graph will be created according to the last logger setup.
- The graph scaling will be set to autoscale
- The graph will include grid lines
- The alarm levels will be marked according to the alarm color and the alarm limit value will be indicated on the Y- axis
- The graph dimensions will be 7.5 cm x 10.5 cm

#### Sensor Histogram

- Unit comment and S/N indicated as the graph header
- Under each Histogram there will be indication of the sensor name, sensor type, start time & date and end time & date
- A small histogram of each sensor defined in the logger will be displayed
- The histogram will include an indication of the value of each bin on top of the bin
- The graph dimensions will be 7.5 cm x 10.5 cm

### 17.24.3. Removing a Report Profile

To remove an existing report profile:

- Go to Reports > Reports Profile Manager in the main menu, or click the corresponding icon in the upper toolbar.
- 2. In the Profile list on the left side of the window, right-click the Report name to be removed and select **Remove** from the context menu.
- 3. Enter the system password and when prompted, confirm the action.

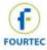

### **17.24.4.The Report Browser**

Use the Report Browser to:

- Open or delete generated reports saved in the Reports folder in the default DataSuite directory.
- For DataSuite CFR module only, assign a Reviewed By or Approved By stamp on each report, based on the user's privilege as defined in DatPass.

Reports are displayed per Profile.

1. Go to **Reports > Report Browser** in the main menu, or click the corresponding

icon ڬ in the upper toolbar. The Report Browser window will open.

- 2. Select one of the profiles in the **Profiles** pane on the left side of the window. All reports generated under that profile will appear in the main Report pane.
- 3. Use the **Excel**, **PDF**, **Reviewed** and **Approved** checkboxes to filter the reports to be displayed in the Report pane.

| Excel V PDF                                    | Reviewed | Approved |
|------------------------------------------------|----------|----------|
| Report                                         | Reviewed | Approved |
| 📧 11.05.2010 16.05.54<br>🔁 11.05.2010 16.05.54 |          | ×        |

- 4. To open a report click one of the reports in the list and click **Open**.
- 5. In DataSuite CFR only, to sign the PDF report (Excel reports cannot be signed), select the specific report. The **Review** and **Approve** buttons are enabled.
- 6. Depending on the user's assigned privileges, click **Review** or **Approve**. The following dialog will pop up. Enter a Comment relating to the read report.

| Sign Report Form                                                                                                    |              | ×   |
|----------------------------------------------------------------------------------------------------|--------------|-----|
| Please confirm you have read the report before proceeding. FDA 21 CFR Part 11 states that each report<br>before marked as Reviewed/Approved | must be read |     |
| Comment (max. 25 characters):                                                                                                    |              |     |
| OK Cancel                                                                                                    |              | .tl |

- Click OK. An updated report contained the user's relevant report sign-off, (Reviewed or Approved) will be emailed to the user who generated the report.
- 8. To delete a report click one of the reports in the list and click **Delete**.
- 9. Click **Close** to close the Reports Browser window.

### **17.25.** Boomerang Report Overview

Designed primarily for the goods transportation market, loggers running the Boomerang feature are able to automatically deliver a PDF data report via email to predefined contacts when connected to a computer.

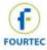

Using the portable MicroLite II, MicroLogPRO II and PicoLite USB loggers, you can monitor ambient conditions during a shipment, where a data report is required in order to verify the integrity of the shipment.

The report can be generated at any stage during the shipment when the logger is connected to a computer with DataSuite installed, and will include all data recorded up to that stage of the shipment. Data is automatically and immediately sent via email to the relevant parties upon connection. No configuration is required on the destination computer, other than an Internet connection. A default email profile is already defined within DataSuite.

In the event of any breach of defined thresholds, relevant action can be taken by onsite personnel in order to ensure the goods reach their markets in optimal conditions.

### 17.25.1.Boomerang Setup – Point of Origin

When configuring the data logger in order to activate the Boomerang, the user must define the email addresses of the contacts to receive the Boomerang report. This information is saved to the logger flash memory and is retained as part of the logger setup, even if the battery is removed. The temperature unit (C or F) in which the data is to be recorded is also defined.

| Properties        |           | Sensors   | Display      | Boomerang Report |  |
|-------------------|-----------|-----------|--------------|------------------|--|
| Settings          |           |           |              |                  |  |
| Include Boor      | merang R  | eport     |              |                  |  |
| Temperature U     | nits      | @ °C 🔘 °F |              |                  |  |
| Generated by:     | User      |           |              |                  |  |
| Comment:          | New De    | vice      |              |                  |  |
| 🔽 Display ala     | rm levels | on graph  |              |                  |  |
|                   |           |           |              |                  |  |
|                   |           |           |              |                  |  |
|                   |           |           |              |                  |  |
| Email Contacts    |           |           |              |                  |  |
|                   | _         |           |              |                  |  |
| Add Contact       | 15        | tomce     | @fourtec.com |                  |  |
|                   |           | tome      |              |                  |  |
| Characters remain |           |           |              |                  |  |
|                   | 105       |           |              |                  |  |
|                   |           |           |              |                  |  |
|                   |           |           |              |                  |  |
| Custom E          | mail:     |           |              | <b>(</b>         |  |
| Custom E          | imail:    |           |              | <b></b>          |  |
| Custom E          | mail:     |           |              |                  |  |
| Custom E          | mail:     |           |              |                  |  |
| Custom E          | Email:    |           |              |                  |  |

To enable Boomerang:

- 1. Right-click on the logger icon the Map View and select Setup.
- 2. Perform logger setup using the various tabs. When complete, click on the **Boomerang Report** tab.
- 3. Select the **Include Boomerang Report** checkbox. This enables the Boomerang feature on the connected logger, allowing generation of a data report when connected to another computer with DataSuite installed. When this checkbox is unselected, Boomerang is not enabled on the logger.
- 4. Select the relevant temperature unit, **C** or **F**, for models measuring temperature.

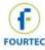

- 5. Enter the relevant name in the **Generated by** field. This is normally the name of the person responsible for the logger shipment.
- 6. Enter a relevant comment in the **Comment** field. The comment can be a brief description of the specific shipment, so the report recipient will know which shipment or logger it is referring to.
- 7. Select **Display alarm levels on graph** in order to display any defined low or high alarm levels on the report graph.
- 8. To add the Boomerang report recipients, click the **Add Contacts** button and select from the DataSuite contact list or use the **Custom Email** field to add emails on-the-fly.
- 9. When complete, use the buttons at the bottom of the window to continue with the logger setup.

### **17.25.2.** Boomerang Setup – Destination Computer

By default, DataSuite (version 1.01.36 and higher) is already enabled to support generation and sending of Boomerang reports whenever a Boomerang-enabled logger is connected to it.

To disable Boomerang on a destination computer (the computer where the logger will be connected during or post-shipment), go to **Tools > Options > Device Settings** and unselect the **Generate and send Boomerang reports automatically** checkbox.

In addition, DataSuite (version 1.01.36 and higher) has a built-in default email account so the user is not required to configure their own email account from where the Boomerang report is sent. Of course, the user may choose to do so if necessary.

### **17.25.3.** Boomerang Email and Report Examples

The Boomerang data report is sent to the defined contacts by the destination computer, as soon as the logger is detected by the software, and as long as an Internet connection is available. The report contains numerous parameters such as data statistics, data graph, and histogram, as well as the time/date the report was issued, and the time range of the report data.

The email includes the report PDF, and indicates the logger Serial Number and the logger name, which in this case is 'Fourtec'

### 

The Boomerang report is similar in structure to a standard DataSuite report but only contains data from the specific logger.

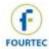

#### Report Cover Page example:

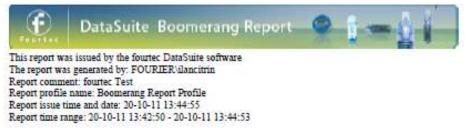

#### Report Data Graph example:

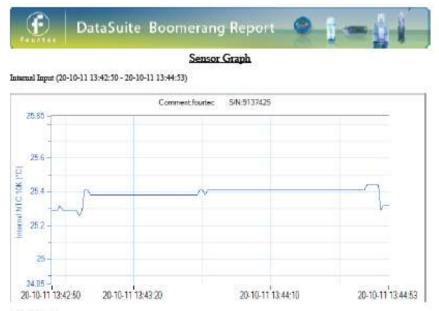

End of Report

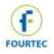

# Chapter 18: Updating DataSuite Software and Firmware

DataSuite supports automatic software and firmware update whenever DataSuite is launched, as long as the computer is connected to the Internet. The update process is managed by Fourtec's **Uptodata** client. This client checks for updated software and firmware files located on the Fourtec server, and if any have been detected they are downloaded and updated on the user's computer. The user can also have DataSuite automatically update the network units' firmware or can choose to do so manually.

DaqLink, MicroLogPRO II, MicroLite and PicoLite all support easy firmware update via direct USB connection. A major benefit specific to the DataNet system is that units' firmware can also be updated *over the air* as well as via USB (except for Mini DataNet). Without moving one deployed DataNet unit out of position in the network, the user can send a new firmware file wirelessly to all of the data logger end units and Repeaters. The Receiver firmware is updated via the USB cable.

In addition to automatic firmware update, the DataSuite user can also manually update the firmware via the Firmware Update Center or from the Logger/Repeater icon in Map View. Refer to the relevant sections in this chapter for more details.

**Note:** If you are updating MicroLite II v0.95 or MicroLogPRO II v1.31 firmware, please refer to section 17.20.10: New Calibration Mechanism when Updating MicroLite and MicroLogPRO II Firmware, prior to firmware update.

## 18.1. Using the Uptodata Client

Use the Uptodata client to perform automatic checks for updated DataSuite software module and firmware versions, including updated versions of this DataNet user guide. Once downloaded, DataSuite software and device firmware is automatically updated. However, you also have the option to manually update firmware rather than automatically.

To use the Uptodata client follow the instructions below.

- 1. Ensure the computer is connected to the Internet and launch DataSuite.
- 2. Launch the **Uptodata** update client from the DataSuite main menu: **Help > Check for Updates**.
- 3. You will be prompted to proceed to check for new updates. Click **Next**. The client will then check for updates on the server, including updates to the Uptodata client itself.

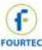

| Check for update | es |              |                                      |   |  |
|------------------|----|--------------|--------------------------------------|---|--|
|                  |    | Update       |                                      |   |  |
|                  |    | Click Next t | to proceed to check for new updates. |   |  |
|                  |    |              |                                      |   |  |
|                  | -  | Close        | Back Next                            | ٦ |  |

#### Figure 106: Uptodata dialog

4. Once the check is complete, any new updates will be displayed in the Uptodata dialog. Select the checkbox next to the file you wish to update and click **Next**.

| Check for updates | -                 |        |
|-------------------|-------------------|--------|
|                   | Updates available | •      |
|                   | Close Bac         | * Next |

5. The files will be downloaded to your default application directory. Click **Finish** to close the dialog once the download is complete.

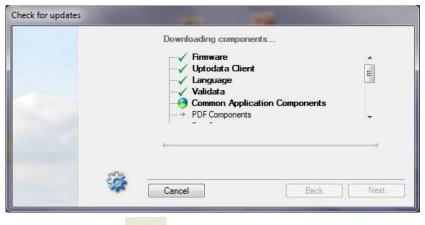

6. Click the **Options** icon in the main Uptodata dialog to configure the Autoupdate option:

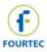

| etebquotu | About                              |
|-----------|------------------------------------|
| Check fo  | r updates automatically once every |
| -         | 0                                  |
|           | 1 north                            |
| O Prom    | pt before downloading updates      |
| • Down    | nicad and install automatically    |

Figure 107: Uptodata configuration dialog

**Note:** If the update was canceled for any reason and was not completed, none of the previous installation files will be affected.

## 18.2. Updating Device Firmware

There are several ways to update firmware for your DataSuite supported hardware units.

- Automatically, using the Uptodata client. Refer to section 18.1.
- Manually using the Firmware Update Center. Refer to section 18.2.2.
- Manually, using the context menu on the device icons in Map View.

### 18.2.1. Downloading the Firmware File

There are two ways to obtain the firmware file.

- 1. Using the Uptodata client to download from the Fourtec server. Refer to section 18.1.
- 2. Downloading the latest firmware version directly from the Fourtec Download Center at: www.fourtec.com
- 3. Uptodata downloads the firmware file, named Firmware.dfw, to the DataSuite directory on the computer. The default path is: *C:\Program Files\Fourtec\DataSuite*.

**Note:** The firmware file combines firmware for all DataSuite supported hardware units into one file. There is no need to download separate files for each type of unit.

- 4. If you download the firmware file from the Fourtec Download Center make sure to copy the file to the same path listed above.
- 5. Once the file is downloaded the next step is to update the units.

### **18.2.2.** Using the Firmware Update Center

To launch the Firmware Update Center:

 Once the downloaded firmware file is in the DataSuite directory, go to Tools > Firmware Update Center from the main menu. Enter the password in the Password dialog to access the Update Center.

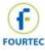

2. If no firmware file is detected in the DataSuite directory, then an error message is displayed and the Firmware Update Center opens with a blank screen.

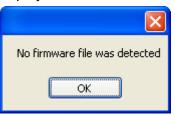

3. Copy the firmware file to the directory and reopen the Firmware Update Center.

Note: The default password is 1234.

4. The Firmware Update Center dialog lists all units which were detected by the software and displays pertinent information such as available firmware versions, firmware update status, online/offline status and unit info.

| ulisia | Data Lagger: 2.36 | Senal Number | Remarked Version | late                  | hopes                                                                                                    |  |
|--------|-------------------|--------------|------------------|-----------------------|----------------------------------------------------------------------------------------------------|--|
| 1      |                   | - Albert     | 116              | No other recent       | the second second second second second second second second second second second second second second second s |  |
| 0.0    | Contagnar 54A.    | 765          | 1.16             | No update required    |                                                                                                    |  |
|        | Lati-4            | 1006:52      | 3.16             | Tip up bete impuned   |                                                                                                    |  |
| 6.3    | Certainer SS      | 1005650      | 2.16             | Nic Landate receipted |                                                                                                    |  |
|        |                   |              |                  |                       |                                                                                                    |  |

Figure 108: Firmware Update Center dialog

- 5. If the unit status is **Requires an update**, then select the checkbox in the **Update** column adjacent to the unit you wish to update. You may select as many units as you like to update, but **only two units can be updated at a time.**
- 6. As soon as you select the **Update** checkbox, the command will be sent to the unit to begin uploading the firmware. The firmware is first uploaded to the unit's memory and then installed. Even if the update is stalled halfway due to the unit shutting down, for example, the unit will not lose its current firmware and so will continue to be operable.
- 7. When the upload begins the Firmware Update Center status will change to Uploading firmware file and the unit display will read Loading firmware. The progress will also be displayed on both hardware and software.

| Status                  | Progress |
|-------------------------|----------|
| Uploading firmware file | 26%      |
| Requires an update      |          |
|                         |          |

8. When the upload is complete the unit will reset and the Firmware Update Center will display the status **No update required.** The firmware version will be updated as well.

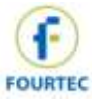

**Note:** You can quit the firmware update at any time by unselecting the **Update** checkbox in the Update Center.

9. When the unit resets it will automatically rejoin the network (for DataNet units) or reconnect via USB and will be in **Stop** mode. However the unit configuration will still be saved. For loggers which have completed firmware update, run the logger to start recording data again.

#### **Checking Available Firmware Versions**

1. Available firmware versions are displayed at the top of the Firmware Update Center dialog. The information is taken from the firmware file Firmware.dfw stored in the DataSuite directory. The same firmware file is used for all units.

 Available Firmware Versions

 DataNet Repeater/Receiver: 2.40
 Mini DataNet Data Logger: 2.35
 MicroLogPRO II: 1.16

 DataNet Data Logger: 2.36
 DaqLink: 2.36
 MicroLite II: 0.52

#### **Unit Status Options**

- Offline unit is offline and firmware status can't be determined.
- No update required Unit has latest firmware installed.
- **Uploading firmware file** Firmware file is being uploaded to the unit. Progress is displayed in percentages.
- **Updating firmware** Once firmware file is uploaded then the actual firmware update begins, overwriting the existing firmware on the unit.
- **Downloading** Logger unit is first downloading all data before beginning the firmware update.
- Waiting to upload firmware Unit is in a queue to upload the firmware, as the network can update two units at a time.

#### **Unit Information**

Additional information provided in the Firmware Update Center includes:

- The unit comment/name
- Serial number
- Current firmware version
- Unit status
- Update progress

#### 18.2.3. Manual Firmware Update via Map View Icon

Each DataSuite supported device, including data loggers and DataNet Receivers and Repeaters, have the Update Firmware option in its Map View icon context menu.

DataNet units may have firmware updated wirelessly, or via USB. Refer to section 18.2.4 for an overview of DataNet USB firmware update.

- 1. To perform a direct update from a specific unit, open the context menu and select **Update Firmware**.
- 2. Enter the password in the **Password** dialog box.

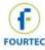

3. Depending on the product model, a DataSuite system message may prompt you to confirm the update. Click **Yes**.

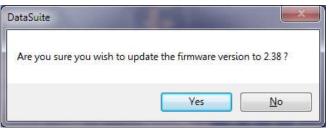

4. The firmware will begin updating and you can monitor its progress in the unit's tooltip.

| A State                                                                                                    |                                                                                                    |
|----------------------------------------------------------------------------------------------------|----------------------------------------------------------------------------------------------------|
| Receiver<br>Serial Number: 777005<br>Network:16.250.124<br>Version:3.0.1.08<br>Command Queue Progress:14%<br>1. Upload Firmware File<br>2. Update Firmware | EC300<br>Serial Number: 7005697<br>fourtec<br>Battery Level: 100%<br>Version: 1.0.1.00<br>Firmware upload in progress: 23% |

#### 18.2.4. DataNet Firmware Update via USB

All DataNet units with USB port can also be updated via direct USB to PC connection. Follow the instructions below.

#### **DNR900** Receiver

- 1. Connect the DNR900 to the computer via USB. Go to **Devices > Detect Device** in the DataSuite main menu.
- 2. Right-click on the Receiver icon and select **Update Firmware** from the context menu.
- 3. Enter the password in the **Password** dialog box.
- 4. A DataSuite system message will prompt you to confirm the update. Click Yes.

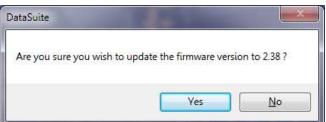

5. The firmware will begin updating and you can monitor its progress in the unit's tooltip.

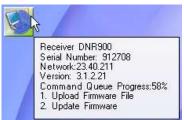

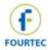

#### **DNR900** Repeater

- Make sure the DNR900 is in Repeater mode and joined to an existing network. When connected to the computer via USB go to **Devices > Detect Device** in the DataSuite main menu.
- 2. Right-click on the Repeater icon and select **Update Firmware** from the context menu.
- 3. Enter the password in the **Password** dialog box.
- 4. A DataSuite system message will prompt you to confirm the update. Click Yes.
- 5. The firmware will begin updating and you can monitor its progress in the unit's tooltip.

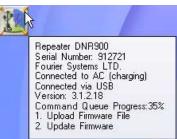

6. When complete, disconnect the USB cable and reconnect the Receiver to continue using the DataNet system.

#### DNL910, DNL920 and PA Data Loggers

- Make sure the data logger is joined to an existing network. When connected to the computer via USB go to **Devices > Detect Device** in the DataSuite main menu.
- 2. Right-click on the logger icon and select **Update Firmware** from the context menu.
- 3. Enter the password in the **Password** dialog box.
- 4. A DataSuite system message will prompt you to confirm the update. Click Yes.
- 5. The firmware will begin updating and you can monitor its progress in the unit's tooltip.

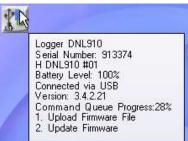

6. When complete, disconnect the USB cable and reconnect the Receiver to continue using the DataNet system.

#### 18.2.5. Cancelling Firmware Update

To cancel a firmware update, right-click the unit's icon in the Map View and select the **Cancel Firmware Update** option.

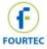

If a data logger was in Run mode prior to the firmware update, when cancelling it the logger will resume operation in Stop mode.

#### **18.2.6.** Interrupted Firmware Update

There are several ways an in-progress firmware update may be interrupted:

- Unselecting the checkbox next to the unit name in the Firmware Update Center
- Disconnecting the USB from the Receiver
- Disconnecting the USB from the device during USB firmware update
- Exiting the DataSuite software

In each case, when the unit is back online the firmware update will automatically resume (from the beginning of the update).

If a data logger's firmware update was interrupted, and it was in Run mode prior to the update, the logger will continue to run even after the interruption.

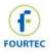

## Appendix A: DataNet Specifications

### 18.3. DNR900, DNL910, DNL920, PA Unit Outputs

| DNL910, DNL920 and PA Models                                                                                                    |                                                                                                    |  |
|----------------------------------------------------------------------------------------------------|----------------------------------------------------------------------------------------------------|--|
| External Inputs<br>Four external inputs with selectable<br>sensor type for each input:<br>• 4 to 20 mA<br>• 0 to 1 V<br>• 0 to 50 mV<br>• PT-100 (2-wire)<br>• Contact (Open/Closed)<br>• Thermocouple J, K or T<br>• Pulse counter (Input 4 only)<br>• Frequency (Input 4 only)<br>• User-defined sensors | <ul> <li>Internal Inputs</li> <li>DNL910</li> <li>PT-100 Temperature</li> <li>DNL920</li> <li>Digital Temperature</li> <li>Digital Relative Humidity</li> </ul> |  |
| DNL804                                                                                                    |                                                                                                    |  |
| External Input                                                                                                    | Internal Inputs                                                                                                    |  |
| Current 4 to 20 mA                                                                                                    | None                                                                                                    |  |
| DNL808                                                                                                    |                                                                                                    |  |
| External Input                                                                                                    | Internal Inputs                                                                                                    |  |
| ΝΤC 10 ΚΩ                                                                                                    | None                                                                                                    |  |
| DNL810                                                                                                    |                                                                                                    |  |
| External Input                                                                                                    | Internal Inputs                                                                                                    |  |
| None                                                                                                    | Digital Temperature<br>Digital Humidity                                                                                                    |  |
| Alarm Output (Output 1)                                                                                                    | External Power Excitation (transducers usage)                                                                                                    |  |
| Open collector                                                                                                    | 12 VDC @ 300 mA                                                                                                    |  |

Reset fuse overload protection

Close position resistance:  $50 \Omega$ 

Max. Load: 50 mA, 3 V DC

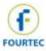

## 18.4. Logger Input Specifications DNL910, DNL920 and PA models

| Internal PT-100<br>Temperature<br>(DNL910) | Internal Digital<br>Temperature<br>(DNL920)               | Internal Digital<br>Relative Humidity<br>(DNL920) |
|--------------------------------------------|-----------------------------------------------------------|---------------------------------------------------|
| <b>Type:</b> PT-100                        | Type: Digital sensor                                      | Range: 5 to 95 % RH                               |
| <b>Range:</b> -20 to 50 °C                 | <b>Range:</b> -20 to 50 °C                                | Resolution: 0.5% RH                               |
| Resolution: 0.1 °C                         | Resolution: 0.1 °C<br>Accuracy: ±0.5 °C                   | Accuracy: 3% RH<br>(software)                     |
| Accuracy: ±0.3 °C                          | Accuracy. ±0.5 C                                          | 4% RH (Logger LCD)                                |
| Temperature<br>Thermocouple J              | Temperature<br>Thermocouple K                             | Temperature<br>Thermocouple T                     |
| Range: -200 to 1,000 °C                    | Range: -200 to 1,000 °C                                   | Range: -200 to 400 °C                             |
| Resolution: 0.1 °C                         | Resolution: 0.1 °C                                        | Resolution: 0.1 °C                                |
| Accuracy:                                  | Accuracy:                                                 | Accuracy:                                         |
| -200 to – 60 °C ±0.5 %                     | -200 to – 60 °C ±0.5 %                                    | -200 to – 60 °C ±0.5 %                            |
| 60 to 1,000 °C ±0.5 %                      | 60 to 1,000 °C ±0.5 %                                     | 60 to 400 °C ±0.5 %                               |
| -60 to 60 °C ±0.5 °C                       | -60 to 60 °C ±0.5 °C                                      | -60 to 60 °C ±0.5 °C                              |
| Cold junction<br>compensation: ±0.3 °C     | Cold junction<br>compensation: ±0.3 °C                    | Cold junction<br>compensation: ±0.3 °C            |
| Temperature PT-100                         | Pulse Counter                                             | Frequency                                         |
| (2-wire)                                   | (Input 4 only)                                            | (Input 4 only)                                    |
| Range: -200 to 400 °C                      | Range: 1 to 65,536                                        | Range: 20 Hz to 4 KHz                             |
| Resolution: 0.1 °C)                        | counts                                                    | Input signal: 0 to 5 V                            |
| Accuracy:<br>-200 to - 60 °C ±0.5 %        | Resolution: 1 count<br>Frequency range: 0 to 4            | Input impedance: 470 Ω                            |
| 60 to 400 °C ±0.5 %                        | KHz                                                       |                                                   |
| -60 to 60 °C ±0.3 °C                       | Input signal: 0 to 3.2 V<br>Input impedance: 470 $\Omega$ |                                                   |
| 4 to 20 mA                                 | 0 to 1 V                                                  | 0 to 50 mV                                        |
| Range: 4 to 20 mA                          | Range: 0 to 1 V                                           | Range: 0 to 50 mV                                 |
| Resolution: 47.6 µA                        | Resolution: 200 µV                                        | Resolution: 37 µV                                 |
| Accuracy: ±0.5 %                           | Accuracy: ±0.5 %                                          | Accuracy: ±0.5 %                                  |
| Loop impedance: 21 $\Omega$                | <b>Input impedance:</b> 25<br>MΩ                          | <b>Input impedance:</b> 25<br>MΩ                  |
|                                            | <b>Maximum voltage:</b> 3.2<br>V                          | <b>Maximum voltage:</b> 3.2<br>V                  |

#### Contact

Range: Open/Close

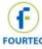

### 18.5. Mini DataNet Sensor Specifications

| -                            |                      |
|------------------------------|----------------------|
| Current                      | NTC 10 KΩ            |
| (DNL804)                     | (DNL808)             |
| Range: 4 to 20 mA            | Range: -50 to 150 °C |
| Resolution: 1.16 uA          | Resolution: 0.06 °C  |
| Accuracy: 0.5 %              | Accuracy:            |
| Loop impedance: 21 $\Omega$  | -50 to 60 °C ±0.3 °C |
|                              | 60 to 150 °C ±0.5 %  |
| Internal Digital Temperature | Internal Digital     |
| (DNL810)                     | Relative Humidity    |
|                              | (DNL810)             |
| Temp range: -20 to 50 °C     | RH range: 5 to 95 %  |
| Temp resolution: 0.04 °C     | RH resolution: 0.5 % |
| Temp accuracy: ±0.4 °C       | RH accuracy: ±3 %    |

### **18.6.** General Specifications

#### **DataNet Logger Sampling Features**

- Memory capacity: ~59,000 samples (depending on logger configuration)
- Sampling rate: Once every second to once every 18 hours
- Channel separation: 80 dB

#### **DataNet RF Network Communication**

- Frequency: 2.4 GHz
- Network units: Up to 65,000
- Data rate: 250 Kbps
- Full mesh network architecture supported
- 128-bit network security encryption
- Worldwide license-free
- Transmission strength:
  - DNL8xx and DNL9xx: 4 dbm
  - DNR900, DNL9xx-PA: 17 dbm
  - DNR800: 20 dbm

# DNR900, DNL910, DNL920, DNL910-PA and DNL920-PA Hardware Specifications

#### Display

- 2-row LCD
- 16 character display

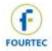

#### **Power Supply**

- Battery:
  - Internal rechargeable 4.8 V, 800 mAh NiMH battery (2 batteries in series)
  - Battery Life: DNR900, DNL9XX-PA: ~ 3 hours

DNL910, DNL920: Up to 10 months, depending on logger configuration and operating conditions

- AC Power:
  - External 12 V DC input @ 300 mA 3.6 VA
  - Center Negative

#### **Operating Temperature Range**

- -20 to 50 °C
- Water and dust proof: IP54

#### **DNR900 PC Communication**

- USB 2.0 compliance
- Mini USB type B cable

#### Casing

- Plastic ABS box
- Dimensions: 9.7 x 9.3 x 2.7 cm
- Weight: 200 g
- Table and wall mounting

#### **DNR800 Hardware Specifications**

#### **Power Supply**

- External 12 V DC input @ 300 mA 3.6 VA
- Center Negative
- No internal battery

#### Casing

- Dimensions: 6.8 x 6.8 x 2.6 cm (without the cradle and the external antenna)
- Weight: Device: 61 g; Cradle: 10 g; External Antenna: 17.5 g
- Table and wall mounting

#### **Operating Temperature Range**

- -30 to 75 °C
- Water and dust proof: IP54

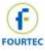

# Mini DataNet Hardware Specifications DNL804, DNL808 and DNL810

#### Power Supply

- Internal 2/3 AA lithium battery
- Battery voltage range: 2V 3.6 V
- Battery life: Up to 10 months depending on sampling rate and operating conditions

#### Casing

- Dimensions: 68 x 68.6 x 26.5 mm (without the cradle and the external antenna)
- Weight: Logger: 53 g; Cradle: 10 g; External Antenna: 17.5 g
- Table and wall mounting

#### **Operating Temperature Range**

- -30 to 75 °C
- Water and dust proof: IP54

# Mini DataNet Extended Battery Pack Hardware Specifications DNL804-BXT, DNL808-BXT, DNL810-BXT

#### **Power Supply**

- External battery pack
- 4 x AA 3.6 V lithium battery
- Battery life: Up to 3 years depending on sampling rate

#### Casing

- Dimensions
  - DNL810-BXT: 10.2 x 8.8 x 5.3 cm (without the external antenna)
  - DNL804-BXT and DNL808-BXT: 9 x 8.8 x 5.3 cm (without the external antenna and strain relief add-on)
- Weight:
  - 137 g not including batteries
  - 218 g including four batteries
  - External Antenna: 17.5 g
- Wall mounting

#### **Operating Temperature Range**

- -30 to 75 °C
- Water and dust proof: IP54

#### Man Machine Interface

Full keyboard operation

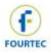

### Standards Compliance

CE, FCC, FCC Canada

## **18.7.** System Requirements

| Software                                                                                                    | Hardware                                                                                                    |
|----------------------------------------------------------------------------------------------------|----------------------------------------------------------------------------------------------------|
| <b>OS Platform:</b> Windows XP SP3, Windows Vista and Windows 7 (32 and 64-bit) <b>Screen Resolution:</b> Minimum 1024 x 768 | <b>Processor:</b> Pentium 4, 2.0 GHz or better<br><b>Memory:</b> 512 MB RAM<br><b>Storage Memory:</b> 250 MB available disk<br>space for the DataSuite application |

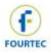

**Internal Inputs** 

• PT-100 Temperature

**Digital Temperature** 

**Digital Relative Humidity** 

DBSA710

DBSA720

•

•

## Appendix B: DaqLink Specifications

## 18.8. Data Logger Input Types

#### DBSA710 and DBSA720

#### External Inputs

Four external inputs with selectable sensor type for each input:

- 4 to 20 mA
- 0 to 1 V
- 0 to 50 mV
- PT-100 (2-wire)
- Contact (Open/Closed)
- Thermocouple J, K or T
- Pulse counter (Input 4 only)
- Frequency (Input 4 only)
- User-defined sensors

## 18.9. DBSA710 and DBSA720 Outputs

| Alarm Output (Output 1)                | External Power Excitation (transducers usage) |
|----------------------------------------|-----------------------------------------------|
| Open collector                         | 12 VDC @ 300 mA                               |
| Close position resistance: 50 $\Omega$ | Reset fuse overload protection                |
| Max. Load: 50 mA, 3 V DC               |                                               |

# 18.10. Logger Input Specifications DBSA710 and DBSA720

| Internal PT-100            | Internal Digital            | Internal Digital                                    |
|----------------------------|-----------------------------|-----------------------------------------------------|
| Temperature                | Temperature                 | Relative Humidity                                   |
| (DBSA710)                  | (DBSA720)                   | (DBSA720)                                           |
| <b>Type:</b> PT-100        | <b>Type:</b> Digital sensor | Range: 5 to 95 % RH                                 |
| <b>Range:</b> -20 to 50 °C | <b>Range:</b> -20 to 50 °C  | Resolution: 0.5% RH                                 |
| <b>Resolution:</b> 0.1 °C  | <b>Resolution:</b> 0.1 °C   | Accuracy:                                           |
| Accuracy: ±0.3 °C          | Accuracy: ±0.5 °C           | 3% RH (DataSuite<br>software)<br>4% RH (Logger LCD) |

262

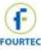

Temperature

#### Temperature Thermocouple J

Range: -200 to 1,000 °C Resolution: 0.1 °C Accuracy: -200 to - 60 °C ±0.5 % -60 to 60 °C ±0.5 °C 60 to 1,000 °C ±0.5 % Cold junction compensation: ±0.3 °C Temperature PT-100 (2-wire) Range: -200 to 400 °C

Range: -200 to 400 °C Resolution: 0.1 °C) Accuracy: -200 to - 60 °C ±0.5 % -60 to 60 °C ±0.3 °C 60 to 400 °C ±0.5 % Thermocouple K Range: -200 to 1,000 °C Resolution: 0.1 °C Accuracy: -200 to - 60 °C ±0.5 % -60 to 60 °C ±0.5 °C 60 to 1,000 °C ±0.5 % Cold junction compensation: ±0.3 °C Pulse Counter (Input 4 only)

Range: 1 to 65,536 counts Resolution: 1 count Frequency range: 0 to 4 KHz Input signal: 0 to 5 V Input impedance: 470 Ω Temperature Thermocouple T

Range: -200 to 400 °C Resolution: 0.1 °C Accuracy: -200 to - 60 °C ±0.5 % -60 to 60 °C ±0.5 °C 60 to 400 °C ±0.5 % Cold junction compensation: ±0.3 °C Frequency (Input 4 only)

Range: 20 Hz to 4 KHz Input signal: 0 to 5 V Input impedance: 470 Ω

| 4 to 20 mA                  | 0 to 1 V                              | 0 to 50 mV                     |
|-----------------------------|---------------------------------------|--------------------------------|
| Range: 4 to 20 mA           | Range: 0 to 1 V                       | Range: 0 to 50 mV              |
| Resolution: 47.6 µA         | Resolution: 200 µV                    | Resolution: 37 µV              |
| Accuracy: ±0.5 %            | Accuracy: ±0.5 %                      | Accuracy: ±0.5 %               |
| Loop impedance: 21 $\Omega$ | Input impedance: $25 \text{ M}\Omega$ | Input impedance: 25 M $\Omega$ |
|                             | Maximum voltage: 5.2 V                | Maximum voltage: 5.2 V         |
| Contact                     |                                       |                                |

Range: Open/Close

### **18.11.** General Specifications

#### DaqLink Logger Sampling Features

• Memory capacity: ~38,000 samples in Online Mode

~59,000 samples in Optimized Memory Mode

(depending on logger configuration)

- Sampling rate: Once per second to once every 18 hours
- Channel separation: 80 dB

#### **DBSA710 and DBSA720 Hardware Specifications** Display

- 2-row LCD
- 16 character display

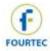

#### **Power Supply**

- Battery:
  - Internal rechargeable 4.8 V, 800 mAh NiMH battery (2 batteries in series)
  - Battery Life: Up to six months depending on logger configuration
- AC Power:
  - External 12 V DC input @ 300 mA 3.6 VA
  - Center Negative

#### **Operating Temperature Range**

- -20 to 50 °C
- Water and dust proof: IP54

#### **PC Communication**

- USB 2.0 compliance
- Mini USB type B cable

#### Casing

- Plastic ABS box
- Dimensions: 10.4 x 9.3 x 2.7 cm
- Weight: 153 g
- Table and wall mounting

#### Man Machine Interface

Full keyboard operation

#### Standards Compliance

CE, FCC, IC Canada

### 18.12. System Requirements

| Software                                                                        | Hardware                                                                         |
|---------------------------------------------------------------------------------|----------------------------------------------------------------------------------|
| <b>OS Platform:</b> Windows XP SP3, Windows Vista and Windows 7 (32 and 64-bit) | <b>Processor:</b> Pentium 4, 2.0 GHz or better                                   |
| Screen Resolution: Minimum 1024 x 768                                           | Memory: 512 MB RAM                                                               |
|                                                                                 | <b>Storage Memory:</b> 250 MB available disk space for the DataSuite application |

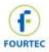

# Appendix C: MicroLite Specifications

## 18.13. General Specifications

|                                | LITE5008<br>LITE5016                                                                    | LITE5008P                                                                                  | LITE5032P-RH                                   | LITE5032P-<br>4/20                      | LITE5032P-<br>V                         | LITE5032P-<br>EXT                                               |
|--------------------------------|-----------------------------------------------------------------------------------------|--------------------------------------------------------------------------------------------|------------------------------------------------|-----------------------------------------|-----------------------------------------|-----------------------------------------------------------------|
|                                | Internal Temp                                                                           | LITE5032P<br>Internal Temp                                                                 | Internal Temp/RH                               | 4-20 mA                                 | 0-10 V                                  | External NTC                                                    |
|                                |                                                                                         |                                                                                            | Temp: -40 to 80 °C                             | 4 20 11/1                               |                                         |                                                                 |
| Range                          | -40 to 80 °C                                                                            | -40 to 80 °C                                                                               | RH: 5-95 %                                     | 4-20 mA                                 | 0-10 V                                  | -50 to 150 °C                                                   |
| Accuracy                       | ± 0.3 °C                                                                                | ±0.3 °C @ 0 to 60 °C<br>±0.3 °C @ -40 to 0<br>°C and 60 to 80 °C<br>after calibration only | <i>Temp: ±</i> 0.3 °C<br><i>RH: ±</i> 2 %RH    | ±20 μΑ                                  | ±5 mV                                   | ±0.3 °C<br>(after<br>calibration<br>with Fourtec<br>NTC sensor) |
| Resolution                     | 0.1 °C (display)<br>0.01 °C (software)                                                  | 0.03 °C or better                                                                          | <i>Temp:</i><br>0.01 °C<br><i>RH:</i> 0.05 %RH | 1 μΑ<br>(display)<br>5 μΑ<br>(software) | 1 mV<br>(display)<br>4 mV<br>(software) | 0.02 °C<br>or better                                            |
| Maximum<br>Load                | N/A                                                                                     | N/A                                                                                        | N/A                                            | 25 mA, 3 V                              | 12 V                                    | N/A                                                             |
| Dew Point                      | Х                                                                                       | Х                                                                                          | $\checkmark$                                   | N/A                                     | N/A                                     | N/A                                                             |
| LCD                            | $\checkmark$                                                                            |                                                                                            | N                                              | V                                       | $\checkmark$                            | $\checkmark$                                                    |
| LED Alarm<br>Indicator         | Х                                                                                       | N                                                                                          | N                                              | $\checkmark$                            | N                                       | √                                                               |
| Sample<br>Memory               | 8,000 and 16,000                                                                        | 8,000 and 32,000 32,000 (16K per channel) 32,000                                           |                                                |                                         | -                                       |                                                                 |
| Sampling<br>Rate               | Once per second /<br>once every 2 hours                                                 |                                                                                            | Once per second /                              | once every 18 l                         | nours                                   |                                                                 |
| Battery Type<br>/ Battery Life | CR2032 3V<br>1.5 years,<br>depending on<br>sampling rate<br>and operating<br>conditions | CR2032 3V<br>2 years, depending on sampling rate and operating conditions                  |                                                |                                         |                                         |                                                                 |
| Operating<br>Environment       |                                                                                         | -40 to 80°C                                                                                |                                                |                                         |                                         |                                                                 |
| Dimensions<br>(with cap)       | 11 x 3.9 x                                                                              | 2.6 cm 11 x 3.9 x 3 cm 14 x 3.9 x 2.6 cm                                                   |                                                | cm                                      |                                         |                                                                 |
| Weight                         |                                                                                         |                                                                                            | 45.5 g                                         |                                         |                                         |                                                                 |
| Standards<br>Compliance        | CE, EN1<br>IP6                                                                          |                                                                                            |                                                |                                         |                                         |                                                                 |
| Wall Mount                     | Х                                                                                       | Logger cradle accessory provided                                                           |                                                |                                         |                                         |                                                                 |

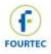

## **18.14. System Requirements**

| Software                                                                   | Hardware                                                                         |
|----------------------------------------------------------------------------|----------------------------------------------------------------------------------|
| <b>OS Platform:</b> Windows XP SP3,<br>Windows Vista and Windows 7 (32 and | <b>Processor:</b> Pentium 4, 2.0 GHz or better                                   |
| 64-bit)                                                                    | Memory: 512 MB RAM                                                               |
| <b>Screen Resolution:</b> Minimum 1024 x 768                               | <b>Storage Memory:</b> 250 MB available disk space for the DataSuite application |

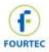

## Appendix D: MicroLogPRO II Specifications

## 18.15. General Specifications

|                                   | EC800                                                         | EC850                                  |  |  |
|-----------------------------------|---------------------------------------------------------------|----------------------------------------|--|--|
| Internal Sensor Range             | Temp:<br>-40 to 80 °C                                         | Temp:<br>-40 to 80 °C<br>RH: 5 to 95 % |  |  |
| Internal Temperature<br>Accuracy  | ±0.3°C @ 0 to 60 °C<br>±0.3 °C @ -40 to 0 °C and 60 to        | ± 0.3 °C                               |  |  |
|                                   | 80 °C after calibration only                                  |                                        |  |  |
| Temperature Resolution            | 0.02 °C<br>or better                                          | 0.015 °C                               |  |  |
| Internal Humidity Accuracy        | N/A                                                           | ± 2%                                   |  |  |
| Internal Humidity Resolution      | N/A                                                           | 0.05 %                                 |  |  |
| External Sensor Accuracy          | NTC Tempera                                                   | ature: 0.3 °C                          |  |  |
|                                   | 4-20 mA:                                                      | ±20 μΑ                                 |  |  |
|                                   | 0-10 V: :                                                     | ±5 mV                                  |  |  |
| <b>External Sensor Resolution</b> | NTC Temperature: 0.03 °C                                      |                                        |  |  |
|                                   | 4-20 mA: 1 μA (displa                                         | y), 4.0 µA (software)                  |  |  |
|                                   | 0-10 V: 1 mV (display), 4.0 mV (software)                     |                                        |  |  |
| Memory Capacity                   | 52,000 Samples (over 3 channels)                              |                                        |  |  |
| Sampling Rate                     | Minimum: Once every second                                    |                                        |  |  |
|                                   | Maximum: Once every 18 hours                                  |                                        |  |  |
| LCD                               | Four-digits, 7-segment LCD with decimal point                 |                                        |  |  |
| Dew Point                         | LCD and Software indication                                   |                                        |  |  |
| LED                               | Bi-color Alarm                                                |                                        |  |  |
| PC Connection                     | Mini USB                                                      |                                        |  |  |
| Infrared Printout                 | N/A                                                           |                                        |  |  |
| Power Supply                      | 2/3 AA 3.6V Lithium battery                                   |                                        |  |  |
| Battery Life                      | ~ 2 years depending on sampling rate and operating conditions |                                        |  |  |
| Dimensions                        | Diameter: 72 mm<br>Thickness: 22.9 mm                         |                                        |  |  |
| Weight                            | 55 g                                                          |                                        |  |  |
| Wall Mount                        | Cradle accessory                                              |                                        |  |  |
| Standards Compliance              | CE, IP65 CE, IP54                                             |                                        |  |  |

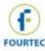

## **18.1. External Sensor Specifications**

| MicroLogPRO II External Sensors |                                                |                                   |                                   |
|---------------------------------|------------------------------------------------|-----------------------------------|-----------------------------------|
| Sensor Type                     | NTC Temperature<br>sensor with 100<br>mm probe | Voltage Adapter<br>DT140-ML2      | Current Adapter<br>DT139          |
|                                 | DT132N (2.5 m cable length)                    |                                   |                                   |
|                                 | DT093 (8 m cable length)                       |                                   |                                   |
| Range                           | -50 to 110 °C                                  | 0 to 10 V                         | 0 to 20 mA                        |
| Accuracy                        | ±0.3 °C                                        | ±5 mV                             | ±20 μΑ                            |
| Resolution                      | 0.03 °C                                        | 1 mV (display)<br>4 mV (software) | 1 μA (display)<br>4 μA (software) |

## **18.2.** System Requirements

| Software                                                                   | Hardware                                                                         |
|----------------------------------------------------------------------------|----------------------------------------------------------------------------------|
| <b>OS Platform:</b> Windows XP SP3,<br>Windows Vista and Windows 7 (32 and | <b>Processor:</b> Pentium 4, 2.0 GHz or better                                   |
| 64-bit)                                                                    | Memory: 512 MB RAM                                                               |
| <b>Screen Resolution:</b> Minimum 1024 x 768                               | <b>Storage Memory:</b> 250 MB available disk space for the DataSuite application |

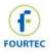

## Appendix E: PicoLite Specifications

## 18.3. General Specifications

|                                   | PICOLITE-16K                                                                                       |
|-----------------------------------|----------------------------------------------------------------------------------------------------|
| Internal Temperature sensor range | -40 to 40 °C                                                                                       |
| Temperature accuracy              | ±0.5 °C                                                                                            |
| Memory capacity                   | 16,000                                                                                             |
| Sampling rate                     | One per minute to once per 18 hours                                                                |
| LED                               | Bi-color red/green LED for sampling,<br>alarm, manual time stamp and<br>firmware update indication |
| Keypad                            | Push button for starting logging and marking manual time stamps                                    |
| PC Connection                     | Via direct USB interface                                                                           |
| Power supply                      | Non-replaceable 3V CR2032 battery                                                                  |
| Battery life                      | Six months, in normal ambient<br>conditions<br>Five-year shelf-life prior to initial use           |
| Dimensions                        | 74 mm x 30 mm x 13 mm                                                                              |
| Weight                            | 15 g                                                                                               |
| Standards Compliance              | CE, EN12830                                                                                        |

### 18.4. System Requirements

| Software                                                                                                    | Hardware                                                                         |
|----------------------------------------------------------------------------------------------------|----------------------------------------------------------------------------------|
| <b>OS Platform:</b> Windows XP SP3,<br>Windows Vista and Windows 7 (32 and<br>64-bit)<br><b>Screen Resolution:</b> Minimum 1024 x<br>768 | <b>Processor:</b> Pentium 4, 2.0 GHz or better                                   |
|                                                                                                    | Memory: 512 MB RAM                                                               |
|                                                                                                    | <b>Storage Memory:</b> 250 MB available disk space for the DataSuite application |

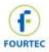

## Appendix F: DataNet Mounting Diagrams

This appendix includes mechanical diagrams of the DNL and DNR DataNet models. The diagrams include dimensions to be used as a reference for mounting the units on the wall.

### Rear Casing Dimensions for DNL9XX and DNR9XX Wall Mounting

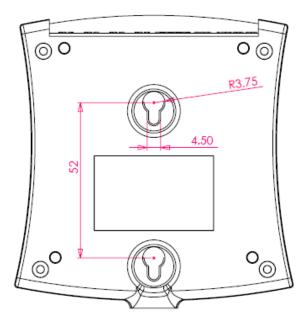

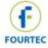

#### Cradle Dimensions for DNL8XX and DNR800 Wall Mounting

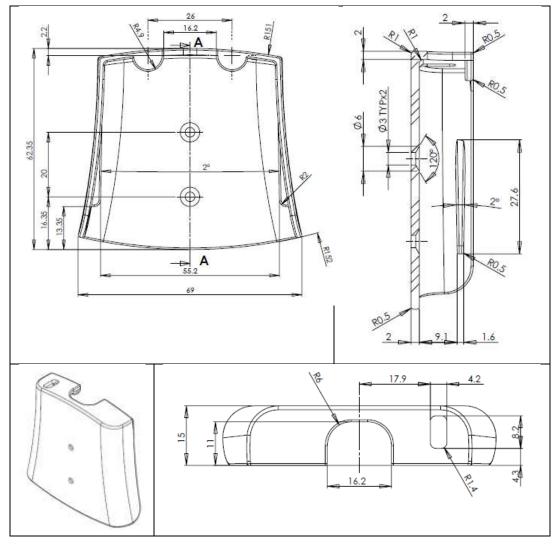

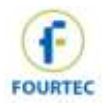

## Appendix G: Mini DataNet BXT Assembly Instructions

#### Upgrade Kit Contents

- Main plastic body (with key pad)
- Circuit board compartment cover + 2 screws
- Battery holder compartment cover + 1 screw
- Battery holder with 2 wires + 4 x AA 3.6 V batteries
- Sensor strain relief cover + 2 screws
- 2 screws and dibbles for logger wall mounting

To convert standard DNL8XX Mini DataNet units to the new DNL8XX-BXT featuring the extended battery pack plastic casing, follow the instructions below.

Note: Only an authorized Fourtec distributor should perform the BXT conversion.

- 1. Remove the two screws located on the top panel of the standard Mini DataNet logger (where the antenna is connected) and with care pull out the internal compartment containing the logger circuit board and battery.
- 2. Remove the battery from the circuit board.
- 3. Take the main BXT plastic body from the BXT packaging and gently pull the red and black wires out from the compartment which will house the Mini DataNet circuit board.
- 4. Solder the wires to the circuit board: Black wire on the negative (-) battery contact, Red wire on the positive (+) battery contact. See example below:

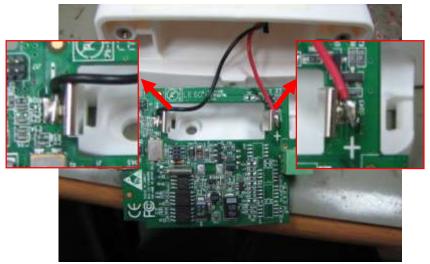

5. Insert the Mini DataNet circuit board into the main BXT plastic body, so that the logger button will be facing the outside of the plastic casing.

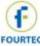

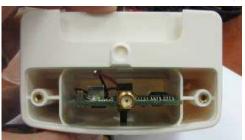

- 6. Close the compartment housing the circuit board with the plastic panel, using the two screws provided. Re-attach the Mini DataNet antenna to the screw terminal which sticks out from the plastic panel.
- 7. Remove the black battery holder from the main BXT plastic body and insert the 4 x AA batteries provided.

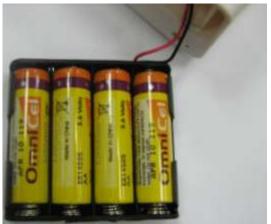

- 8. Place the battery holder back into the BXT body and close the battery compartment with the provided plastic cover. Secure the cover to the plastic body using the screw provided.
- 9. The BXT logger is now ready for use. Please contact support@fourtec.com with any problems.

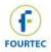

## Appendix H: Safety Information and FCC IDs

Fourtec data logging systems comply with relevant safety regulations for data processing devices. Please contact Fourtec with any questions regarding safety issues during the data logging process.

**Note:** The manufacturer is not responsible for any radio or TV interference caused by unauthorized modifications to this equipment. Such modifications could void the user's authority to operate the equipment.

#### **Power Supply Safety Instructions**

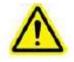

All Fourtec devices are supplied with either internal or external power supply. Internal power supply refers to rechargeable or non-rechargeable battery packs. External power supply refers to 12 VDC 100 to 240 AC adapters.

When replacing either the battery or AC adapter, ensure that the replacement is of the same type and rating as the Fourtec-supplied item. Refer to the data logger specifications for specific type and rating.

Please follow the safety instructions below when handling batteries and AC adapters.

#### **Battery Safety**

**Danger of Explosion:** The following data loggers use internal non-rechargeable lithium batteries and therefore cannot be charged via an external power supply: PicoLite, MicroLogPRO II, MicroLite, Mini DataNet.

- Do not tamper or drop the battery to avoid leakage of hazardous chemicals contained within.
- Do not puncture, incinerate, disassemble or expose the battery to temperatures above 122 °F (50 °C).
- Keep the battery away from children.
- Dispose of the battery only in accordance with local regulations concerning potentially hazardous waste. Do not throw in the garbage bin.
- Remove the battery when not using the data loggers for a significant period of time e.g. when placed in long-term storage.

#### AC Power Adapter Safety

- Use the AC adapter provided by Fourtec or another adapter of the same type and rating as the original.
- Verify that your power outlet is suitable for the voltage of the AC adapter.
- If the AC adapter is connected to an AC outlet, make sure the area around the outlet is accessible and the adapter is not covered while in operation.
- Do not place the AC adapter on heat-sensitive material.

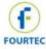

- For data loggers powered by external power supply, do not charge the device while situated in a carrying case or without sufficient airflow surrounding the device.
- Do not expose the adapter to direct sunlight or water.
- Do not tamper with the adapter components.

#### FCC ID for DataNet System

#### DNR900:

FCC ID: XGO-DNR9XX This device complies with Part 15 of the FCC Rules. Operation is subject to the following two conditions: (1) This device may not cause harmful interference and (2) This device must accept any interference received, including interference that may cause

undesired operation.

#### DNL920:

FCC ID: XGO-DNL9XX This device complies with Part 15 of the FCC Rules. Operation is subject to the following two conditions: (1) This device may not cause harmful interference and (2) This device must accept any interference received, including interference that may cause undesired operation.

#### DNL910-PA

FCC ID: XGO-DNL9XX-PA This device complies with Part 15 of the FCC Rules. Operation is subject to the following two conditions: (1) This device may not cause harmful interference and (2) This device must accept any interference received, including interference that may cause undesired operation.

#### DNL804:

FCC ID: XGO-DNL8XX This device complies with Part 15 of the FCC Rules. Operation is subject to the following two conditions: (1) This device may not cause

harmful interference and (2) This device must accept any interference received, including interference that may cause undesired operation.

#### DNL910:

FCC ID: XGO-DNL9XX This device complies with Part 15 of the FCC Rules. Operation is subject to the following two conditions: (1) This device may not cause harmful interference and (2) This device must accept any interference received, including interference that may cause undesired operation.

#### DNR800:

FCC ID: XGO-DNR8XX This device complies with Part 15 of the FCC Rules. Operation is subject to the following two conditions: (1) This device may not cause harmful interference and (2) This device must accept any interference received, including interference that may cause undesired operation.

#### DNL920-PA

- FCC ID: XGO-DNL9XX-PA This device complies with Part 15 of the FCC Rules. Operation is subject to the following two conditions:
- (1) This device may not cause harmful interference and
- (2) This device must accept any interference received, including interference that may cause
- undesired operation.

#### DNL808:

- FCC ID: XGO-DNL8XX This device complies with Part 15 of the FCC Rules. Operation is subject to the following two conditions:
- (1) This device may not cause
- harmful interference and
- (2) This device must accept any interference received, including interference that may cause
- undesired operation.

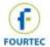

#### DNL810:

FCC ID: XGO-DNL8XX This device complies with Part 15 of the FCC Rules. Operation is subject to the following two conditions: (1) This device may not cause harmful interference and (2) This device must accept any interference received, including interference that may cause undesired operation.

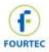

## Appendix I: Ordering Information

For the full list of Fourtec products, sensors and accessories, and to place Fourtec orders please visit <u>http://www.fourtec.com</u> or contact your local Fourtec distributor.

#### Product Suite (Data Loggers only)

| Part Number | Product Name                                           | Product Description                                                                                                    |
|-------------|--------------------------------------------------------|----------------------------------------------------------------------------------------------------|
| DNR900      | DataNet<br>Receiver/Repeater                           | Two-mode module for creating<br>and managing DataNet ZigBee<br>network, and extending network<br>transmission range                                                                                                    |
| DNL910A     | DataNet Temp. Data<br>Logger                           | <ul> <li>Internal Temperature PT-100<br/>sensor</li> <li>Four channels: mA, V, mV,<br/>TC-K/J/T, PT-100, Pulse,<br/>Frequency, Contact</li> </ul>                                                                            |
| DNL920A     | DataNet Temp/RH Data<br>Logger                         | <ul> <li>Internal Digital RH and<br/>Temperature sensors</li> <li>Four channels: mA, V, mV,<br/>TC-K/J/T, PT-100, Pulse,<br/>Frequency, Contact</li> </ul>                                                                   |
| DNL920A-PA  | DataNet Temp/RH Data<br>Logger with Power<br>Amplifier | <ul> <li>Internal Digital RH and<br/>Temperature sensors</li> <li>Four channels: mA, V, mV,<br/>TC-K/J/T, PT-100, Pulse,<br/>Frequency, Contact</li> <li>Includes Power Amplifier for<br/>long-range transmission</li> </ul> |
| DNL810A-BXT | Mini DataNet Temp/RH<br>Logger                         | <ul> <li>Internal Digital Temperature<br/>and Humidity sensors</li> <li>External battery pack<br/>supporting 4 x AA 3.6 V<br/>battery, 3-year life</li> </ul>                                                                |
| DNL808A-BXT | Mini DataNet External<br>Temp. Logger                  | <ul> <li>External NTC 10 KΩ<br/>Temperature input with NTC<br/>probe</li> <li>External battery pack<br/>supporting 4 x AA 3.6 V<br/>battery, 3-year life</li> </ul>                                                          |

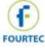

| FOURTEC          |                                          |                                                                                                    |
|------------------|------------------------------------------|----------------------------------------------------------------------------------------------------|
| Part Number      | Product Name                             | Product Description                                                                                                    |
| DBSA710A         | DaqLink Data Logger                      | <ul> <li>Internal Temperature PT-100<br/>sensor</li> <li>Four channels: mA, V, mV,<br/>TC-K/J/T, PT-100, Pulse,<br/>Frequency, Contact</li> </ul>          |
| DBSA720A         | DaqLink Data Logger                      | <ul> <li>Internal Digital RH and<br/>Temperature sensors</li> <li>Four channels: mA, V, mV,<br/>TC-K/J/T, PT-100, Pulse,<br/>Frequency, Contact</li> </ul> |
| LITE5008P-A      | MicroLite II USB Temp<br>Logger          | <ul><li>Internal NTC Temp sensor</li><li>8k sample memory</li></ul>                                                                                        |
| LITE5032P-A      | MicroLite II USB Temp<br>Logger          | <ul><li>Internal NTC Temp sensor</li><li>32k sample memory</li></ul>                                                                                       |
| LITE5032P-RH-A   | MicroLite II USB<br>Temp/RH Logger       | <ul> <li>Internal Digital Temp/RH<br/>sensor</li> <li>32K sample memory</li> </ul>                                                                         |
| LITE5032P-EXT-A  | MicroLite II USB External<br>Temp Logger | <ul><li>External NTC Temp input</li><li>32K sample memory</li></ul>                                                                                        |
| LITE5032P-V-A    | MicroLite II USB Voltage<br>Logger       | <ul><li>External 0-10 V input</li><li>32K sample memory</li></ul>                                                                                          |
| LITE5032P-4/20-A | MicroLite II USB Current<br>Logger       | <ul><li>External 4-20 mA input</li><li>32K sample memory</li></ul>                                                                                         |
| EC800A           | MicroLogPRO II Temp<br>Data Logger       | <ul><li>Internal NTC Temp sensor</li><li>External sensor input</li></ul>                                                                                   |
| EC850A           | MicroLogPRO II Temp<br>Data Logger       | <ul> <li>Internal Digital RH and Temp sensor</li> <li>External sensor input</li> </ul>                                                                     |

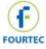

| Part Number  | Product Name                | Product Description                                              |
|--------------|-----------------------------|------------------------------------------------------------------|
| PICOLITE-16K | PicoLite USB Temp<br>Logger | <ul><li>Internal Temp sensor</li><li>16K sample memory</li></ul> |